# **EX KYOCERA**

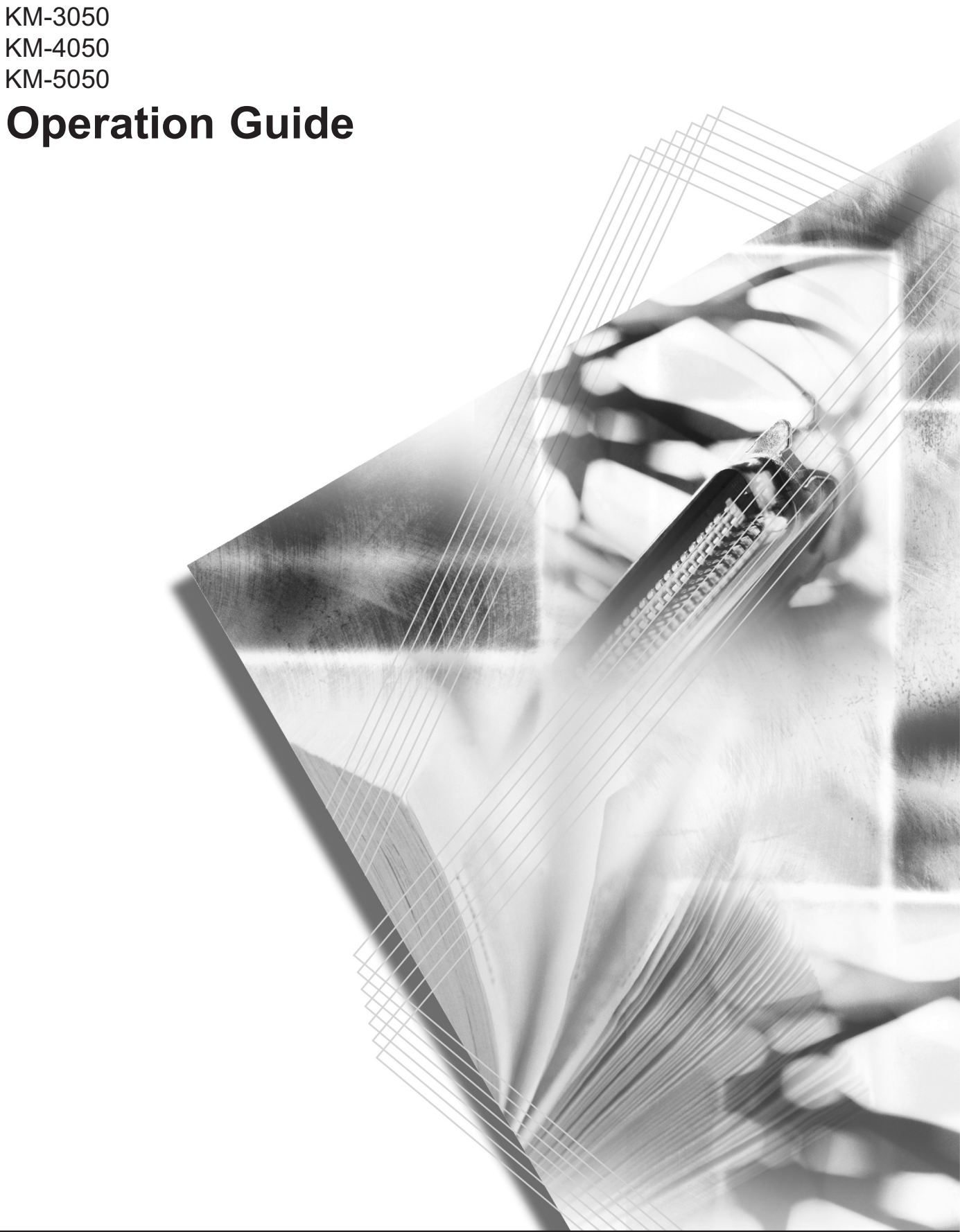

### **Introduction**

### **Thank you for your purchase of KM-3050/KM-4050/KM-5050.**

This Operation Guide is intended to help you operate the machine correctly, perform routine maintenance and take a simple troubleshooting action as necessary, so that you can always use the machine in good condition.

Please read this Operation Guide before you start using the machine, and keep it close to the machine for easy reference.

In this Operation Guide, KM-3050, KM-4050 and KM-5050 are referred to as 30 ppm model, 40 ppm model and 50 ppm model respectively.

# <span id="page-2-0"></span>**Legal and Safety Information**

Please read this information before using your machine. This chapter provides information on the following topics.

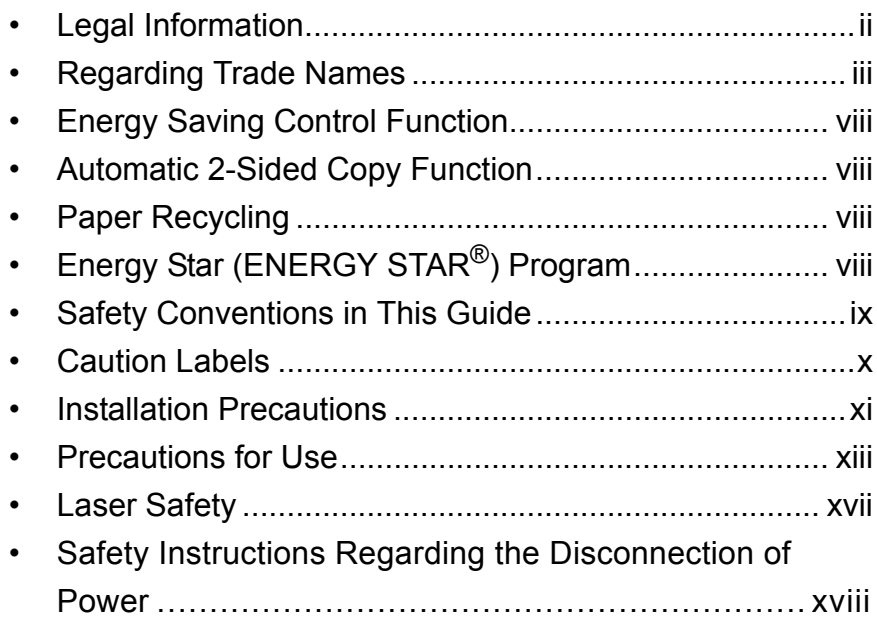

# <span id="page-3-0"></span>**Legal Information**

Copying or other reproduction of all or part of this guide without the prior written consent of Kyocera Mita Corporation is prohibited.

### **Legal Restriction on Copying/Scanning**

- It may be prohibited to copy/scan copyrighted material without permission of the copyright owner.
- It is prohibited under any circumstances to copy/scan domestic or foreign currencies.
- Local laws and regulations may prohibit or restrict copying/scanning of other items not mentioned above.

### <span id="page-4-0"></span>**Regarding Trade Names**

- KPDL is a trademark of Kyocera Corporation.
- Microsoft, MS-DOS, Windows, Windows NT and Internet Explorer are registered trademarks of Microsoft Corporation in the U.S.A. and/or other countries.
- Windows Me and Window XP are trademarks of Microsoft Corporation.
- PCL is a trademark of Hewlett-Packard Company.
- Adobe Acrobat, Adobe Reader and PostScript are trademarks of Adobe Systems, Incorporated.
- Ethernet is a registered trademark of Xerox Corporation.
- Novell and NetWare are registered trademarks of Novell, Inc.
- Centronics is a trademark of Centronics Data Computer Corporation.
- IBM and IBM PC/AT are trademarks of International Business Machines Corporation.
- Power PC is a trademark of IBM in the U.S.A. and/or other countries.
- AppleTalk is a registered trademark of Apple Computer, Inc.
- CompactFlash and CF are trademarks of SanDisk, Inc.
- PC-PR201/65A is a product of NEC Corporation.
- VP-1000 is a product of Seiko Epson Corporation.
- This machine has been developed using embedded real-time operating system Tornado™ by Wind River Systems, Inc.
- PCL6, a command language of HP LaserJet emulated by this machine, is using the compatible system PeerelessPrintXL developed by Peerless Systems Corporation. PeerelessPrintXL is a trademark of Peerless Systems Corporation (2381 Rosecrans Ave. ElSegundo, CA 90245, U.S.A.).
- TrueType is a registered trademark of Apple Computer, Inc.
- DFHSGOTHIC-W5 and DFHSMINCHO-W3 are Heisei fonts. Kyocera Mita Corporation is using these fonts under agreements with the Japanese Standards Association. Any form of reproduction of these fonts without prior consent of Kyocera Mita Corporation is prohibited.
- Heisei fonts have been developed by the working groups in collaboration with the Japanese Standards Association. Reproduction of these fonts without permission is prohibited.
- TypeBankG-B, TypeBankM-M and Typebank-OCR are trademarks of TypeBank®.
- All European language fonts installed in this machine are used under licensing agreement with Monotype Imaging Inc.
- Helvetica, Palatino and Times are registered trademarks of Linotype-Hell AG.
- ITC Avant Garde Gothic, ITC Bookman, ITC ZapfChancery and ITC ZapfDingbats are registered trademarks of International Type-face Corporation.
- UFST<sup>™</sup> MicroType<sup>®</sup> fonts by Monotype Imaging Inc. are installed in this machine.
- This machine contains the NF module developed by ACCESS Co., Ltd.
- This machine contains the software having modules developed by Independent JPEG Group.
- This machine has passed USB Implementers Forum certification testing.

All other brands and product names are registered trademarks or trademarks of their respective companies. The designations ™ and ® will not be used in this Operation Guide.

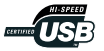

**GPL**

Firmware of this machine is using in part the GPL applied codes (www.fsf.org/copyleft/gpl.html). Please access "http://www.kyoceramita.com/gpl" for more information on how to make GPL applied codes available.

### **OpenSSL License**

### **Copyright (c) 1998-2006 The OpenSSL Project. All rights reserved.**

Redistribution and use in source and binary forms, with or without modification, are permitted provided that the following conditions are met:

- **1** Redistributions of source code must retain the above copyright notice, this list of conditions and the following disclaimer.
- **2** Redistributions in binary form must reproduce the above copyright notice, this list of conditions and the following disclaimer in the documentation and/or other materials provided with the distribution.
- **3** All advertising materials mentioning features or use of this software must display the following acknowledgment: "This product includes software developed by the OpenSSL Project for use in the OpenSSL Toolkit. (http://www.openssl.org/)"
- **4** The names "OpenSSL Toolkit" and "OpenSSL Project" must not be used to endorse or promote products derived from this software without prior written permission. For written permission, please contact openssl-core@openssl.org.
- **5** Products derived from this software may not be called "OpenSSL" nor may "OpenSSL" appear in their names without prior written permission of the OpenSSL Project.
- **6** Redistributions of any form whatsoever must retain the following acknowledgment: "This product includes software developed by the OpenSSL Project for use in the OpenSSL Toolkit (http:// www.openssl.org/)"

THIS SOFTWARE IS PROVIDED BY THE OpenSSL PROJECT "AS IS" AND ANY EXPRESSED OR IMPLIED WARRANTIES, INCLUDING, BUT NOT LIMITED TO, THE

IMPLIED WARRANTIES OF MERCHANTABILITY AND FITNESS FOR A PARTICULAR PURPOSE ARE DISCLAIMED. IN NO EVENT SHALL THE OpenSSL PROJECT OR ITS CONTRIBUTORS BE LIABLE FOR ANY DIRECT, INDIRECT, INCIDENTAL, SPECIAL, EXEMPLARY, OR CONSEQUENTIAL DAMAGES (INCLUDING, BUT NOT LIMITED TO, PROCUREMENT OF SUBSTITUTE GOODS OR SERVICES; LOSS OF USE, DATA, OR PROFITS; OR BUSINESS INTERRUPTION) HOWEVER CAUSED AND ON ANY THEORY OF LIABILITY, WHETHER IN CONTRACT, STRICT LIABILITY, OR TORT (INCLUDING NEGLIGENCE OR OTHERWISE) ARISING IN ANY WAY OUT OF THE USE OF THIS SOFTWARE, EVEN IF ADVISED OF THE POSSIBILITY OF SUCH DAMAGE.

### **Original SSLeay License**

#### **Copyright (C) 1995-1998 Eric Young (eay@cryptsoft.com) All rights reserved.**

This package is an SSL implementation written by Eric Young (eay@cryptsoft.com). The implementation was written so as to conform with Netscapes SSL.

This library is free for commercial and non-commercial use as long as the following conditions are aheared to. The following conditions apply to all code found in this distribution, be it the RC4, RSA, lhash, DES, etc., code; not just the SSL code. The SSL documentation included with this distribution is covered by the same copyright terms except that the holder is Tim Hudson (tjh@cryptsoft.com).

Copyright remains Eric Young's, and as such any Copyright notices in the code are not to be removed.

If this package is used in a product, Eric Young should be given attribution as the author of the parts of the library used.

This can be in the form of a textual message at program startup or in documentation (online or textual) provided with the package.

Redistribution and use in source and binary forms, with or without modification, are permitted provided that the following conditions are met:

- **1** Redistributions of source code must retain the copyright notice, this list of conditions and the following disclaimer.
- **2** Redistributions in binary form must reproduce the above copyright notice, this list of conditions and the following disclaimer in the documentation and/or other materials provided with the distribution.
- **3** All advertising materials mentioning features or use of this software must display the following acknowledgement: "This product includes cryptographic software written by Eric Young (eay@cryptsoft.com)"

The word 'cryptographic' can be left out if the rouines from the library being used are not cryptographic related :-).

**4** If you include any Windows specific code (or a derivative thereof) from the apps directory (application code) you must include an acknowledgement: "This product includes software written by Tim Hudson (tjh@cryptsoft.com)"

THIS SOFTWARE IS PROVIDED BY ERIC YOUNG "AS IS" AND ANY EXPRESS OR IMPLIED WARRANTIES, INCLUDING, BUT NOT LIMITED TO, THE IMPLIED WARRANTIES OF MERCHANTABILITY AND FITNESS FOR A PARTICULAR PURPOSE ARE DISCLAIMED. IN NO EVENT SHALL THE AUTHOR OR CONTRIBUTORS BE LIABLE FOR ANY DIRECT, INDIRECT, INCIDENTAL, SPECIAL, EXEMPLARY, OR CONSEQUENTIAL DAMAGES (INCLUDING, BUT NOT LIMITED TO, PROCUREMENT OF SUBSTITUTE GOODS OR SERVICES; LOSS OF USE, DATA, OR PROFITS; OR BUSINESS INTERRUPTION) HOWEVER CAUSED AND ON ANY THEORY OF LIABILITY, WHETHER IN CONTRACT, STRICT LIABILITY, OR TORT (INCLUDING NEGLIGENCE OR OTHERWISE) ARISING IN ANY WAY OUT OF THE USE OF THIS SOFTWARE, EVEN IF ADVISED OF THE POSSIBILITY OF SUCH DAMAGE.

The licence and distribution terms for any publically available version or derivative of this code cannot be changed. i.e. this code cannot simply be copied and put under another distribution licence [including the GNU Public Licence.]

### **Monotype Imaging License Agreement**

- **1** *Software* shall mean the digitally encoded, machine readable, scalable outline data as encoded in a special format as well as the UFST Software.
- **2** You agree to accept a non-exclusive license to use the Software to reproduce and display weights, styles and versions of letters, numerals, characters and symbols (*Typefaces*) solely for your own customary business or personal purposes at the address stated on the registration card you return to Monotype Imaging. Under the terms of this License Agreement, you have the right to use the Fonts on up to three printers. If you need to have access to the fonts on more than three printers, you need to acquire a multi-user license agreement which can be obtained from Monotype Imaging. Monotype Imaging retains all rights, title and interest to the Software and Typefaces and no rights are granted to you other than a License to use the Software on the terms expressly set forth in this Agreement.
- **3** To protect proprietary rights of Monotype Imaging, you agree to maintain the Software and other proprietary information concerning the Typefaces in strict confidence and to establish reasonable procedures regulating access to and use of the Software and Typefaces.
- **4** You agree not to duplicate or copy the Software or Typefaces, except that you may make one backup copy. You agree that any such copy shall contain the same proprietary notices as those appearing on the original.
- **5** This License shall continue until the last use of the Software and Typefaces, unless sooner terminated. This License may be terminated by Monotype Imaging if you fail to comply with the terms of this License and such failure is not remedied within thirty (30) days after notice from Monotype Imaging. When this License expires or is terminated, you shall either return to Monotype Imaging or destroy all copies of the Software and Typefaces and documentation as requested.
- **6** You agree that you will not modify, alter, disassemble, decrypt, reverse engineer or decompile the Software.
- **7** Monotype Imaging warrants that for ninety (90) days after delivery, the Software will perform in accordance with Monotype Imagingpublished specifications, and the diskette will be free from defects in material and workmanship. Monotype Imaging does not warrant that the Software is free from all bugs, errors and omissions.

The parties agree that all other warranties, expressed or implied, including warranties of fitness for a particular purpose and merchantability, are excluded.

**8** Your exclusive remedy and the sole liability of Monotype Imaging in connection with the Software and Typefaces is repair or replacement of defective parts, upon their return to Monotype Imaging.

In no event will Monotype Imaging be liable for lost profits, lost data, or any other incidental or consequential damages, or any damages caused by abuse or misapplication of the Software and Typefaces.

- **9** Massachusetts U.S.A. law governs this Agreement.
- **10** You shall not sublicense, sell, lease, or otherwise transfer the Software and/or Typefaces without the prior written consent of Monotype Imaging.
- **11** Use, duplication or disclosure by the Government is subject to restrictions as set forth in the Rights in Technical Data and Computer Software clause at FAR 252-227-7013, subdivision (b)(3)(ii) or subparagraph (c)(1)(ii), as appropriate. Further use, duplication or disclosure is subject to restrictions applicable to restricted rights software as set forth in FAR 52.227-19 (c)(2).
- **12** You acknowledge that you have read this Agreement, understand it, and agree to be bound by its terms and conditions. Neither party shall be bound by any statement or representation not contained in this Agreement. No change in this Agreement is effective unless written and signed by properly authorized representatives of each party. By opening this diskette package, you agree to accept the terms and conditions of this Agreement.

# <span id="page-9-3"></span>**Energy Saving Control Function**

The device comes equipped with Sleep where printer and fax functions remain in a waiting state but power consumption is still reduced to a minimum when there is no activity with the device within a set amount of time since the device was last used.

### **Sleep**

The device automatically enters Sleep when 8 minutes have passed since the device was last used. The amount of time of no activity that must pass before Sleep is activated may be lengthened. For more information see *[Sleep and Auto Sleep on page 3-4](#page-87-0)*.

# <span id="page-9-2"></span>**Automatic 2-Sided Copy Function**

The Energy Star Program encourages the use of 2-sided copying which reduces the load on the environment and this device includes 2-sided copying as a standard function. For example, by copying two 1-sided originals onto a single sheet of paper as a 2-sided copy, it is possible to lower the amount of paper used. For more information see *[Duplex](#page-97-0)  [Copying on page 3-14](#page-97-0)*.

# <span id="page-9-1"></span>**Paper Recycling**

The Energy Star Program encourages the use of recycled paper which reduces the load on the environment and this device supports recycled paper. Your sales or service representative can provide information about recommended paper types.

# <span id="page-9-0"></span>**Energy Star (ENERGY STAR®) Program**

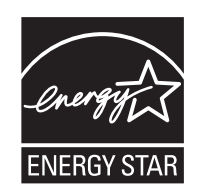

We have determined as a participating company in the International Energy Star Program that this product is compliant with the standards laid out in the International Energy Star Program.

# <span id="page-10-0"></span>**Safety Conventions in This Guide**

The sections of this guide and parts of the machine marked with symbols are safety warnings meant to protect the user, other individuals and surrounding objects, and ensure correct and safe usage of the machine. The symbols and their meanings are indicated below.

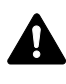

**WARNING**: Indicates that serious injury or even death may result from insufficient attention to or incorrect compliance with the related points.

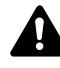

**CAUTION**: Indicates that personal injury or mechanical damage may result from insufficient attention to or incorrect compliance with the related points.

### **Symbols**

The  $\triangle$  symbol indicates that the related section includes safety warnings. Specific points of attention are indicated inside the symbol.

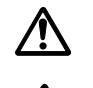

.... [General warning]

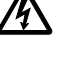

[Warning of danger of electrical shock]

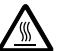

.... [Warning of high temperature]

The  $\Diamond$  symbol indicates that the related section includes information on prohibited actions. Specifics of the prohibited action are indicated inside the symbol.

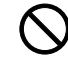

.... [Warning of prohibited action]

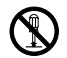

.... [Disassembly prohibited]

The  $\bullet$  symbol indicates that the related section includes information on actions which must be performed. Specifics of the required action are indicated inside the symbol.

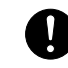

.... [Alert of required action]

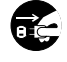

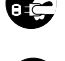

.... [Remove the power plug from the outlet]

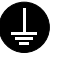

[Always connect the machine to an outlet with a ground connection]

Please contact your service representative to order a replacement if the safety warnings in this Operation Guide are illegible or if the guide itself is missing (fee required).

# <span id="page-11-0"></span>**Caution Labels**

Caution labels have been attached to the machine at the following locations for safety purposes. Be sufficiently careful to avoid fire or electric shock when removing a paper jam or when replacing toner.

Label inside the printer (Laser

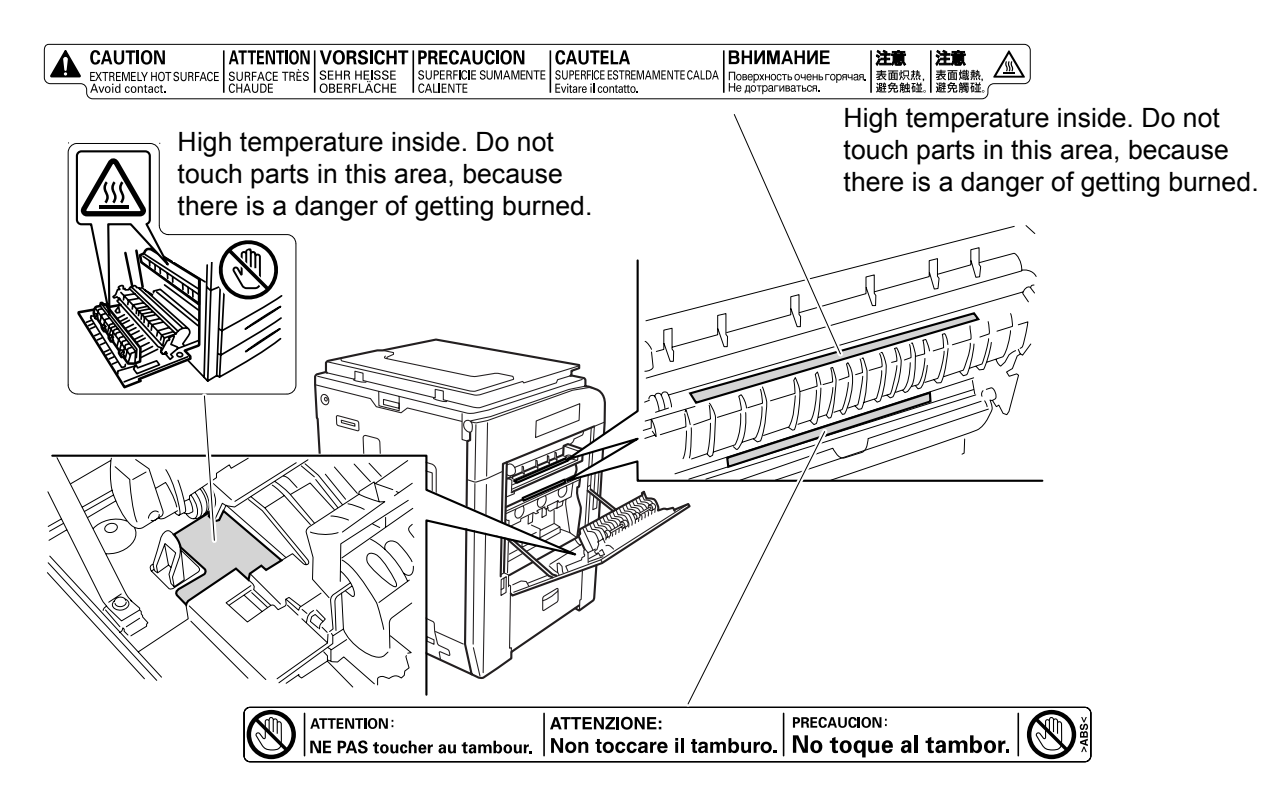

Do not incinerate toner and toner container. Dangerous sparks may cause burn.

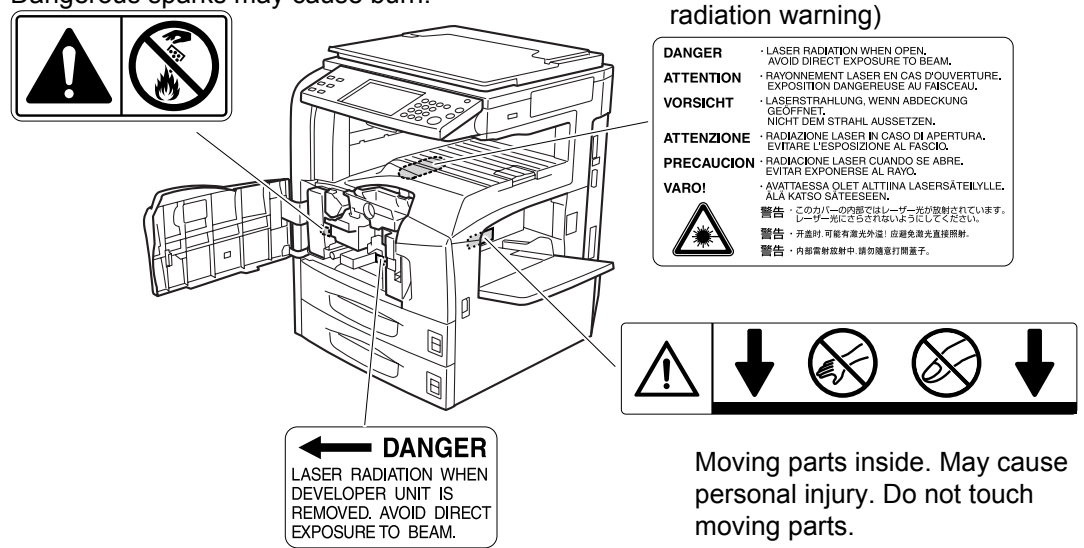

 $\bigcirc$ 

 $\overline{\mathsf{S}}$ 

# <span id="page-12-0"></span>**Installation Precautions**

### **Environment**

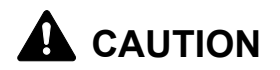

Avoid placing the machine on or in locations which are unstable or not level. Such locations may cause the machine fall down or fall over. This type of situation presents a danger of personal injury or damage to the machine.

Avoid locations with humidity or dust and dirt. If dust or dirt become attached to the power plug, clean the plug to avoid the danger of fire or electrical shock.

Avoid locations near radiators, heaters or other heat sources, or locations near flammable items to avoid the danger of fire.

To keep the machine cool and facilitate changing of parts and maintenance, allow access space as shown below. Leave adequate space, especially around the rear cover, to allow air to be properly ventilated out of the machine.

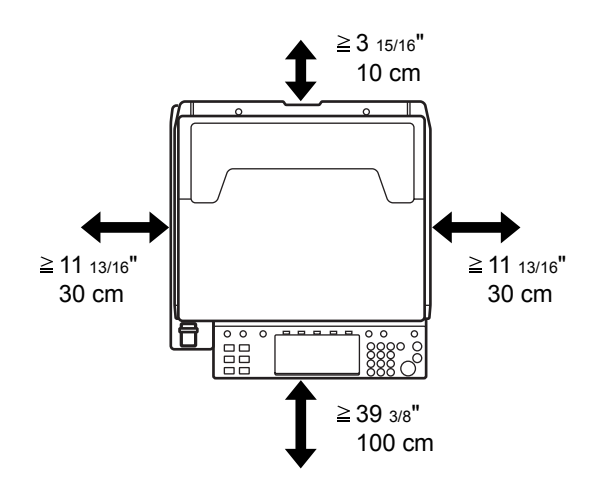

### **Other precautions**

Adverse environment conditions may affect the safe operation and performance of the machine. Install in an air-conditioned room and avoid the following locations when selecting a site for the machine.

- Avoid locations near a window or with exposure to direct sunlight.
- Avoid locations with vibrations.
- Avoid locations with drastic temperature fluctuations.
- Avoid locations with direct exposure to hot or cold air.
- Avoid poorly ventilated locations.

If the floor is delicate against casters, when this machine is moved after installation, the floor material may be damaged.

During copying, some ozone is released, but the amount does not cause any ill effect to one's health. If, however, the machine is used over a long period of time in a poorly ventilated room or when making an extremely large number of copies, the smell may become unpleasant. To maintain the appropriate environment for copy work, it is suggested that the room be properly ventilated.

### **Power supply/Grounding the machine**

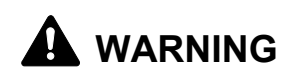

Do not use a power supply with a voltage other than that specified. Avoid multiple connections in the same outlet. These types of situations present a danger of fire or electrical shock.

Plug the power cord securely into the outlet. If metallic objects come into contact with the prongs on the plug, it may cause a fire or electric shock.

Always connect the machine to an outlet with a ground connection to avoid the danger of fire or electrical shock in case of an electric short. If an earth connection is not possible, contact your service representative.

### **Other precautions**

Connect the power plug to the closest outlet possible to the machine.

### **Handling of plastic bags**

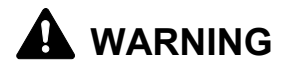

Keep the plastic bags that are used with the machine away from children. The plastic may cling to their nose and mouth causing suffocation.

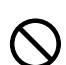

 $\mathbf{I}$ 

O

# <span id="page-14-0"></span>**Precautions for Use**

### **Cautions when using the machine**

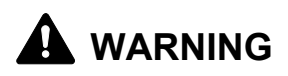

Do not place metallic objects or containers with water (flower vases, flower pots, cups, etc.) on or near the machine. This type of situation presents a danger of fire or electrical shock should they fall inside.

Do not remove any of the covers from the machine as there is a danger of electrical shock from high voltage parts inside the machine.

Do not damage, break or attempt to repair the power cord. Do not place heavy objects on the cord, pull it unnecessarily or cause any other type of damage. These types of situations present a danger of fire or electrical shock.

Never attempt to repair or disassemble the machine or its parts as there is a danger of fire, electrical shock or exposure to the laser. If the laser beam escapes, there is a danger of it causing blindness.

If the machine becomes excessively hot, smoke appears from the machine, there is an odd smell, or any other abnormal situation occurs, there is a danger of fire or electrical shock. Turn the main power switch off immediately, be absolutely certain to remove the power plug from the outlet and then contact your service representative.

If anything harmful (paper clips, water, other fluids, etc.) falls into the machine, turn the main power switch off immediately. Next, be absolutely certain to remove the power plug from the outlet to avoid the danger of fire or electrical shock. Then contact your service representative.

Do not remove or connect the power plug with wet hands, as there is a danger of electrical shock.

Always contact your service representative for maintenance or repair of internal parts.

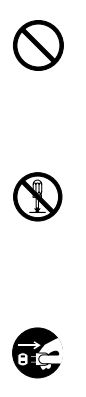

 $\infty$ 

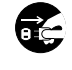

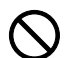

# **A** CAUTION

Do not pull the power cord when removing it from the outlet. If the power cord is pulled, the wires may become broken and there is a danger of fire or electrical shock. (Always grasp the power plug when removing the power cord from the outlet.)

Always remove the power plug from the outlet when moving the machine. If the power cord is damaged, there is a danger of fire or electrical shock.

Always hold the designated parts only when lifting or moving the machine.

For safety purposes, always remove the power plug from the outlet when performing cleaning operations.

If dust accumulates within the machine, there is a danger of fire or other trouble. It is therefore recommended that you consult with your service representative in regard to cleaning of internal parts. This is particularly effective if accomplished prior to seasons of high humidity. Consult with your service representative in regard to the cost of cleaning the internal parts of the machine.

### **Other precautions**

Do not place heavy objects on the machine or cause other damage to the machine.

During the use, do not

- Open the front cover,
- Turn off the main power switch,
- Pull out the power plug.

When lifting or moving the machine, contact your service representative.

Do not touch electrical parts, such as connectors or printed circuit boards. They could be damaged by static electricity.

Do not attempt to perform any operations not explained in this guide.

Do not look directly at the light from the scanning lamp as it may cause your eyes to feel tired or painful.

This machine comes equipped with an HDD (hard disk drive). Do not attempt to move the machine while the power is still on. Since any resulting shock or vibration may cause damage to the hard disk, be sure to turn off the power before attempting to move the machine.

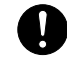

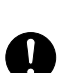

Ł

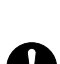

Œ

 $\mathcal{C}$ 

In the event there is a problem with the machine's HDD (hard disk drive), stored data may be erased. It is recommended that important data be backed up on a PC or other media. Be also sure to store originals of important documents separately.

If using the optional Data Backup Kit, received fax data on the HDD can be stored here and prevent accidental loss of data.

### **Cautions when handling consumables**

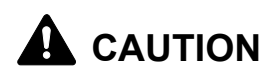

Do not attempt to incinerate the toner container or the waste toner box. Dangerous sparks may cause burns.

Keep the toner container and the waste toner box out of the reach of children.

If toner happens to spill from the toner container or the waste toner box, avoid inhalation and ingestion, as well as contact with your eyes and skin.

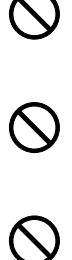

- If you do happen to inhale toner, move to a place with fresh air and gargle thoroughly with a large amount of water. If coughing develops, contact a physician.
- If you do happen to ingest toner, rinse your mouth with water and drink 1 or 2 cups of water to dilute the contents of your stomach. If necessary, contact a physician.
- If you do happen to get toner in your eyes, flush them thoroughly with water. If there is any remaining tenderness, contact a physician.
- If toner does happen to get on your skin, wash with soap and water.

Do not attempt to force open or destroy the toner container or the waste toner box.

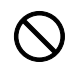

If the optional Fax kit is installed and the main power switch is off, transmitting/receiving Fax is disabled. Do not turn off the main power switch, but press the **Power** key on the operation panel to enter Sleep mode.

### **Other precautions**

Return the exhausted toner container and waste toner box to your dealer or service representative. The collected toner container and waste toner box will be recycled or disposed in accordance with the relevant regulations.

Store the machine while avoiding exposure to direct sunlight.

Store the machine in a place where the temperature stays below 40ºC while avoiding sharp changes of temperature and humidity.

If the machine will not be used for an extended period of time, remove the paper from the cassette and the Multi Purpose (MP) Tray, return it to its original package and reseal it.

# <span id="page-18-0"></span>**Laser Safety**

Laser radiation could be hazardous to the human body. For this reason, laser radiation emitted inside this machine is hermetically sealed within the protective housing and external cover. In the normal operation of the product by user, no radiation can leak from the machine.

This machine is classified as Class 1 laser product under IEC 60825.

**Caution:** Performance of procedures other than those specified in this manual may result in hazardous radiation exposure.

These labels are attached to the laser scanner unit inside the machine and are not in a user access area.

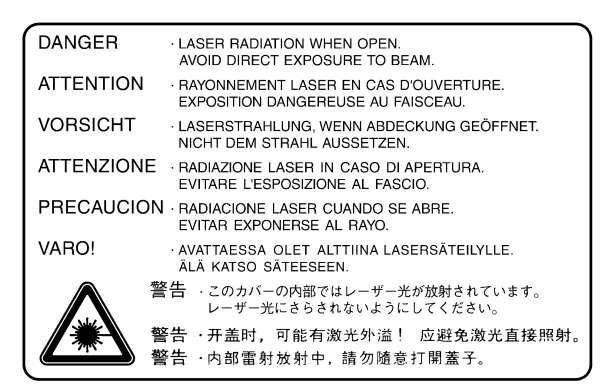

The label shown below is attached on the right side of the machine.

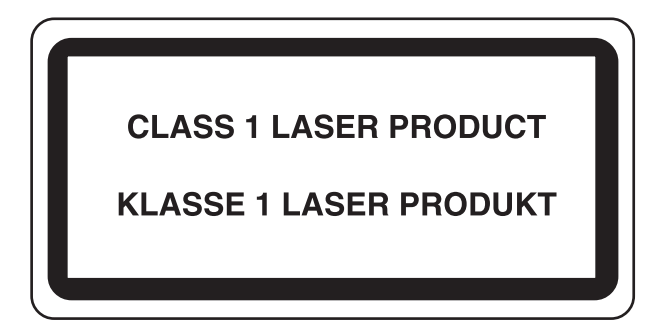

 $\epsilon$ 

# <span id="page-19-0"></span>**Safety Instructions Regarding the Disconnection of Power**

**Caution:** The power plug is the main isolation device! Other switches on the equipment are only functional switches and are not suitable for isolating the equipment from the power source.

**VORSICHT:** Der Netzstecker ist die Hauptisoliervorrichtung! Die anderen Schalter auf dem Gerät sind nur Funktionsschalter und können nicht verwendet werden, um den Stromfluß im Gerät zu unterbrechen.

> **DECLARATION OF CONFORMITY TO 89/336/EEC, 73/23/EEC, 93/68/EEC and 1995/5/EC**

We declare under our sole responsibility that the product to which this declaration relates is in conformity with the following specifications.

> EN55024 EN55022 Class B EN61000-3-2 EN61000-3-3 EN60950 EN60825-1 EN300330-1 EN300330-2

### **Radio Frequency Transmitter**

This machine contains the transmitter module. We, the manufacturer hereby declare that this equipment is in compliance with the essential requirements and other relevant provisions of Directive 1999/5/EC.

# **Radio Tag Technology**

In some countries the radio tag technology used in this equipment to identify the toner container may be subject to authorization and the use of this equipment may consequently be restricted.

# <span id="page-20-0"></span>**About this Operation Guide**

This Operation Guide contains the following chapters.

*Chapter [1 - Part Names](#page-28-0)* Identifies machine parts and operation panel keys.

*Chapter [2 - Preparation before Use](#page-34-0)*

Explains adding paper, placing originals, connecting the machine, and necessary configurations before first use.

*Chapter [3 - Basic Operation](#page-84-0)* Describes the procedures for basic copying, printing and scanning.

*Chapter [4 - Optional Equipment](#page-146-0)* Introduces the convenient optional equipment available for this machine.

*Chapter [5 - Maintenance](#page-158-0)* Describes cleaning and toner replacement.

*Chapter [6 - Troubleshooting](#page-170-0)* Explains how to handle error messages, paper jams and other problems.

*[Appendix](#page-196-0)*

Explains how to enter characters, and lists the machine specifications.

# **Included Guides**

The following guides are supplied with the machine. Refer to them as necessary.

### **Operation Guide (This Guide)**

Describes how to load paper, basic copy, print and scan operations, and troubleshooting.

#### **Advanced Operation Guide**

Explains copying, printing and scanning features in depth, as well as default settings.

### **Conventions in This Guide**

The following conventions are used depending on the nature of the description.

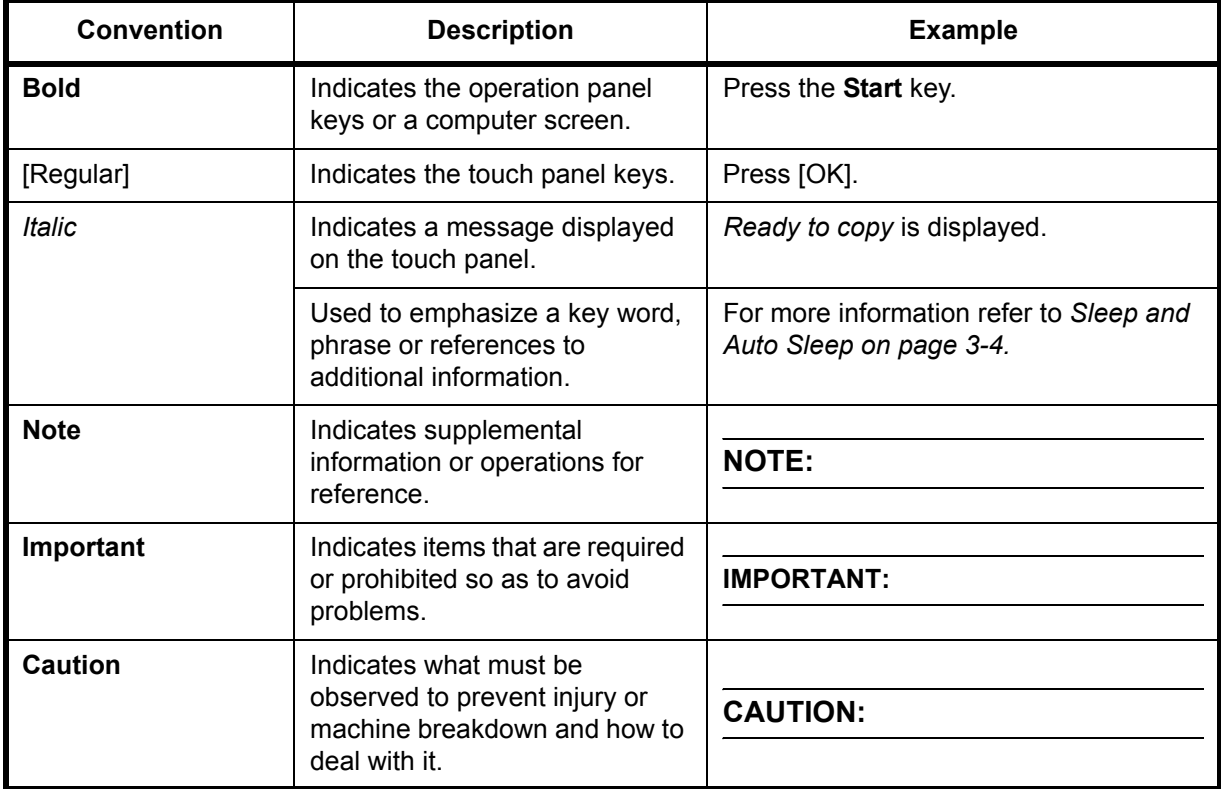

# **Description of Operation Procedure**

In this Operation Guide, continuous operation of the keys on the touch panel is as follows:

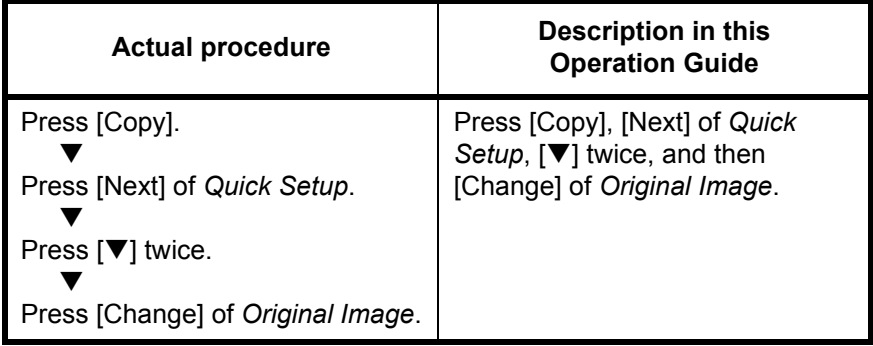

# **Originals and Paper Sizes**

This section explains the notation used in this guide when referring to sizes of originals or paper sizes.

As with A4, B5 and Letter, which may be used either in the horizontal or vertical direction, horizontal direction is indicated by an additional letter R in order to indicate the orientation of the original/paper.

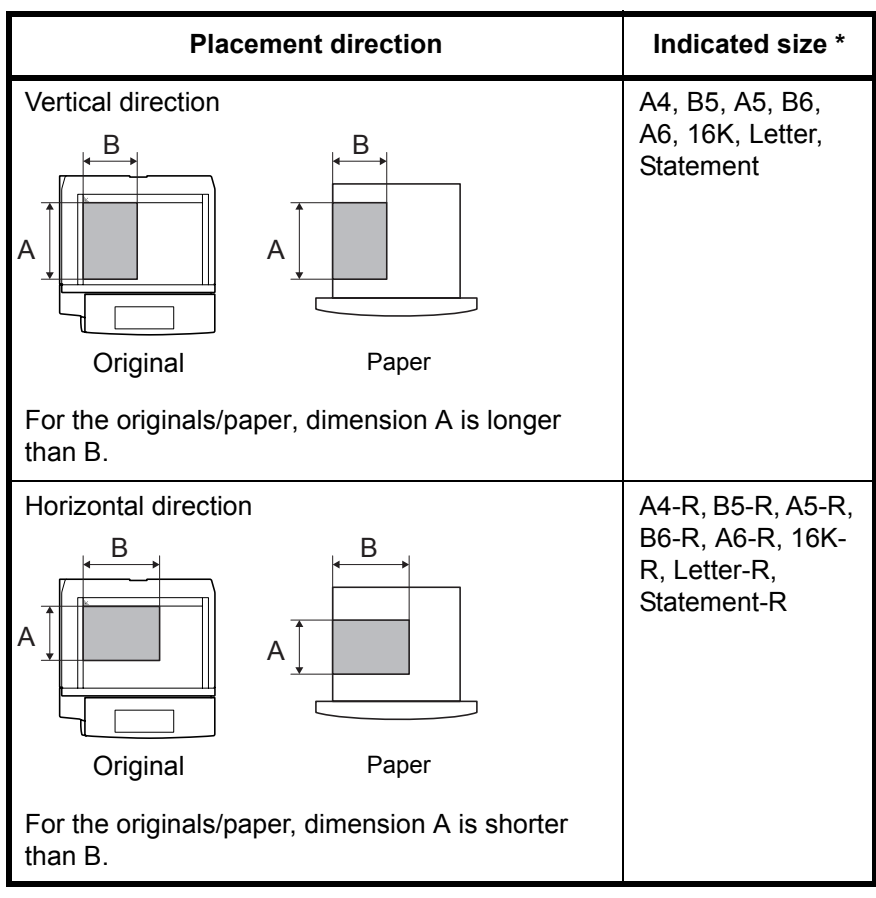

\* The size of the original/paper that can be used depends on the function and source tray. For further details, refer to the page detailing that function or source tray.

### **Icons on the Touch Panel**

The following icons are used to indicate originals and paper placement directions on the touch panel.

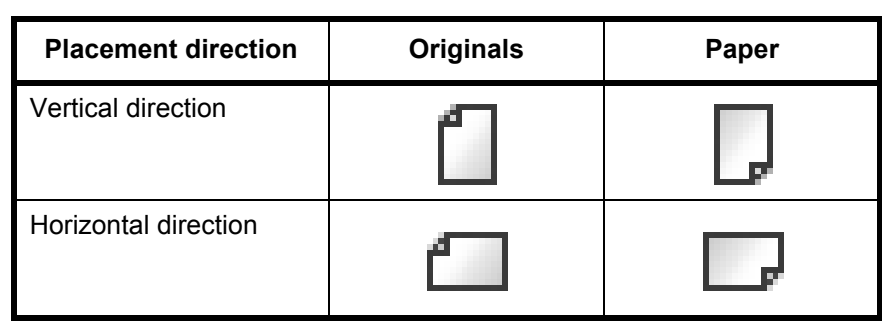

# **Contents**

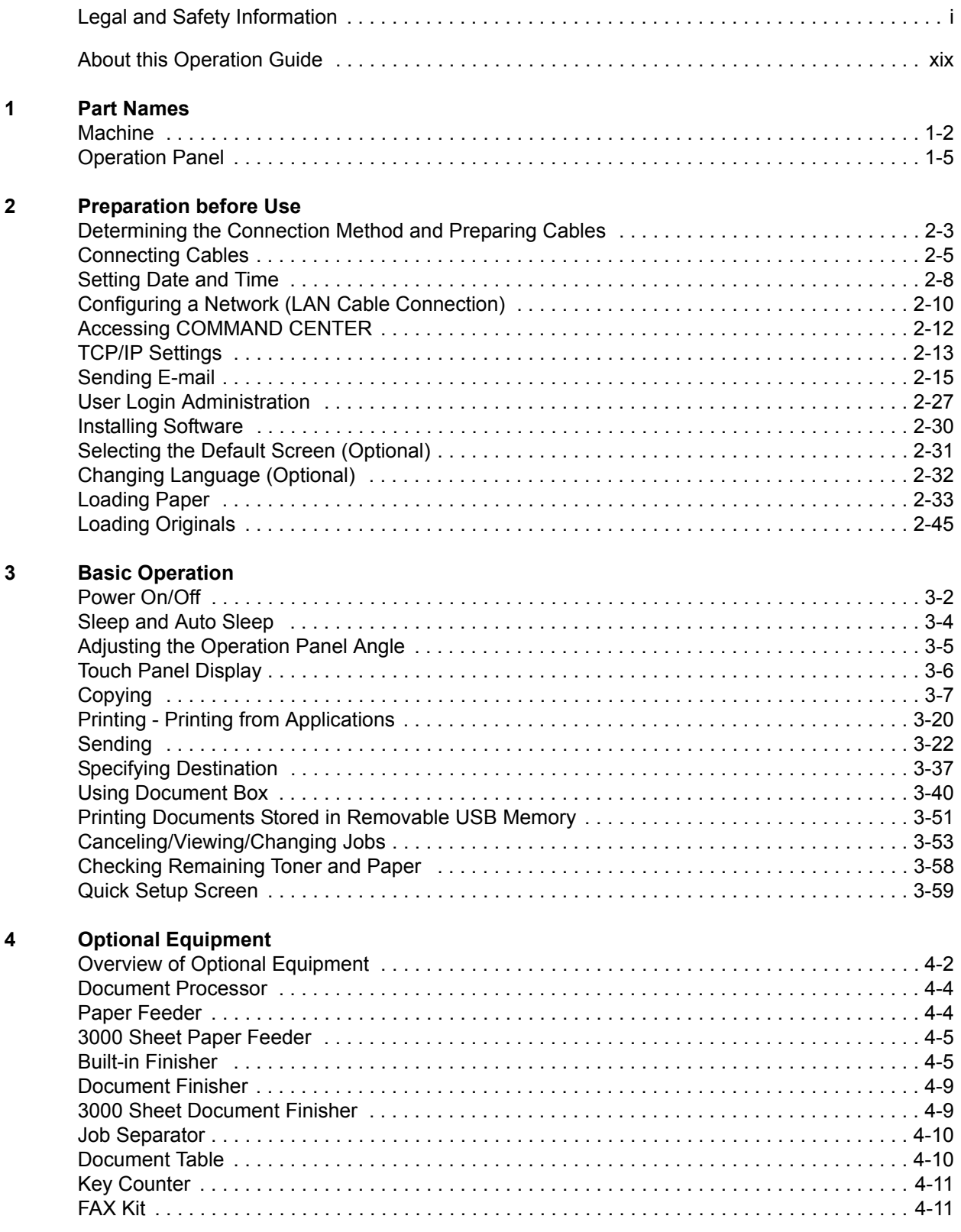

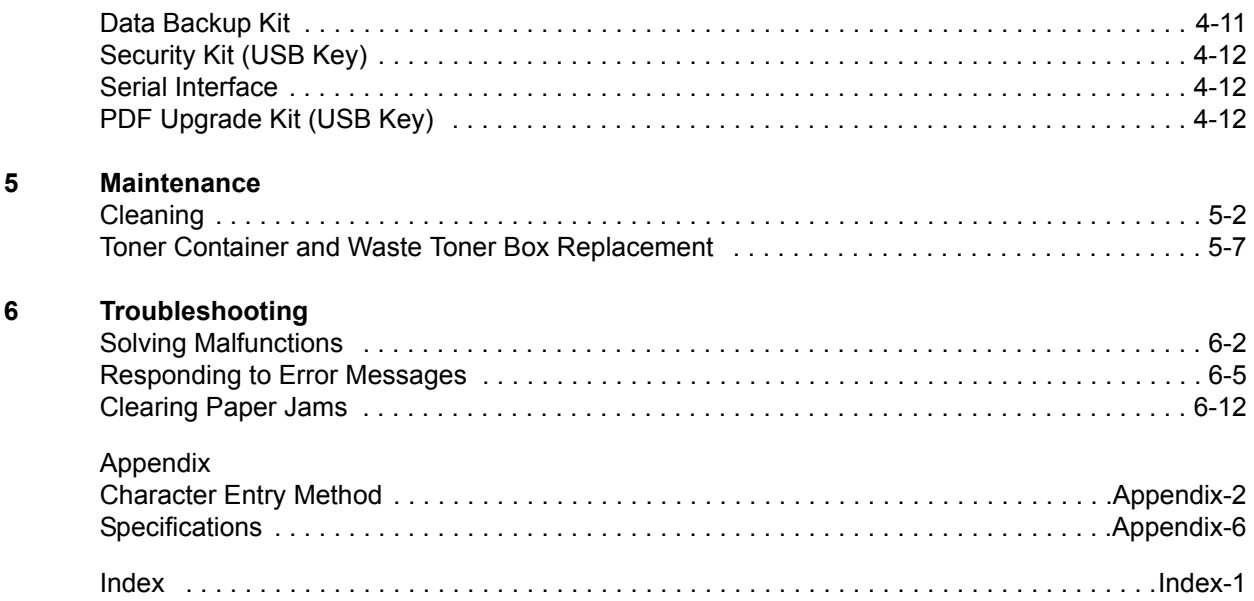

# <span id="page-28-1"></span><span id="page-28-0"></span>**1 Part Names**

This chapter identifies the machine parts and operation panel keys.

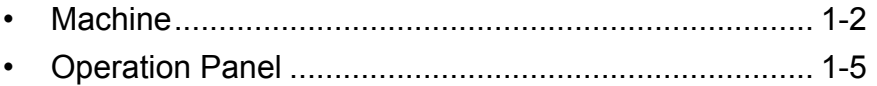

# <span id="page-29-0"></span>**Machine**

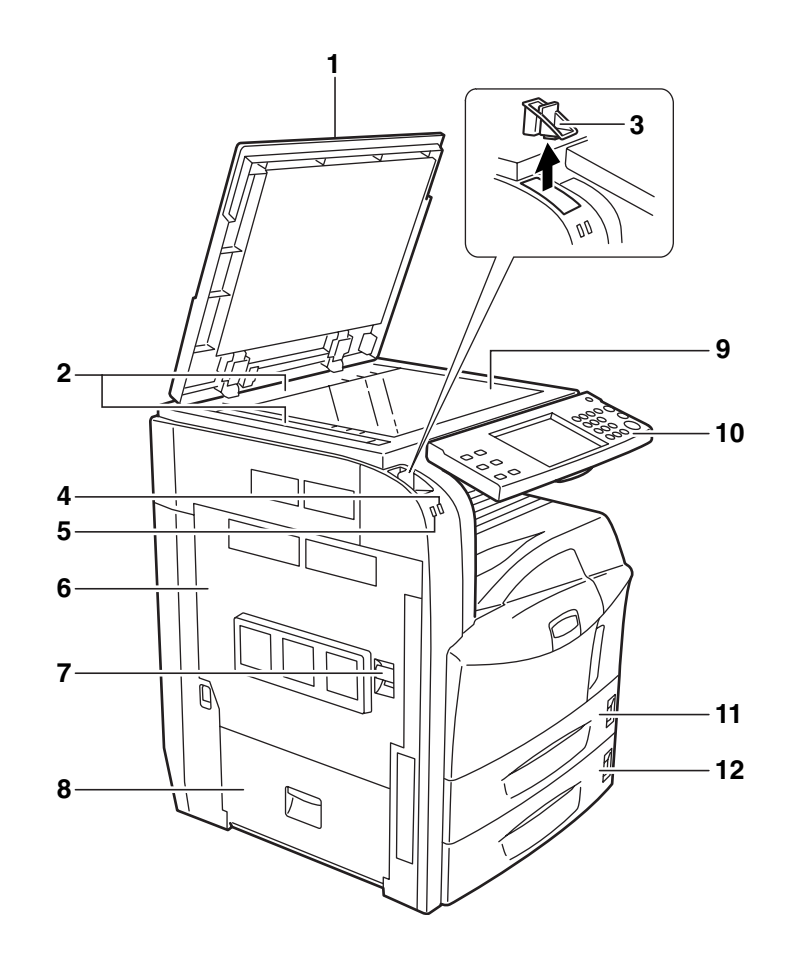

- Original Cover (Option)
- Original Size Indicator Plates
- Clip Holder
- Receive Indicator … Blinks while data is received
- Error Indicator... Blinks when an error occurs and a job is stopped
- Left Cover 1
- Left Cover 1 Lever
- Left Cover 2
- Platen
- Operation Panel
- Cassette 1
- Cassette 2

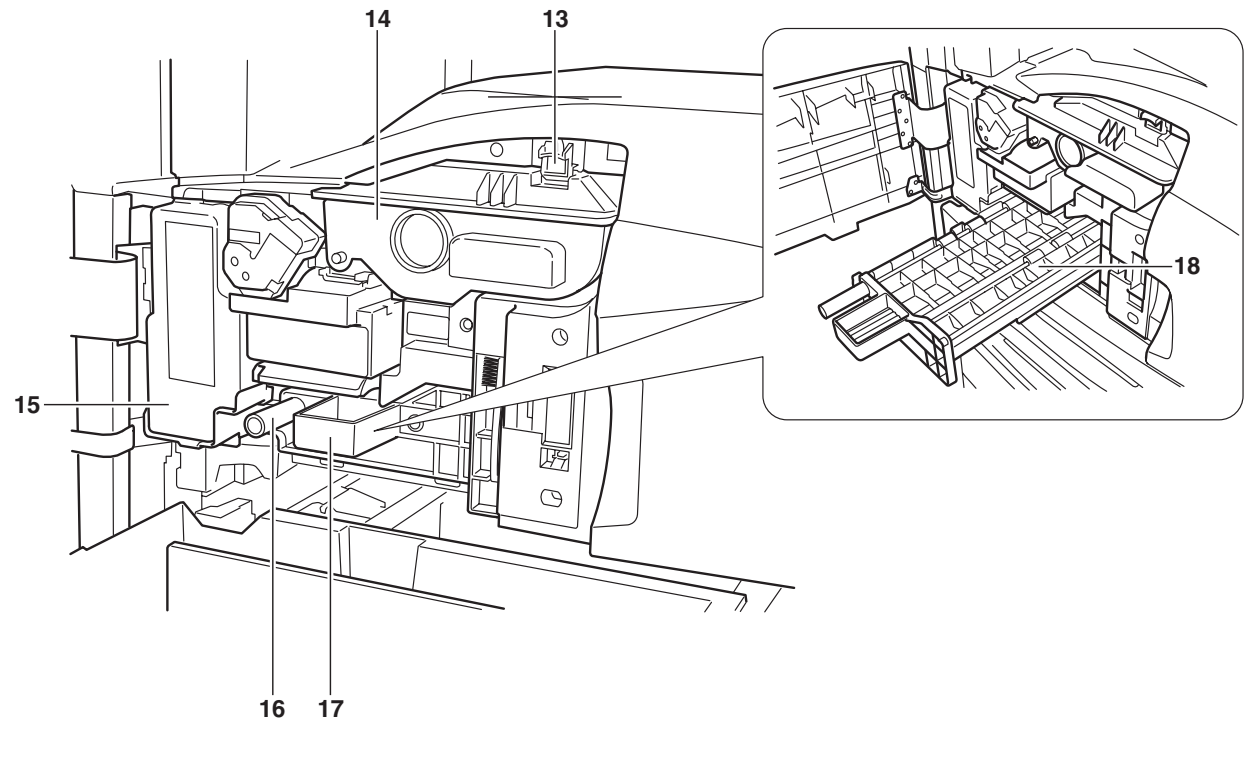

- Toner Container Stopper
- Toner Container
- Waste Toner Box
- Green Knob (A1)
- Paper Feed Unit (A2)
- Paper Feed Unit Cover (A3)

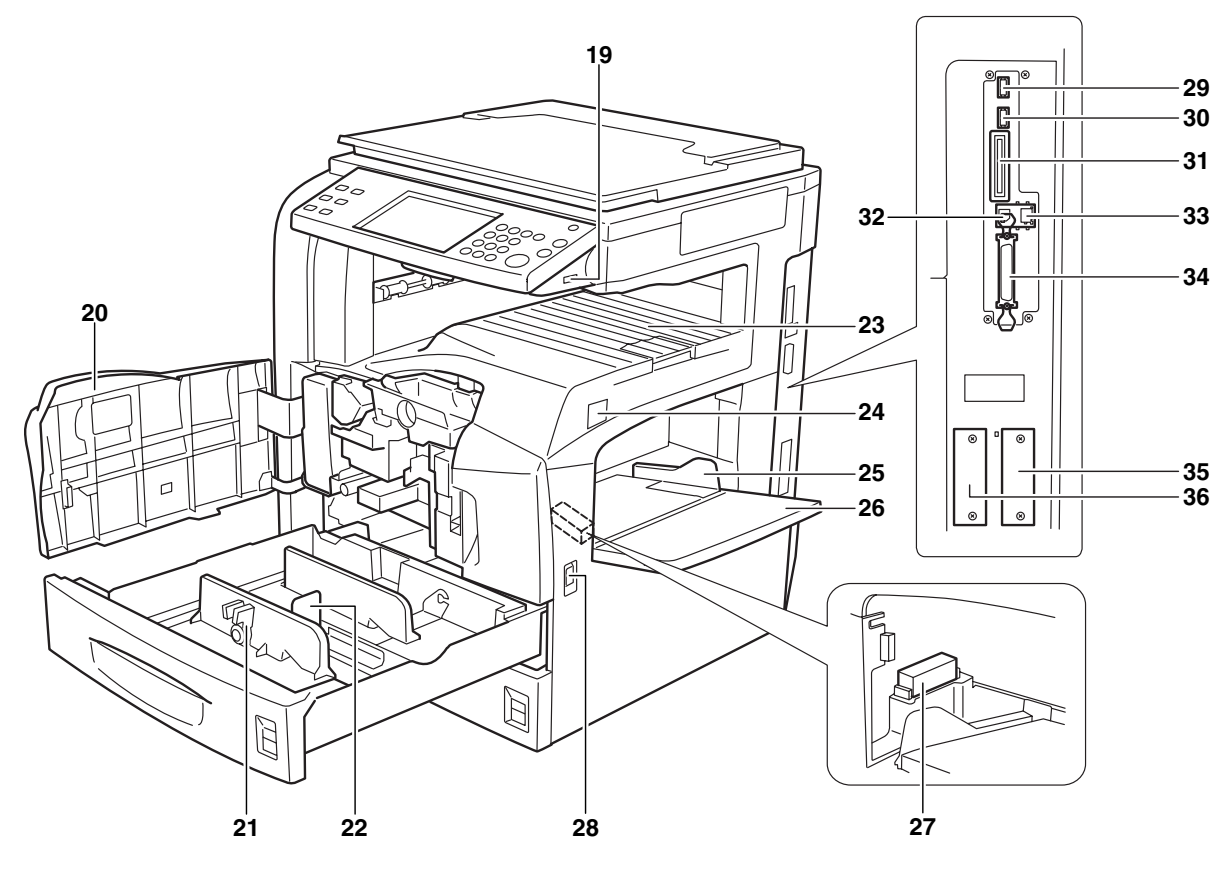

- USB Memory Slot (A1)
- Front Cover
- Paper Width Adjusting Tab
- Length Adjustment Plate
- Top Tray
- Main Power Switch
- Paper Width Guides
- Multi Purpose (MP) Tray
- Memory Card Cover Holder
- Handles
- USB Memory Slot (A2)
- USB Memory Slot (A3)
- Memory Card Slot
- USB Interface Connector
- Network Interface Connector
- Parallel Interface Connector
- Option Interface Slot (OPT1)
- Option Interface Slot (OPT2)

# <span id="page-32-0"></span>**Operation Panel**

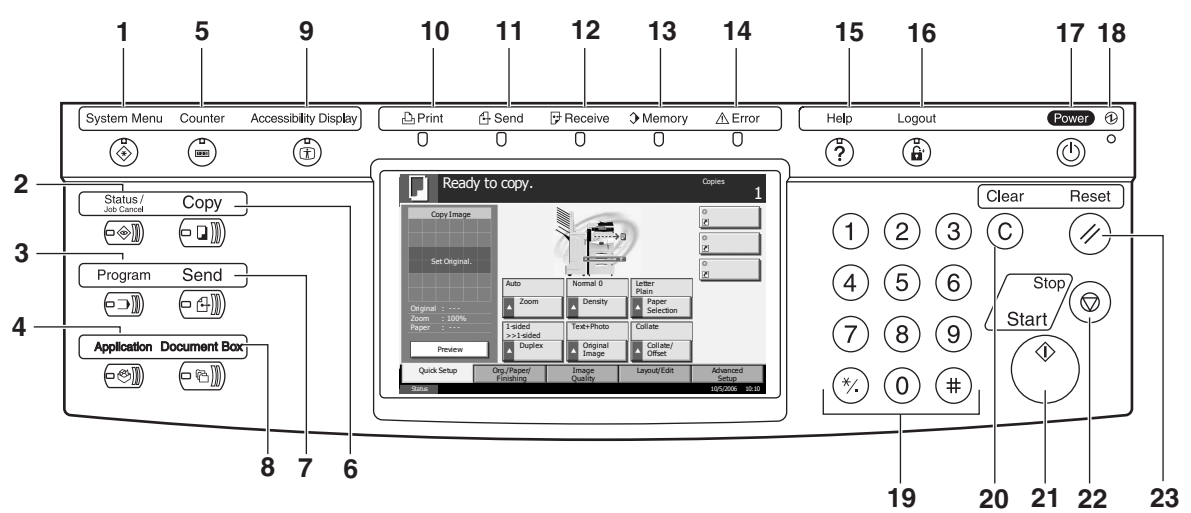

- **1 System Menu** Key/Indicator
- **2 Status/Job Cancel** Key/Indicator
- **3 Program** Key/Indicator
- **4 Application** Key
- **5 Counter** Key/Indicator
- **6 Copy** Key/Indicator
- **7 Send** Key/Indicator
- **8 Document Box** Key/Indicator
- **9 Accessibility Display** Key/Indicator
- **10 Print** Indicator … Blinks during printing operation
- **11 Send** Indicator … Blinks while data is transmitted
- **12 Receive** Indicator … Blinks while data is received
- **13 Memory** Indicator …Blinks while the machine is accessing the hard disk, fax memory, Data Backup Kit (Option) or USB memory (general-purpose item)
- **14 Error** Indicator … Blinks when an error occurs and a job is stopped
- **15 Help** Key/Indicator
- **16 Logout** Key/Indicator
- **17 Power** Key
- **18** Main Power Indicator
- **19** Numeric Keys
- **20 Clear** Key
- **21 Start** Key/Indicator
- **22 Stop** Key
- **23 Reset** Key

# <span id="page-34-1"></span><span id="page-34-0"></span>**2 Preparation before Use**

This chapter explains the preparations before using this equipment for the first time as well as the procedures for loading papers and originals.

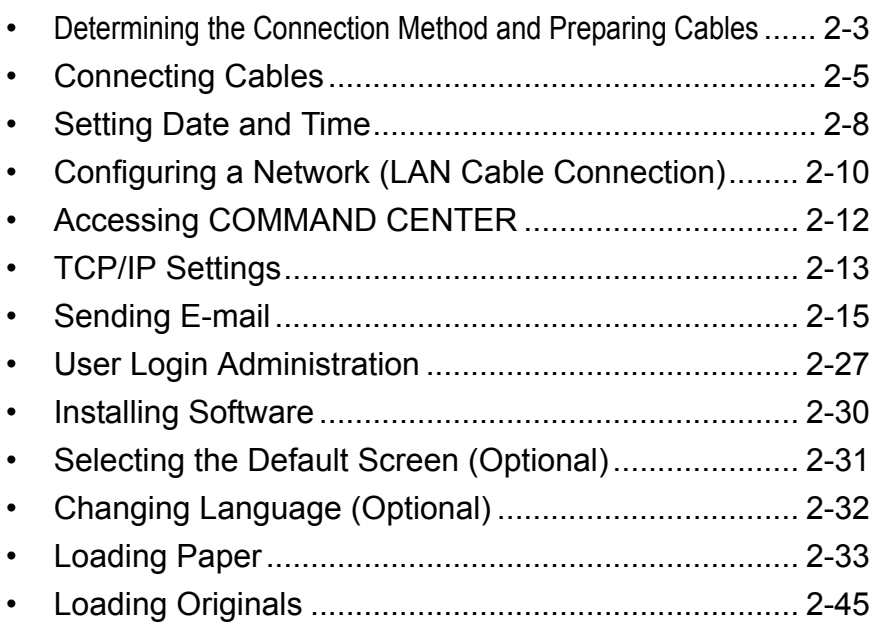

### **Check bundled items**

Check that the following items have been bundled.

- Operation Guide (This Guide)
- Advanced Operation Guide
- CD-ROM(Product Library)
- CD-ROM(TWAIN compatible application)

### **Documents Contained in the Included CD-ROM**

The following documents are contained in the included CD-ROM (Product Library). Refer to them as necessary.

#### **Documents**

**KX Printer Driver Operation Guide**

**Network FAX Driver Operation Guide**

**COMMAND CENTER Operation Guide**

**KM-NET for Clients Operation Guide**

**KM-NET for Direct Printing Operation Guide**

**PRESCRIBE Commands Technical Reference**

**PRESCRIBE Commands Command Reference**
# **Determining the Connection Method and Preparing Cables**

Check the method to connect the equipment to a PC or network, and prepare the necessary cables.

### **Connection Example**

Determine the method to connect the equipment to a PC or network by referring to the illustration below.

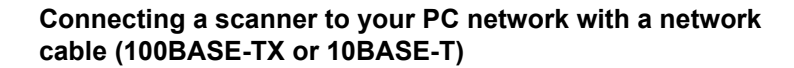

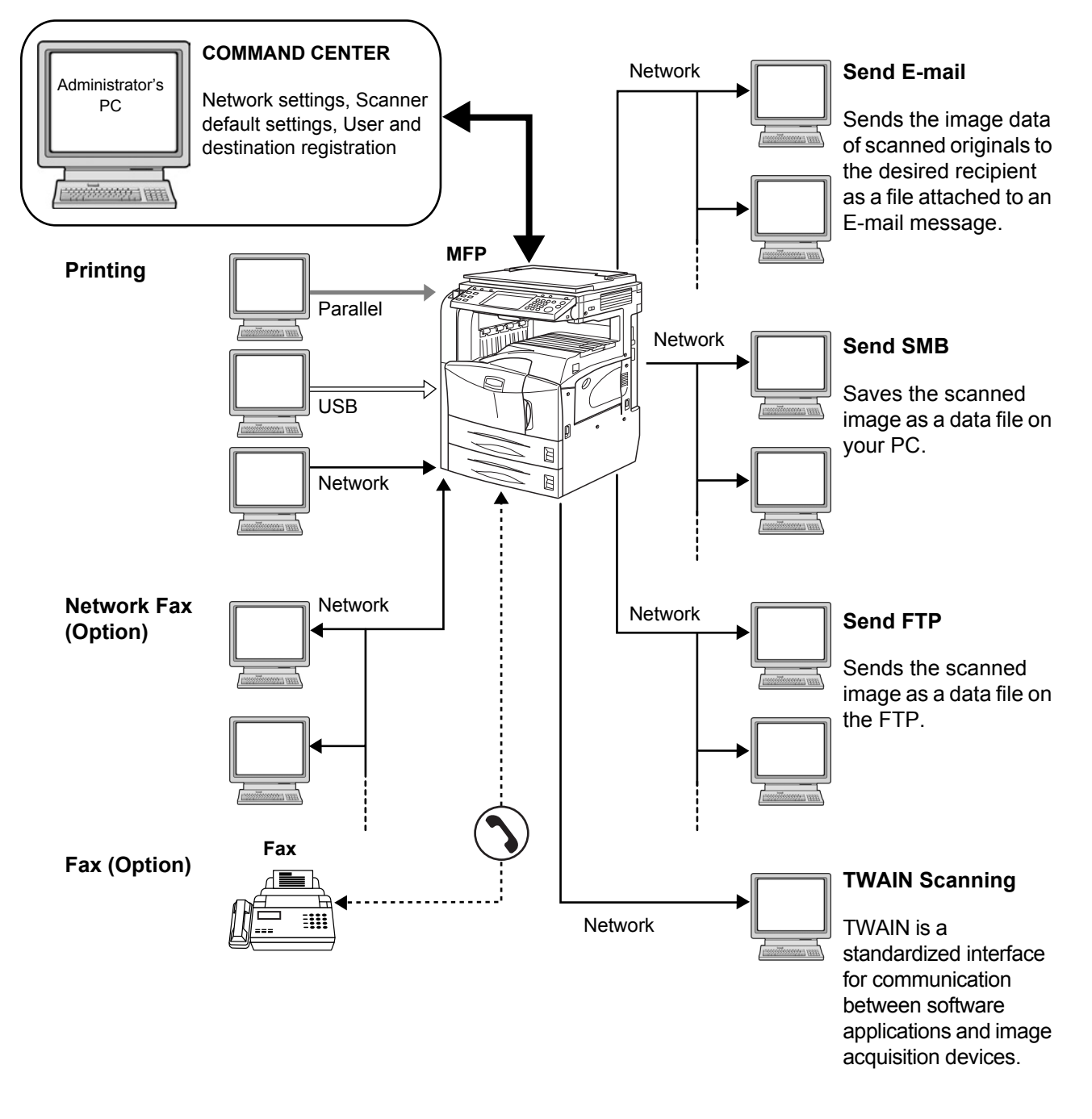

## **Preparing Necessary Cables**

The following interfaces are available to connect the equipment to a PC. Prepare the necessary cables according to the interface you use.

#### **Available Standard Interfaces**

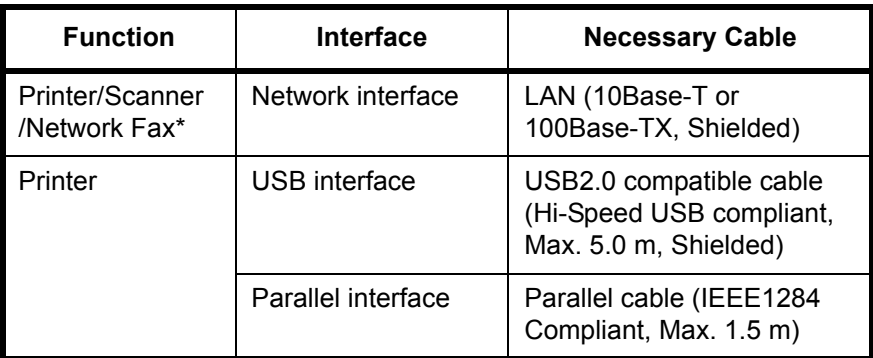

\* Function available when using optional fax kit. For details on Network Fax, refer to *the Fax Kit Operation Guide*.

#### **Optional Interface**

Serial interface is optionally available.

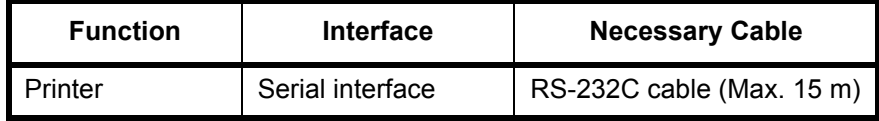

## **Connecting Cables**

## **Connecting LAN Cable (Optional)**

Follow the steps below to connect a LAN cable to the machine.

**1** When the machine is powered up, first press the **Power** key on the operation panel. Check that the **Power** indicator and the memory indicator are off. After this, turn off the main power switch.

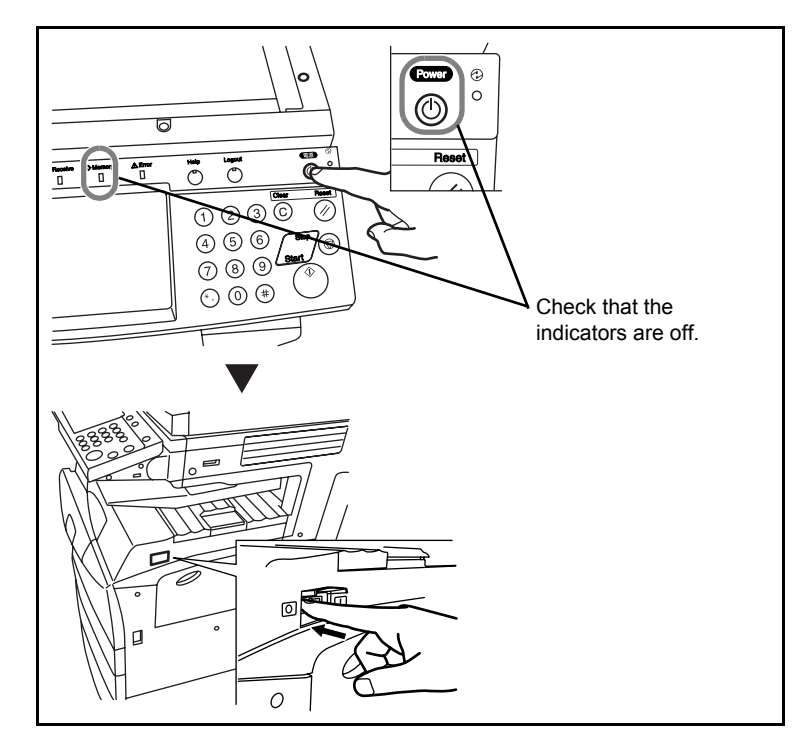

**2** Connect the LAN cable to the network interface located on right side of the body.

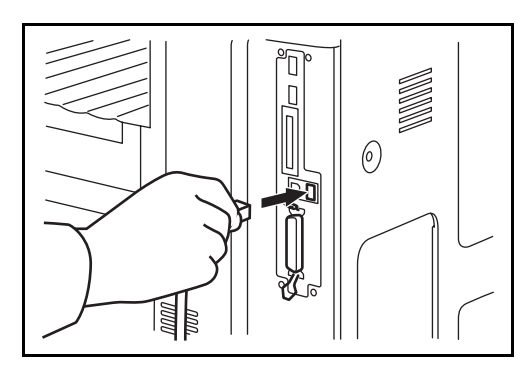

- **3** Connect the other end of the cable to the hub.
- **4** Configure the network. For details, refer to *[Configuring a Network \(LAN](#page-43-0)  [Cable Connection\) on page 2-10](#page-43-0)*.

### **Connecting Parallel/USB Cable (Optional)**

Follow the steps below to connect a parallel or USB printer cable to the machine.

**1** When the machine is powered up, first press the **Power** key on the operation panel. Check that the **Power** indicator and the memory indicator are off. After this, turn off the main power switch.

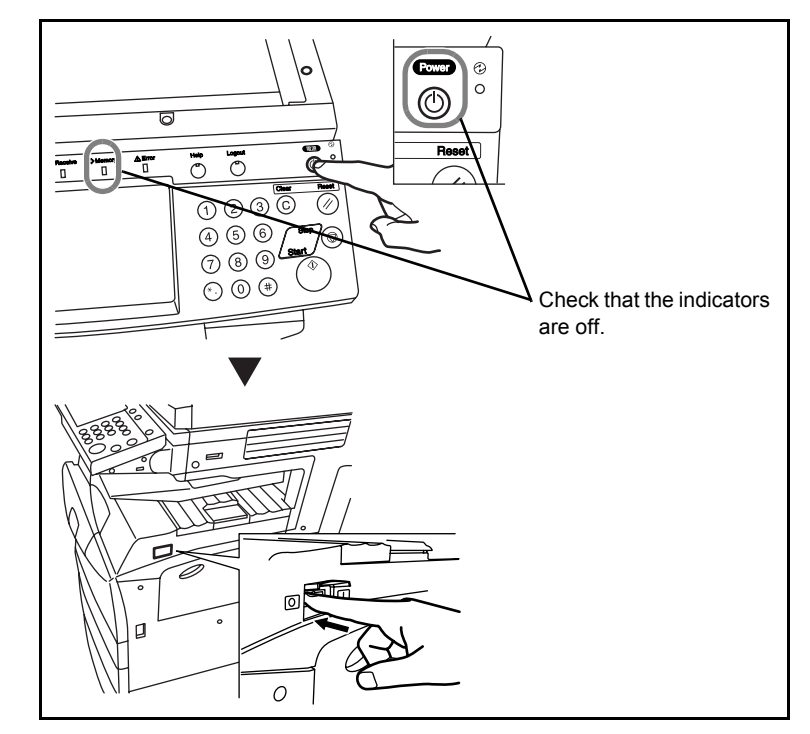

- **2** If connection is established using a parallel cable, the PC to be connected should also be powered off.
- **3** Connect the printer cable to the appropriate interface located on the right side of the body.

#### **When Connecting to Parallel Interface**

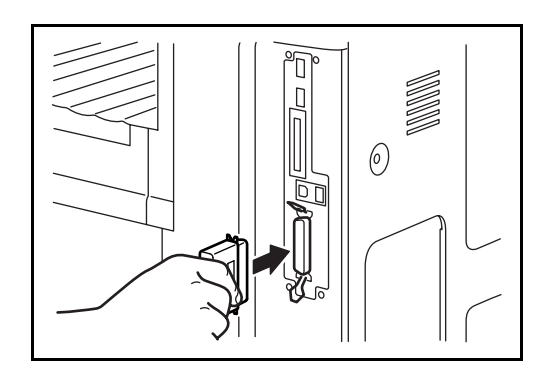

### **When Connecting to USB Interface**

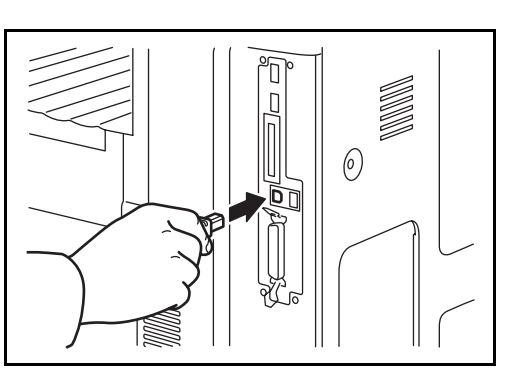

**4** Connect the other end of the cable to the PC.

## **Connecting the Power Cable**

Connect one end of the supplied power cable to the machine and the other end to a power outlet.

**IMPORTANT:** Only use the power cable that comes with the machine.

## **Setting Date and Time**

Follow the steps below to set the local date and time at the place of installation.

When you send an E-mail using the transmission function, the date and time as set here will be printed in the header of the E-mail message. Set the date, time and time difference from GMT of the region where the machine is used.

**NOTE:** Be sure to set the time difference before setting the date and time.

**1** Turn on the main power switch.

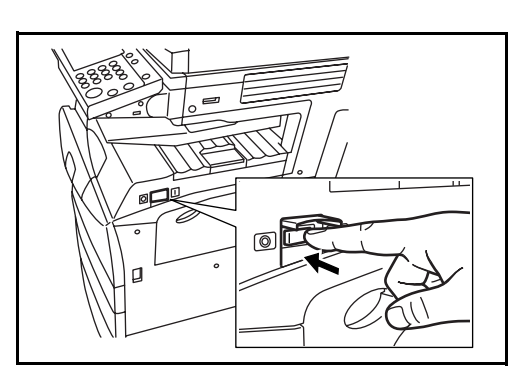

**2** Press the **System Menu** key.

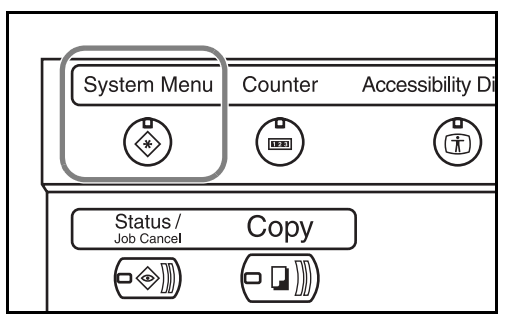

- **3** Press [T], [Date/Timer] and then [Change] of *Time Zone*.
- **4** Select the reg and press [O

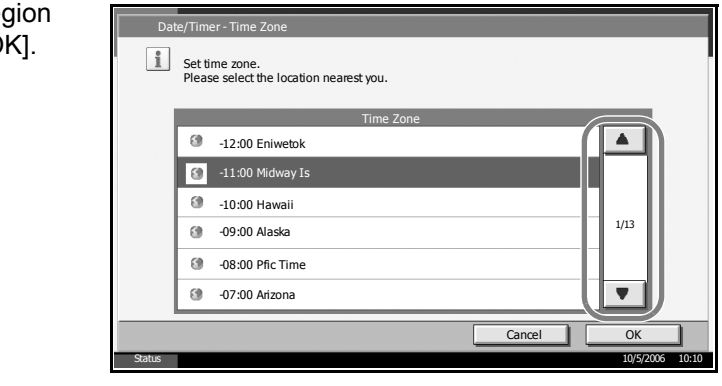

### **NOTE:** Press [**△**] or [▼] to view the next region.

**5** Press [Change] of *Date/Time*.

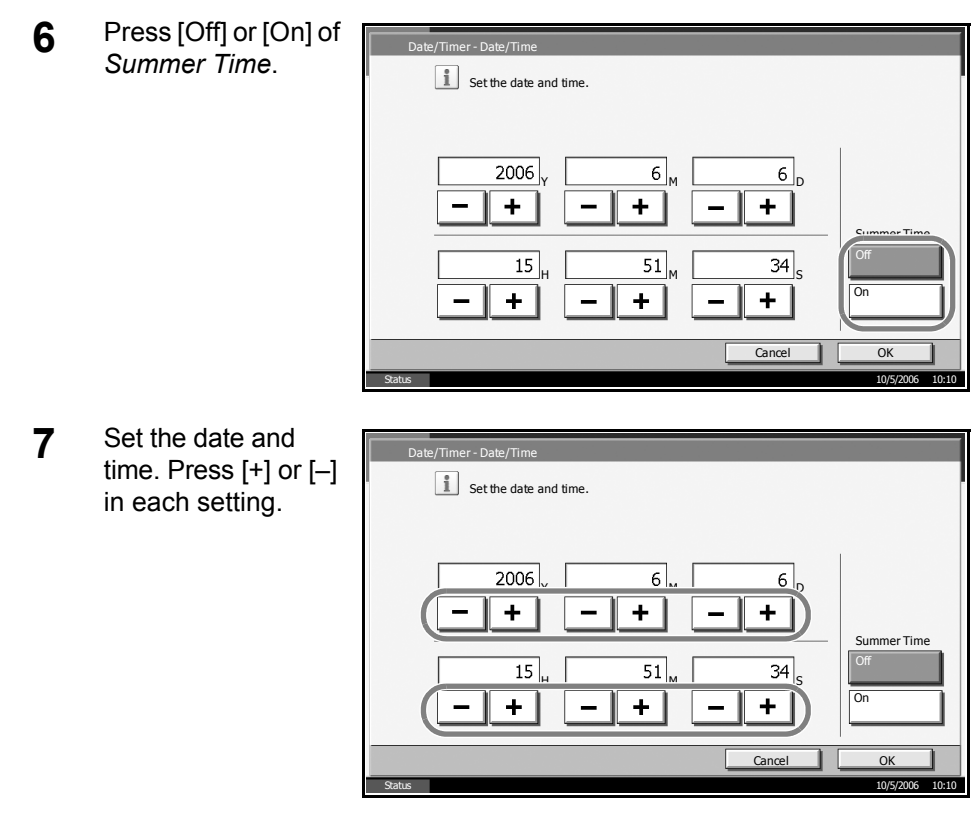

**NOTE:** Settings are Year (Y), Month (M), Date (D), Hour (H), Minute (M) and Second (S).

- **8** Press [OK].
- **9** When exiting, press [Close] repeatedly to return to the System Menu default screen.

## <span id="page-43-0"></span>**Configuring a Network (LAN Cable Connection)**

The machine comes with a standard network interface and supports each of TCP/IP, IPX/SPX, NetBEUI and AppleTalk protocols, allowing network printing on various platforms such as Windows, Macintosh, UNIX and NetWare.

### **Setting TCP/IP (When Using Fixed IP Address)**

Follow the steps below to set TCP/IP when a fixed IP address is used. Make sure that an IP address is available by asking your network administrator to obtain it in advance.

**1** Press the **System Menu** key.

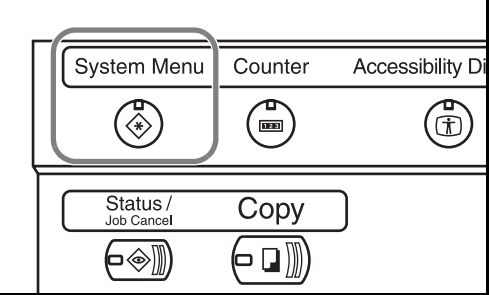

- **2** Press [System], [Next] of *Network* and then [Change] of *TCP/IP*.
- **3** Press [On] of TC *IP*.

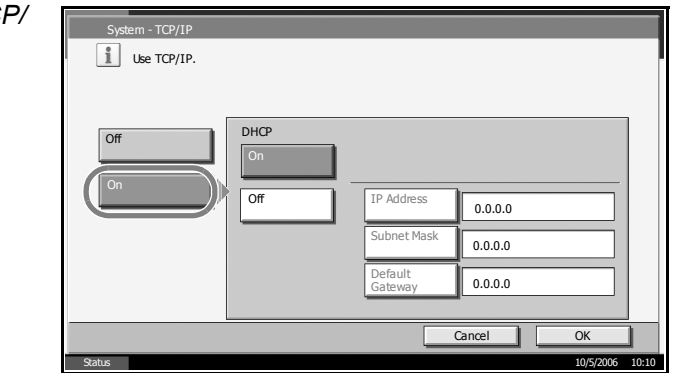

- **4** Press [Off] of *DHCP*.
- **5** Press [IP Address] and enter the IP address using the numeric keys.

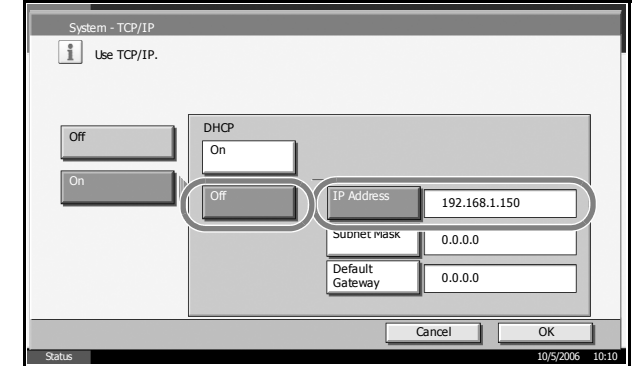

- **6** Press [Subnet Mask] and enter the address using the numeric keys.
- **7** Press [Default Gateway] and enter the address using the numeric keys.
- **8** Check that all addresses are entered correctly, and press [OK].
- **9** Press the **Power** key, and after confirming that the **Power** key/indicator and memory indicator have turned off, turn the main power switch off and on.

### **Setting TCP/IP (When Using DHCP)**

Follow the steps below to set TCP/IP when a DHCP server is available.

**1** Press the **System Menu** key.

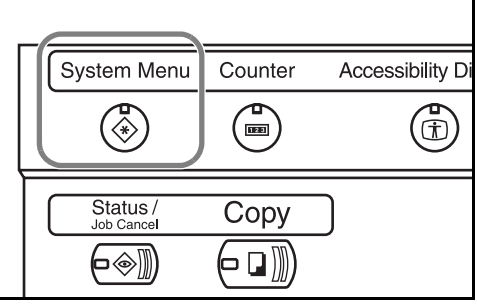

- **2** Press [System], [Next] of *Network* and then [Change] of *TCP/IP*.
- **3** Press [On] of *TCP/ IP* and [On] of *DHCP*.

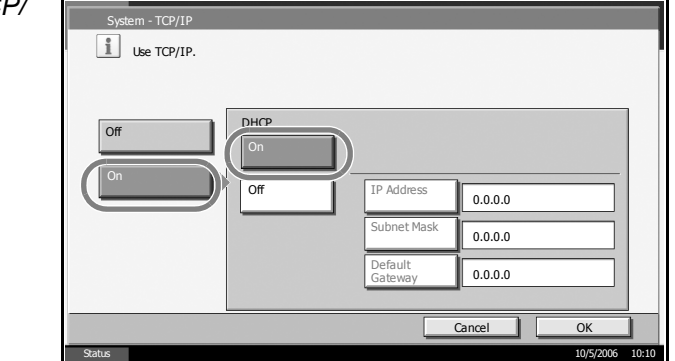

- **4** Press [OK].
- **5** Press the **Power** key, and after confirming that the **Power** key/indicator and memory indicator have turned off, turn the main power switch off and on.

## **Accessing COMMAND CENTER**

COMMAND CENTER is a tool used for tasks such as verifying the operating status of the machine and changing the settings for security, network printing, E-mail transmission and advanced networking.

**NOTE:** Here, information on the FAX settings has been omitted. For more information on using the FAX, refer to *the Fax Kit Operation Guide*.

The procedure for accessing COMMAND CENTER is explained below.

- **1** Launch your Web browser.
- 2 In the Address or Location bar, enter the machine's IP address.

E.g.) http://192.168.48.21/

The web page displays basic information about the machine and COMMAND CENTER as well as their current status.

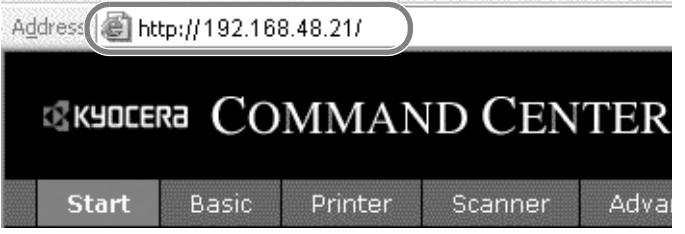

**3** Select a category from the navigation bar on the left of the screen. The values for each category must be set separately.

If restrictions have been set for COMMAND CENTER, enter the correct user name and password to access pages other than the startup page.

# **TCP/IP Settings**

Use this page to specify the settings required for network printing and sending E-mail.

The procedure for specifying the TCP/IP settings is explained below.

**1** Click Advanced -> Protocols -> TCP/IP -> General.

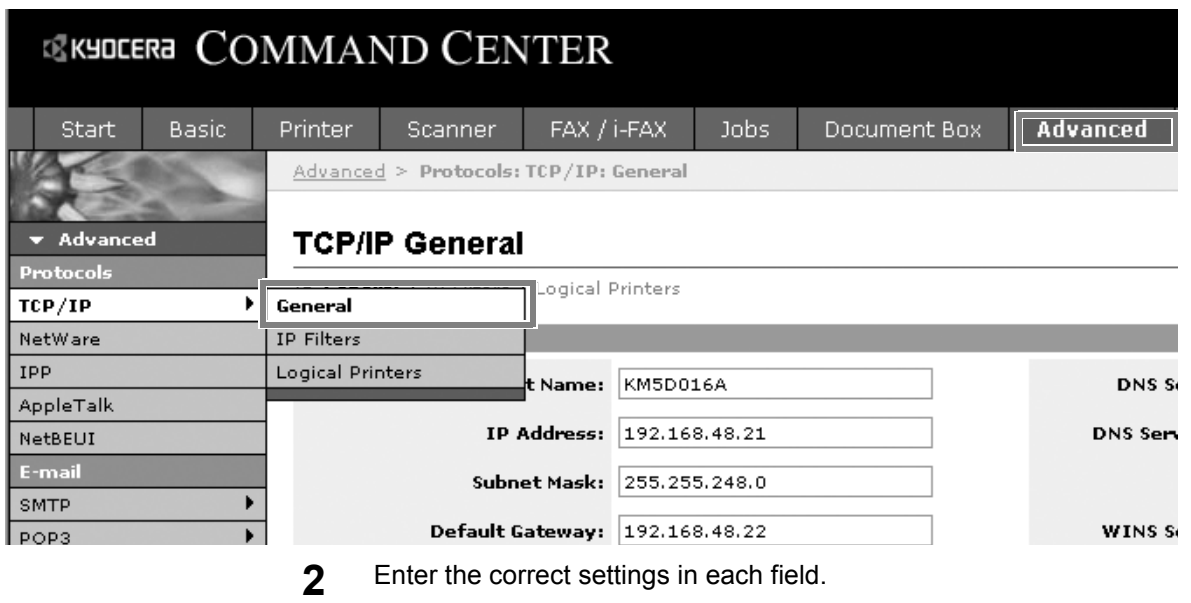

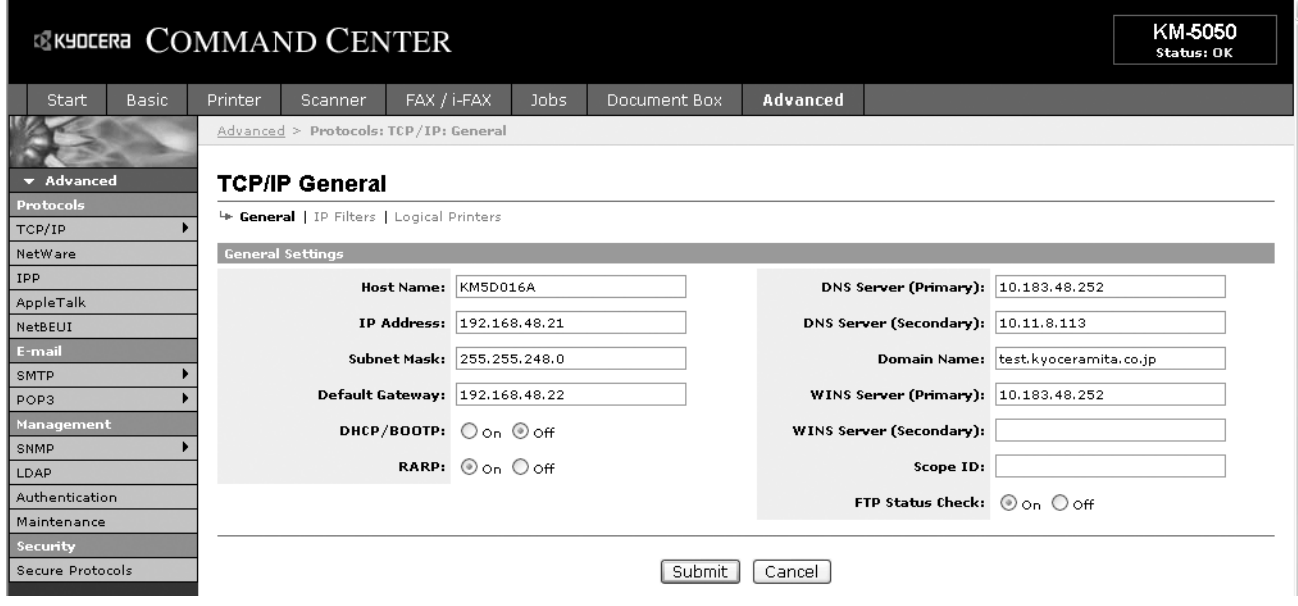

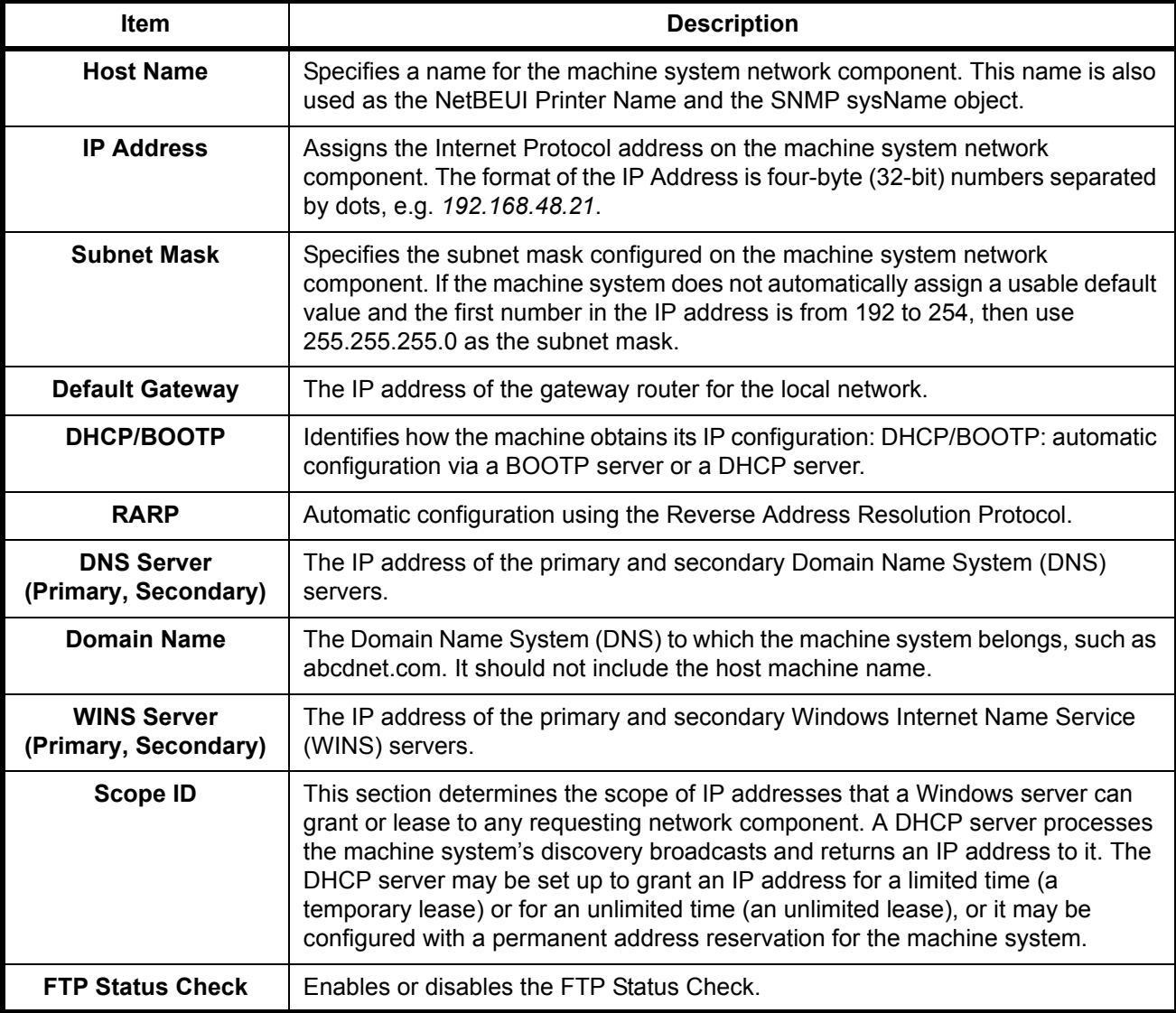

The settings to be specified in the TCP/IP settings screen are explained below.

**3** Click Submit.

**4** After completing the settings, restart the machine to save the settings.

## **Sending E-mail**

Specifying the SMTP settings allows you to send images loaded onto this machine as E-mail attachments.

To use this function, this machine must be connected to a mail server using the SMTP protocol.

Before sending images loaded onto this machine as E-mail attachments, check the following:

- The network environment used to connect this machine to the mail server
	- A full-time connection via a LAN is recommended.
- SMTP Settings Use COMMAND CENTER to register the IP address and host name of the SMTP server.
- If limits have been set on the size of E-mail messages, it may not be possible to send very large E-mails.

The procedure for specifying the SMTP settings is explained below.

**1** Click Advanced -> SMTP -> General.

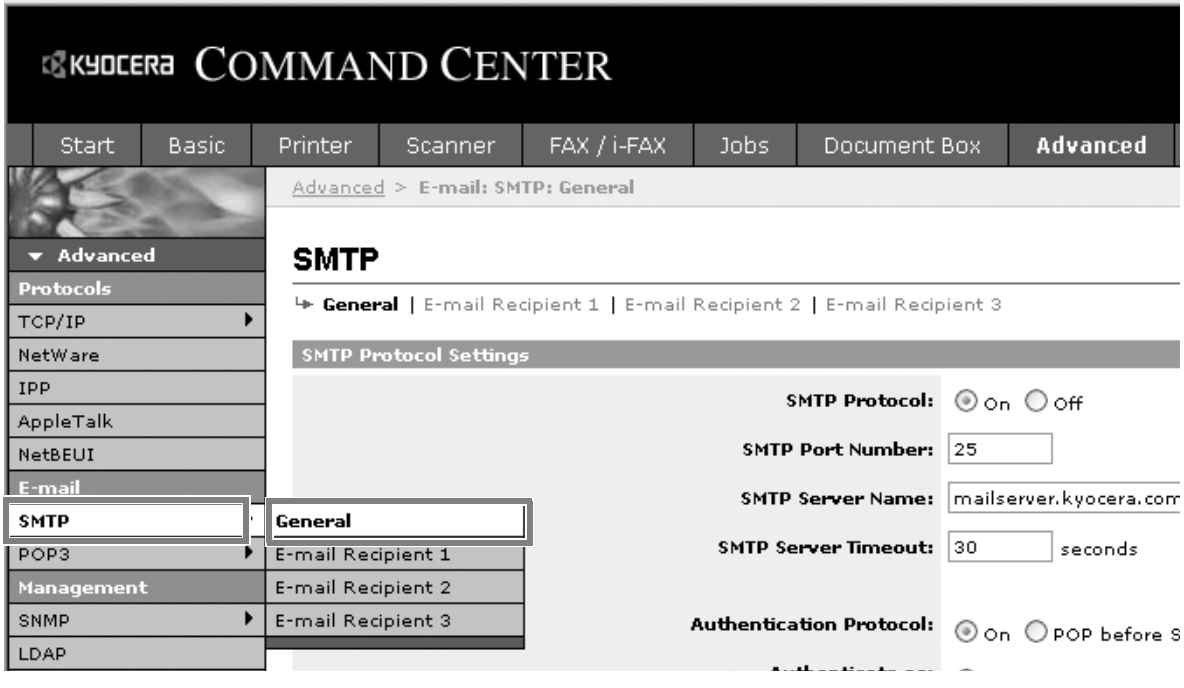

**2** Enter the correct settings in each field.

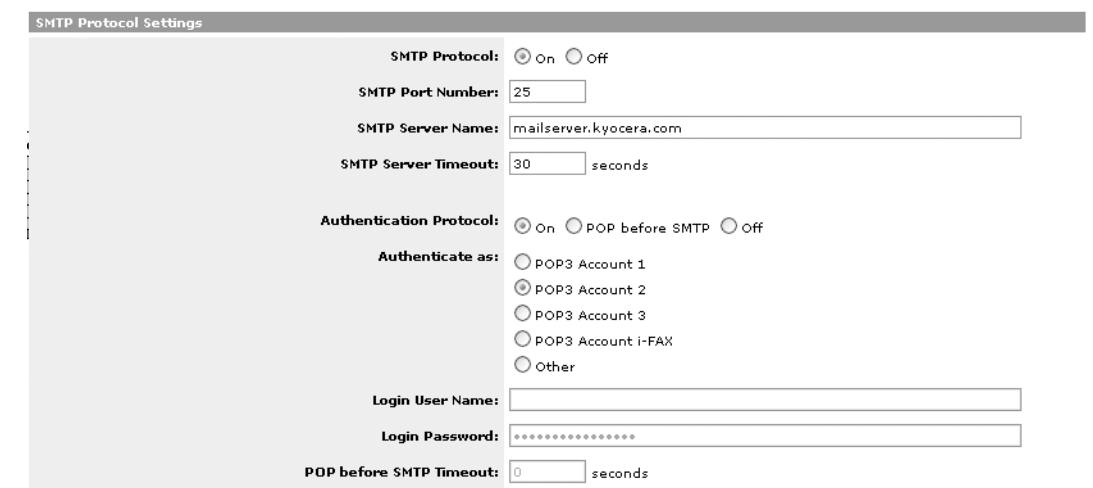

The settings to be specified in the SMTP settings screen are shown below.

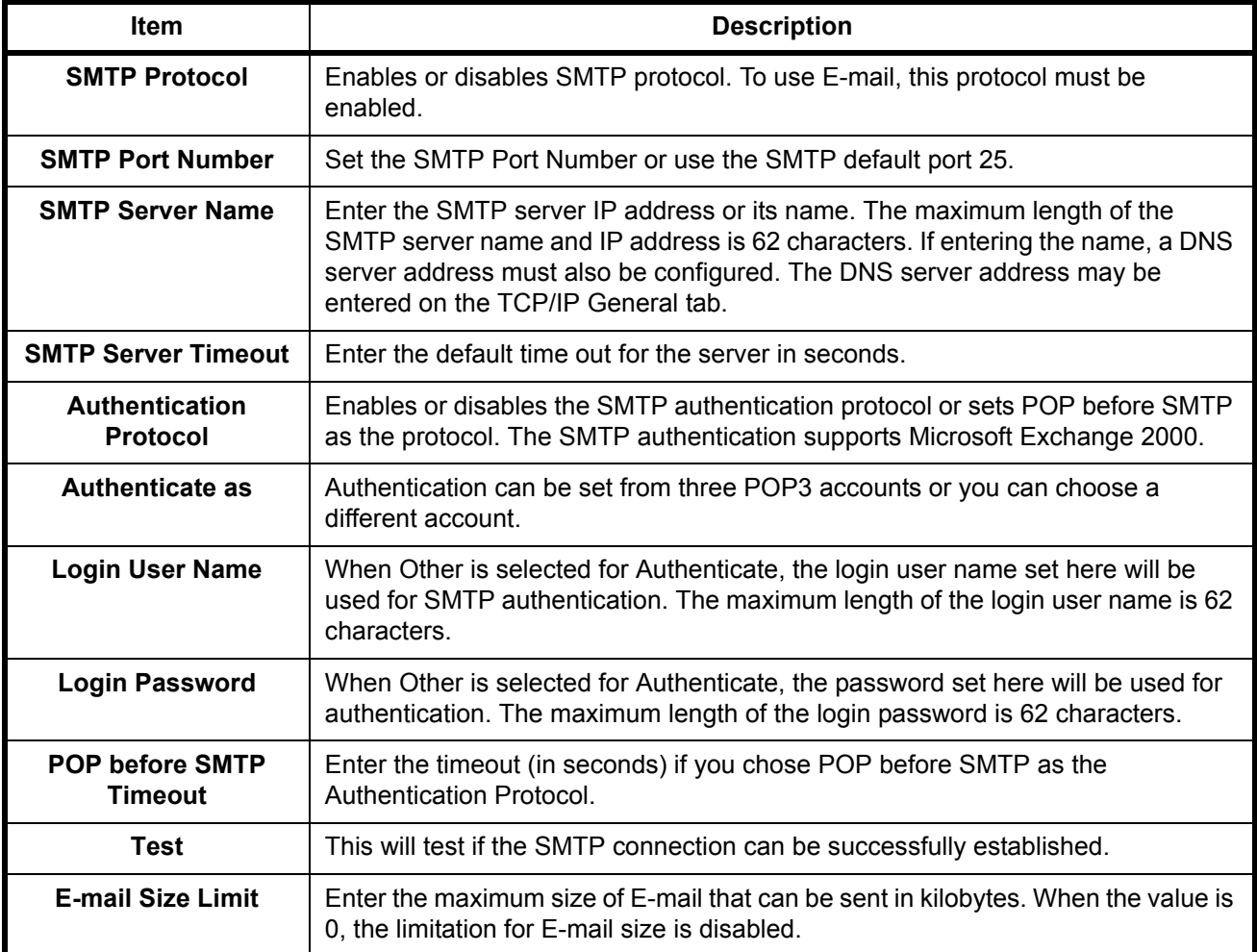

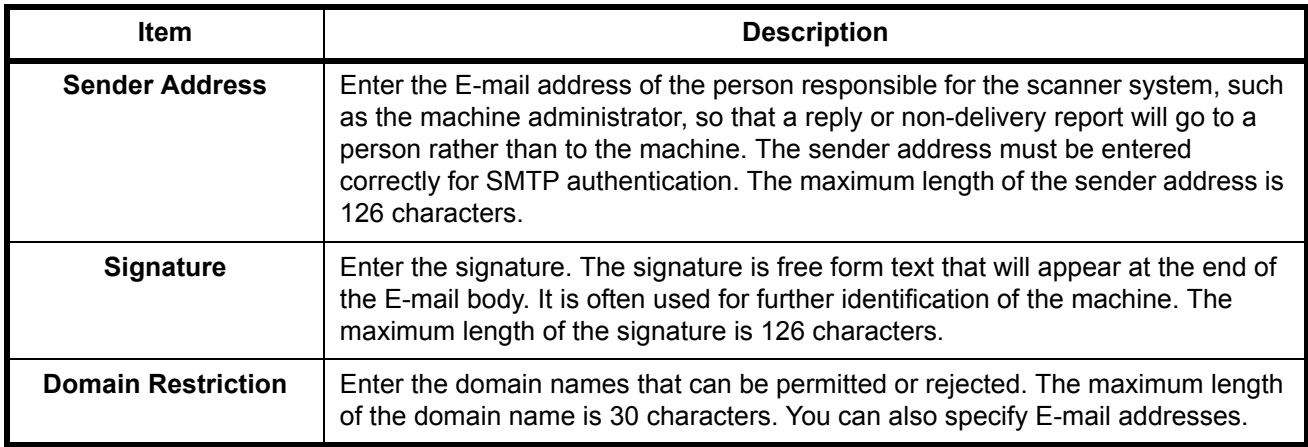

### **SMB Settings**

The SMB function allows you to store scanned images on a computer connected to the network.

To use this function, register the following information:

- Login User Name
- Login Password
- SMB Port Number (normally 139)
- The computer's IP address and host name
- The computer path (to the destination folder to be used for the saved images)
- Destination folder sharing

The user name and password set using the operation panel are also used to log on to the computer where the destination folder is located. Set the access privileges for the folder in Windows on the computer where the folder is located.

This section explains the procedure for specifying the SMB settings in COMMAND CENTER.

**1** Click Scanner -> SMB.

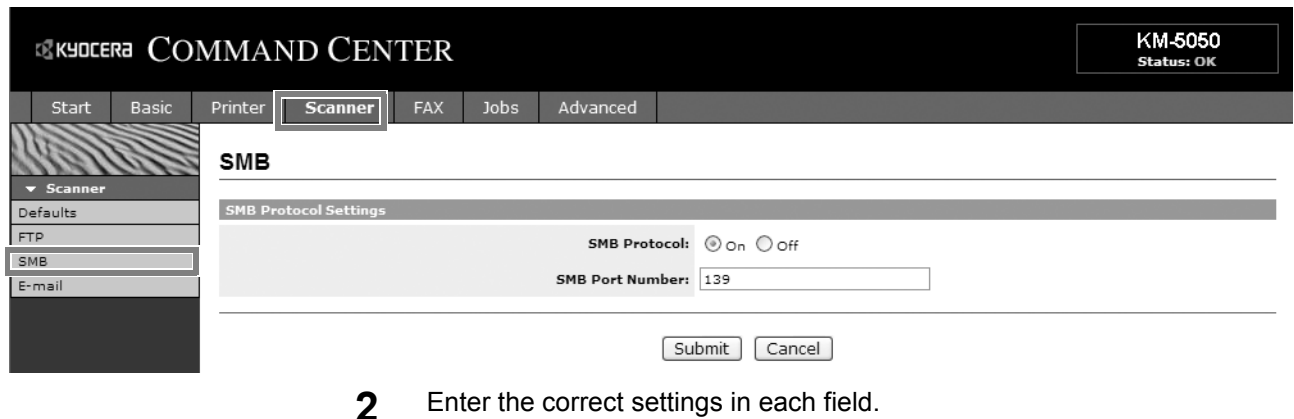

The settings to be specified in the SMB settings screen are shown below.

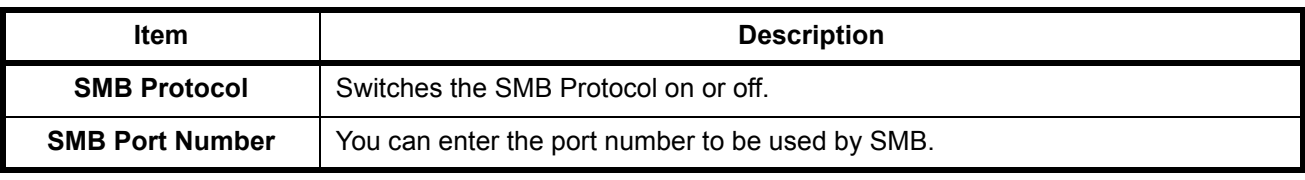

### **FTP Settings**

This function converts image files scanned using this machine to the PDF, TIFF, or JPEG format and saves them before uploading them directly to the FTP server.

To use this function, register the information below. If you are unsure about this information, contact your system administrator.

- Login User Name
- Login Password
- FTP Port Number (normally 21)
- FTP server IP address and host name
- FTP path (to the destination folder to be used for the saved images)
- Sharing of the FTP server save destination

The login user name and login password registered using the operation panel are also used for FTP login. Set up and manage user accounts on the FTP server.

This section explains the procedure for specifying the FTP settings in COMMAND CENTER.

**1** Click Scanner -> FTP.

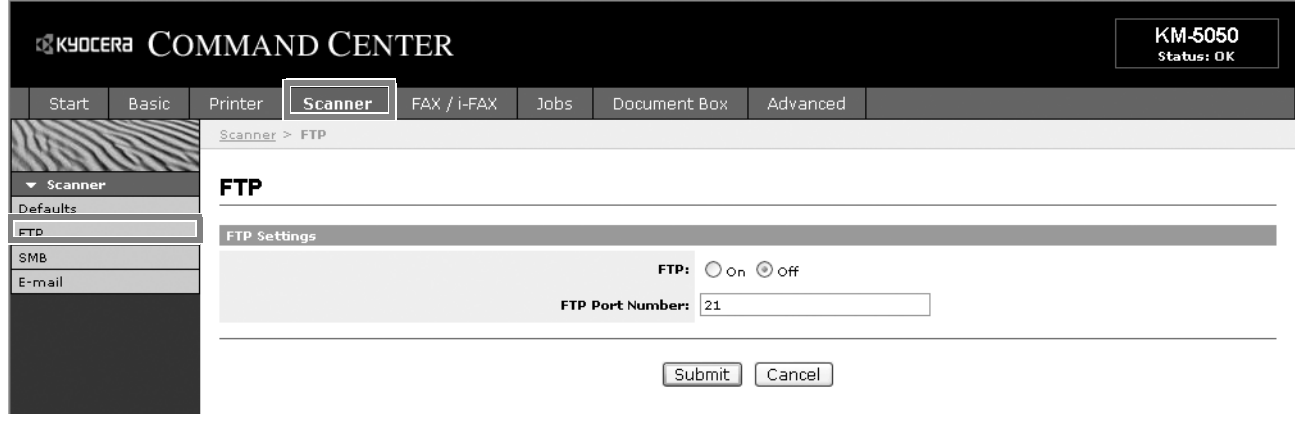

**2** Enter the correct settings in each field.

The settings to be specified in the FTP settings screen are shown below.

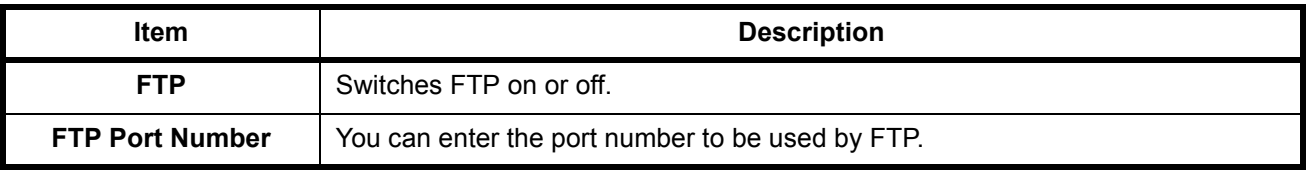

### **Storing Information in the Address Book**

You can use the machine's operation panel to store E-mail addresses, paths to folders (SMB) on a PC, the FTP server path and fax numbers in the built-in Address Book.

You can also use COMMAND CENTER to add, edit and delete individual contacts and group contacts in the Address Book.

**1** Click Basic -> Address Book Contacts -> Add Contact.

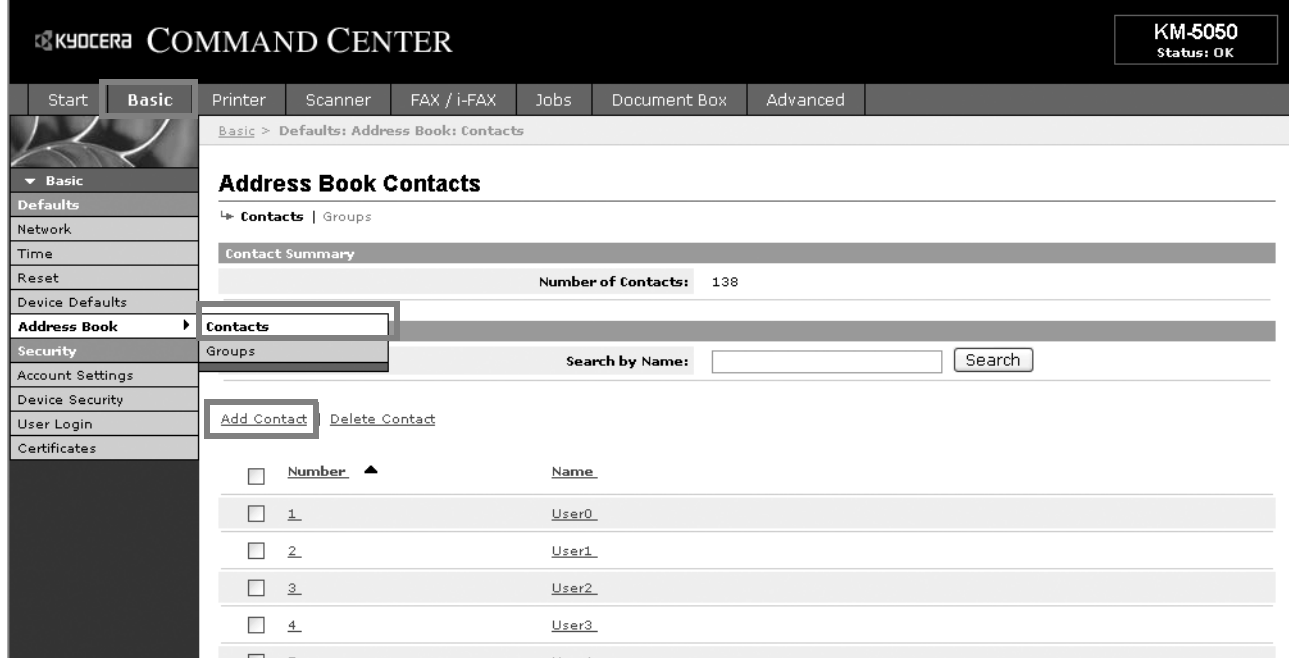

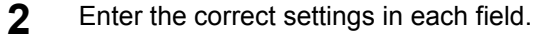

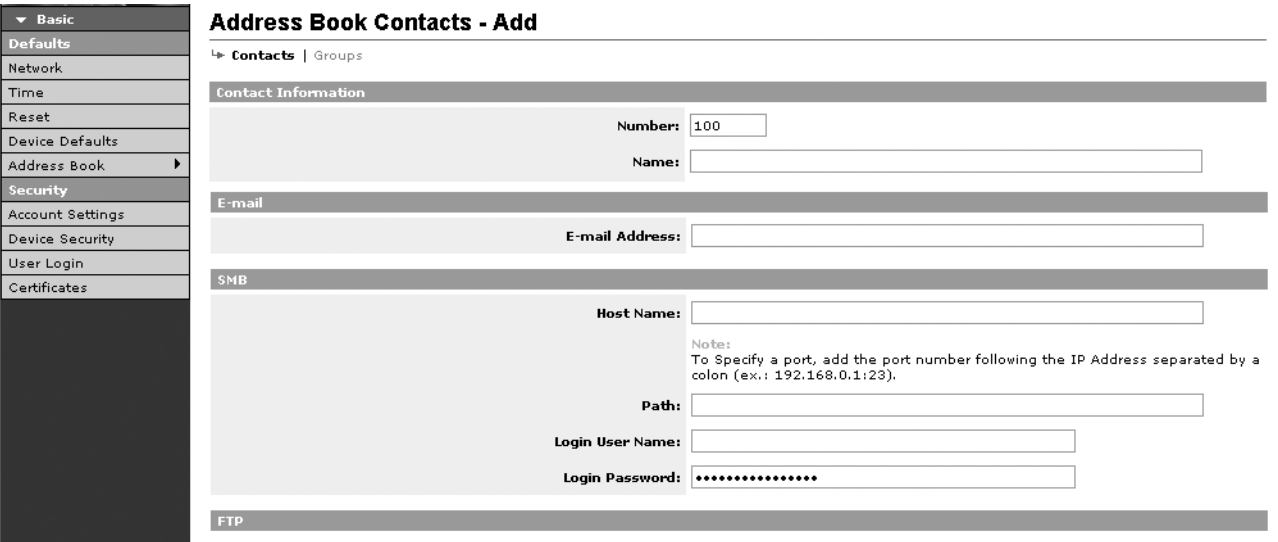

The settings to be specified in the Address Book Contacts settings screen are shown below.

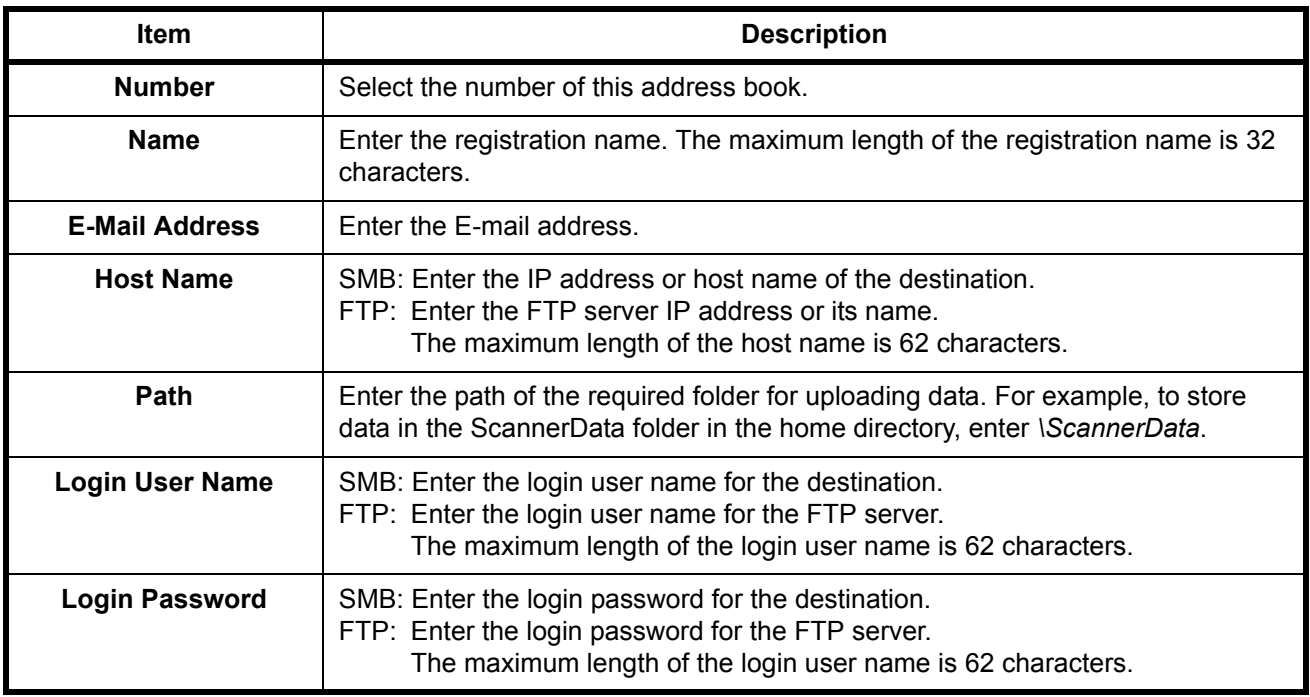

**3** Click Submit.

### **Editing Address Book Contacts**

The procedure for editing information on the Address Book Contacts page is explained below.

### **1** Click Basic -> Address Book Contacts -> Number or Name of the contact.

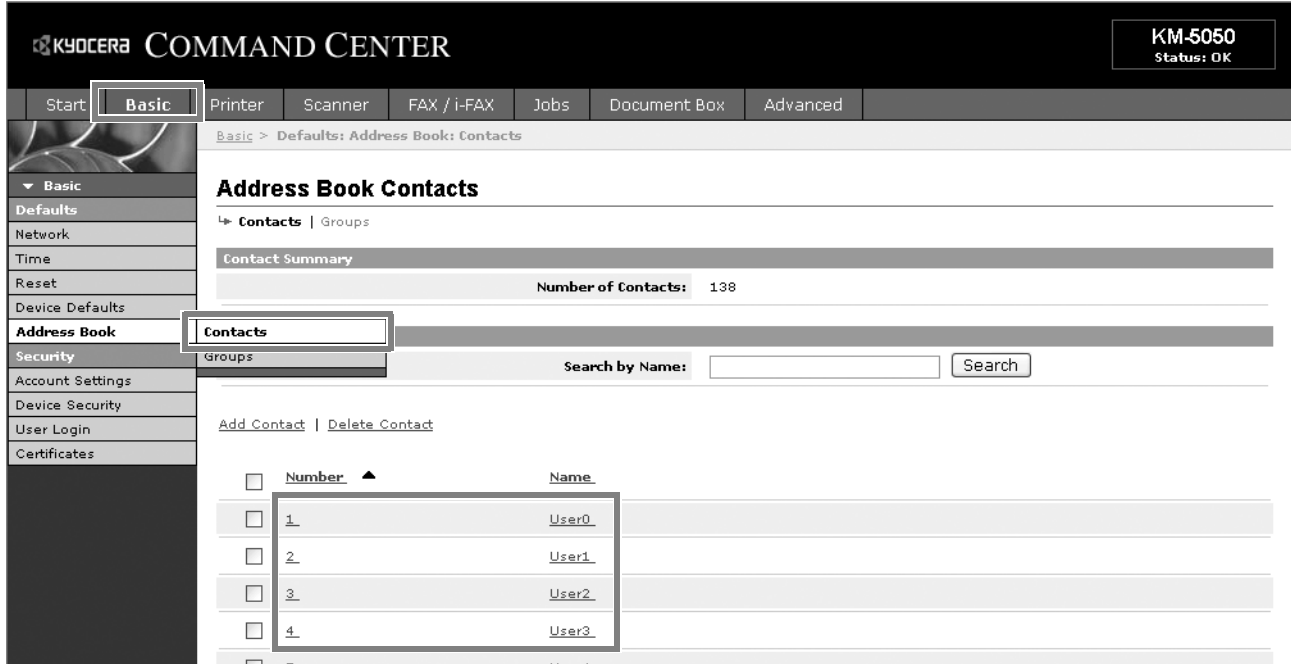

#### **2** Modify the contact information.

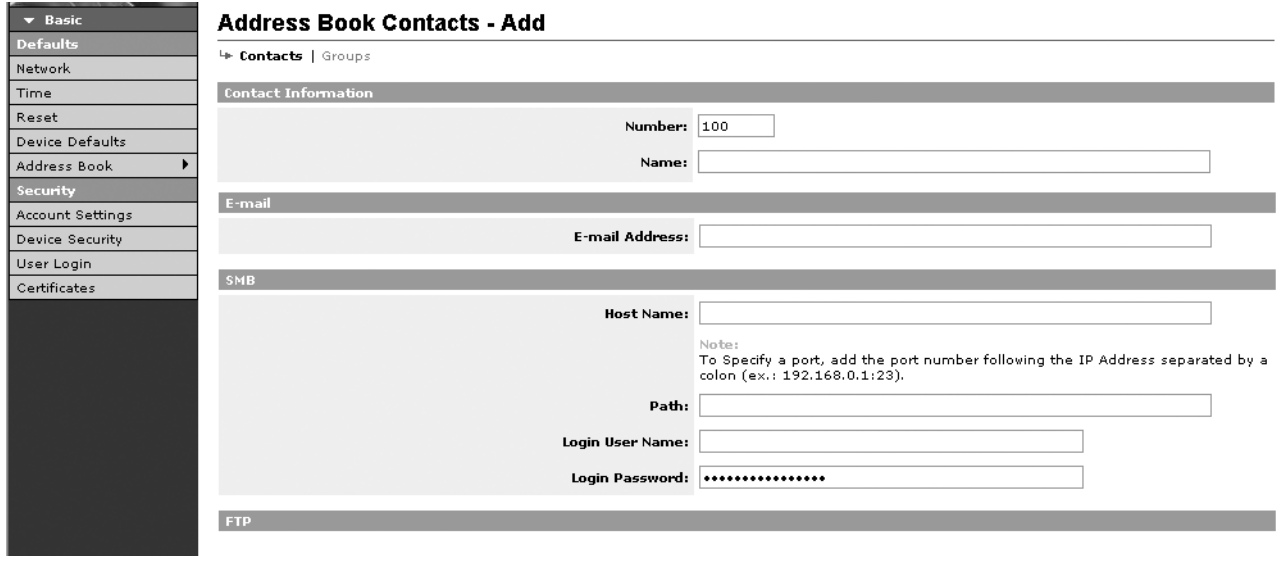

**3** Click Submit.

#### **Adding a New Group**

The procedure for adding a new group to the Address Book is explained below.

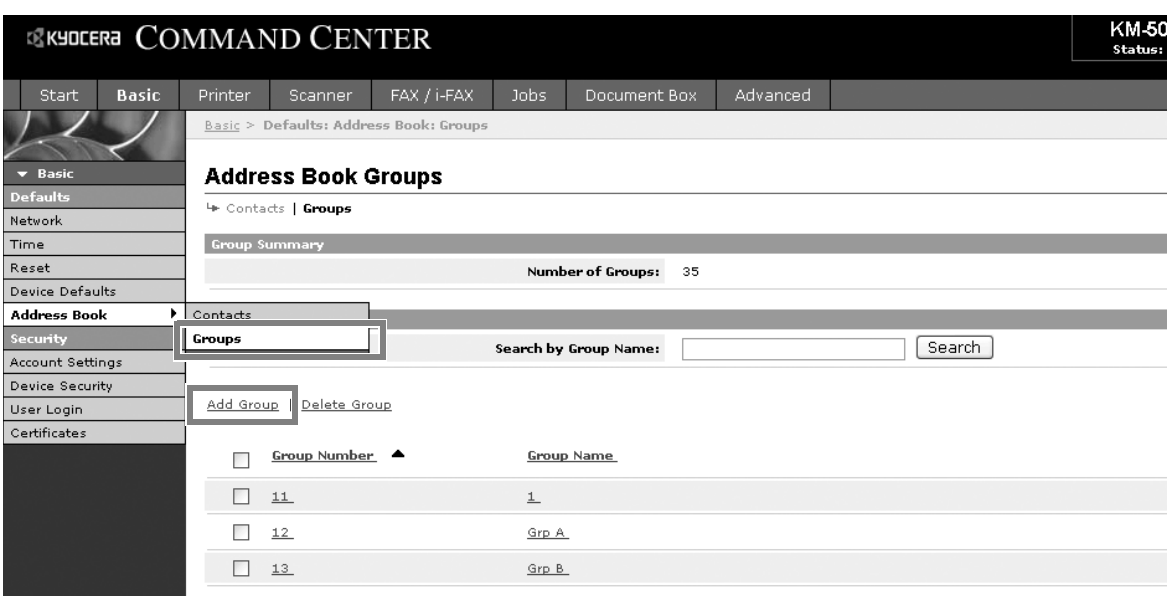

**1** Click Basic -> Address Book Groups -> Add Group.

**2** Enter the correct settings in each field.

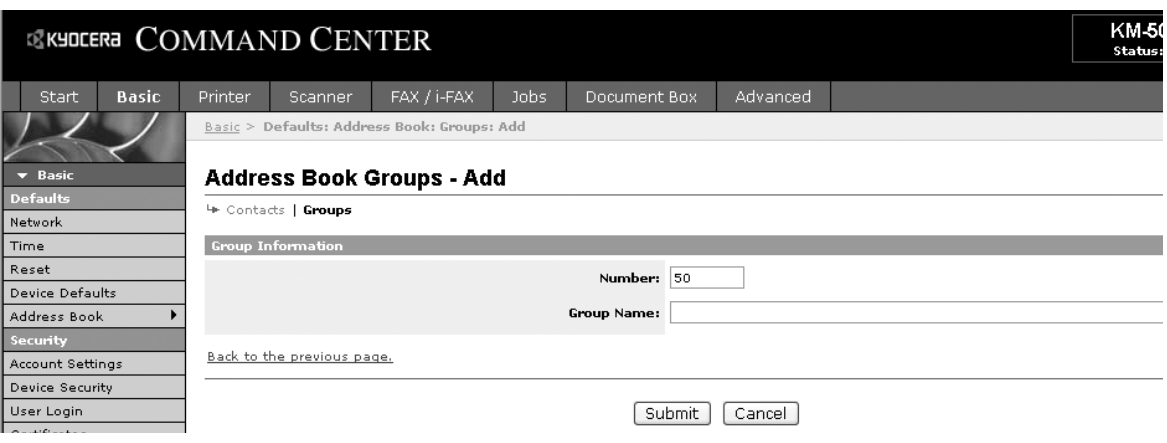

Enter the following settings in the Add Group screen.

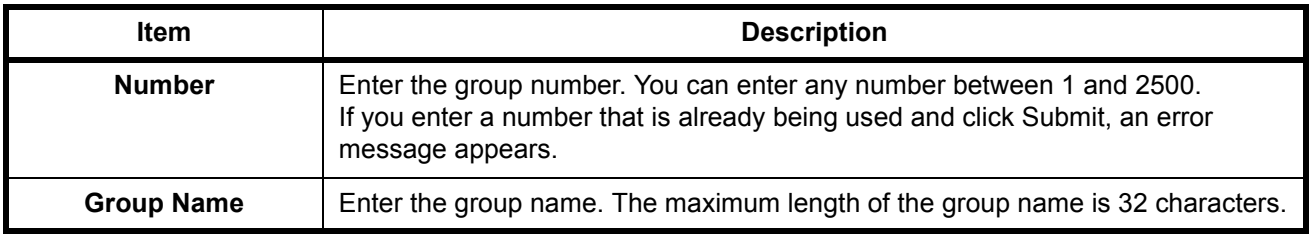

## **Editing Groups**

The procedure for editing groups in the Address Book is explained below.

**1** Click Basic -> Address Book Groups -> Number or Name of the group to be edited.

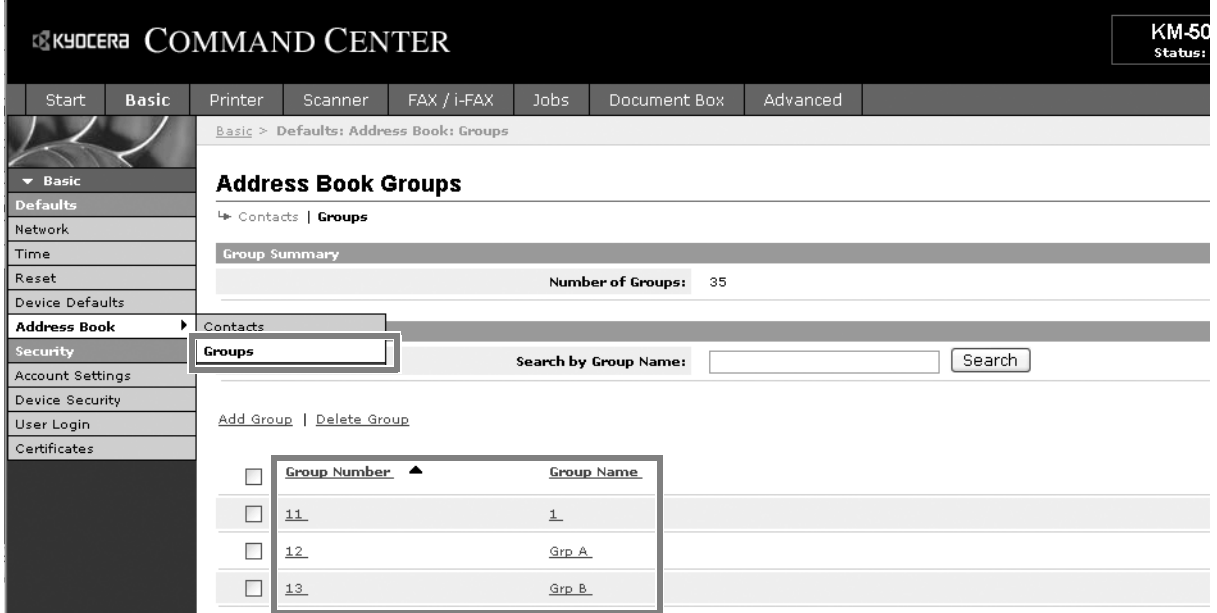

### **2** Click Add Members.

To delete a group member, tick the checkbox for the member to be deleted and then click Delete Members.

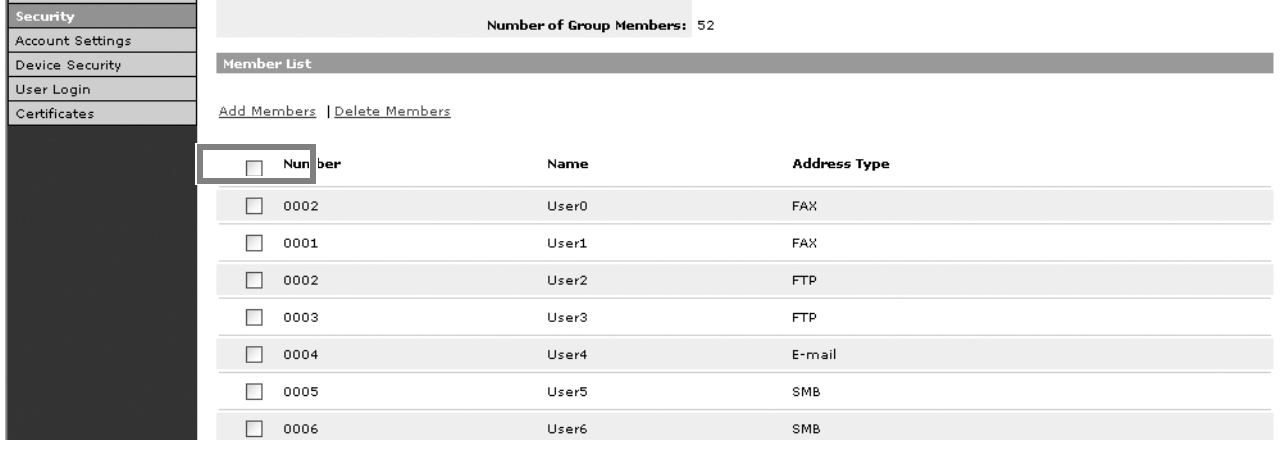

**3** Tick the checkbox for the member to be added to the group and then click Submit.

The contact is added as a group member.

For each group, you can register up to a combined total of 10 SMB and FTP addresses and up to 100 E-mail addresses.

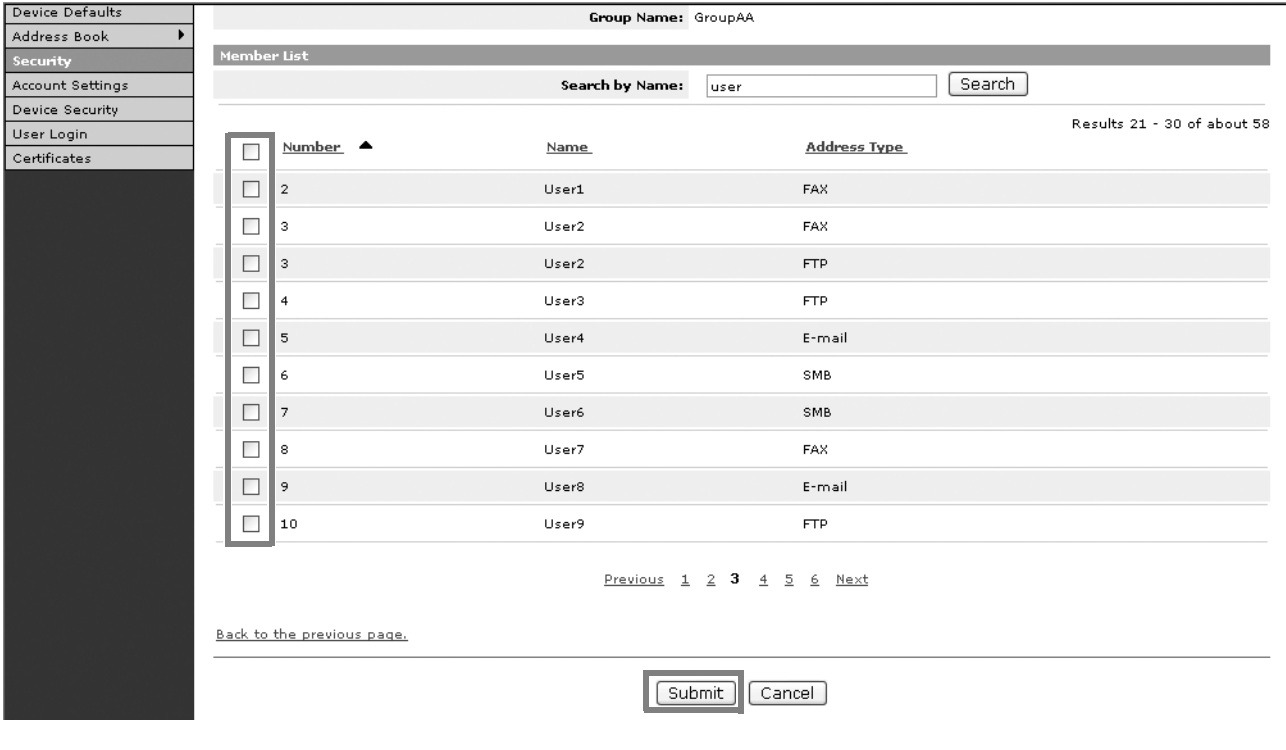

#### **Registering an External Address Book**

This machine can refer to an address book on the LDAP server as an external address book and store the fax number and E-mail address of the destination.

Enable LDAP parameters in COMMAND CENTER.

The procedure for using an external address book is explained below.

**1** Register an address book on the LDAP server. Refer to *the Windows Help menu* for details.

## **2** In COMMAND CENTER, click Advanced -> Management > LDAP.

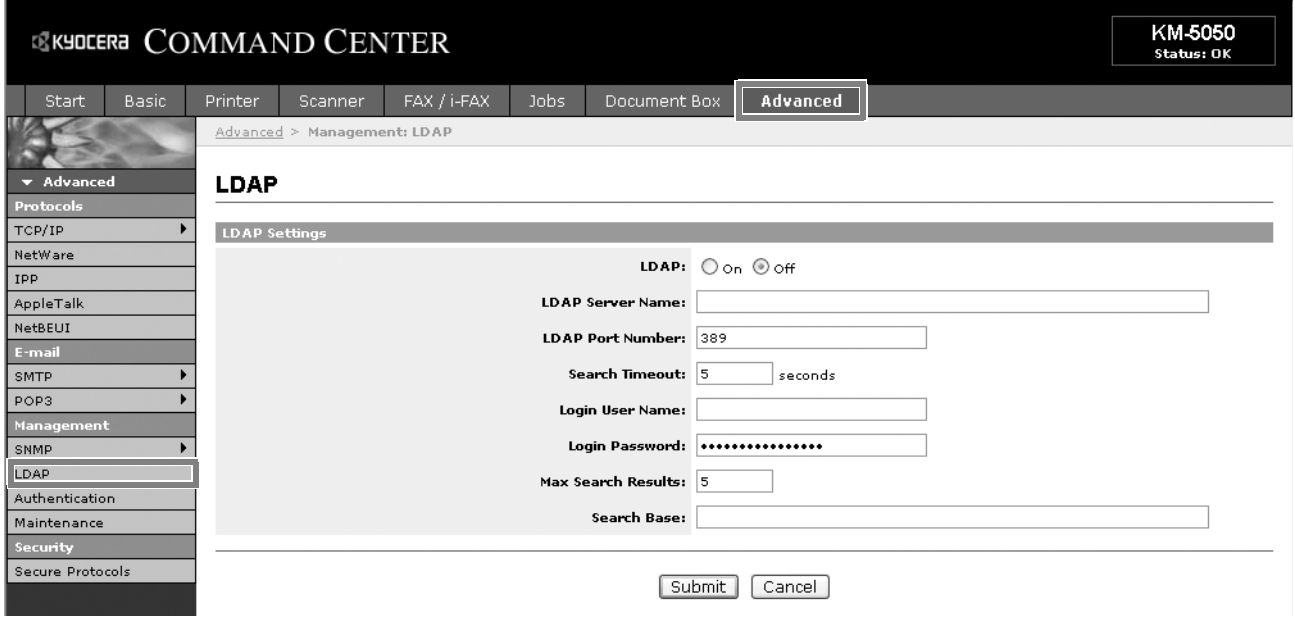

### **3** Enter the correct settings in each field.

The settings to be specified in the LDAP settings screen are shown below.

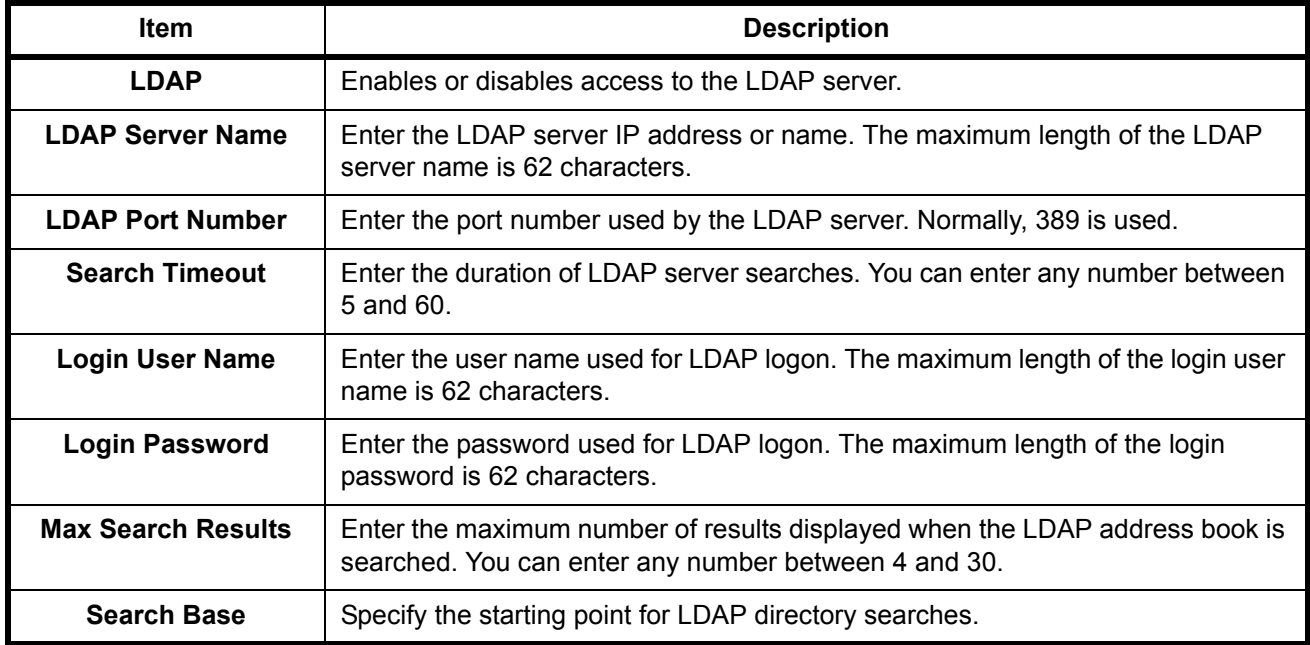

## **User Login Administration**

User login administration specifies how user access is administered on this machine. Enter a correct login user name and password for user authentication to log in.

Access privileges are in two types - User and Administrator. Certain items in System Menu can be modified only by administrators.

## **Enabling/Disabling User Login Administration**

Here, you can enable user login administration. Select one of the following authentication methods:

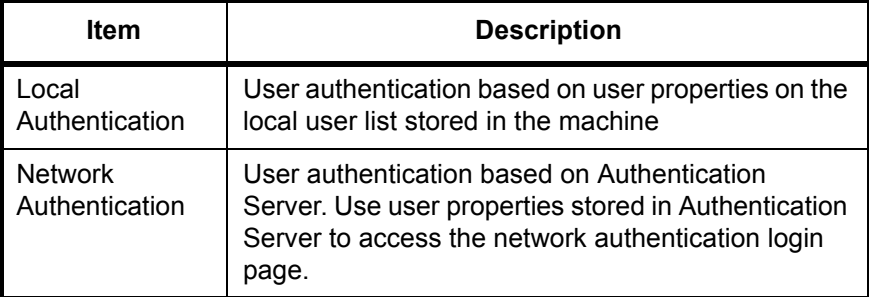

#### **1** Press the **System Menu** key.

**2** Press [User Login/Job Accounting].

If user login administration is invalid, the user authentication screen is displayed. Enter a login user name and password, and press [Login]. By default, the login user name and password are 5050 respectively.

**NOTE:** The login user name and password are for default users with administrator rights.

**3** Press [Next] of *User Login* Setting and then [Change] of *User Login*.

**4** Select [Local Authentic.] or [Network Authentic.] to enable user login administration. Selecting [Off] disables user login administration.

> If you select [Network Authentic.], enter the host name (62

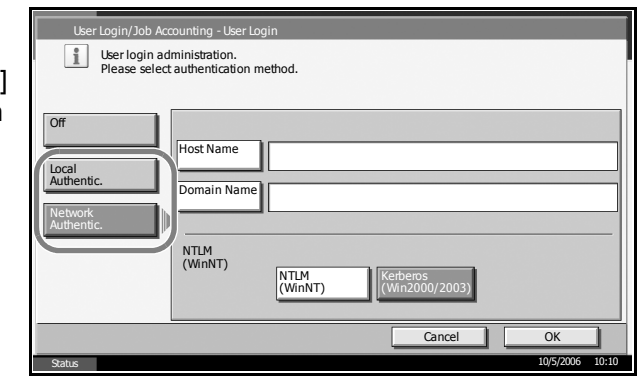

characters or less) and domain name (254 characters or less) for the Authentication Server. Select [NTLM(WinNT)] or [Kerberos(Win2000/ 2003)] as the authentication method.

**NOTE:** If the login user name and password are rejected, check the following settings.

- Network Authentication setting of the machine
- User properties of the Authentication Server
- Clock time setting of the machine and the Authentication Server

If you cannot login because of the setting of the machine, login as any administrator registered in the local user list and correct the settings.

If the server type is [Kerberos (Win2000/2003)], only domain names entered in uppercase will be recognized.

**5** Press [OK].

#### **Login/Logout**

If user login administration is enabled, it is necessary to enter the login user name and password to use the machine.

#### **Login**

**1** If the screen shown appears during operations, pre [Login User Na

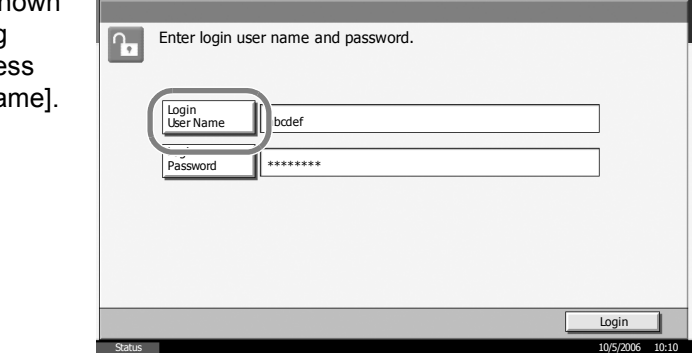

**2** Enter the login user name and press [OK].

**NOTE:** For details on character entry, refer to *Character Entry Method on page 2 of the Appendix*.

- **3** Press [Login Password].
- **4** Enter the password and press [OK].

**5** Check the login user name and password are correct, and press [Login].

#### **Logout**

To logout from the machine, press the **Logout** key to return to the login user name/password entry screen.

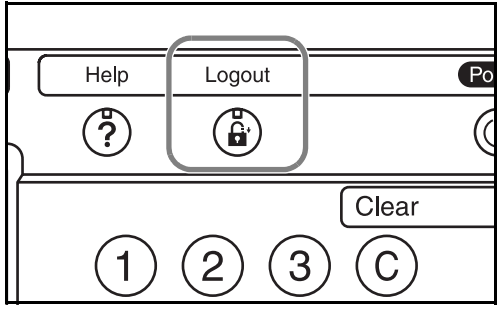

## **Installing Software**

Install appropriate software on your PC from the included Product Library CD-ROM if you want to use the printer function of this machine or perform TWAIN transmission or FAX transmission from your PC.

**NOTE:** Installation on Windows XP, Windows NT 4.0/2000 and Server 2003 must be done by a user logged on with administrator privileges. Plug and Play is disabled on this device when in Sleep Mode. Wake the device from Sleep Mode before continuing. See *[Sleep and Auto Sleep on](#page-87-0)  [page 3-4](#page-87-0)*.

# **Selecting the Default Screen (Optional)**

Select the default screen (on the touch panel) to appear following the opening screen after power-on. The default screen is selectable from among the following.

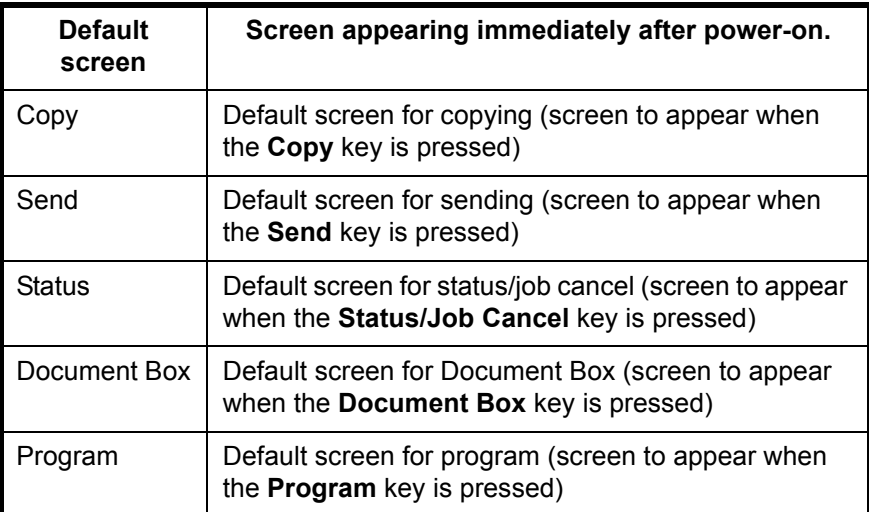

**1** Press the **System Menu** key.

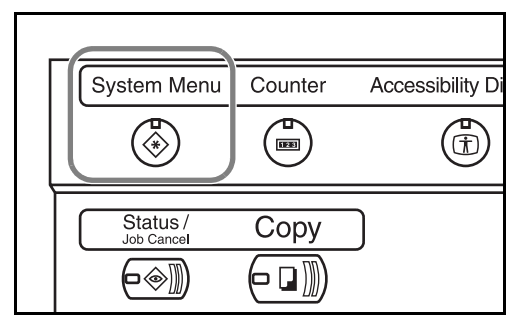

- **2** Press [Common Settings] and then [Change] of *Default Screen*.
- **3** Select the desired default screen.

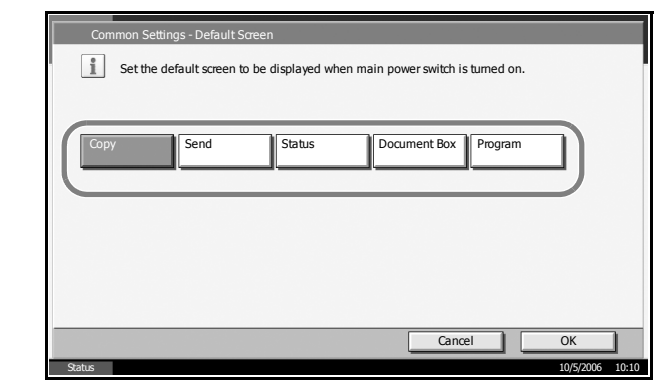

- **4** Press [OK].
- **5** When exiting, press [Close] repeatedly to return to the *System Menu* screen.

# **Changing Language (Optional)**

Follow the steps below to change the language to appear on the touch panel.

**1** Press the **System Menu** key.

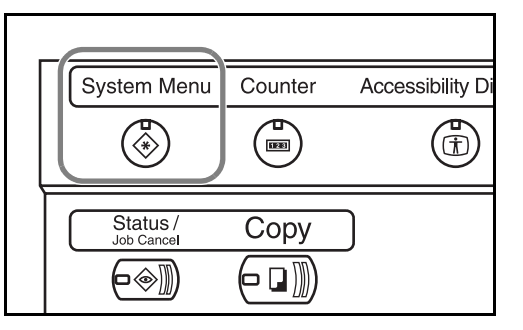

**2** Press [Common Settings] and then [Change] of *Language*.

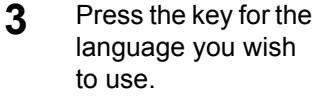

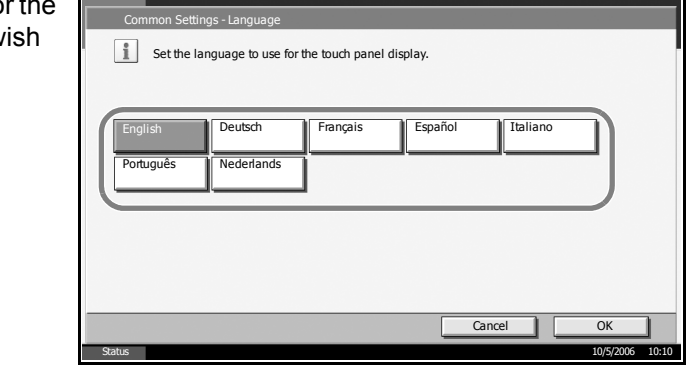

- **4** Press [OK].
- **5** A message instructing you to turn the power off and on appears. Press [OK].
- **6** Press the **Power** key on the operation panel. Check that the **Power** key and the memory indicator are off. After this, turn on the main power switch again.

The touch panel language will be changed.

## **Loading Paper**

Paper can be loaded standardly in the two cassettes and the Multi Purpose Tray. As options, 2 paper feeders and a side feeder of 3,000 sheets capacity are also available (refer to *Chapter 4 Options*).

### **Before Loading Paper**

When you open a new package of paper, fan the sheets to separate them slightly prior to loading in the following steps.

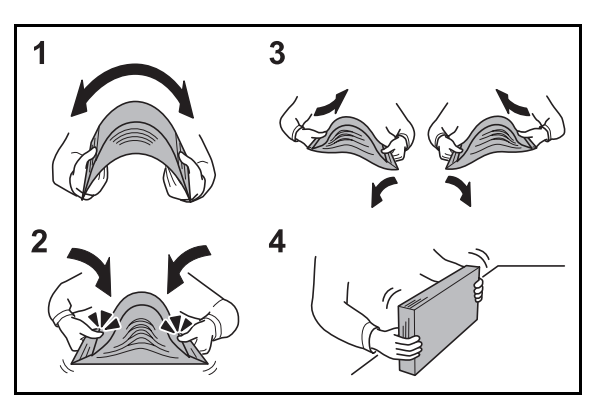

- **1** Bend the whole set of sheets to swell them in the middle.
- **2** Hold the stack at both ends and stretch it while keeping the entire stack swelled.
- **3** Raise the right and left hands alternately to create a gap and feed air between the papers.
- **4** Finally, align the papers on a level, flat table.

If the paper is curled or folded, straighten it before loading. Paper that is curled or folded may cause a jam.

**CAUTION:** If you copy onto used paper (paper already used for copying), do not use paper that is stapled or clipped together. This may damage the machine or cause poor image quality.

**NOTE:** If printouts are curled or not neatly stapled, turn the stack in the cassette upside down.

Avoid exposing opened paper to high temperatures and high humidity as dampness can be a cause of problems. Seal any remaining paper after loading in the Multi Purpose Tray or cassettes back in the paper storage bag.

If the machine will not be used for a prolonged period, protect all paper from humidity by removing it from the cassettes and sealing it in the paper storage bag.

**NOTE:** If you use special paper such as letterhead, paper with holes or paper with pre-prints like logo or company name, refer to *the Advanced Operation Guide*.

#### **Loading Paper in the Cassettes**

Up to 500 sheets of standard paper (80 g/m<sup>2</sup>) or colored paper may be loaded in each of the two standard cassettes.

The following paper sizes are supported: Ledger, Legal, Oficio II, 8.5×13.5", Letter, Letter-R, Statement-R, A3, B4, A4, A4-R, B5, B5-R, A5-R, Folio, 8K, 16K, and 16K-R.

**1** Pull the cassette out toward you until it stops.

**NOTE:** Do not pull out more than one cassette at a time.

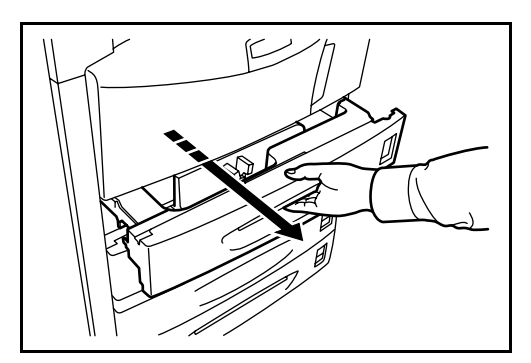

**2** Holding the paper width adjusting tab, move the paper width guides to fit the paper.

**NOTE:** Paper sizes are marked on the cassette.

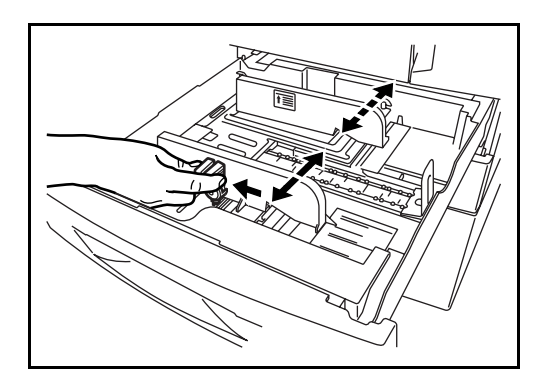

**3** Using the paper length adjusting tab, move the plate to fit the paper.

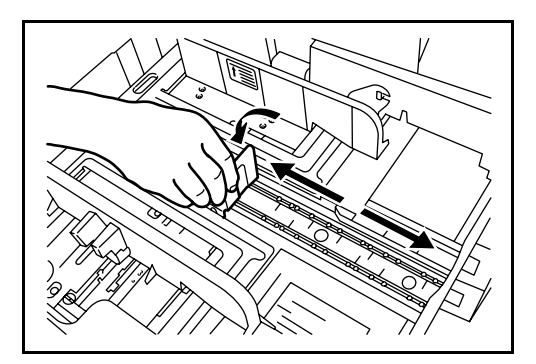

**NOTE:** Paper sizes are indicated on the cassettes. To change between inch size and metric size (A, B sizes), follow the steps below to adjust the size switch.

1. Holding the paper width adjusting tab, move the paper width guide to a position other than that of the paper.

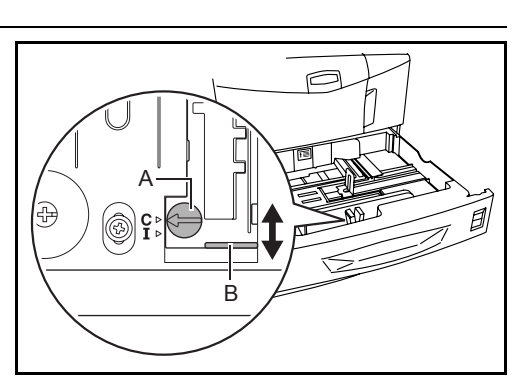

- 2. Turn the size switch A 90°.  $\Leftrightarrow$  > (i)
- 3. Move the size lever B up (C) or down (I). C:metric size (centimeters) (A, B sizes) I:inch size
- 4. Turn the size switch 90°to lock it.  $\mathbb{Q}$  >  $\ominus$
- **4** Align the paper flush against the left side of the cassette.

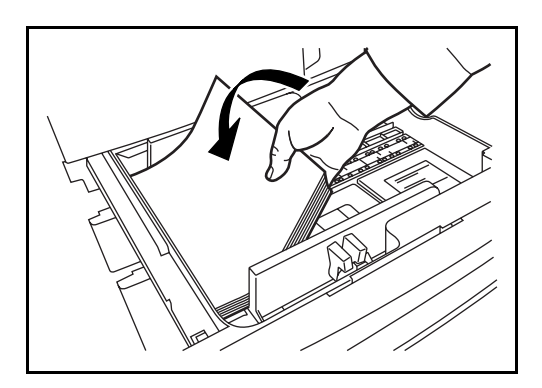

#### **IMPORTANT:**

- Before loading the paper, be sure that it is not curled or folded. Paper that is curled or folded may cause paper jams.
- Ensure that the loaded paper does not exceed the level indicator (see illustration below).
- When loading the paper, keep the side that was closest the package seal facing up.
- The paper length and width guides must be adjusted to the paper size. Loading the paper without adjusting these guides may cause skewed feeding and paper jams.
- Be sure that the paper length and width guides rest securely against the paper. If there is a gap, readjust the guides to fit the paper.

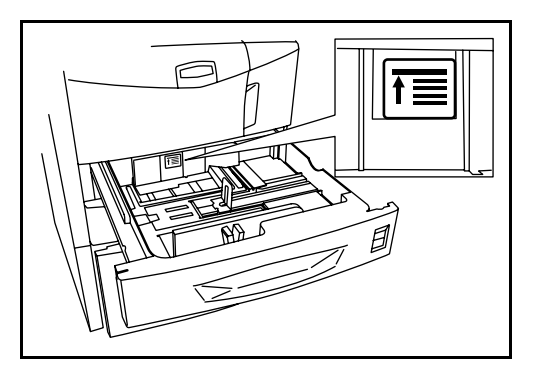

**5** Insert the appropriate paper size card in the slot to indicate the size of the paper inside.

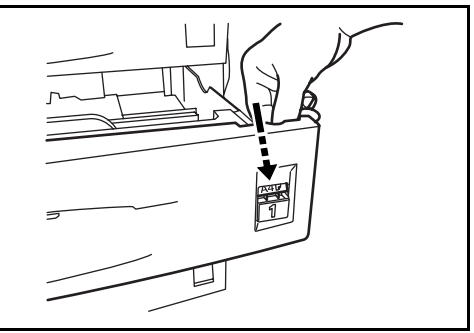

**6** Gently push the cassette back in.

**NOTE:** If the machine will not be used for a prolonged period, protect all paper from humidity by removing it from the cassettes and sealing it in the original package.

**7** Select the media type (plain, recycled, etc.) loaded in the cassette. (Refer to *[Selecting Paper Size and Media Type for the Cassettes on page 2-40](#page-73-0)*).

#### **Loading Paper in the Multi Purpose Tray**

Up to 200 sheets of plain paper (80  $g/m^2$ ) may be loaded in the Multi Purpose Tray.

The Multi Purpose Tray accepts paper sizes from A3 to Hagaki and from Ledger to Statement-R. Be sure to use the Multi Purpose Tray when you print on any special paper.

The capacity of the Multi Purpose Tray is as follows.

- Thick paper (120 g/m<sup>2</sup>): 130 sheets
- Thick paper (160 g/m<sup>2</sup>), Japanese noshi paper: 100 sheets
- Thick paper (200 g/m<sup>2</sup>): 50 sheets
- Hagaki: 80 sheets
- OHP film: 25 sheets
- Envelope DL, Envelope C5, Comm. #10, Monarch, Youkei 4, Youkei 2 : 20 sheets

**NOTE:** When you load custom size paper, enter the paper size by referring to *[Selecting Paper Size and Media Type for the Multi Purpose](#page-75-0)  [Tray on page 2-42](#page-75-0)*.

When you use special paper such as transparencies or thick paper, select the media type by referring to *[Selecting Paper Size and Media Type for the](#page-75-0)  [Multi Purpose Tray on page 2-42](#page-75-0)*.

**1** Open the Multi Purpose Tray.

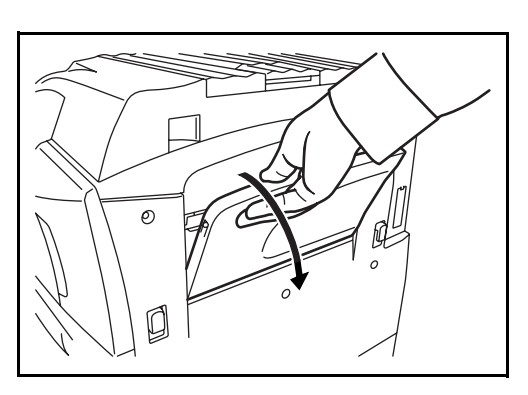

**2** Adjust the paper width guides to the width of the paper.

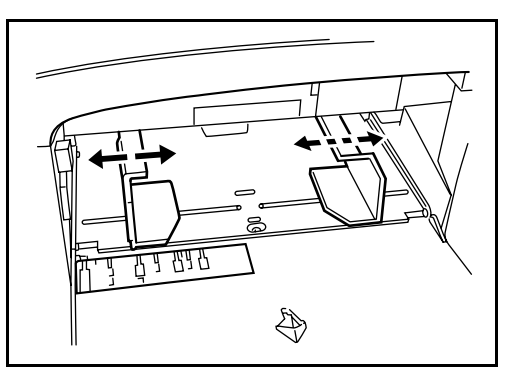

**3** Insert the paper along the paper width guides into the tray until it stops.

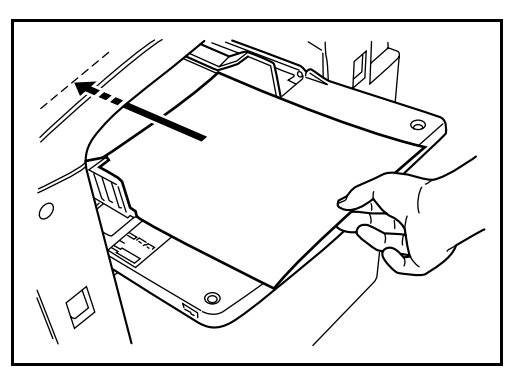

**IMPORTANT:** Keep the side that was closest the package seal facing up. Curled paper must be uncurled before use. Straighten the top edge if it is curled.

## **Loading Envelopes**

Up to 20 envelopes may be loaded in the Multi Purpose Tray.

Acceptable envelope sizes are as follows.

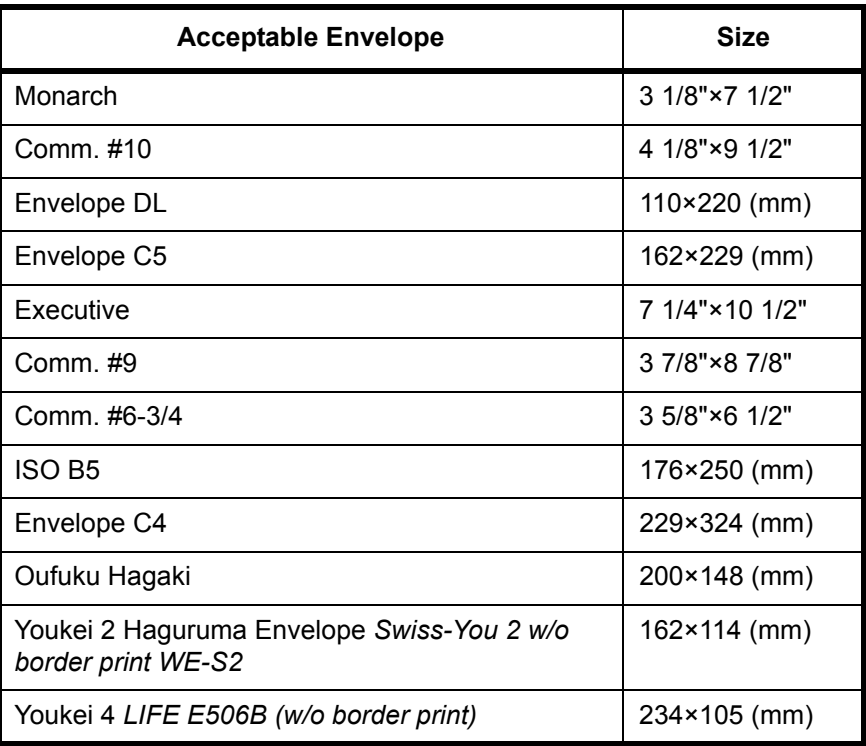
**1** Open the Multi Purpose Tray.

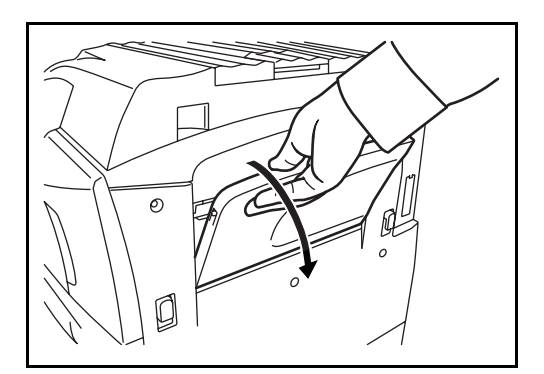

**2** Adjust the paper width guides to the width of the envelope.

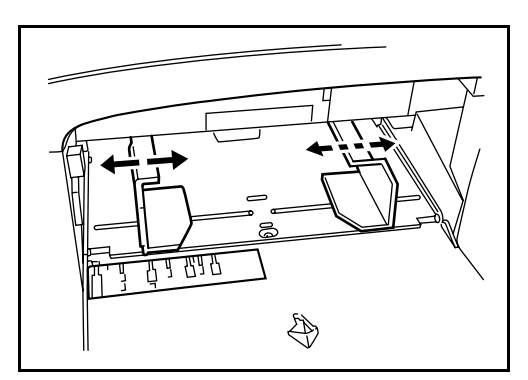

**3** For landscape form envelopes, close the flap. Insert the envelope all the way along the width guides, keeping the printing side face-up and with the flap closed.

For portrait form envelopes, open the flap. Insert the envelope all the way along the width guides, keeping the printing side face-up and with the flap positioned opposite to the entrance.

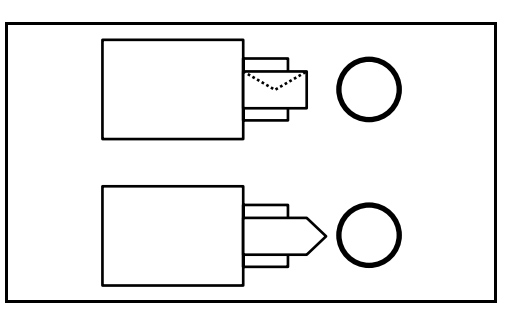

**IMPORTANT:** How to load envelopes (orientation and facing) will differ depending on the type of envelope. Be sure to load it in correctly, otherwise printing may be done in the wrong direction or on the wrong face.

**NOTE:** When you load envelopes in the Multi Purpose Tray, select the envelope type by referring to *[Selecting Paper Size and Media Type for the](#page-75-0)  [Multi Purpose Tray on page 2-42](#page-75-0)*.

# **Selecting Paper Size and Media**

#### **Selecting Paper Size and Media Type for the Cassettes**

When you use the cassettes 1 or 2 or the optional side feeder (cassettes 3 and 4), select the paper size and media type you load.

When you use the optional side feeder (cassette 3) of up to 3,000 sheets capacity, select the media type only.

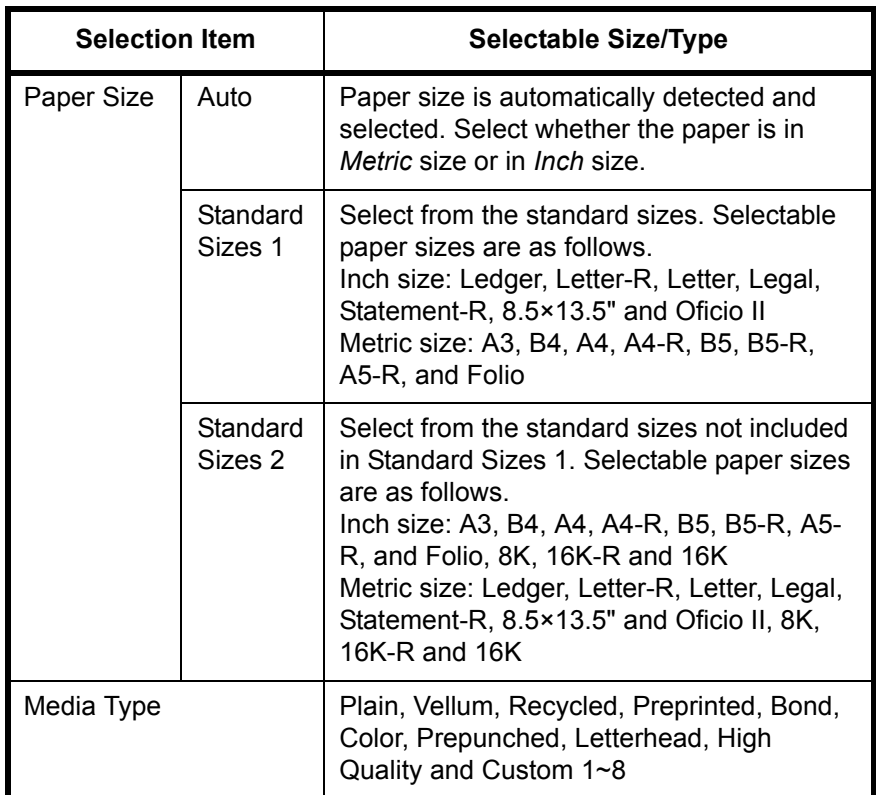

**1** Press the **System Menu** key.

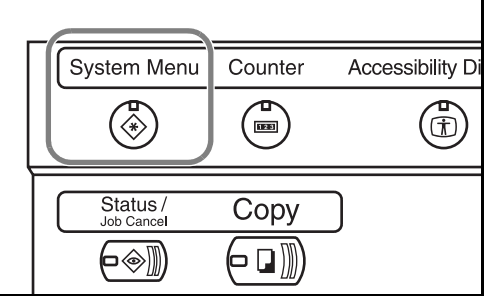

- **2** Press [Common Settings], [Next] of *Original/Paper Setup*, [Next] of *Cassette setting*.
- **3** In Cassette Settings, select one of [Cassette 1] to [Cassette 4] and press [Next].

Then press Paper Size -> [Change].

**NOTE:** [Cassette 3] is only displayed when the optional cassette is installed. Note also that the paper size is not displayed when the 3000 sheet feeder is used. Only the media type is displayed.

**NOTE:** [Cassette 4] is only displayed when the optional cassette (500 sheet) is installed.

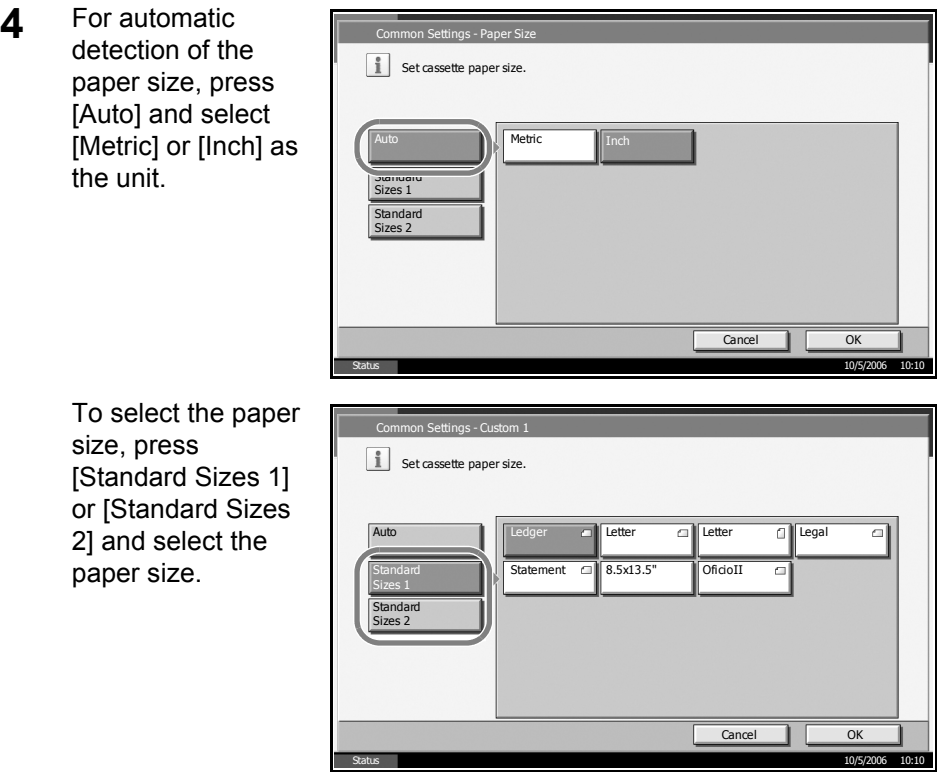

- **5** Press [OK]. The previous screen reappears.
- **6** Press [Change] of *Media Type* and select the media type. Then press [OK].

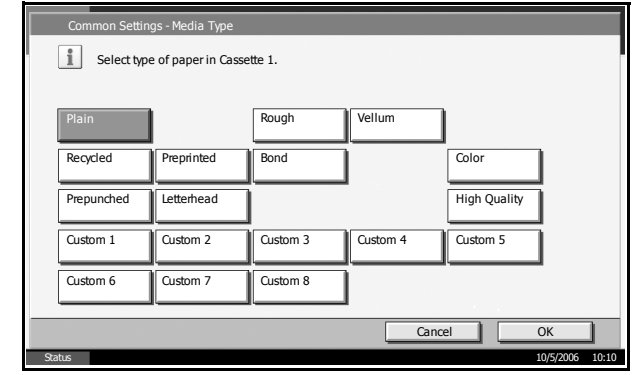

# <span id="page-75-0"></span>**Selecting Paper Size and Media Type for the Multi Purpose Tray**

Select the paper size and media type when using the Multi Purpose Tray. You can select in advance the paper size and media type that will be used often.

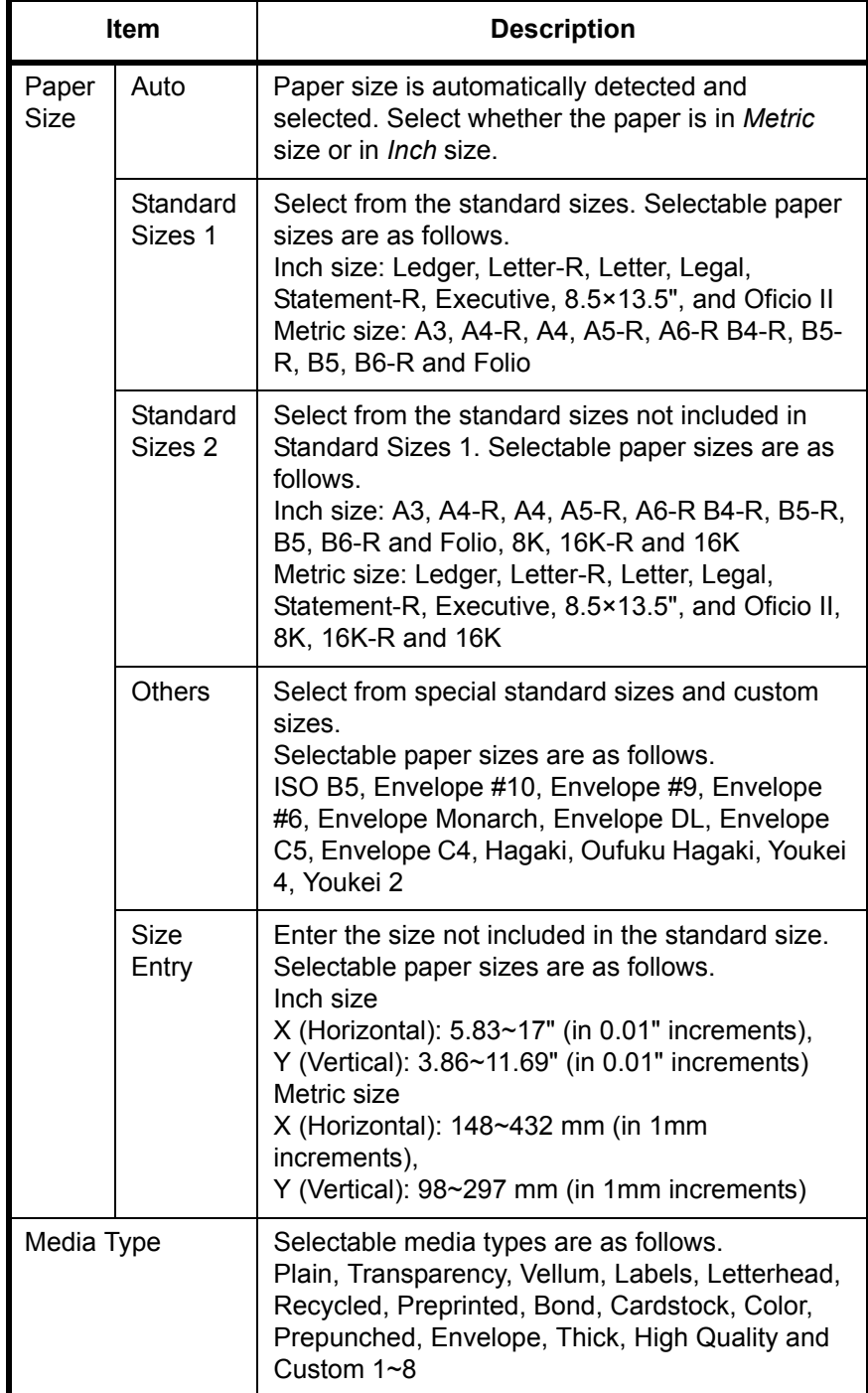

**1** Press the **System Menu** key.

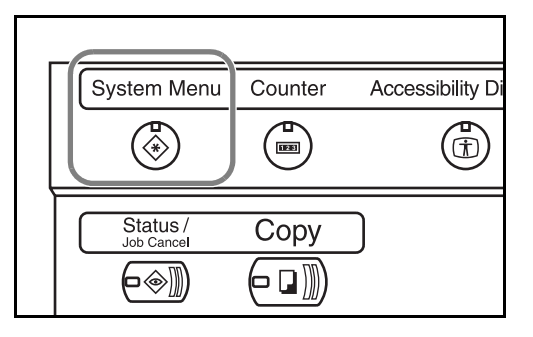

- **2** Press [Common Settings], [Next] of *Original/Paper Setup*, [Next] of *MP Tray Setting*, and then [Change] of *Paper Size*.
- **3** For automatic detection of the paper size, press [Auto] and select [Metric] or [Inch] as the unit.

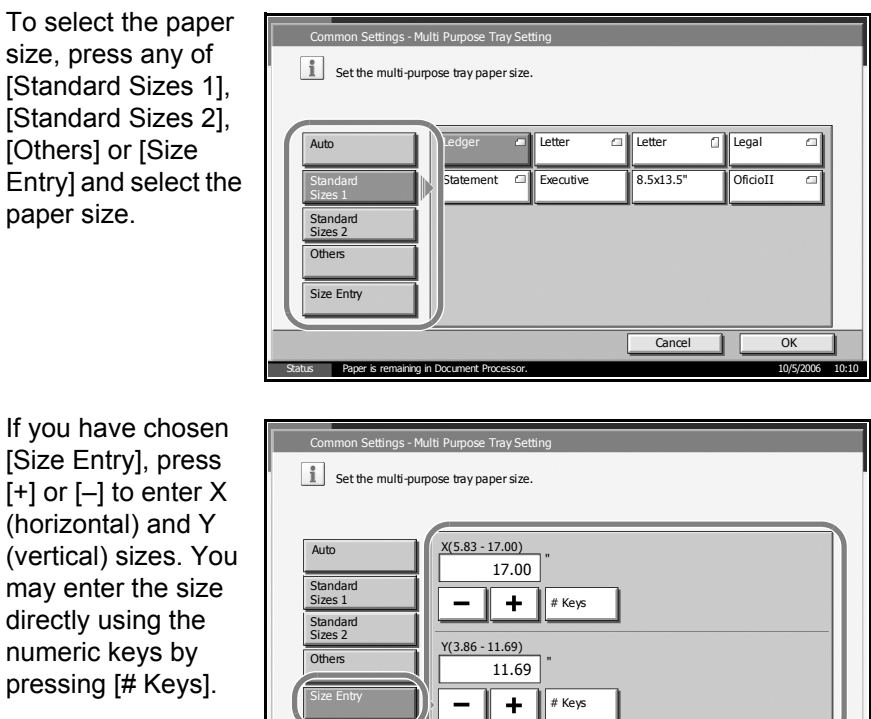

Paper is remaining in Document Processor.

**4** Press [OK]. The previous screen reappears.

Cancel |

Status 10/5/2006 10:10

**5** Press [Change] of *Media Type* and select the media type. Then press [OK].

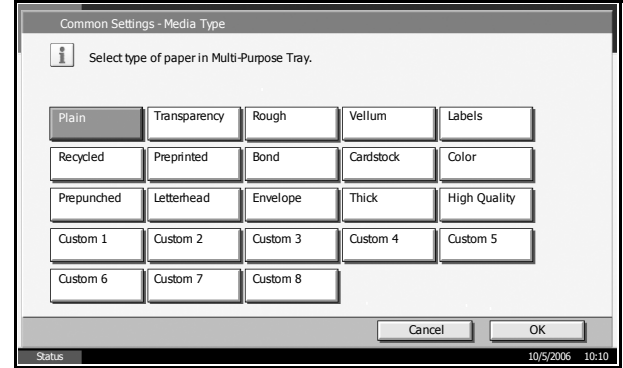

# <span id="page-78-0"></span>**Loading Originals**

Follow the steps below to load originals for copying, sending or storing.

# **Placing Originals on the Platen**

You may place books or magazines on the platen in addition to ordinary sheet originals.

**1** Open the original cover.

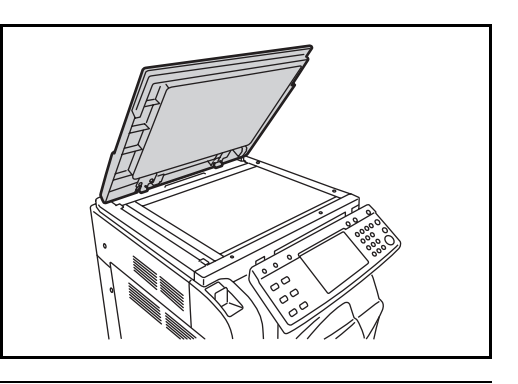

**NOTE:** If the optional document processor is installed, open the document processor. Before opening the document processor, be sure that there are no originals left on the original table or on the original eject table. Originals left on the original table or on the original eject table may fall off when the document processor is opened.

Keep the document processor open if the original is 40 mm or thicker.

**2** Place the original. Put the scanning side facedown and align it flush against the original size indicator plates with the back left corner as the reference point.

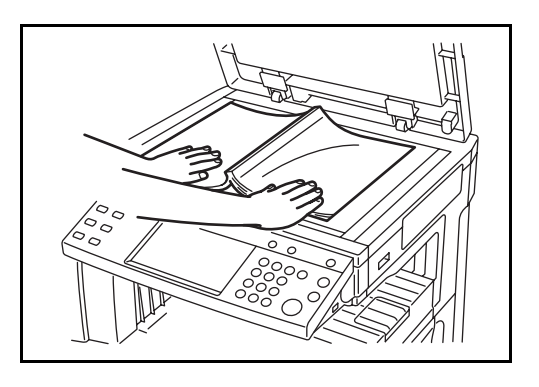

#### **Original size indicator plates (Inch models)**

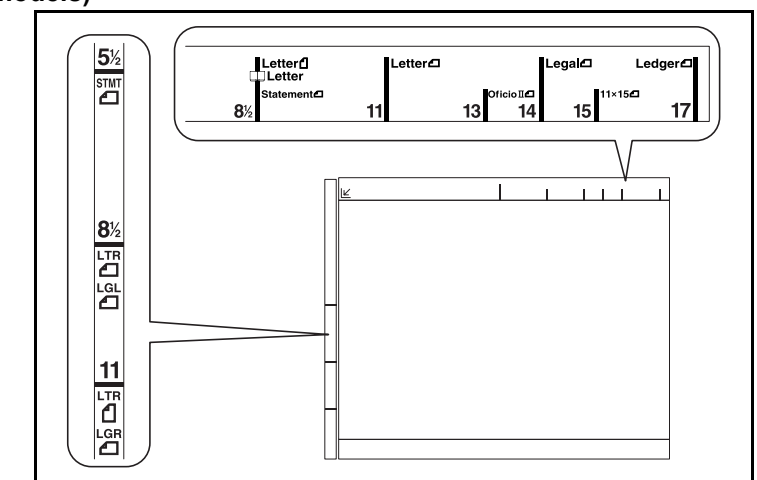

# **(Metric models)**

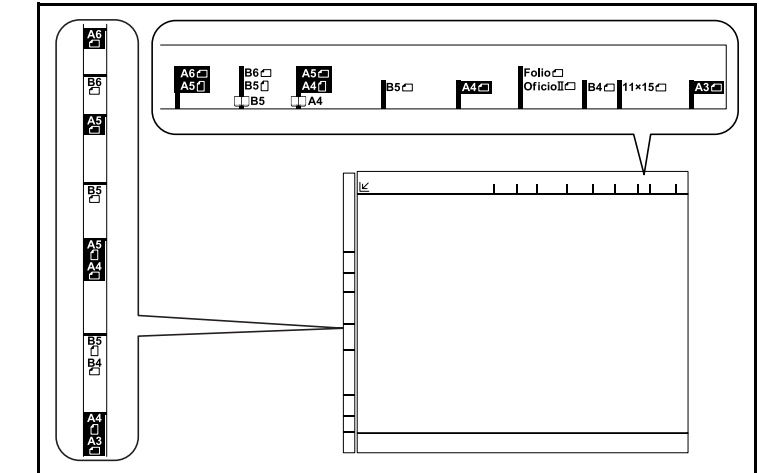

**3** Close the original cover.

**IMPORTANT:** Do not push the original cover forcefully when you close it. Excessive pressure may crack the platen glass.

**NOTE:** Shadows may be produced around the edges and in the middle of open-faced originals.

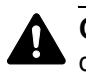

**CAUTION:** Do not leave the document processor open as there is a danger of personal injury.

# **Loading Originals in the Document Processor**

The optional document processor automatically scans each sheet of multiple originals. Both sides of two-sided originals are scanned.

#### **Part Names of the Document Processor**

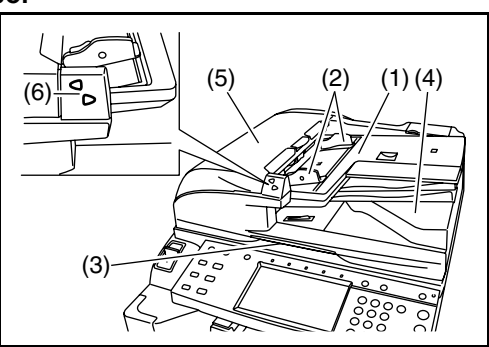

- (1) Original table
- (2) Original width guides
- (3) Opening handle
- (4) Original eject table
- (5) Top cover
- (6) Original placement indicator

## **Originals Supported by the Document Processor**

The document processor supports the following types of originals.

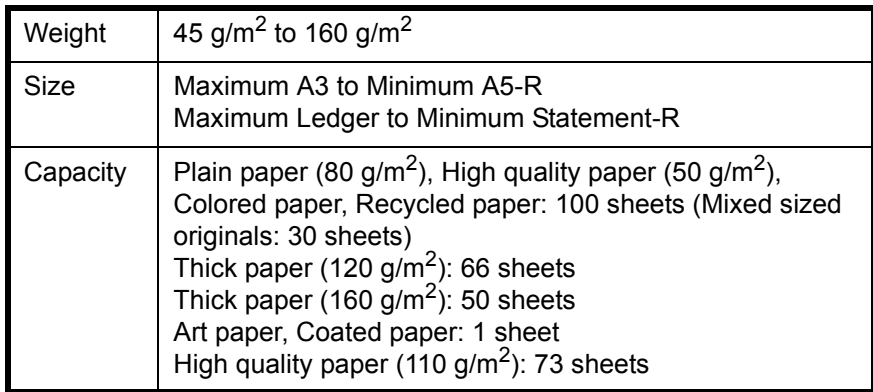

#### **Originals Not Supported by the Document Processor**

Do not use the document processor for the following types of originals.

- Soft originals such as vinyl sheets
- Transparencies such as OHP film
- Carbon paper
- Originals with very slippery surfaces
- Originals with adhesive tape or glue
- Wet originals
- Originals with correction fluid which is not dried
- Irregularly shaped (non-rectangular) originals
- Originals with cut-out sections
- Crumpled paper
- Originals with folds (Straighten the folds before loading. Failure to do so may cause the originals to jam).
- Originals bound with clips or staples (Remove the clips or staples and straighten curls, wrinkles or creases before loading. Failure to do so may cause the originals to jam).

#### **How to Load Originals**

**IMPORTANT:** Before loading originals, be sure that there are no originals left on the original eject table. Originals left on the original eject table may cause the new originals to jam.

**1** Adjust the original width guides to fit the originals.

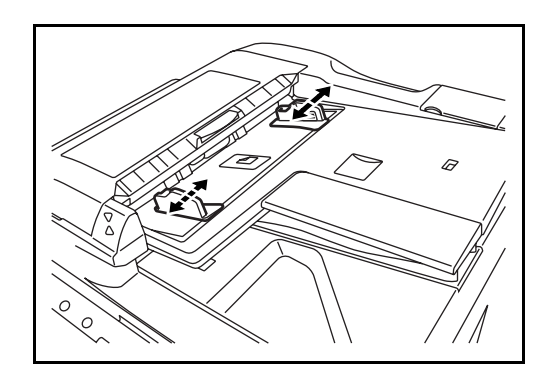

**2** Place the originals. Put the side to be scanned (or the first side of two-sided originals) face-up. Slide the leading edge into the document processor as far as it will go. The original placement indicator will be lit.

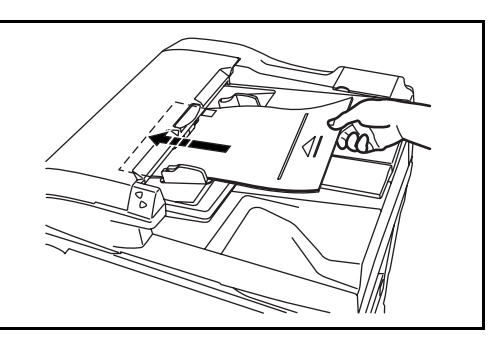

**IMPORTANT:** Confirm that the original width guides exactly fit the originals. If there is a gap, readjust the original width guides. The gap may cause the originals to jam.

Ensure that loaded originals do not exceed the level indicator. Exceeding the maximum level may cause the originals to jam (see the figure below).

Originals with punched holes or perforated lines should be placed in such a way that the holes or perforations will be scanned last (not first).

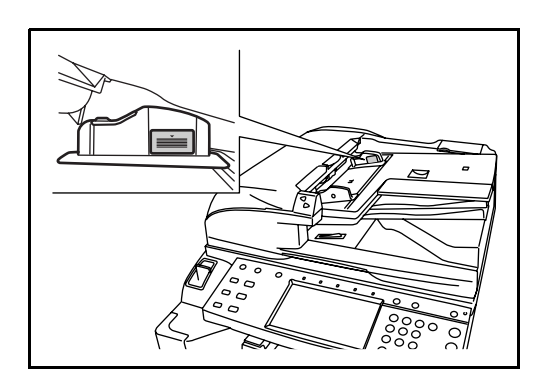

# **Original placement indicator**

The original placement indicator is lit or unlit depending on how originals are placed.

Indications and their status are as follows.

- Green (upper indicator) lit : Original is placed properly.
	- Green (upper indicator)

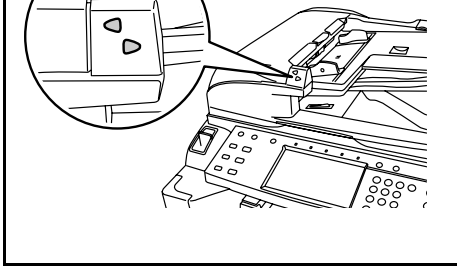

- blinking : Original is not placed properly. Remove and place again.
- Red (lower indicator) blinking : Original is jammed. Remove the jammed original and place it properly.

# **3 Basic Operation**

This chapter explains the following operations.

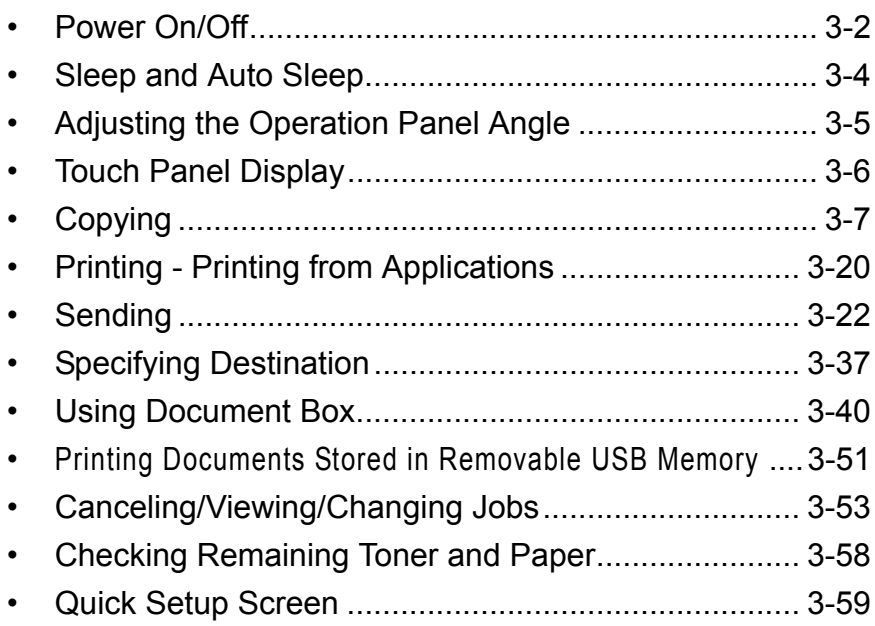

# <span id="page-85-0"></span>**Power On/Off**

# **Power On**

Open the main power switch cover and turn the main power switch on.

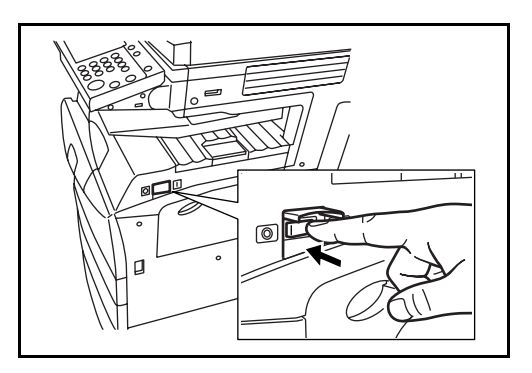

## **Blinking/Lighting of each Key/Indicator**

When turning on the main power switch, Key/Indicators such as **Copy** or **Send** blink.

- Blinking: This function is in preparation. When each key is ready, the indicator lights out one by one.
- Unlit: This function is ready.
- Lit: This function is selected. *Copy* is selected as the default so that the **Copy** key/indicator lights on first.

**NOTE:** A key whose indicator is unlit can be used even if any other key remains blinking.

If the optional Security Kit is installed, a message might display indicating the security function is being activated and time may be taken to start up when the power is turned on.

## **Power Off**

Before turning off the main power switch, press the **Power** key on the operation panel to off. Make sure that the **Power** key and the memory indicator are off before turning off the main power switch.

**CAUTION:** Turning off the main power switch before pressing the **Power** key to off may cause damage to the standard internal hard disk.

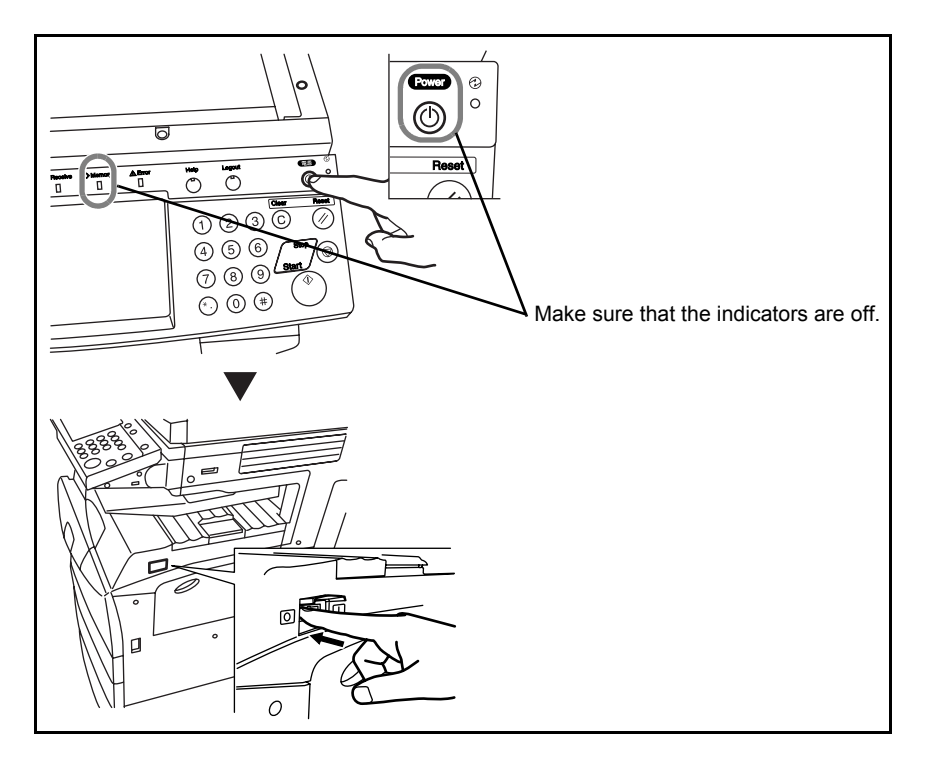

#### **In case of not using the machine for an extended period of time**

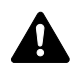

**CAUTION:** If the machine will not be used for several (overnight, etc.), turn the main power switch off. If it will not be used for an extended period of time (vacations, etc.), remove the power plug from the outlet for safety purposes.

**IMPORTANT:** Do not turn the main power switch off when the optional fax kit is installed. If you turn the main power switch off, you cannot receive fax messages.

# <span id="page-87-0"></span>**Sleep and Auto Sleep**

#### **Sleep**

To enter Sleep, press the **Power** key. All indicators on the touch panel will go out to save power except the Main Power indicator. This status is referred to as Sleep.

If print data is received during Sleep, the print job is performed while the touch panel remains unlit.

When using the optional fax, received fax data is printed out while the operation panel also remains unlit.

To resume, press the **Power** key. The machine will be ready to operate within 15 seconds.

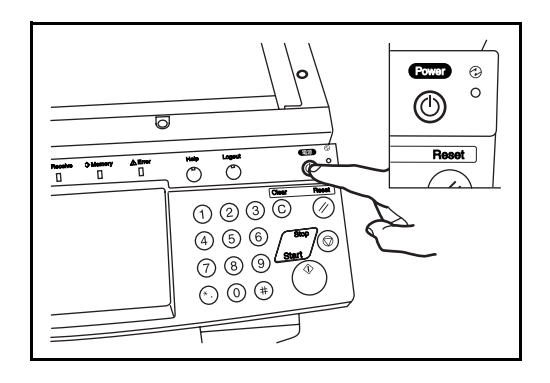

#### **Auto Sleep**

Auto Sleep automatically switches the machine into Sleep if left idle for a preset time. The default preset time is 8 minutes.

# <span id="page-88-0"></span>**Adjusting the Operation Panel Angle**

Adjust the angle of the operation panel in two as shown by releasing the operation panel lock lever.

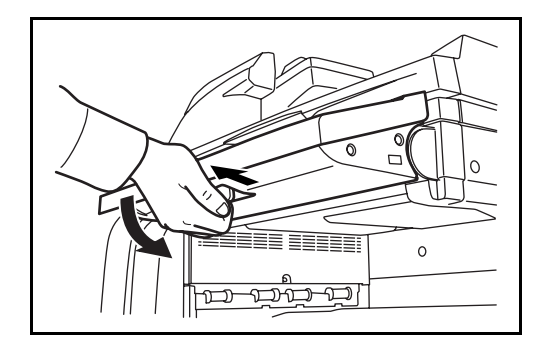

# <span id="page-89-0"></span>**Touch Panel Display**

# **Display for Originals and Paper**

The touch panel displays the selected paper source and output tray.

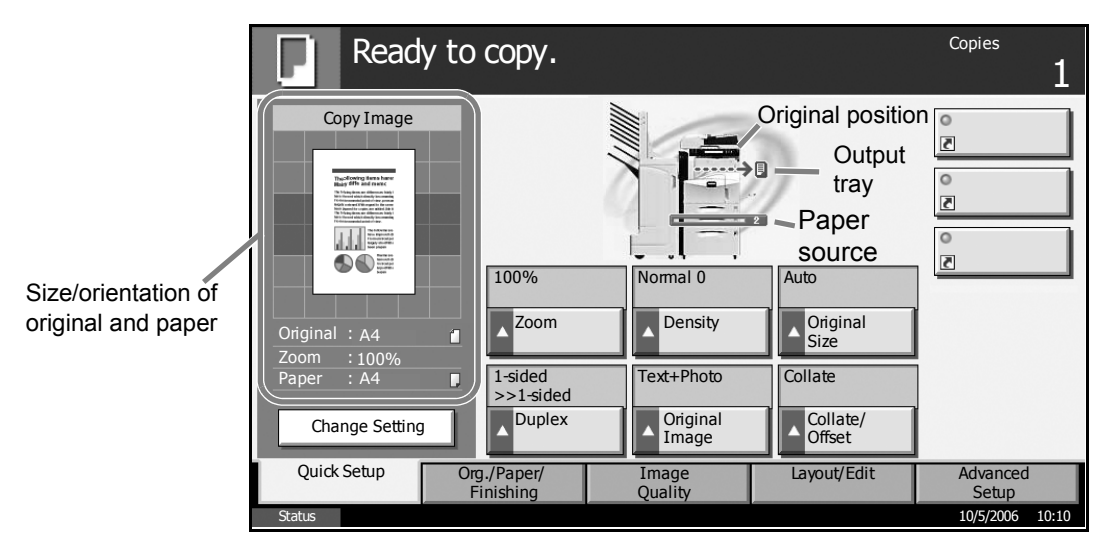

# **Display when the Screen Changes**

The stand-by display (icon) may appear when the touch panel screen changes.

#### **Normal stand-by display**

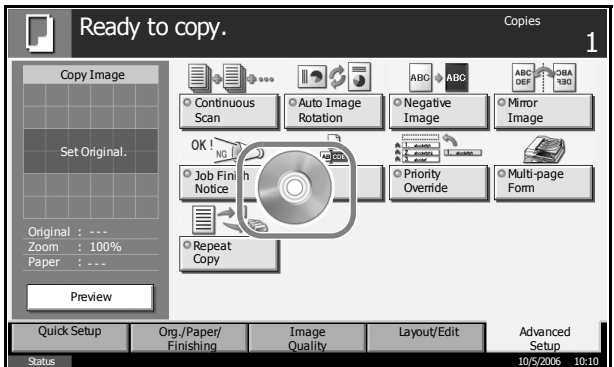

## **Stand-by Display When System Menu Operation Is Completed**

When the system menu operation is completed and another function (such as copying) is used, the display shown appears.

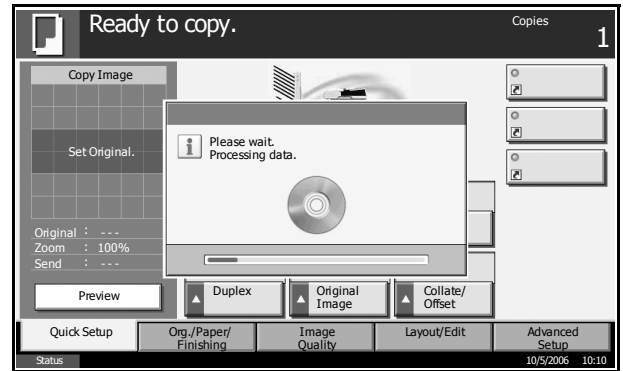

# <span id="page-90-0"></span>**Copying**

Follow the steps as below for basic copying.

**1** Press the **Copy** key when the **Copy** key/indicator is off.

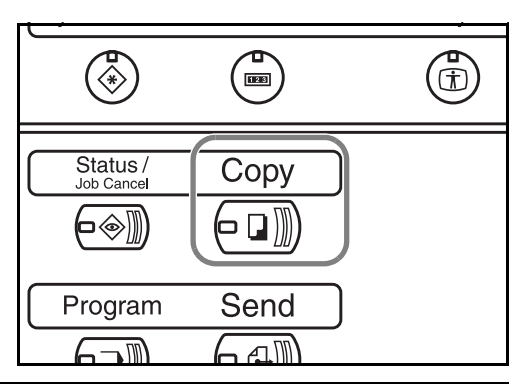

**NOTE:** If you place the original and press the **Start** key before the machine has warmed up, only the scanning is performed in advance and the copying job starts upon completion of the warm-up.

**2** Place the originals on the platen or in the optional document processor.

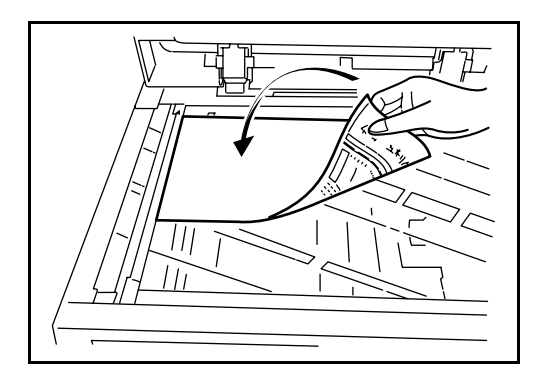

**NOTE:** For loading instructions, refer to *[Loading Originals on page 2-45](#page-78-0)*.

**3** Check that [Auto] is selected of *Paper Selection* on the touch panel. Paper that matches the size of the original will be selected automatically.

To change the paper size, press [Paper Selection] and select the desired paper source.

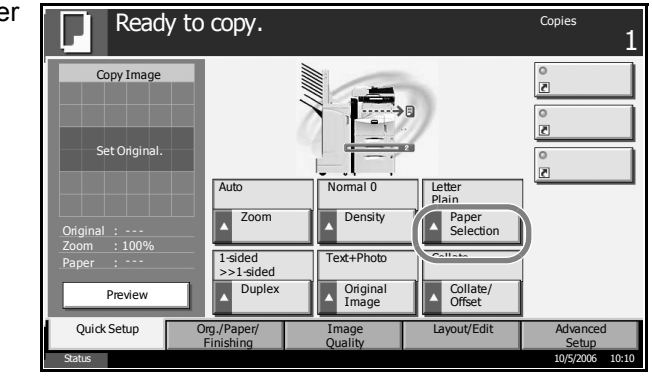

**NOTE:** Select paper size manually, if necessary, instead of using automatic paper selection.

- **4** Use the numeric keys to enter the copy quantity. Specify the desired number up to 999.
- Œ, Ō,  $\overline{\overline{\text{Clear}}}$ Reset  $(2)$   $(3)$  $(1)$  $\left( 0\right)$ Ŋ.  $(5)$  $(6)$  $\left( 4\right)$  $\circledcirc$ Start  $\left( 9\right)$  $\Omega$ ♦  $\overline{\mathscr{C}}$  $\Omega$ (#
- **5** Press the **Start** key to start copying.

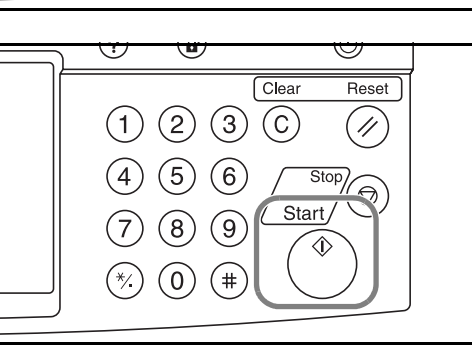

**6** Remove the finished copies from the top tray.

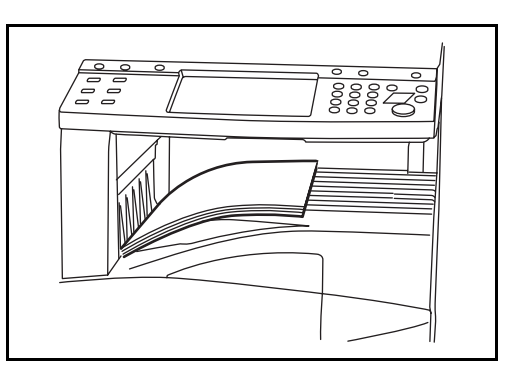

# **Original Preview**

You can display a preview image of the scanned document on the panel.

**NOTE:** To view a preview of an image stored in a Custom Box, refer to *the Advanced Operation Guide*.

The procedure for previewing scanned originals is explained below.

The procedure described here is for copying a single-page original.

**1** Place the original on the platen and press the Copy key.

- **2** Press [Preview]. Ready to copy. Copies 1 Copy Image .<br>Set Orig Auto Normal 0 Letter Plain Ŀ Zoom **Original** Selection Zoom 100% Text+Photo Colla 1-sided >>1-sided - - - Paner R Duplex | Original Collate/ Offset Preview Quick Setup Layout/Edit Advanced Org./Paper/ Image **Finishing** Quality Setup Status 10/5/2006 10:10 **3** The machine starts Ready to copy. Copies scanning the 1 original. When Copy Image scanning is completed, the 副章 preview image  $\bullet \bullet \equiv$  $100%$ appears on the  $Z$ oom  $\blacksquare$   $\blacktriangle$   $\blacksquare$   $\blacksquare$ panel. **Original** A4 Zoom 100% Text+Pho Paper : 1-sided >>1-sided  $\mathbf{A}$ Change Set Duplex | <u>A</u> Original Collate/ Offset Layout/Edit Quick Setup Org./Paper/ Advanced Finishing **Quality** Setup Status 10/5/2006 10:10
- **4** To change the quality or the layout, press [Change Setting]. Change the settings and press [Preview] again to see a preview image with the new settings.

**NOTE:** If you scan a multi-page original, only the first page is previewed. If you are compiling multiple pages, first press [Preview], scan all the originals, and then press [End scan], and a preview of the first page is displayed.

To change the mode when a preview image is displayed, press Reset key and then change the mode.

For booklet copying, the finished page including the lead page of the original is displayed.

Preview is not available if a high compression PDF is selected.

## **Adjusting Density**

Use this procedure to adjust the density when copying.

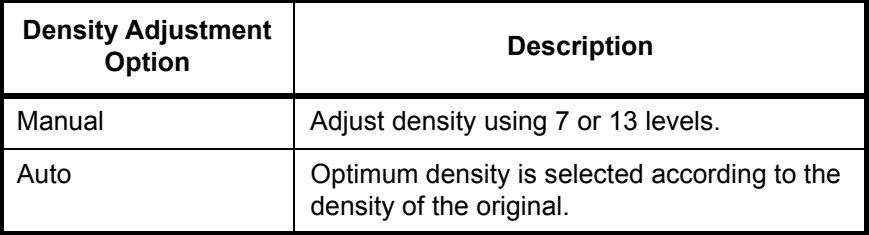

The procedure for adjusting the density of copies is explained below.

**1** Set the original on the platen and pres [Image Quality] -> [Density].

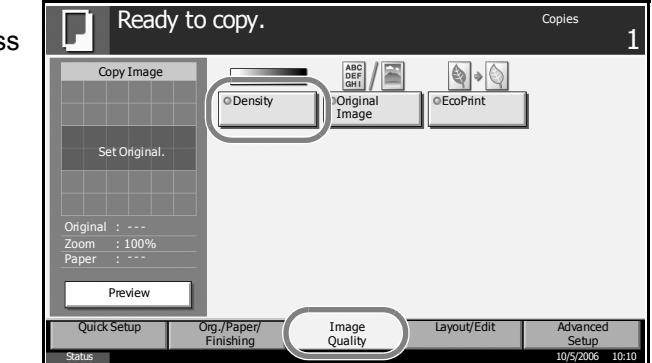

**2** Adjust density manually pressing [-3] (Lighter) to [+3] (Darker). You can change the density level [-3] (Lighter) to [+3] (Darker) in half-steps.

To change density adjustment from Manual to Auto, press [Auto].

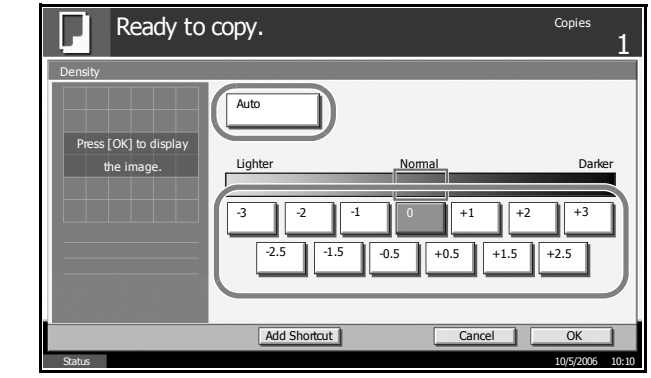

- **3** Press [OK].
- **4** Press the Start key. Copying begins.

# **Selecting Image Quality**

Select image quality suited to the type of original.

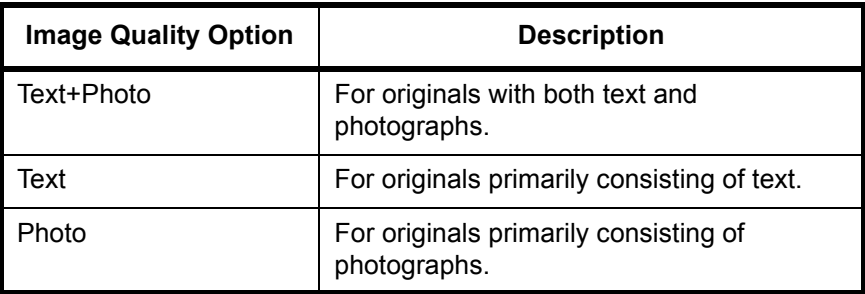

The procedure for selecting the quality of copies is explained below.

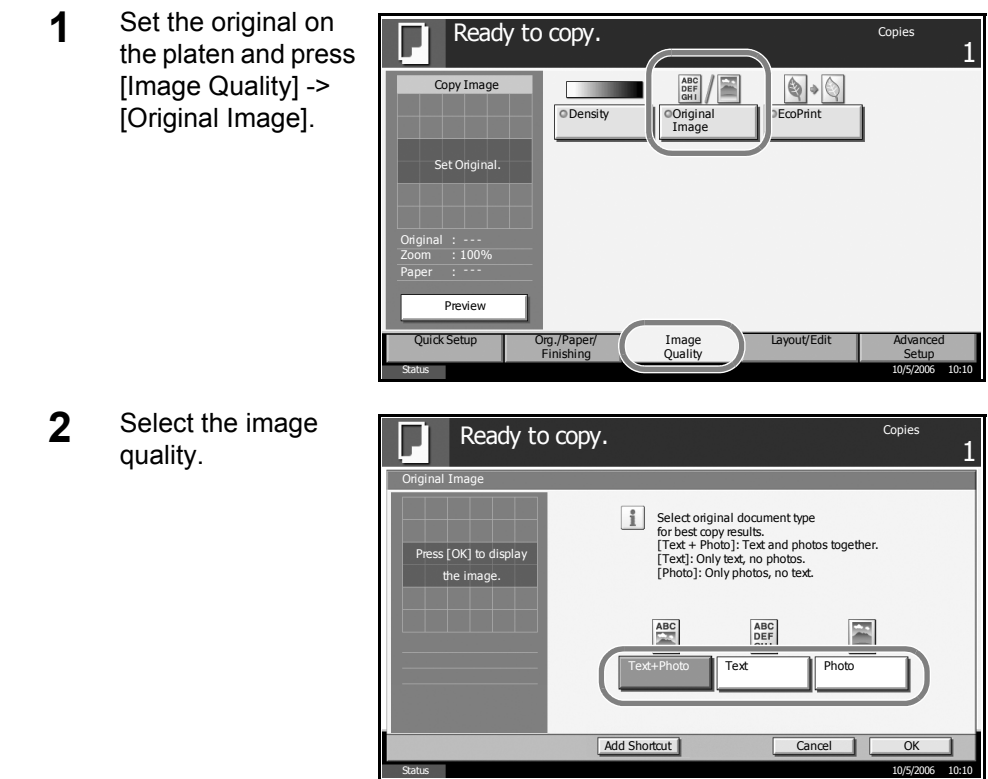

# **3** Press [OK].

Press the Start key. Copying begins.

# **Zoom Copying**

Adjust the magnification to reduce or enlarge the original image. The following zoom options are available.

#### **Auto Zoom**

Automatically reduces or enlarges the original image suitably to the selected paper size.

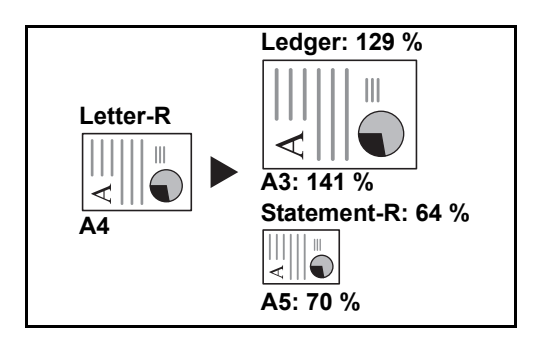

## **Manual Zoom**

Manually reduces or enlarges the original image in 1% increments between 25% and 400%.

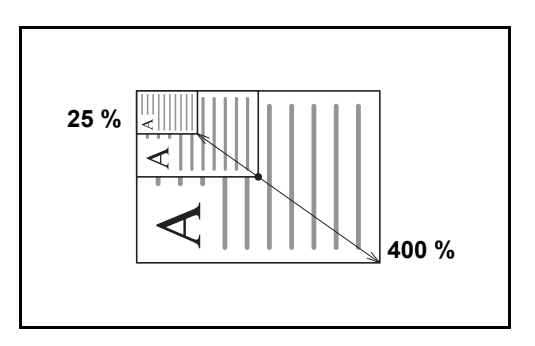

## **Preset Zoom**

Reduces or enlarges at preset magnifications.

The following magnifications are available.

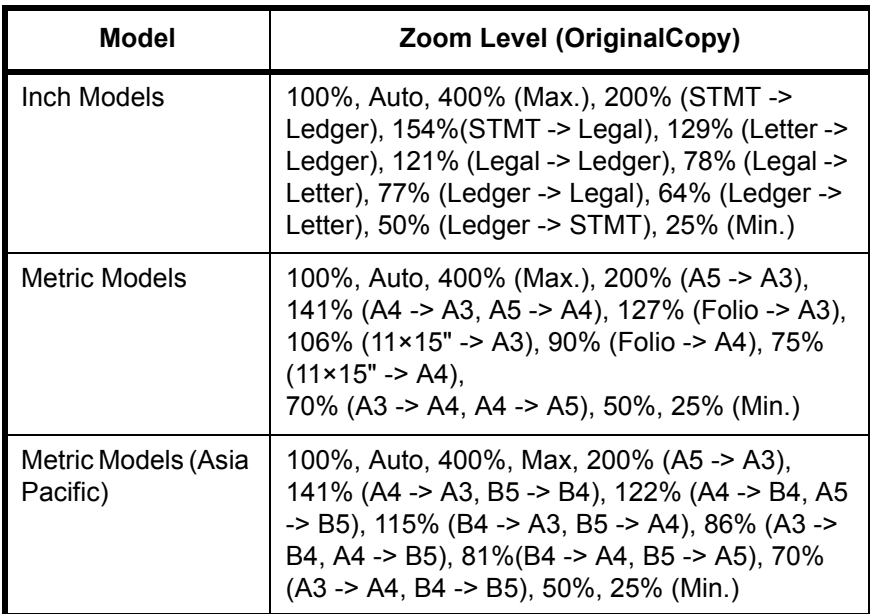

#### **XY Zoom**

Select vertical and horizontal magnifications individually. Reduce or enlarge original images in 1% increments between 25% and 400%.

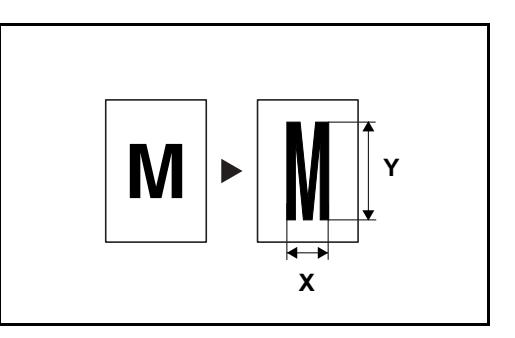

The procedure for using zoom copying is explained below.

**1** Set the original the platen and pr [Layout/Edit] -> [Zoom].

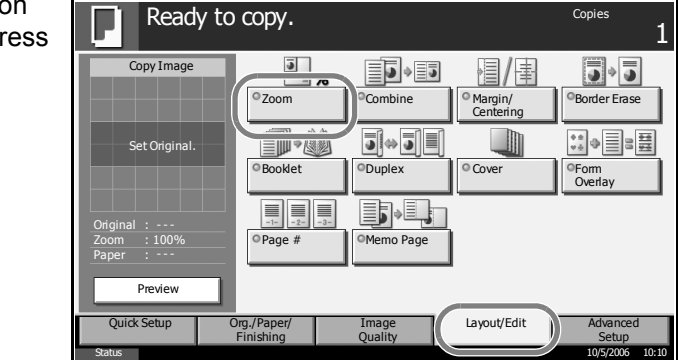

**2** Press [Standard Zoom] to use Auto Zoom.

Press [+] or [–] to change the displayed magnification as desired. You can also enter the magnification directly using the numeric keys by pressing [# Keys].

When using Preset Zoom, select the key of desired magnification.

When using XY Zoom, press [XY Zoom].

Press [+] or [–] to change the displayed magnifications of X

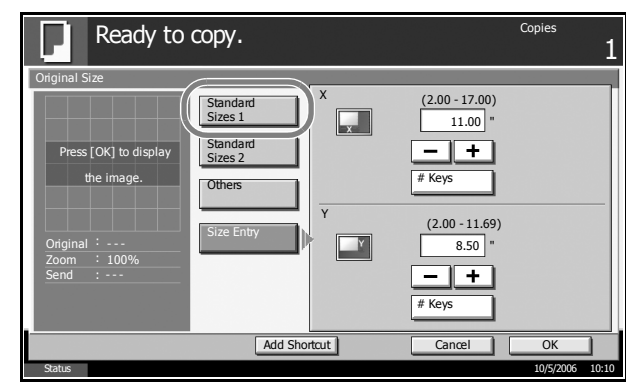

(horizontal) and Y (vertical). You can also enter the magnification directly using the numeric keys by pressing [# Keys].

Press [Original Orientation] to select orientation of the originals, either [Top Edge Top] or [Top Edge Left]. Then press [OK].

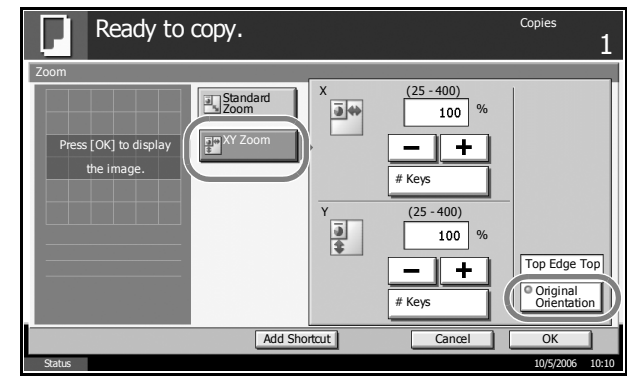

- **3** Press [OK].
- **4** Press the Start key. Copying begins.

# **Duplex Copying**

Produce two-sided copies. The following duplex options are available.

## **One-sided to Two-sided**

Produces two-sided copies from one-sided originals. In case of an odd number of originals, the back side of the last copy will be blank.

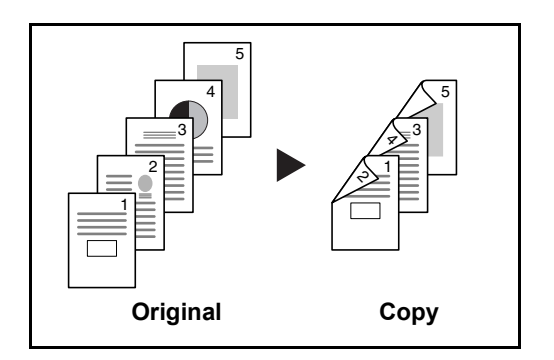

The following binding options are available.

- A Original Left/Right to *Binding Left/Right*: Images on the second sides are not rotated.
- B Original Left/Right to *Binding Top*: Images on the second sides are rotated 180°. Copies can be bound on the top edge, facing the same orientation when turning the pages.

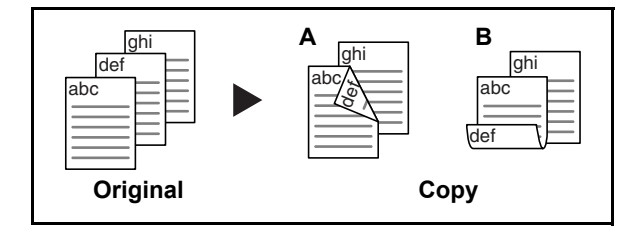

## **Two-sided to One-sided**

Copies each side of a two-sided original onto two individual sheets. The optional document processor is required.

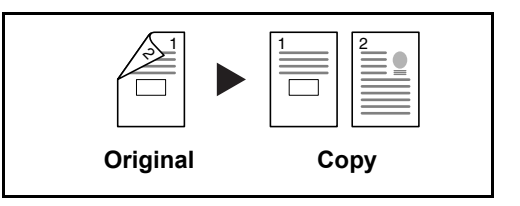

The following binding options are available.

- *Binding Left/Right*: Images on the second sides are not rotated.
- *Binding Top*: Images on the second sides are rotated 180º.

#### **Two-sided to Two-sided**

Produces two-sided copies from two-sided originals. The optional document processor is required.

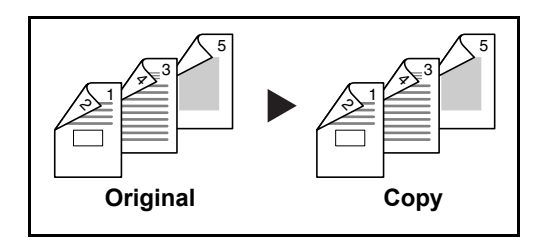

**NOTE:** The paper sizes supported in Two-sided to Two-sided are Ledger, Legal, Letter, Executive Statement-R, Oficio II, 8.5×13.5", A3, B4, A4, B5, A5-R and Folio.

#### **Book to One-sided**

Produces a 1-sided copy of a 2-sided or open book original.

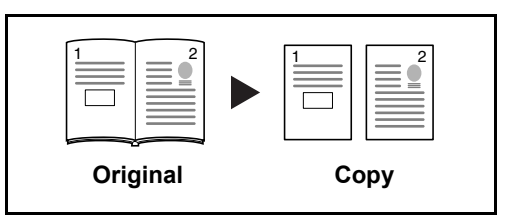

The following binding options are available.

- *Binding Left*: Originals with facing pages are copied from left to right.
- *Binding Right*: Originals with facing pages are copied from right to left.

**NOTE:** The following sizes of originals and paper are supported in Twosided to One-sided and Book to One-sided. Original: Ledger, Letter-R, A3, B4, A4-R, B5-R, A5-R and 8K. Paper: Letter, A4, B5 and 16K. You may change paper size and reduce or enlarge copy to match that size.

#### **Book to Two-sided**

Produces two-sided copies from an open book original with facing pages.

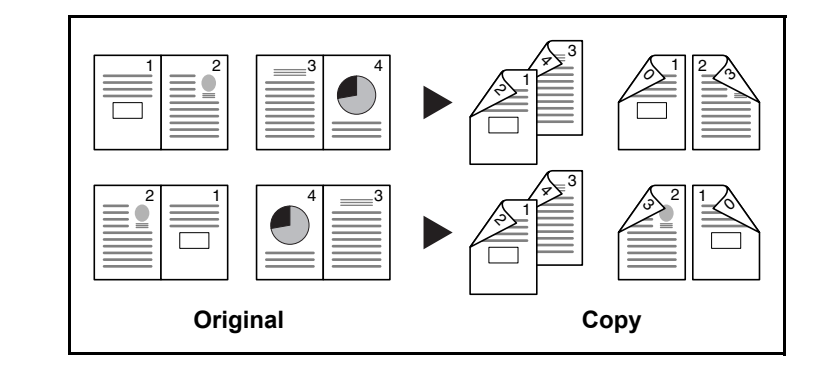

**NOTE:** The sizes of originals and paper supported in Book to Two-sided are Letter, A4, B5, and 16K.

The procedure for using two-sided/duplex copying is explained below.

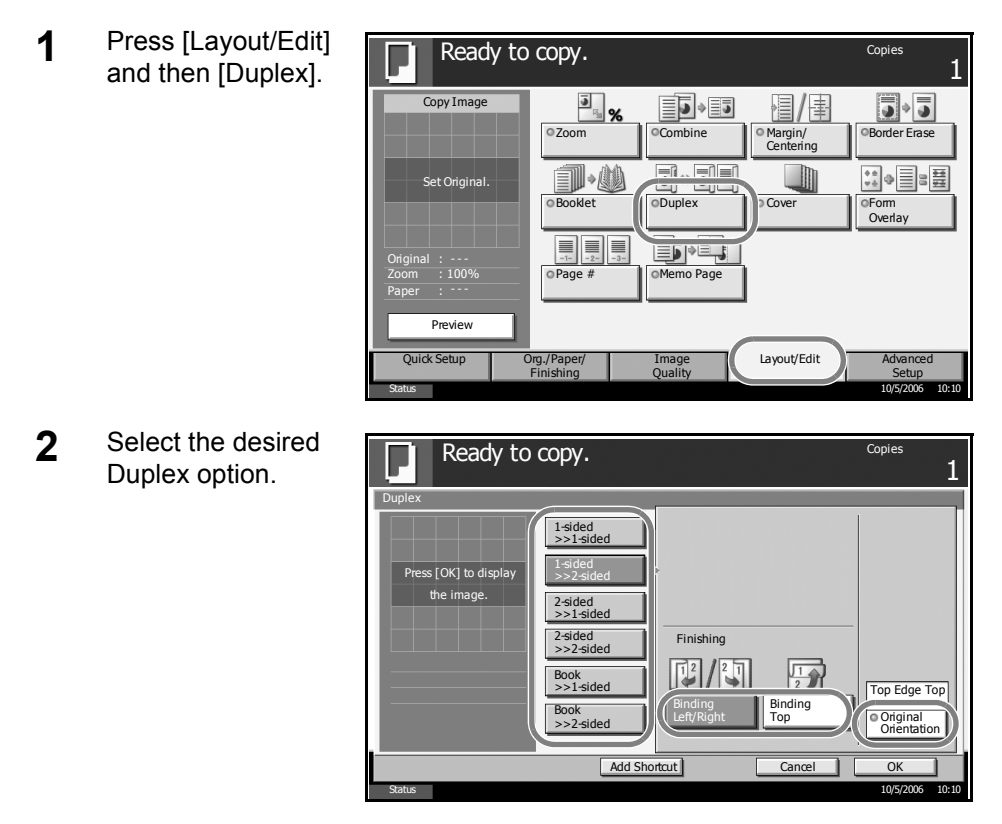

- **3** If you choose [2-sided>>2-sided], [2-sided>>1-sided], [Book>>1-sided] or [Book>>2-sided], select the binding edge of the originals of *Original*.
- **4** If you choose [1-sided>>2-sided], [2-sided>>2-sided] or [Book>>2-sided], select the binding edge of the finished copies of *Finishing*.
- **5** Press [Original Orientation] to select orientation of the originals, either [Top Edge Top] or [Top Edge Left]. Then press [OK].
- **6** Press [OK].
- **7** Place the original and press the **Start** key.

Once an original placed on the platen is scanned, replace it with the next one. Then, press the **Start** key.

After scanning all originals, press [Scan Finish] to start copying.

## **Collate/Offset Copying**

The machine can collate and offset at the same time as it copies.

You can use the Collate/Offset copy function for tasks such as those shown below.

#### **Collate**

Scan multiple originals and deliver complete sets of copies as required according to page number.

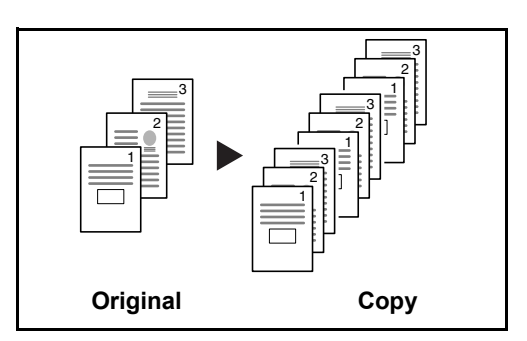

#### **Offset**

Use offset to produce copies after rotating each set (or page) by 90º.

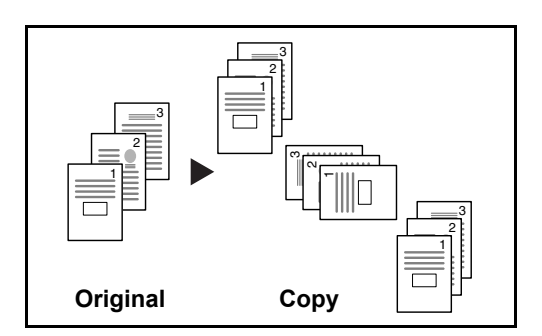

**NOTE:** To use the offset function, load the same sized paper with different orientation in the paper source other than the selected paper source.

The paper sizes supported in Offset are A4, B5, Letter and 16K.

The procedure for using collate/offset copying is explained below.

**1** Press [Org./Paper/ Finishing] and then [Collate/Offset].

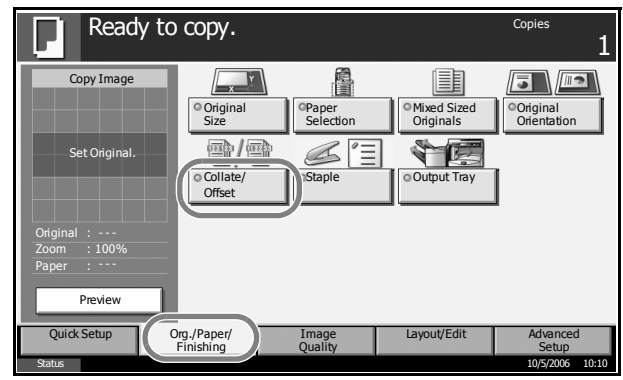

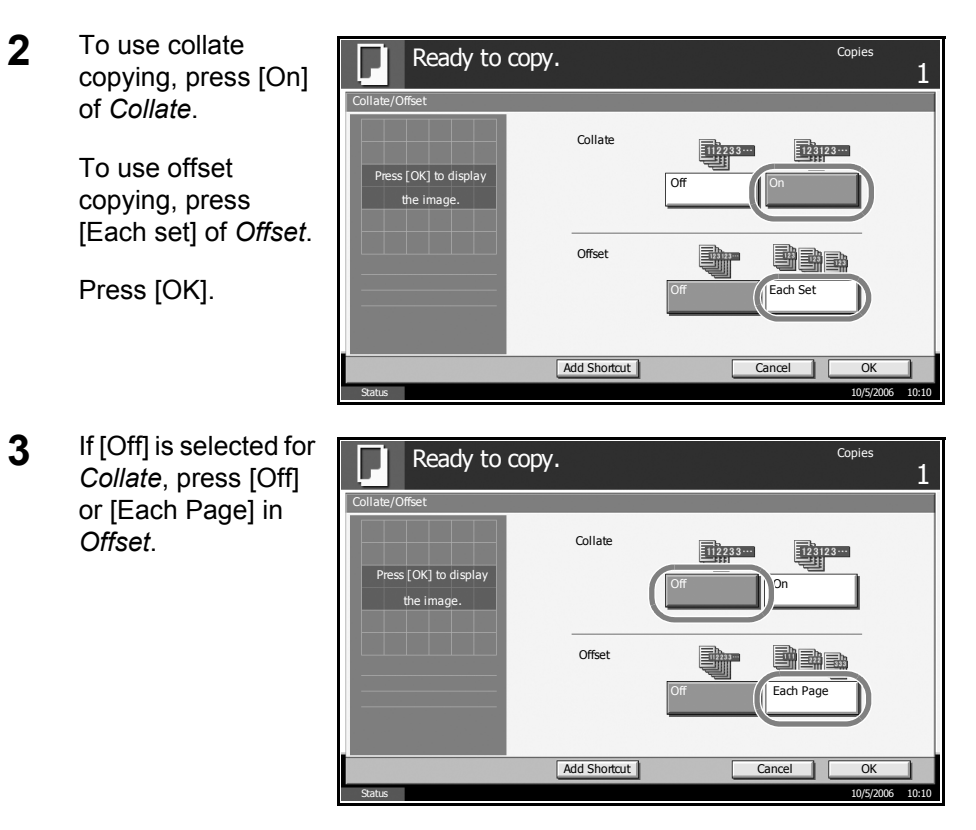

- **4** Press [OK].
- **5** Use the numeric keys to enter the copy quantity.
- **6** Place the originals and press the **Start** key. Copying begins.

# <span id="page-103-0"></span>**Printing - Printing from Applications**

Follow the steps below to print documents from applications.

- **1** Create a document using an application.
- **2** Click **File** and select **Print** in the application. The **Print** dialog box appears.
- **3** Click the ▼ button next to the Name field and select this machine from the list.

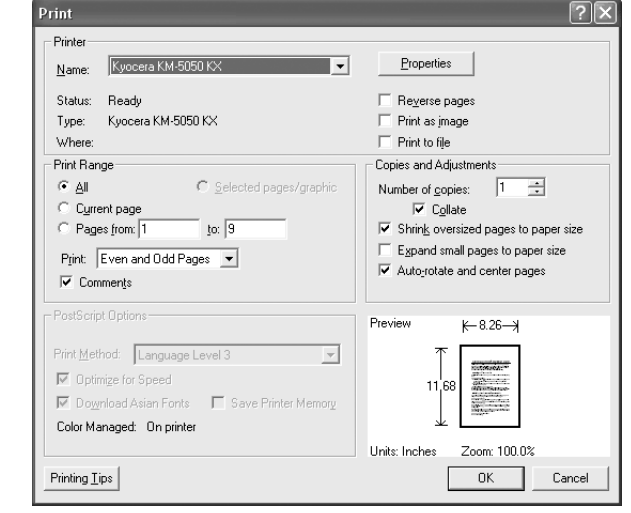

**4** Enter the desired print quantity in the **Number of copies** box. Enter any number up to 999.

When there is more than one document, select **Collate** to print out one by one in the sequence of the page numbers.

- **5** Click **Properties** button. The **Properties** dialog box appears.
- **6** Select the **Basic** tab and click **Page Size** button to select the paper size.

To print on the special paper such as thick paper or transparency, click the **Media Type** menu and select the media type.

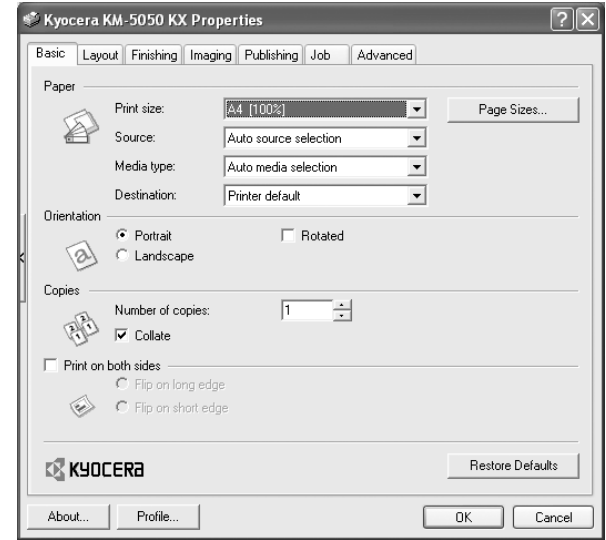

**7** Click **Source** and select the paper source.

**NOTE:** If you choose **Auto Select**, papers are supplied automatically from the paper source loaded with paper of optimum size and type. To print on special paper such as envelope or thick paper, place it on the Multi Purpose Tray and select **MP Tray**.

**8** Select paper orientation, either **Portrait** or **Landscape**, to match the orientation of the document.

Selecting **Rotate 180°** will print the document rotated 180°.

- **9** Click **OK** button to return to the **Print** dialog box.
- **10** Click **OK** button to start printing.

# <span id="page-105-0"></span>**Sending**

This machine can send a scanned image as an attachment to an E-mail message or to a PC linked to the network. In order to do this, it is necessary to register the sender and destination (recipient) address on the network.

A network environment which enables the machine to connect to a mail server is required. It is recommended that a Local Area Network (LAN) be used to assist with transmission speed and security issues.

At the same time as you send a scanned image, you can also print the image or send it to the Document Box.

To use the Scanning Function perform the following steps:

- Program the settings, including the E-mail setting on the machine.
- Use COMMAND CENTER (the internal HTML web page) to register the IP address, the host name of the SMTP server, and the recipient.
- Register the destination in the Address Book or One-touch keys.
- When the PC Folder (SMB/FTP) is selected, it is necessary to share the destination folder. For setting-up the PC Folder, contact your Network Administrator.
- Creating/Registering a Document Box (when a Document Box is selected as the destination)
- Detailed transmission settings (to select a Document Box as the destination or to print and send the image at the same time)

Follow the steps below for basic sending. The following four options are available.

- Send as E-mail: Sends a scanned original image as an E-mail attachment...*[page 3-23](#page-106-0)*
- Send to Folder (SMB): Stores a scanned original image in a shared folder of any PC...*[page 3-25](#page-108-0)*
- Send to Folder (FTP): Stores a scanned original image in a folder of an FTP server...*[page 3-28](#page-111-0)*
- Send to Document Box: Stores a scanned original image in a Document Box ...*[page 3-43](#page-126-0)*
- Image Data Scanning with TWAIN: Loads the document data stored in a Custom Box to a PC...*[page 3-31](#page-114-0)*

**NOTE:** Originals in color can be scanned by adding more memory in the machine. Consult with your service representative.

Different sending options can be specified in combination. Refer to *[Sending to Different Types of Destinations \(Multi Sending\) on page 3-39](#page-122-0)*.

## <span id="page-106-0"></span>**Send as E-mail**

Sends a scanned original image as an E-mail attachment.

#### **NOTE:**

- You must have a network environment in which this machine can connect to a mail server. It is recommended that the machine be used in an environment in which it can connect to the mail server at any time over a LAN.
- Register the IP address and SMTP server host name in COMMAND CENTER beforehand. For details, see *[Accessing COMMAND](#page-45-0)  [CENTER on page 2-12](#page-45-0)*.
- **1** Place the originals on the platen or in the optional document processor.

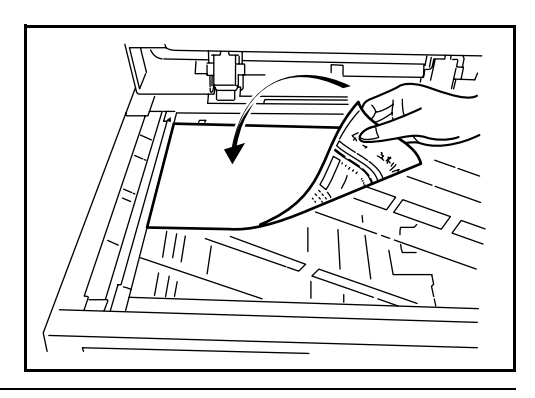

**NOTE:** For loading instructions, refer to *[Loading Originals on page 2-45](#page-78-0)*.

**2** Press the **Send** key.

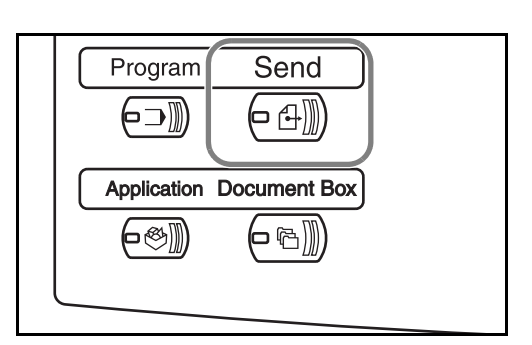

**3** Press [E-mail Addr Entry] and then [E-mail Address].

**NOTE:** Destination can be specified using the Address Book or the Onetouch Keys. Refer to *[Specifying Destination on page 3-37](#page-120-0)*.

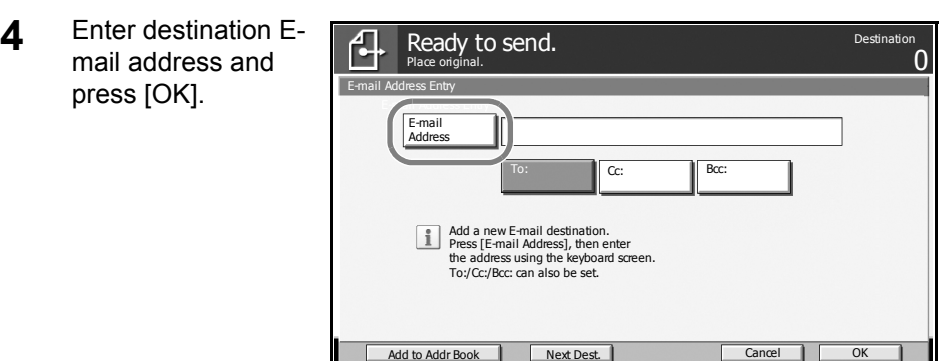

**5** Press [To:], [Cc:] or [Bcc:] to change the recipient status as necessary.

To specify another destination, go to the step 6. To specify only one destination, go to step 7.

**6** Press [Next Dest.] and repeat steps 4 and 5 to specify the destination. Up to 100 E-mail addresses can be specified.

**NOTE:** When [Add to Addr Book] is displayed, the destinations are registered in the Address Book.

- **7** Press [OK]. The destinations are registered in the destination list.
- **8** Check the destination list.

Select a destination and press [Detail/Edit] to check and edit it. Refer to steps 4 and 5 to edit the destination as necessary.

Select a destination and press [Delete] to remove the destination from the list.

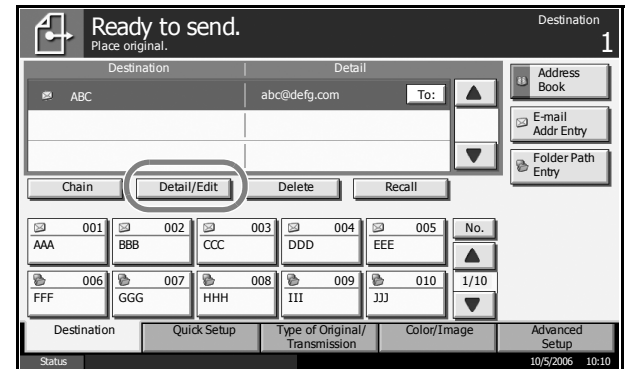

**9** Change the original size, scan resolution, etc. if necessary.

 $\frac{10}{5/2006}$  10:10

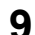
**10** Press the **Start** key. The scanned original is sent to the specified E-mail address.

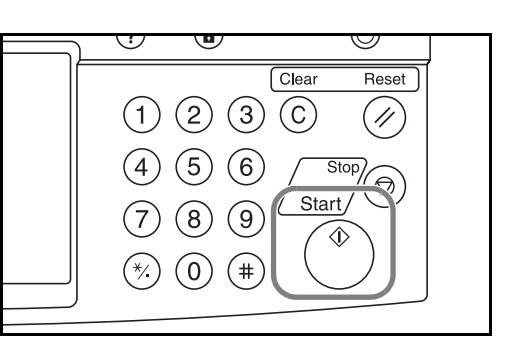

### **Send to Folder (SMB)**

Stores a scanned original image file in the specified shared folder of any PC.

#### **NOTE:**

- Refer to Help of your operating system for details on how to share a folder.
- Be sure that **SMB Protocol** of COMMAND CENTER is **On**. Refer to *[SMB Settings on page 2-18](#page-51-0)*.
- **1** Place the originals on the platen or in the optional document processor.

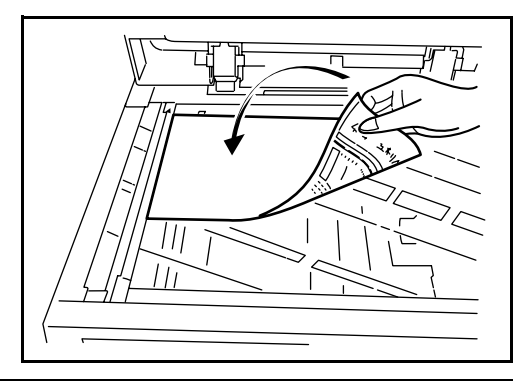

**NOTE:** For loading instructions, refer to *[Loading Originals on page 2-45](#page-78-0)*.

**2** Press the **Send** key.

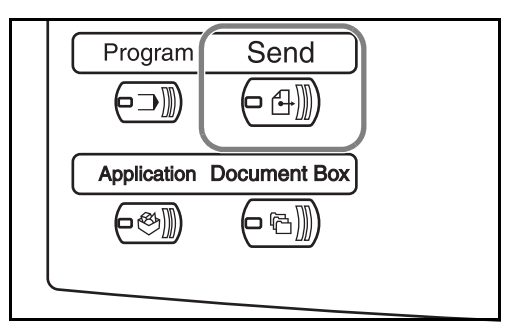

**3** Press [Folder Path Entry] and then [SMB].

**NOTE:** Destination can be specified using the Address Book or the Onetouch Keys. For details, refer to *[Specifying Destination on page 3-37](#page-120-0)*.

**4** Enter host name, path, user name and password. Press the key of each item to first display the entry screen.

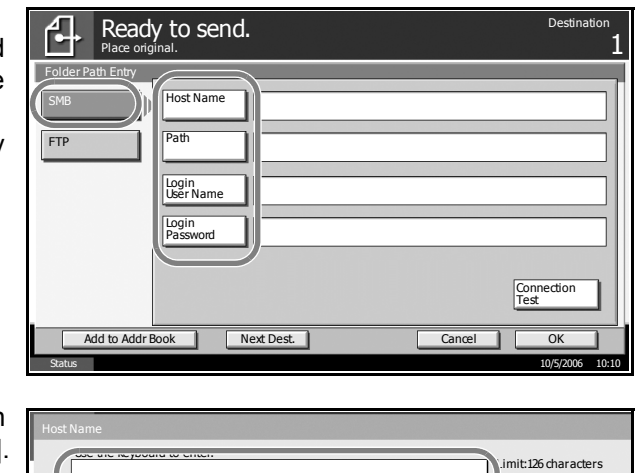

**5** Enter the destination data and press [OK].

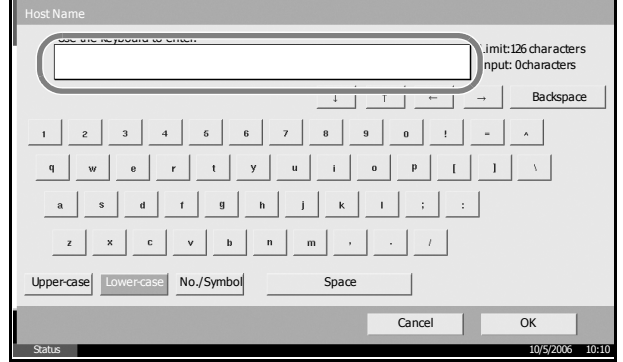

Data to be entered are as follows.

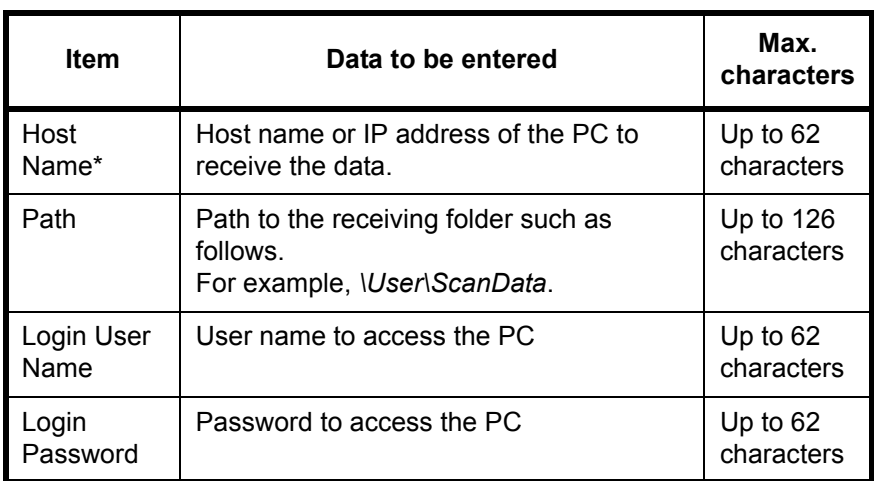

\* To specify a port number different from the default (139), enter using the format "host name : port number" (e.g., FTPhostname:140).

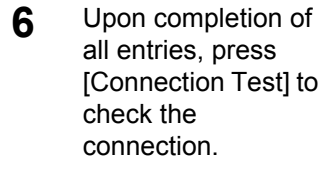

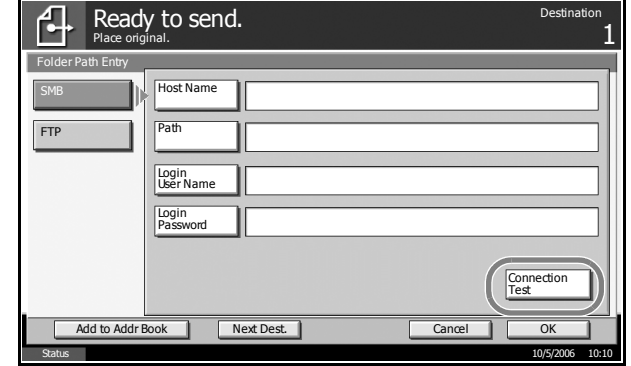

**NOTE:** *Connected* appears when connection to the destination is correctly established. If *Cannot connect* appears, review the entry.

To specify another destination, go to the step 7. To specify only one destination, go to step 8.

**7** Press [Next Dest.] and repeat steps 4 to 6 to specify the destination. You can specify a combined total of up to 10 FTP and SMB destination folders.

**NOTE:** When [Add to Addr Book] is displayed, the entry is registered in the Address Book.

- **8** Press [OK] to register the entry in the destination list.
- **9** Check the destination list.

Select a destination and press [Detail/Edit] to check and edit it. Edit it, if necessary, referring to steps 4 to 6.

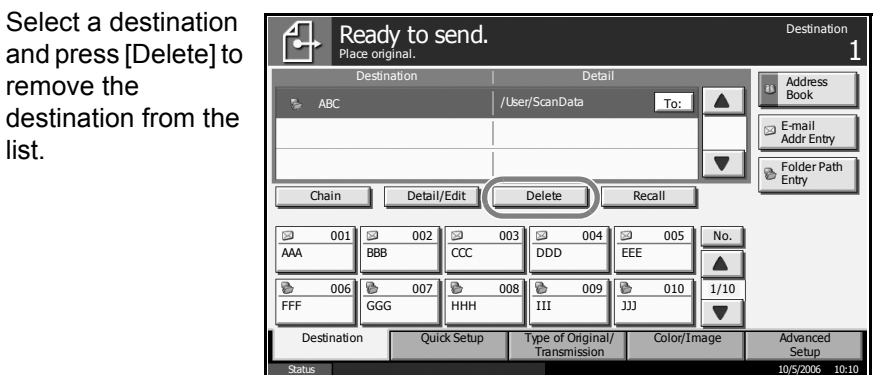

- **10** Change the original size, scan resolution, etc. if necessary.
- **11** Press the **Start** key. The scanned original data file is sent to the specified shared folder of the PC.

list.

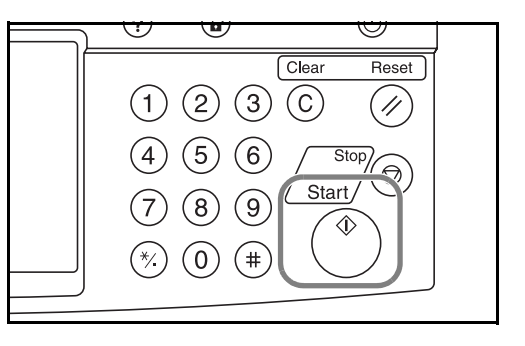

# **Send to Folder (FTP)**

Stores a scanned original image in a folder of an FTP server.

**NOTE:** Be sure that **FTP** of COMMAND CENTER is **On**. Refer to *[FTP](#page-52-0)  [Settings on page 2-19](#page-52-0)*.

**1** Place the originals on the platen or in the optional document processor.

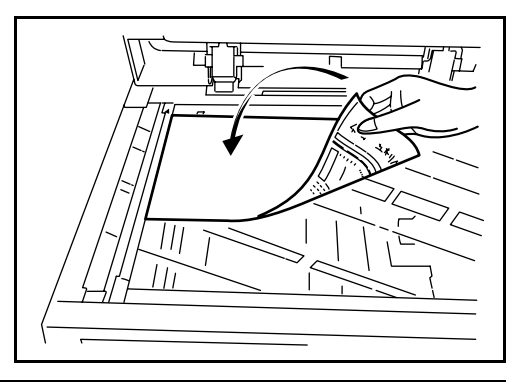

**NOTE:** For loading instructions, refer to *[Loading Originals on page 2-45](#page-78-0)*.

**2** Press the **Send** key.

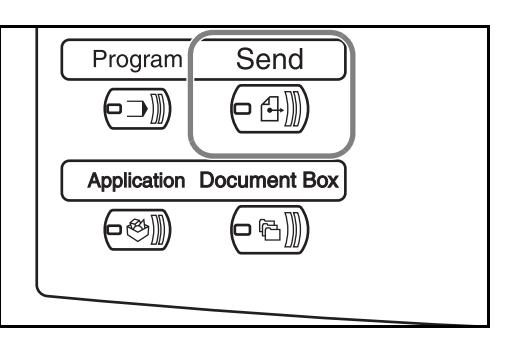

**3** Press [Folder Path Entry] and then [FTP].

**NOTE:** Destination can be specified using the Address Book or the Onetouch Keys. Refer to *[Specifying Destination on page 3-37](#page-120-0)*.

**4** Enter host name, path, user name an password. Press th key of each item to first display the entr screen.

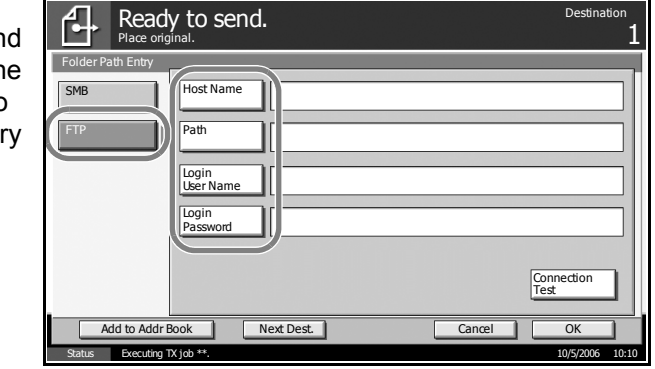

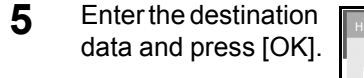

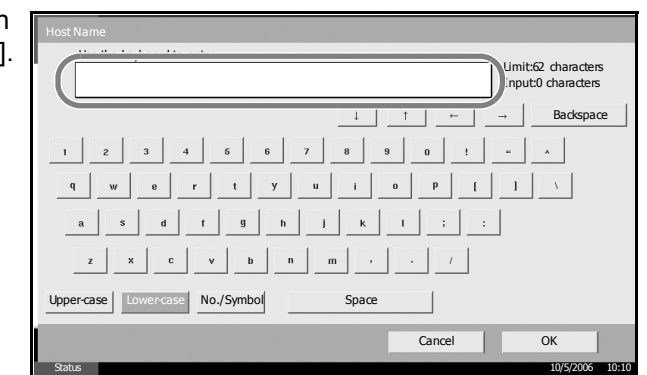

Data to be entered are as follows.

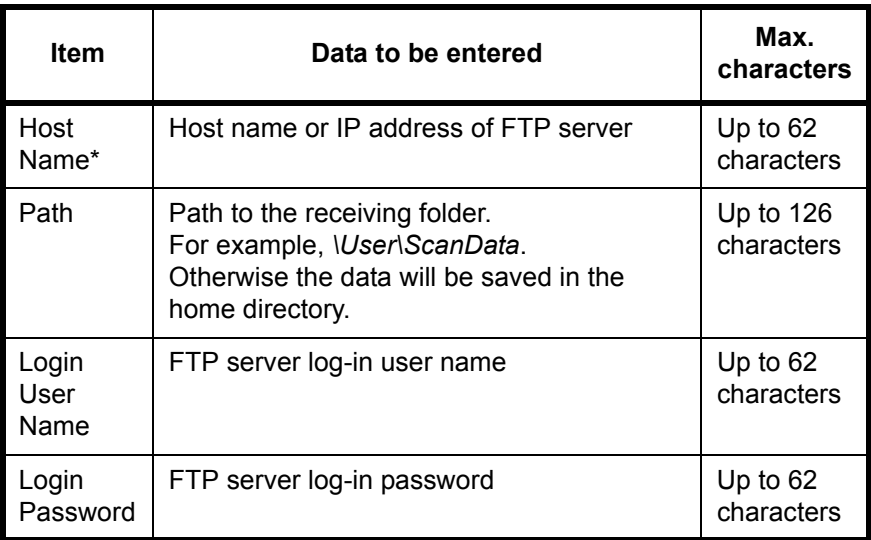

\* To specify a port number different from the default (21), enter using the format "host name : port number" (e.g., FTPhostname:140).

**6** Upon completion of all entries, press [Connection Test] to check the connection.

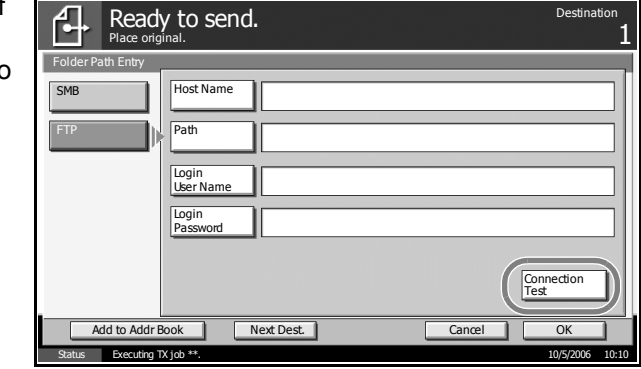

**NOTE:** *Connected.* appears when connection to the destination is correctly established. If *Cannot connect.* appears, review the entry.

If you wish to specify another destination, go to the step 7. If the destination is only one, go to step 8.

**7** Press [Next Dest.] and repeat steps 4 to 6 to specify the destination. Up to 10 folders (total number of SMB and FTP folders) can be specified.

**NOTE:** When [Add to Addr Book] is displayed, the entry is registered in the Address Book.

- **8** Press [OK] to register the entry in the destination list.
- **9** Check the destination list.

Select a destination and press [Detail/Edit] to check and edit it. Edit it, if necessary, referring to steps 4 to 6.

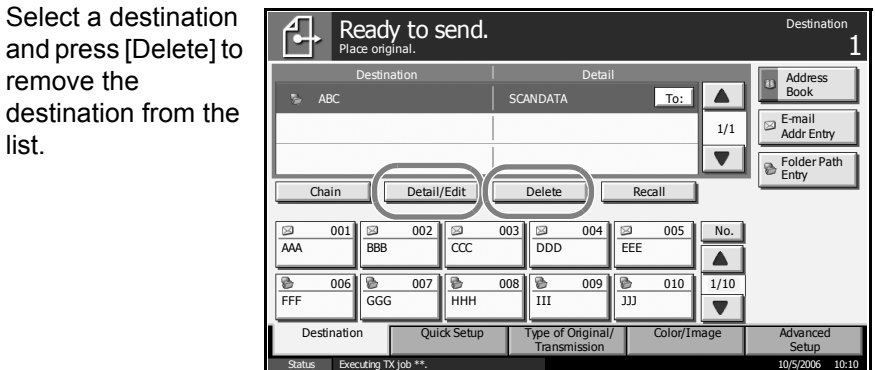

- **10** Change the original size, scan resolution, etc. if necessary.
- **11** Press the **Start** key. The scanned original data file is saved to the specified FTP server.

list.

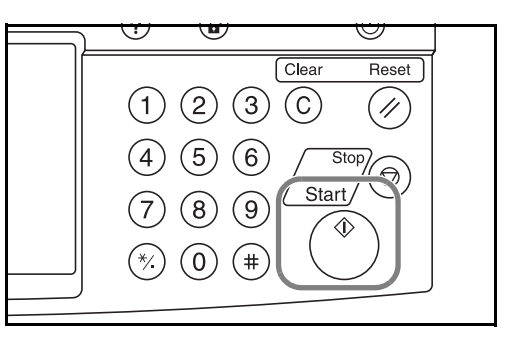

### **Image Data Scanning with TWAIN**

Download document data stored in a Custom Box to a PC.

**NOTE:** The document data must already be stored in the Custom Box. For detail, see *[Using Document Box on page 3-40](#page-123-0)*.

#### **Registering this machine to a PC**

Register this machine to a PC to select the machine's Custom Box.

**1** Select **Start** button of the Windows display, **All Programs**, **Kyocera** and then **TWAIN Driver Setting**.

**NOTE:** You can also add the machine to a PC when selecting **Start** of the Windows display, **Control Panel** and then **Kyocera TWAIN**.

**2** Click the **Add** button.

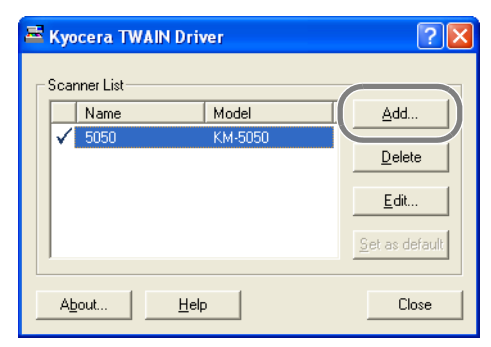

**3** Enter the machine name in the **Name** field.

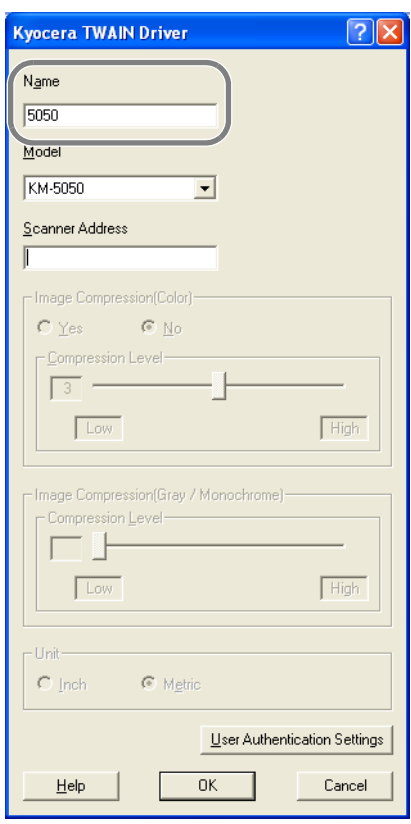

- **4** Click the ▼ button next to the Model field and select this machine from the list.
- **5** Enter the machine address in the **Scanner Address**.

**NOTE:** When the machine address is unknown, contact Administrator.

**6** Click User Authentication Settings button. If user login administration is invalid, go to Step 8.

**7** Select the checkbox beside **Authentication**, enter Login User Name (up to 64 characters) and Password (up to 64 characters) and then click the **OK** button.

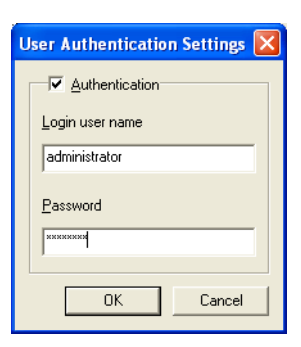

- **8** Click the **OK** button.
- **9** The machine is registered to the PC and the machine name and model name are displayed in the **Scanner List** field.

**NOTE:** Click the **Delete** button to delete the added machine. Click the **Edit** button to change names.

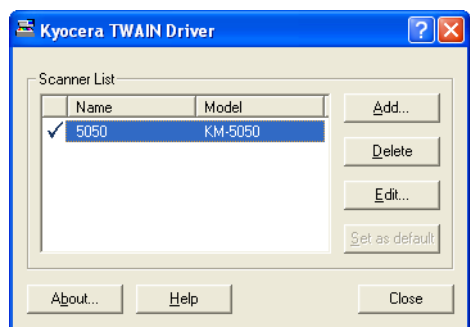

#### **Scanning document data**

Scan the document data stored in the Custom Box of the machine.

- **1** Activate the TWAIN compatible application.
- **2** Select the machine using the application and display the TWAIN dialog box.

**NOTE:** For selecting the machine, see the Operation Guide or Help for each application software.

**3** Select the Custom Box containing the document file to be scanned from the **Box List**. If a password has been set for the box, the password entry screen appears. Enter the password and click the **OK** button. When you select a box, the document files in the Custom Box appear in the **Document List**.

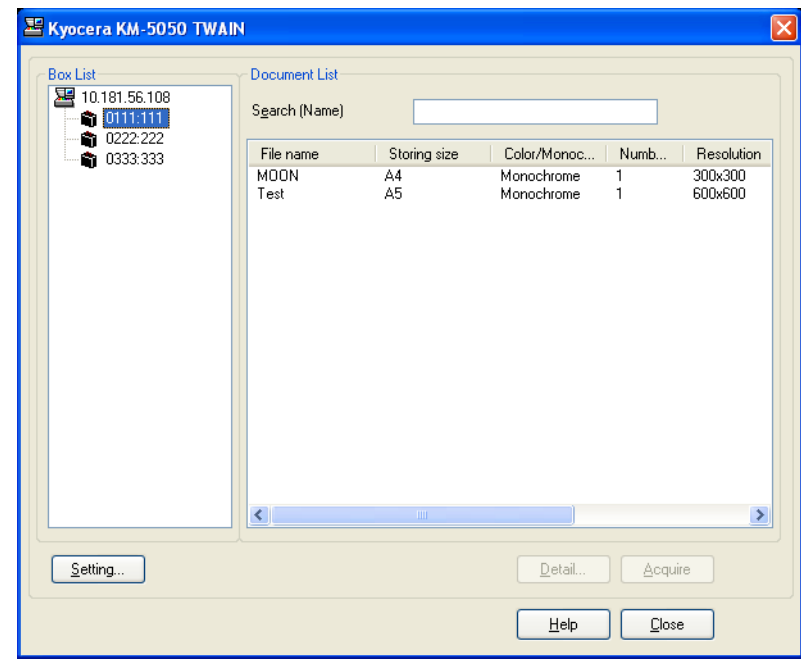

**4** Set how to display the document data. Click the **Setting** button to select each item.

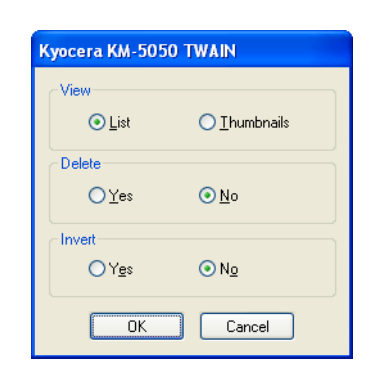

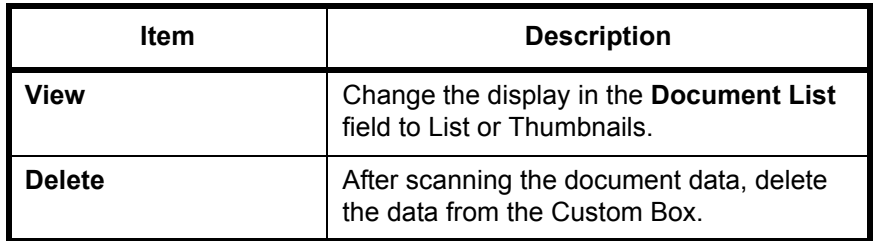

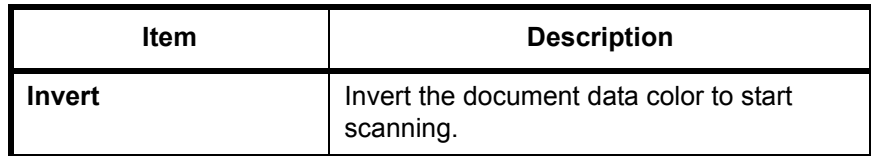

- **5** Click the **OK** button.
- **6** Select the document data to be scanned from **Document List**.

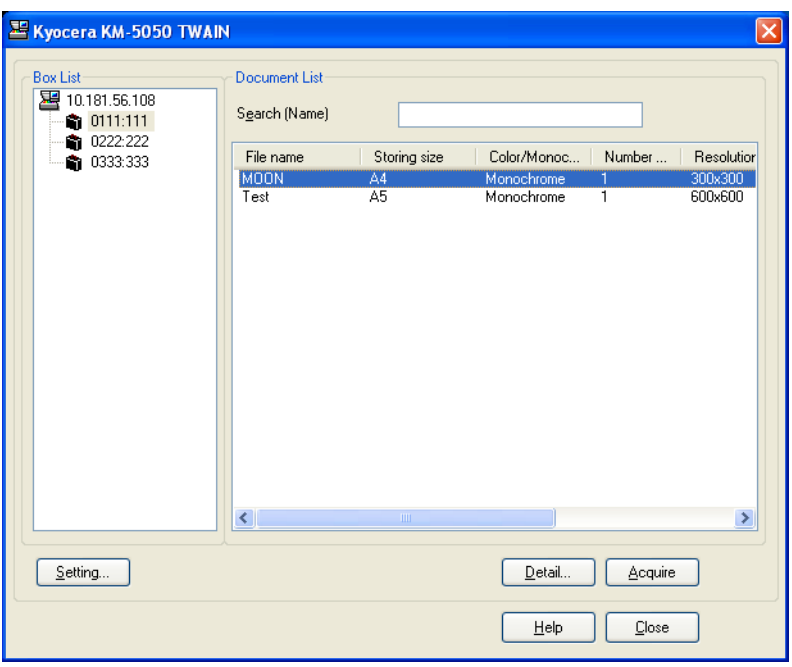

Enter the document data name in the **Search [Name]** to find the data having the same document data name or the document data name with the same beginning.

**7** Click the **Detail** button to display the selected document data. When the document data includes multiple pages, select the checkbox beside the pages you want to scan. The selected pages will be scanned.

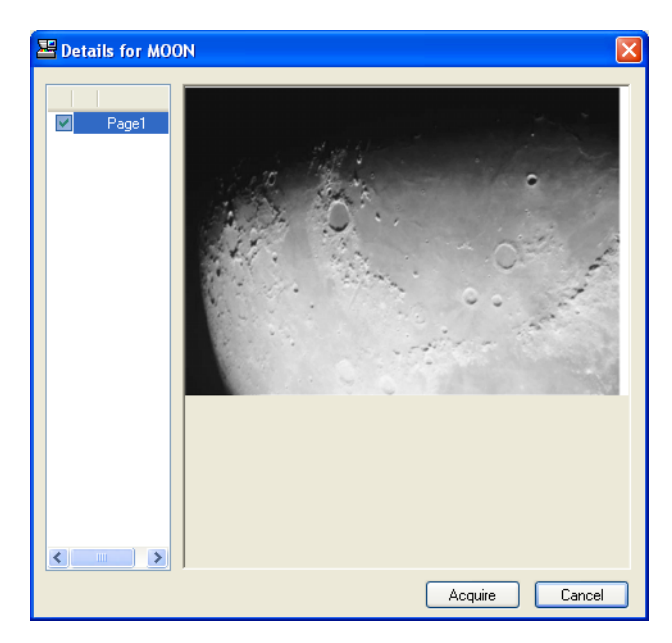

**8** Click the **Acquire** button. The document data is scanned.

# <span id="page-120-0"></span>**Specifying Destination**

When specifying destination, choose from the Address Book or use the One-touch Keys.

## **Choosing from the Address Book**

Select a destination registered in the Address Book.

**1** In the basic screen for sending, press [Address Book].

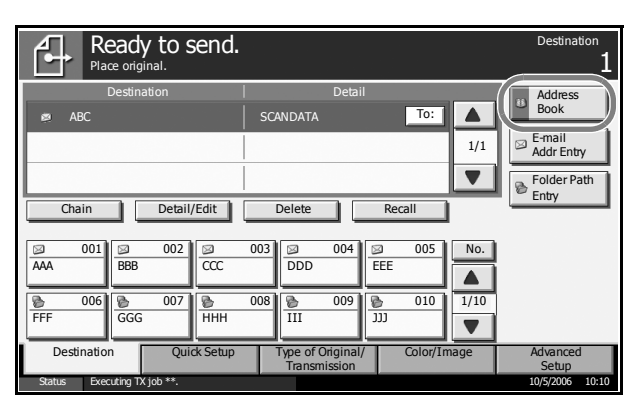

**2** Press the checkbox to select the desired destination from the list. You may choose multiple destinations. The selected destinations are indicated by a checkmark in the check box.

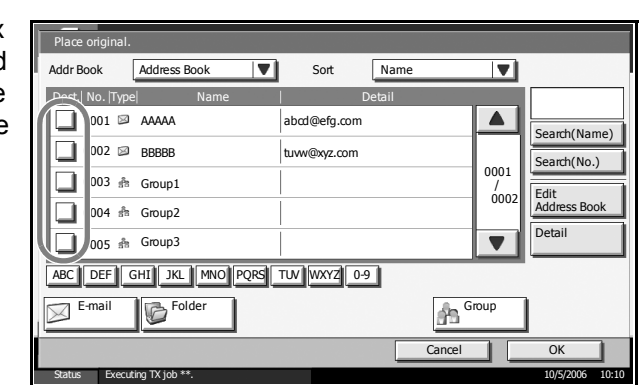

**NOTE:** To cancel the selection, press the check box and remove the checkmark.

- **3** When sending as E-mail, press [To:], [Cc:] or [Bcc:] to change the recipient status if necessary.
- **4** Press [OK] to register the selected destination in the destination list.

**NOTE:** To delete a destination in the list, select the destination and press [Delete].

#### **Destination Search**

Destinations registered in the Address Book can be searched. Advanced search by type or by initial letter is also available.

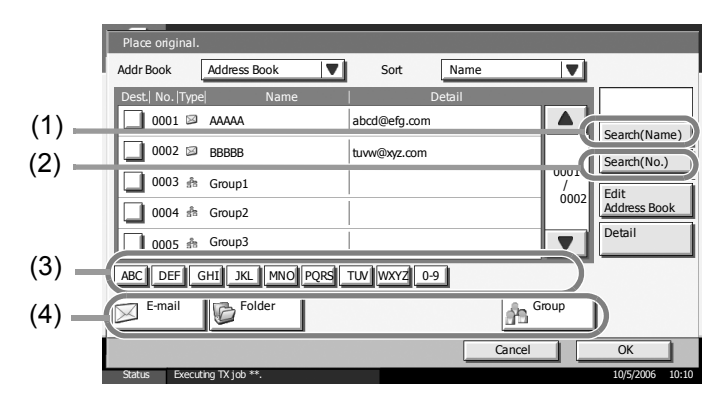

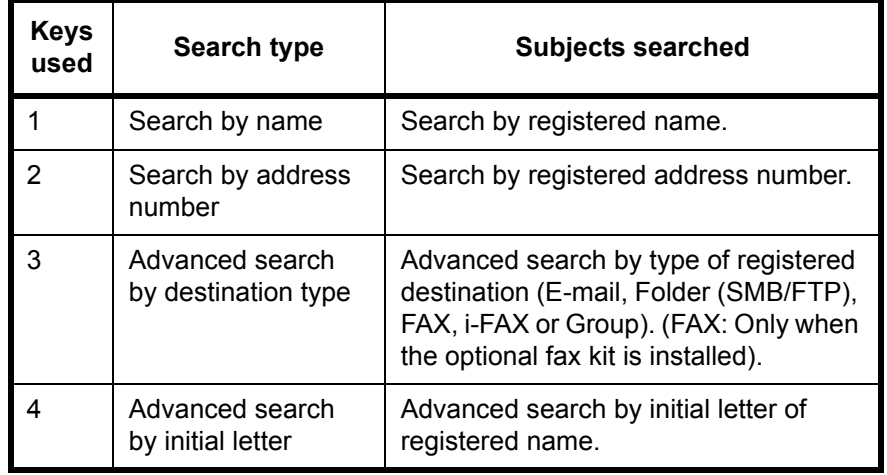

The procedures for using the different search modes are explained below.

#### **Search by name**

Press [Search(Name)] and enter the required name.

#### **Search by address number**

Press [Search (No.)] and enter the address number you wish to search.

#### **Advanced search by destination type**

Press any of [E-mail], [Folder], [FAX] , [i-FAX] or [Group]. The destinations registered by that type are displayed.

#### **Advanced search by initial letter**

Press the key for the required initial letter.

## **Choosing by One-Touch Key**

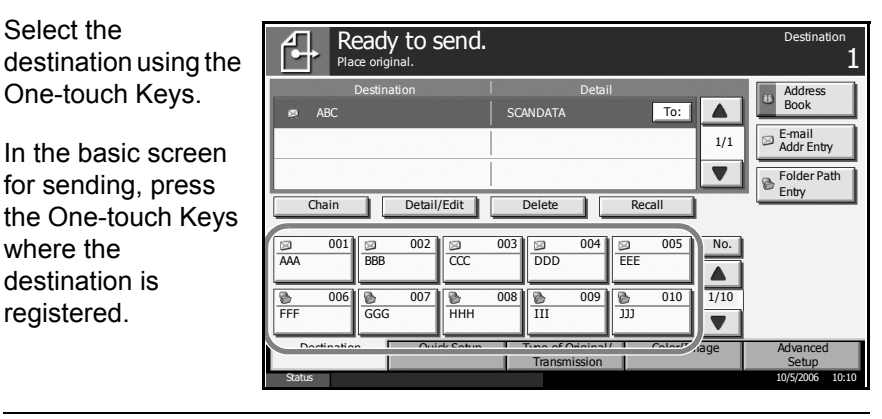

**NOTE:** If the One-touch Keys for the desired destination is hidden on the touch panel, press  $[\nabla]$  or  $[\triangle]$  to scroll and view next or previous Onetouch Keys.

This procedure assumes that One-touch Keys have already been registered.

Refer to *the Advanced Operation Guide* for more information on registering One-touch Keys.

## **Choosing by Speed Dial**

Access the destination by specifying the 3-digit One-touch Key number (speed dial).

In the basic screen for sending, press the **No.** key and enter the 3-digit **one-touch** key number in the numeric entry screen.

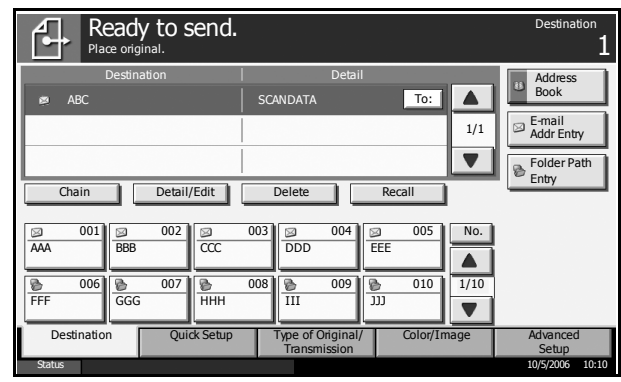

## **Sending to Different Types of Destinations (Multi Sending)**

Also, depending on the settings, you can send and print at the same time.

Procedures are the same as used in specifying the destinations of respective types. Continue to enter E-mail address or folder path so that they appear in the destination list. Press the **Start** key to launch transmission to all destinations at one time.

# <span id="page-123-0"></span>**Using Document Box**

Follow the steps as below for basic operations for using Document Box.

**NOTE:** It is assumed that a custom Document Box has already been created and registered. Refer to *the Advanced Operation Guide* for more information on creating/ registering Document Boxes.

## **Storing Documents in a Custom Box**

Store documents in a Custom Box.

**1** Place the originals on the platen or in the optional document processor.

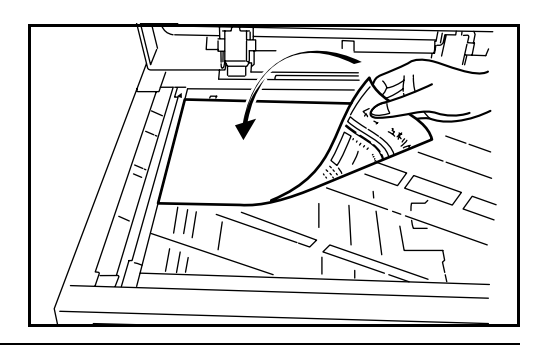

**NOTE:** For loading instructions, refer to *[Loading Originals on page 2-45](#page-78-0)*.

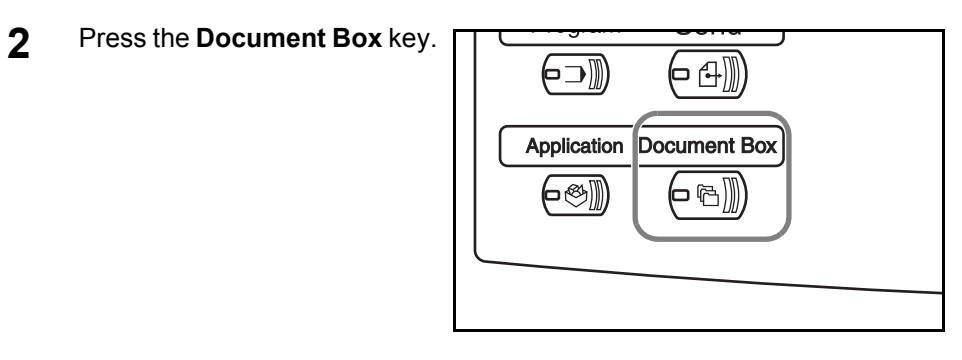

**3** Press [Custom Box and select the box which the file is to stored.

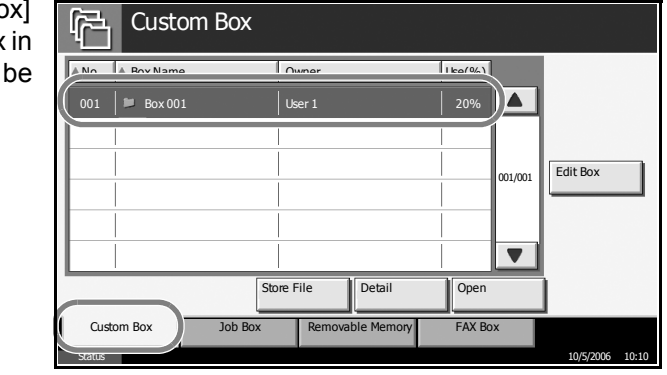

**NOTE:** The Custom Box to store a file needs to be created in advance.

**4** Press [Store File]. Custom Box 曱 ANo. A Box Name Owner Use(%) 001 **Box 001** User 1 User 1 20% **1**  $_{01/001}$  Edit Box  $\overline{\blacktriangledown}$ Store File Detail Open Custom Box Job Box Removable Memory FAX Box Status 10/5/2006 10:10

**NOTE:** If a password is set for the Custom Box in advance, enter the correct password.

**5** Change the original type, scan density, etc. if necessary.

Ready to store in Box. File Name: Program Detail:  $\overline{\mathbf{E}}_{\mathbb{E}}$ %  $\overline{\mathbf{0}}$   $\overline{\mathbf{0}}$ ing Imag  $\sqrt{2}$  $\overline{\phantom{a}}$  $Q$  Zoom **Border Erase** <sup>o</sup>Original<br>Size Original Orientation  $\begin{array}{c}\n\text{ABC} \\
\text{DEF} \\
\text{GHI}\n\end{array}$ 圍 ■•圉 .<br>Set Origina  $\frac{1}{\sqrt{2}}$ Original Image Mixed Sized Originals Centering **File Name**<br>Entry 5/5  $\frac{1}{2}$ 高 **Original** Density 2-sided/Book Original Color Selection Storing Size Zoom 100% Paper  $#$  Keys Preview $\vert \blacktriangle \vert$ Functions Status 10/5/2006 10:10

**6** Press the **Start** key. The original will be scanned and its data will be stored in the specified Document Box.

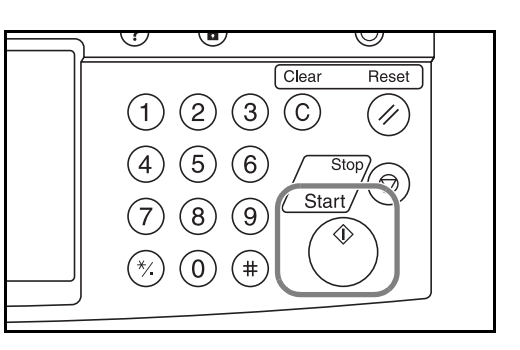

# **Printing Documents Stored in a Custom box**

Print the documents stored in the Custom Box.

**1** Press the **Document Box** key.

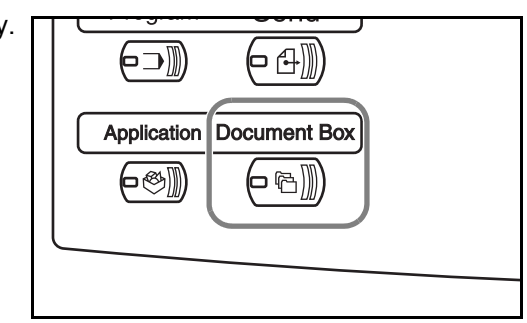

**2** Press [Custom Box] 仔 Custom Box and select the box containing the **ANO.** A Box Name Owner Use(%) 001  $\frac{1}{20\%}\int\frac{1}{20\%}\sqrt{1-\frac{1}{20\%}}$ document you wish to print.  $_{01/001}$  Edit Box  $\overline{\blacktriangledown}$ Store File Detail Open Custom Box Job Box Removable Memory  $\frac{10}{5}$  3.000  $\frac{10}{10}$  10.10 **3** Press [Open]. 曱 Custom Box ANo. A Box Name Owner Use(%) 001 **Box 001** User 1 User 1 20% 1  $_{01/001}$  Edit Box  $\overline{\mathbf{v}}$ Store File Detail Open

> **NOTE:** If a password is set for the Custom Box in advance, enter the correct password.

Status 10/5/2006 10:10

Status 10/5/2006 10:10

Custom Box **The Box Removable Memory** FAX Box Removable Memory

**4** From the list, select the checkbox beside the document to be printed. The selected document is indicated by a checkmark in the checkbox. Program Detail:  $\boxed{\odot}$   $\boxed{\triangle}$  Name  $\boxed{\triangle}$  Date and Time  $\boxed{\triangle}$  Size Print || Send || Join || Move || Delete || Store File  $1$   $\overline{Q}$  **Document1** 05/05/2006 11:11 21 MB

**NOTE:** Multiple documents cannot be selected and printed. To cancel the selection, press the checkbox and remove the checkmark.

**5** Press [Print].

**Detail** 

**Preview** 

Close

001/001

 $\overline{\blacktriangledown}$ 

 $\boxed{\phantom{1}}$  $\overline{\blacktriangle}$ 

**6** Change paper selection, 1-sided/2 sided print, etc. if necessary.

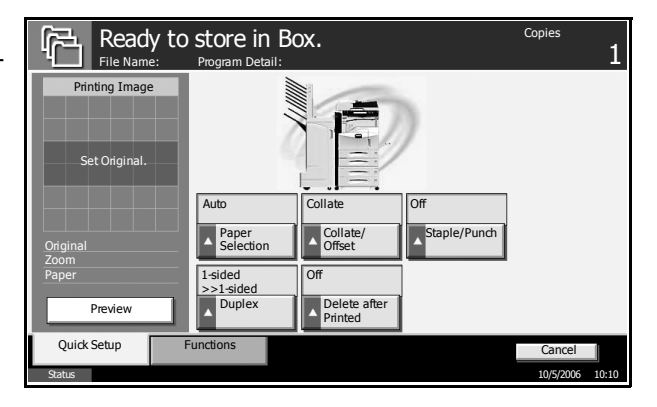

**7** Press the **Start** key to start printing the selected document.

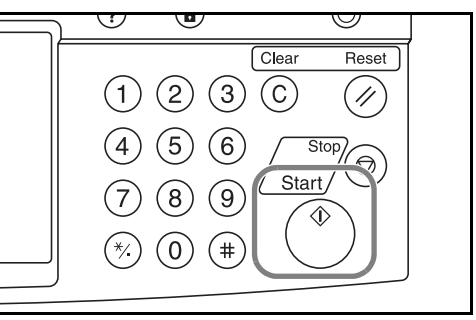

# **Sending Documents Stored in a Custom Box**

Send a document stored in a Custom Box.

**1** Press the **Document Box** key.

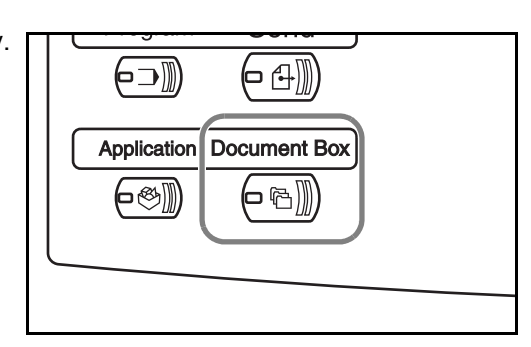

**2** Press [Custom Box] and select the box containing the document you want to be sent.

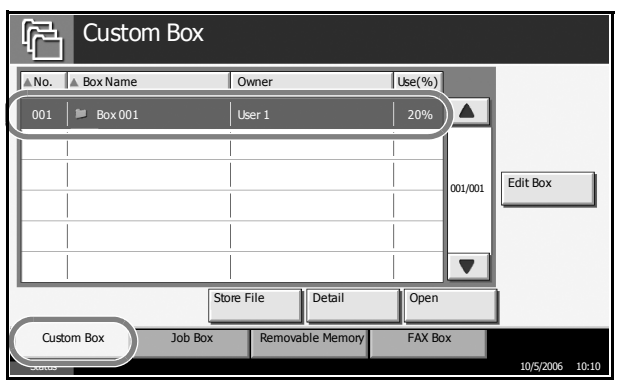

**3** Press [Open].

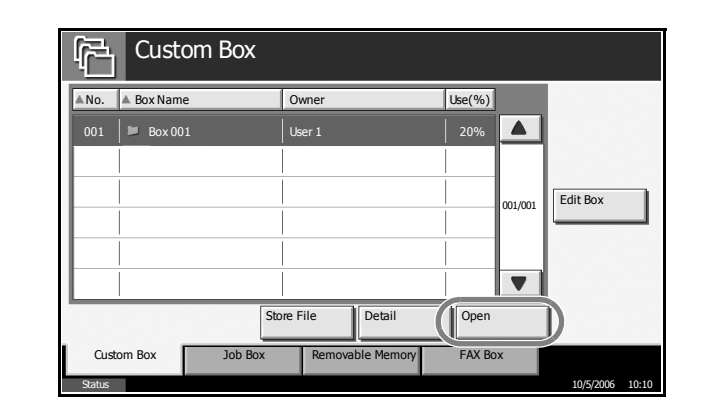

**NOTE:** If a password is set for the Custom Box in advance, enter the correct password.

**4** From the list, sel the checkbox bes the document to sent. The selecte document is indicated by a checkmark in the checkbox.

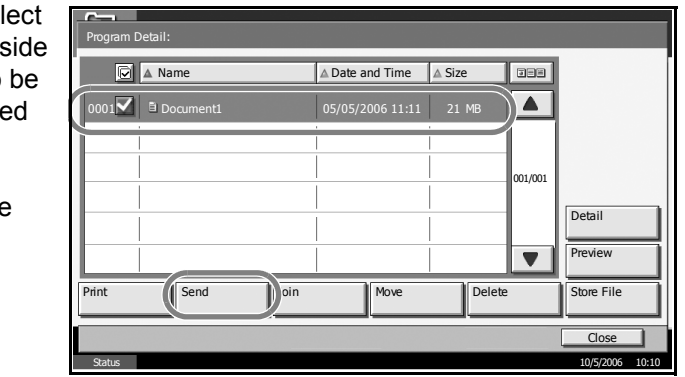

**NOTE:** Multiple documents cannot be selected and sent. To cancel the selection, press the checkbox to remove the checkmark.

- **5** Press [Send].
- **6** Specify the destination.

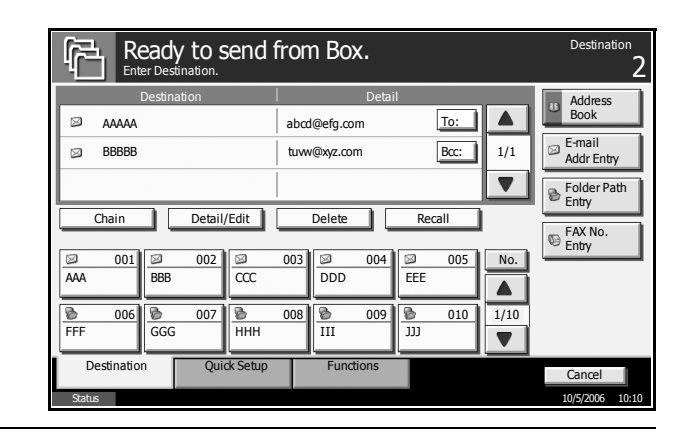

**NOTE:** Refer to *[Specifying Destination on page 3-37](#page-120-0)* on how to choose destinations.

**7** Press the **Start** key to start sending the selected document.

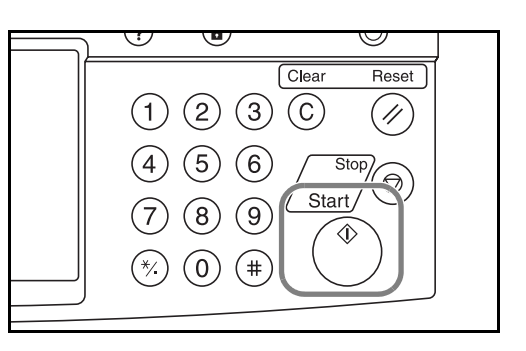

## **Editing Documents Stored in a Custom Box**

Move a document from one Custom Box to another or join multiple documents together.

**NOTE:** Once you print or send a document in a Custom Box, you cannot [Move] that document until printing or transmission ends.

### **Move Documents**

The procedure for moving documents is explained below.

**1** Press the **Document Box** key.

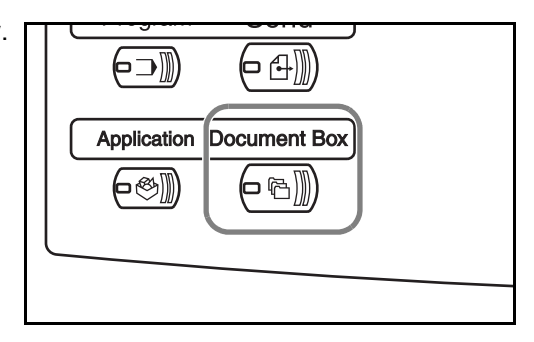

**2** Press [Custom Box] and select the box containing the document to be moved.

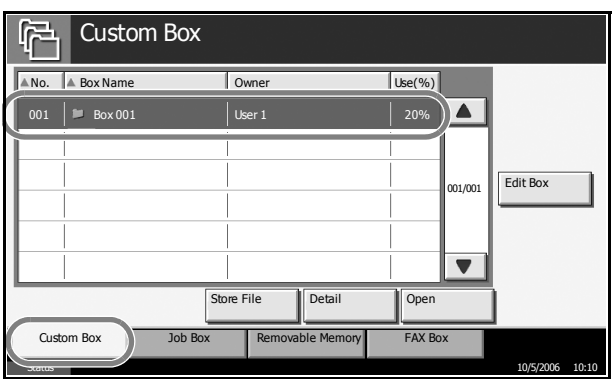

**3** Press [Open].

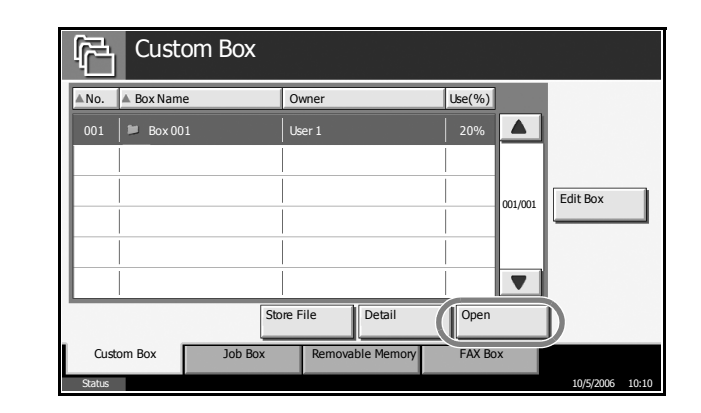

**NOTE:** If a password is set for the Custom Box in advance, enter the correct password.

**4** From the list, se the checkbox be the document to moved. The selected docum is indicated by a checkmark in th checkbox.

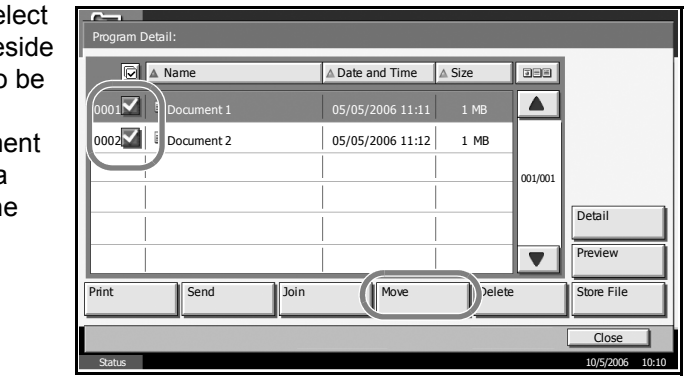

**NOTE:** To cancel the selection, press the checkbox to remove the checkmark.

- **5** Press [Move].
- **6** Select the destination box a press [Move]. Th press [Yes] in the confirmation scre and the documer moved. Move

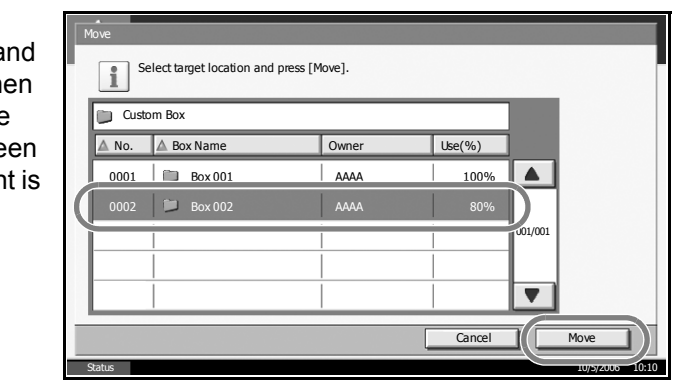

**NOTE:** If a password is set for the destination box in advance, enter the correct password.

#### **Join Documents**

Join documents stored in the Custom Box.

**IMPORTANT:** Only documents contained in the same Custom Box can be joined. If necessary, move the documents to the same Custom Box in advance.

The procedure for joining documents is explained below.

**1** Press the **Document Box** key.

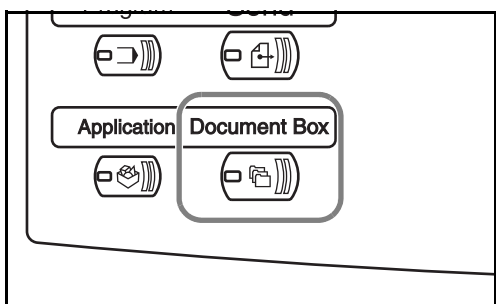

**2** Press [Custom Box] and select the box containing the documents to be joined.

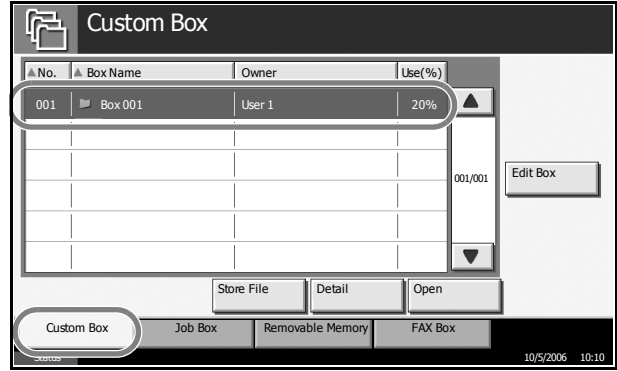

**3** Press [Open].

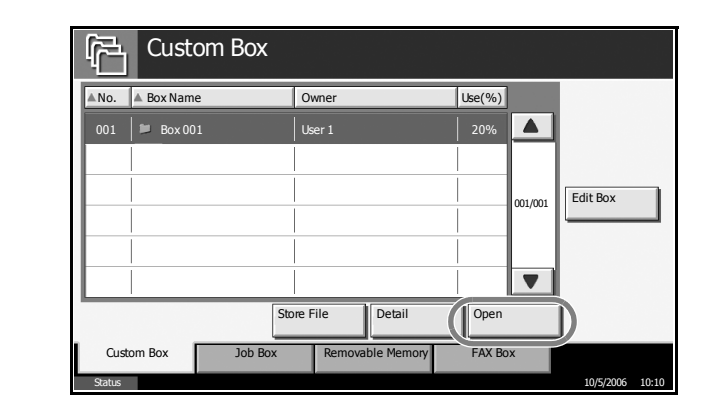

**NOTE:** If a password is set for the Custom Box in advance, enter the correct password.

**4** From the list, select the checkbox to Program Detail:  $\sqrt{\alpha}$  A Name  $\alpha$  Date and Time  $\alpha$  Size **DBB** indicate the **1 Document 1** 05/05/2006 11:11  $\blacktriangle$ documents to be joined. Up to 10 0002 **Document 2** 05/05/2006 11:12 1 MB documents can be 001/001 joined. The selected Detail documents are **Preview** indicated by a  $\overline{\mathbf{v}}$ checkmark in the Print || Send || Join || Nove || Delete || Store File checkbox.  $\overline{C}$ Status 10/5/2006 10:10

**NOTE:** To cancel the selection, press the checkbox and remove the checkmark.

- **5** Press [Join].
- **6** Arrange the documents in the desired order.

Press the document to be rearranged. The document will be highlighted. Press [Up] or [Down] to move the document up or down according to the order to be in.

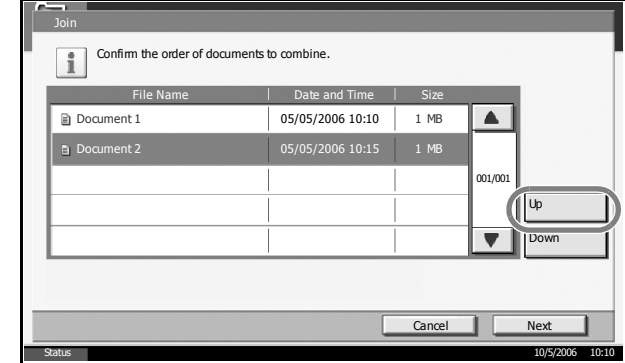

- **7** Press [Next].
- **8** Press [File Name].

Join Enter file name for combined document. Back **Join** File Name Cancel | Status 10/5/2006 10:10

**9** Enter a new file name for the documents to be joined, and press [OK].

**NOTE:** Refer to the *Appendix* for entering characters.

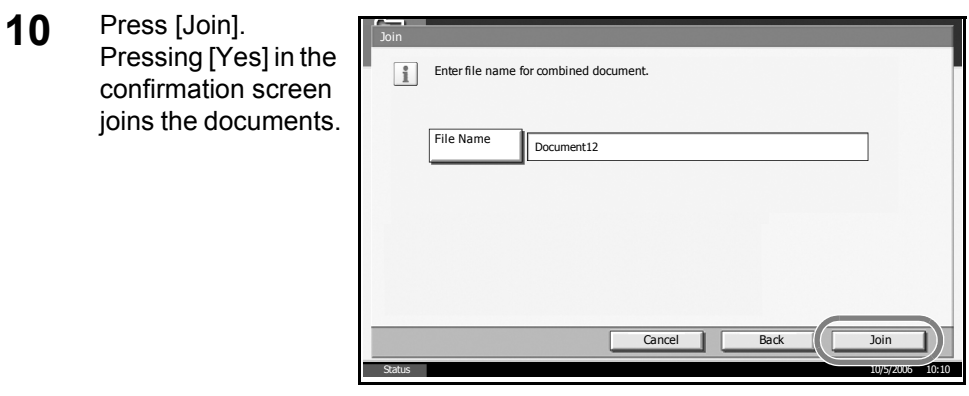

**NOTE:** Original documents before joining are retained. Delete them if they are unnecessary.

# **Printing Documents Stored in the Job Box**

Print documents stored in the job box. The following boxes and documents are contained in the job box.

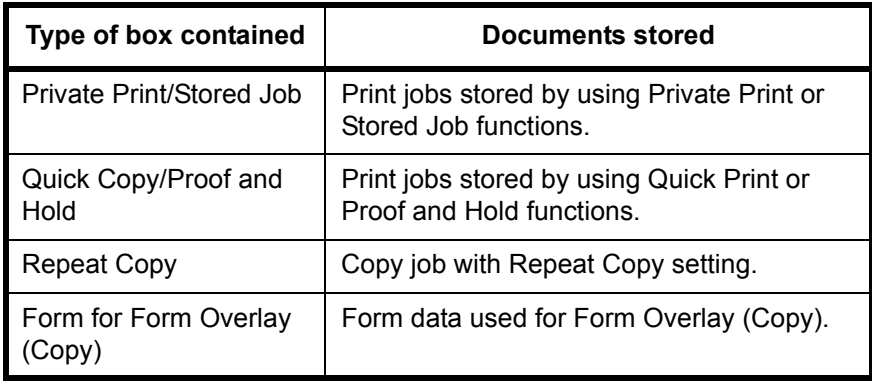

The procedure for printing documents in the Job Box is explained below.

**1** Press the **Document Box** key.

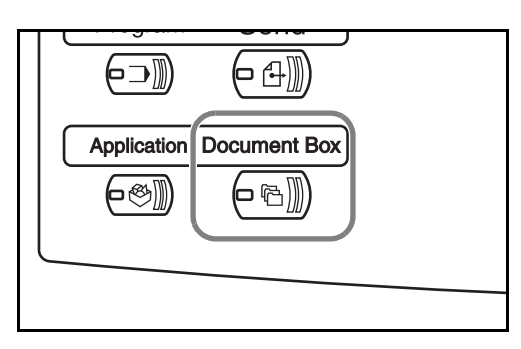

**2** Press [Job Box].

**3** Select the box containing the document to be printed Press [Open]. Repeat Copy

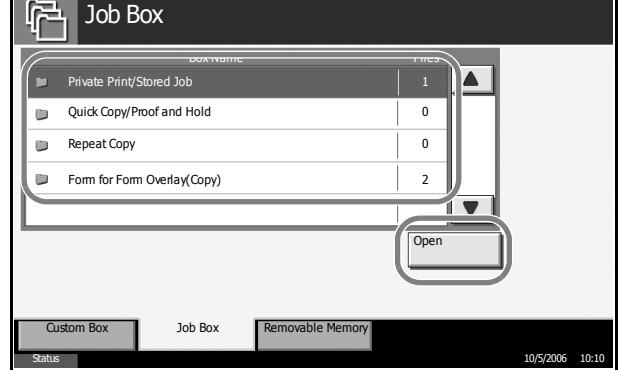

**4** Select the document to be printed and press [Print].

> In the case of image overlay (copying), press [Yes] in the confirmation screen and printing begins. For other boxes, proceed to step 5.

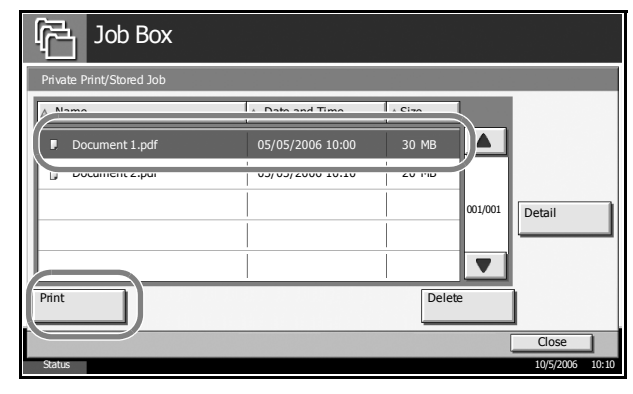

**NOTE:** If a password is set for the Custom Box in advance, enter the correct password.

**5** Use the [+] or [-] key or the keys on the number pad to enter the number of copies and then press [Start Print]. Printing begins.

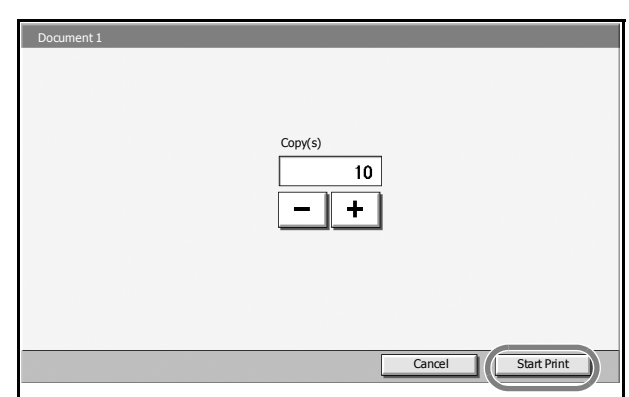

# **Printing Documents Stored in Removable USB Memory**

Connect a removable USB memory to the machine to print PDF data stored in the memory. Printing can be performed easily without using a PC.

## **Limitations**

- Only PDF file data (version 1.4 or earlier) is printable.
- High compression PDF files and encrypted PDF files are not supported.
- PDF files you wish to print should have an extension (.pdf).
- The PDF file to print must be at the root directory of the USB memory.
- Multiple documents cannot be selected and printed.
- Use USB memory properly formatted by this machine.
- Plug the USB memory directly into the USB memory slot. We do not guarantee that USB memory printing is error free if a USB hub is used.

### **Printing**

Print documents stored in the removable USB memory.

- **1** Press the **Document Box** key.
- **2** Plug the USB memory into the USB memory slot.

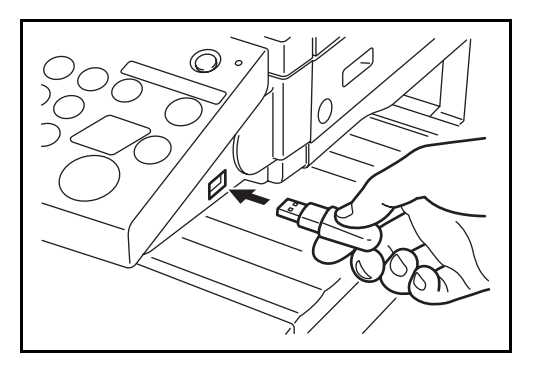

**IMPORTANT:** Use USB memory formatted by this machine. If a USB memory formatted by any other device is used, *Removable Memory is not formatted*. may appear. To format a USB memory, press [Format] and follow the instructions on the screen.

**3** Press [Removable Memory].

**4** Select the file to be printed and press [Print].

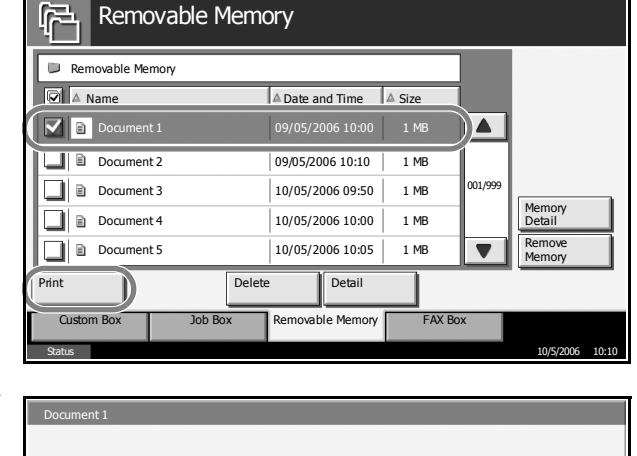

**5** Enter the number of copies you wish to print by using [+]/[–] or the numeric keys. Then press [Start Print] to start printing.

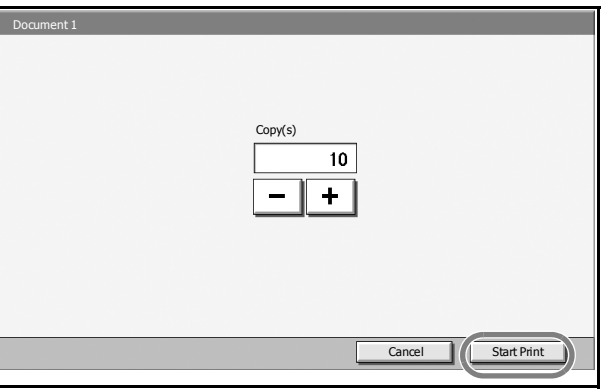

### **Removing USB Memory**

Remove the USB memory.

**IMPORTANT:** Be sure to follow the proper procedure to avoid damaging the data or USB memory.

- **1** Press the **Document Box** key.
- **2** Press [Removable Memory].
- **3** Press [Remove Memory].

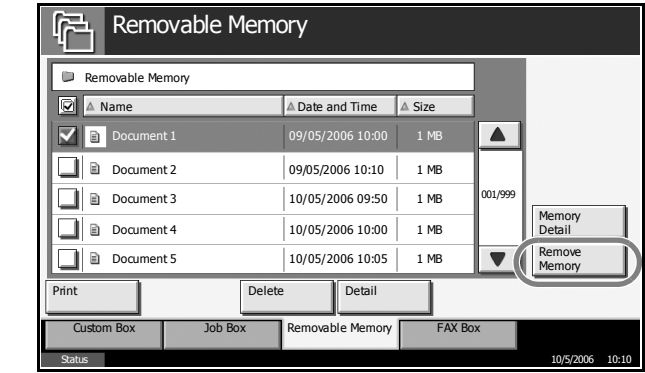

**4** Remove the USB memory after *Removable Memory can be safely removed* is displayed.

# **Canceling/Viewing/Changing Jobs**

Follow the steps below to cancel any print or send job being executed, view job detail, or print the waiting print job first (*Priority Override*).

You can also reorder the print sequence for the queued print jobs.

Job handling operation is done in the *Status/Job Cancel* screen.

### **Canceling Jobs**

Cancel any job while it is printing, sending or waiting.

**NOTE:** Printing of data received by fax cannot be cancelled.

The procedure for cancelling a job is explained below.

- **1** Press the **Status/Job Cancel** key.
- **2** Press any of [Printing Jobs], [Sending Jobs] or [Storing Jobs].

Jobs which can be cancelled in each screen are as follows.

[Printing Jobs]: 8 types: Copy job, Printer job, FAX reception, i-FAX reception, E-mail reception, Job from Document Box, Report/List, Data from Removable Memory

[Sending Jobs]: 6 types: Sending Job FAX, Sending Job i-FAX, Sending Job PC(SMB/FTP), Sending Job E-mail, Sending Job TWAIN, Sending Job Multiple

[Storing Jobs]: 4 types: Storing Job Scan, Storing Job Printer, Storing Job FAX, Storing Job i-FAX

**3** Select the job you wish to cancel and press [Cancel]. *Canceling* will appear of *Status* and the job will be canceled.

**NOTE:** The canceled job will be displayed in the *Log* screen.

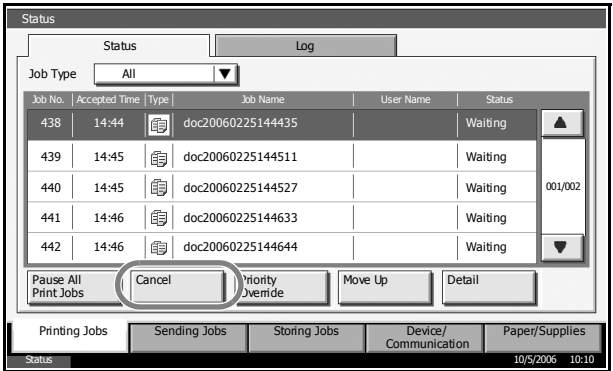

**4** Repeat steps 2 and 3 to cancel other jobs.

### **Canceling Jobs with the Stop Key**

You can also cancel jobs by pressing the **Stop** key.

Pressing the **Stop** key stops all jobs.

#### **Printing jobs**

A confirmation screen is displayed. The printing job being executed is temporarily stopped.

To cancel printing, select [Cancel], and then press [Yes] in the confirmation screen.

To restart a job, press [Resume].

#### **Sending jobs**

You cannot temporarily stop a sending job that is being executed even by pressing the **Stop** key.

A confirmation screen is displayed. Select the job to be canceled and press [Cancel], and then press [Yes] in the confirmation screen.

### **Checking the Job Status**

View the status of the job being executed or waiting.

The procedure for checking the job status is explained below.

- **1** Press the **Status/Job Cancel** key.
- **2** Press any of [Printing Jobs], [Sending Jobs] or [Storing Jobs], and then press [Status].
- **3** Select the job you wish to view and press [Detail].

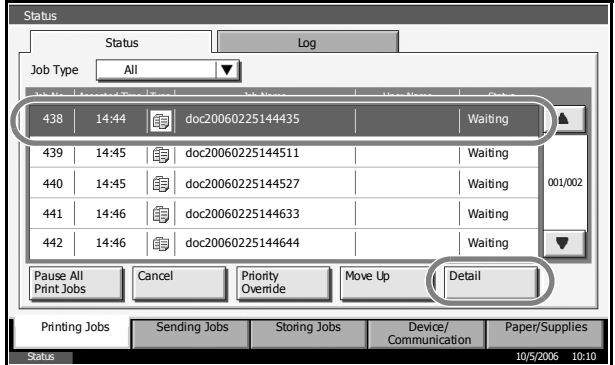

**4** Details of the selected job will b displayed.

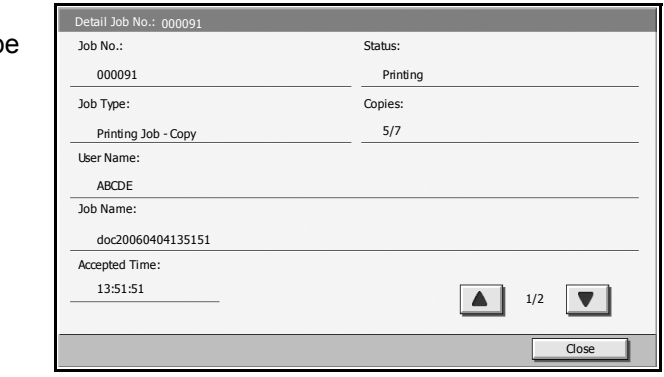

**NOTE:** Press [ $\triangle$ ] or [ $\Pi$ ] to view next details. In the sending job, view the destination by pressing [Detail] of *Destination* or *Status/Destination*.

**5** Press [Close] to end viewing.

### **Viewing the Job Log**

View the jobs that have been finished or canceled.

The procedure for viewing the job log is explained below.

- **1** Press the **Status/Job Cancel** key.
- **2** Press any of [Printing Jobs], [Sending Jobs] or [Storing Jobs]. Then press [Log].

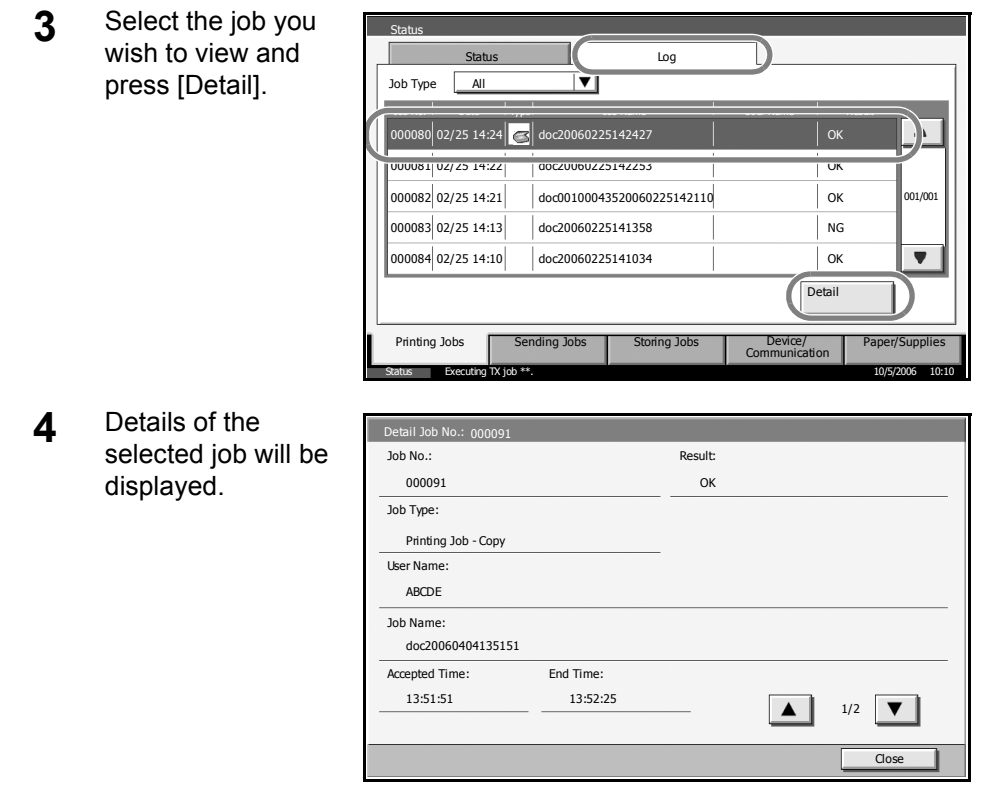

**NOTE:** Press [▲] or [▼] to view next details. Press [Detail] of *Destination* or *Status/Destination* in the Sending Jobs to view the destinations.

**5** Press [Close] to end viewing.

### **Print Job Suspension and Interruption (Priority Override)**

Suspend the current print job temporarily to run a more urgent queued job. This is referred to as *Priority Override*.

**NOTE:** If the current print job is already specified as Priority Override, the new urgent job will be executed after completion of the current job.

- **1** Press the **Status/Job Cancel** key.
- **2** Press [Print Jobs].
- **3** Select the job you wish to give priority to and press [Priority Override]. The print job currently under way will be suspended to start the priority print job.

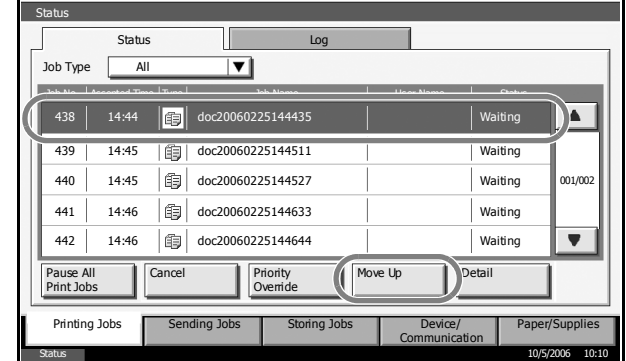

**4** The suspended print job will resume after completion of the Priority Override job.

### **Reordering Print Jobs**

This function allows you to select a queued print job and raise its priority.

**NOTE:** You cannot assign a higher priority than the job currently being printed or jobs that have been queued due to an interruption. Nor can you assign a priority higher than a job being processed. You cannot lower a job's priority.

The procedure for reordering print jobs is explained below.

- **1** Press the Status/Cancel key.
- **2** Select the job to be assigned higher priority and press [Move Up]. The priority of the selected job is increased by 1.

To further raise the job's priority, press [Move Up] again. Each time you press [Move Up], the priority increases by 1.

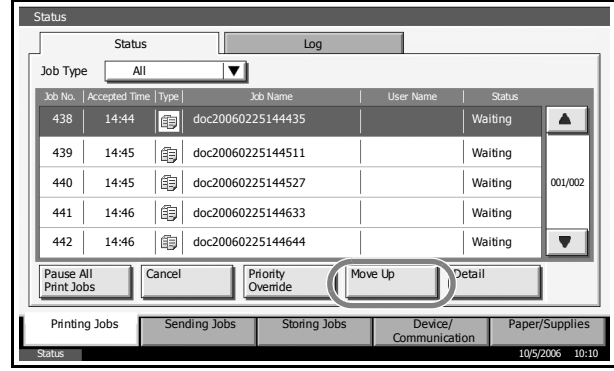

# **Checking Remaining Toner and Paper**

Follow the steps below to check remaining toner and paper on the touch panel.

**NOTE:** Paper size and media type loaded in each paper source can also be checked.

- **1** Press the **Status/Job Cancel** key.
- **2** Press [Paper/ Supplies].

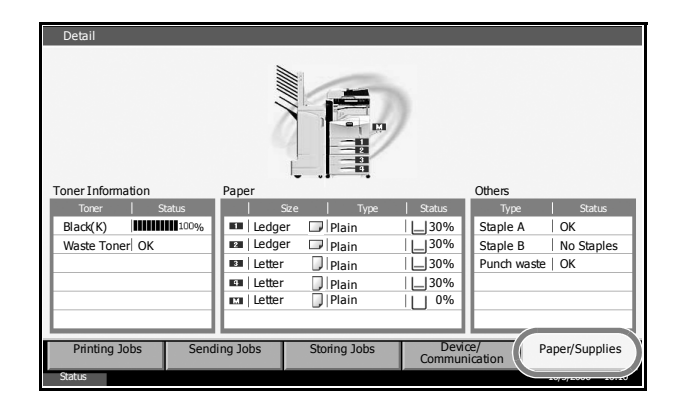

**3** Check the remaining toner of *Toner Information* and the remaining paper of each paper source of *Paper*.

**NOTE:** Remaining toner level is indicated at one of 11 levels between 100% and 0%. The smaller the number, the smaller the amount of remaining toner.

Paper remaining in the Multi Purpose Tray is indicated either as *100%* or *0%*.

# **Quick Setup Screen**

In the initial screen for copying and sending (the screen which appears immediately after the **Copy** or **Send** key is first pressed after power-on), important and generally often used functions are registered from among the versatile functions of this machine. This initial screen is called *Quick Setup* Screen. Registration of functions in the Quick Setup Screen can be adjusted to suit your work environment for better efficiency.

## **Functions Available for Registration in the Quick Setup Screen**

Default registrations and the functions available for registration are as follows.

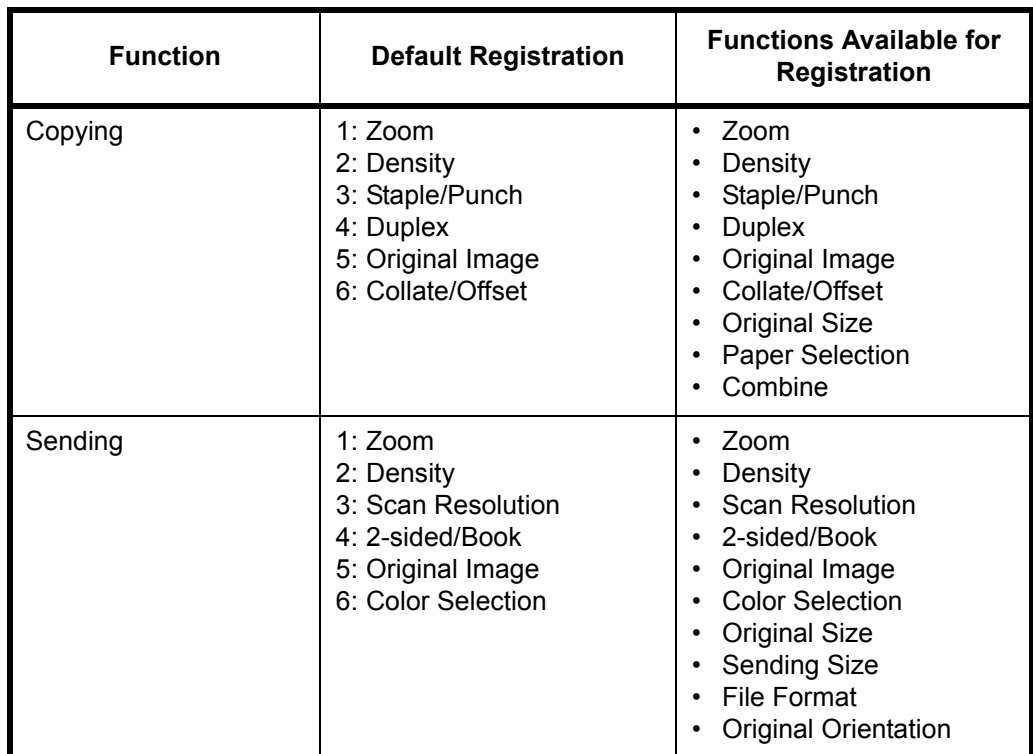

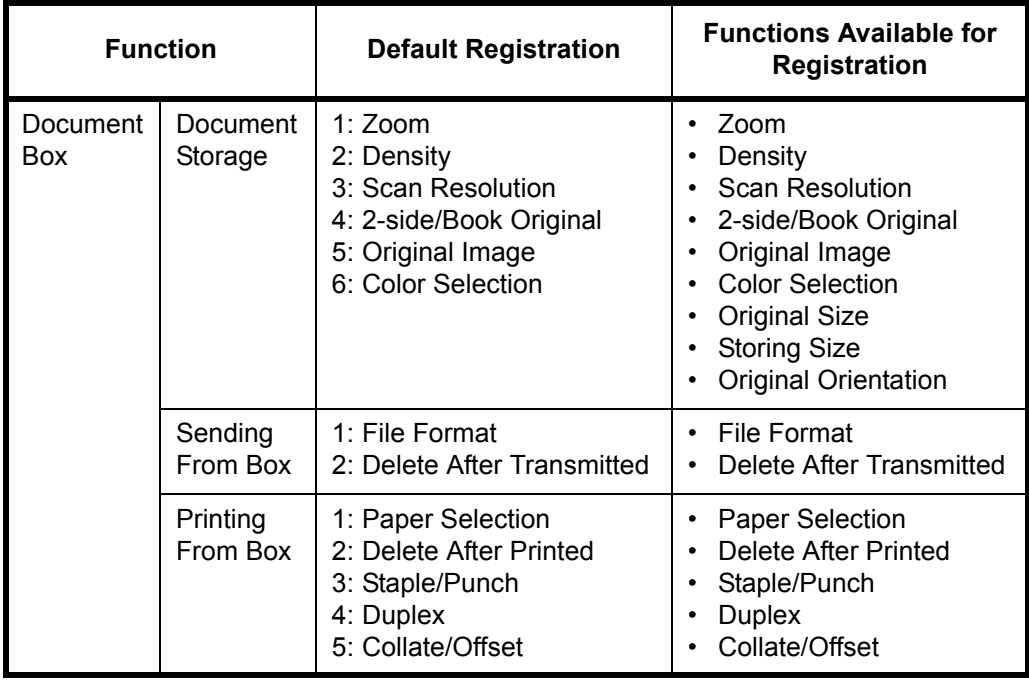

# **Changing Registration**

The following procedure is one example for replacing the registration of *Density* with *Original Image* in the *Quick Setup* Screen for copying.

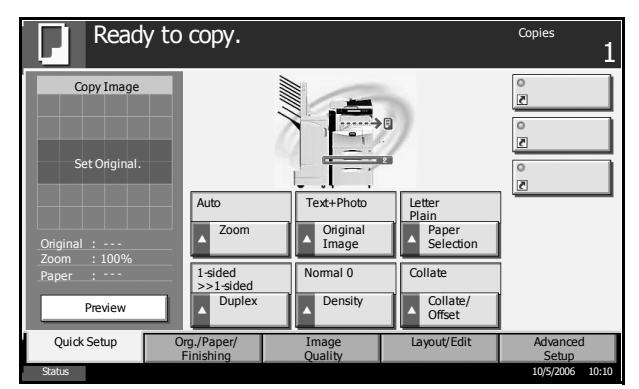

- **1** Press the **System Menu** key.
- **2** Press [Copy], [Next] of *Quick Setup Registration*, and then [Change] of *Original Image*.
**3** Press [Key 4] here as the key to replacement location.

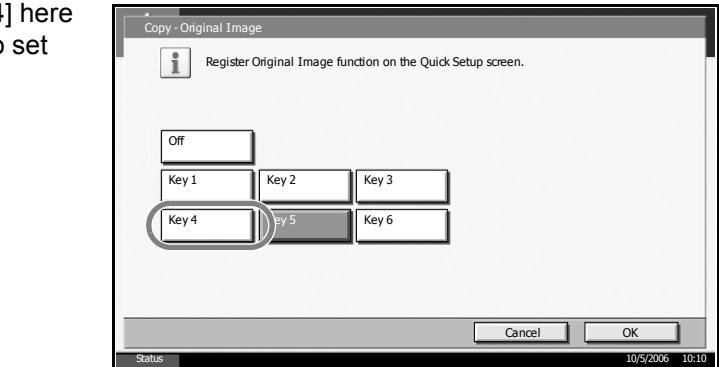

**4** Press [OK]. The Original Image Quality function will be newly registered.

# **4 Optional Equipment**

This chapter introduces the optional equipment available for the machine.

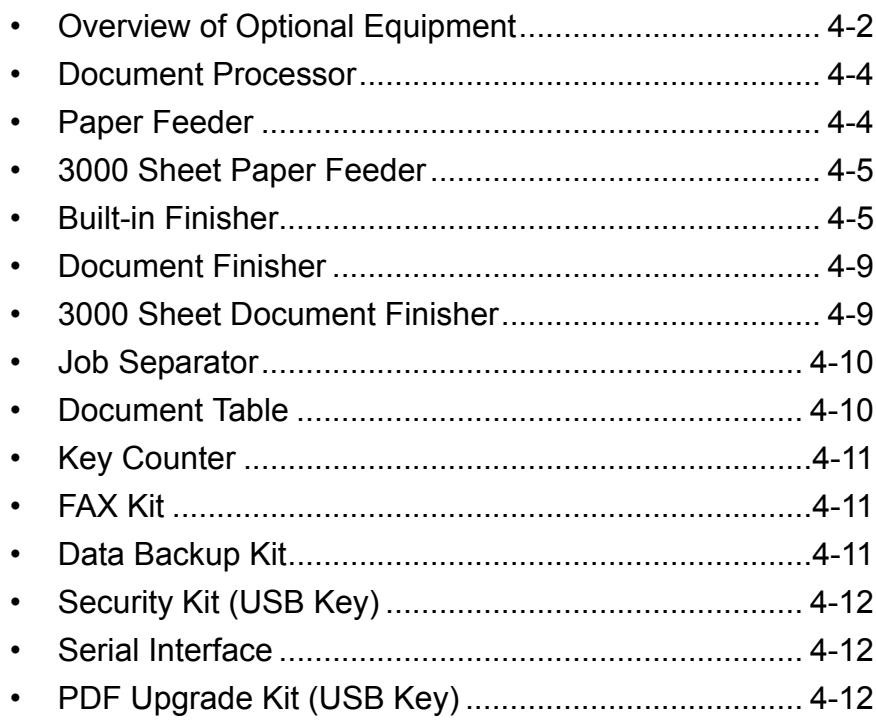

# <span id="page-147-0"></span>**Overview of Optional Equipment**

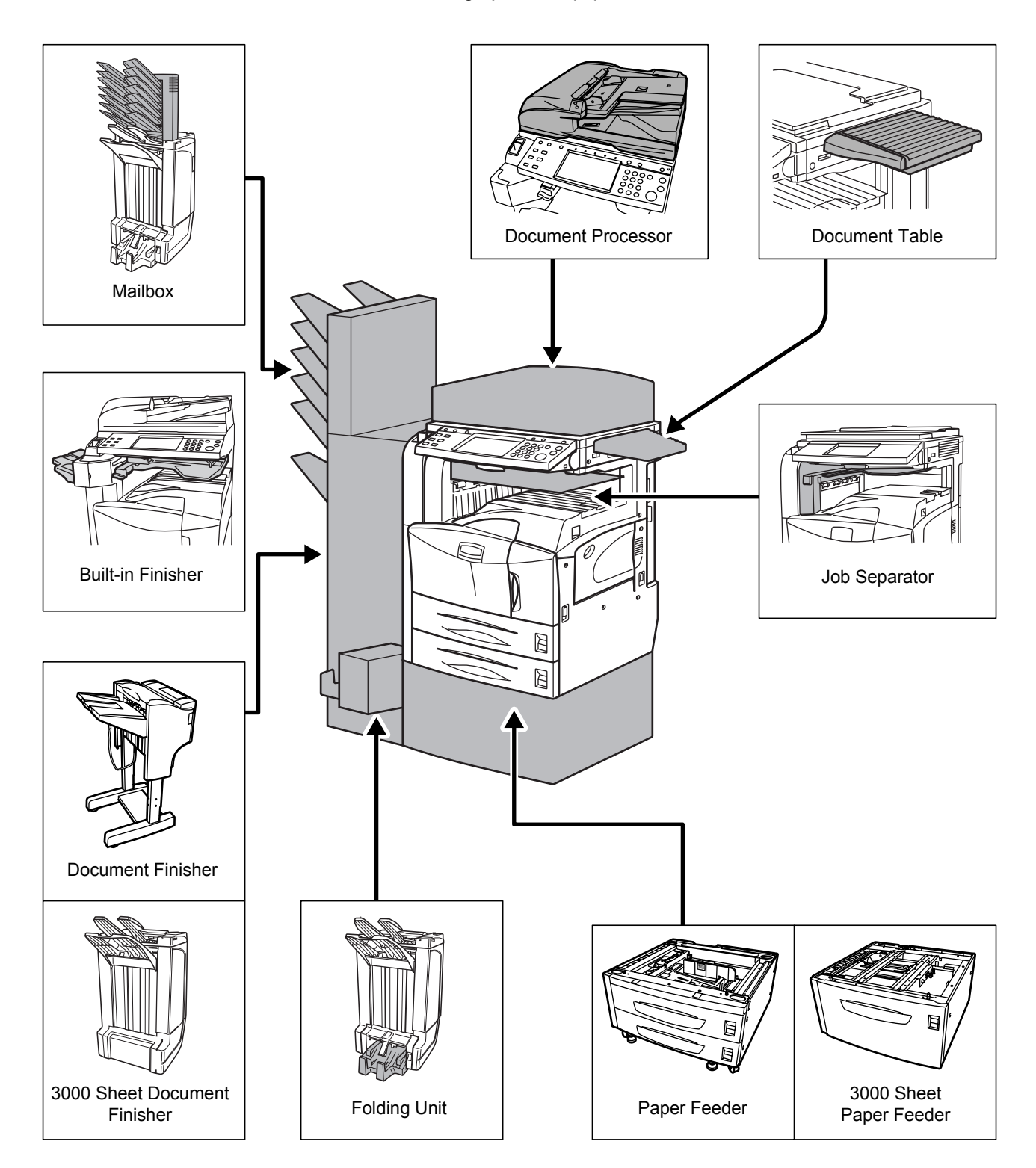

The following optional equipment is available for the machine.

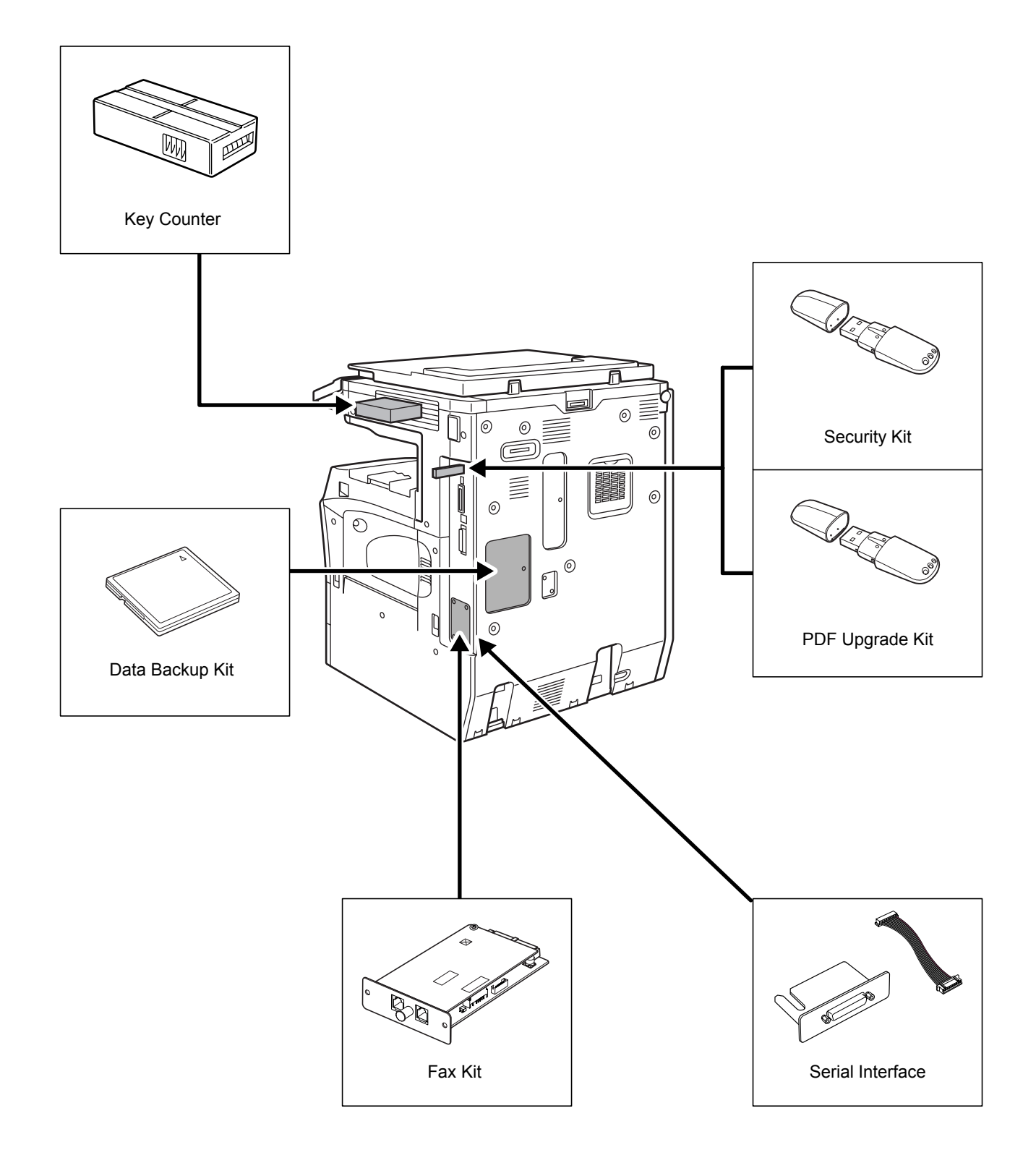

### <span id="page-149-0"></span>**Document Processor**

Automatically scans originals. Also you can perform duplex copying and split copying.

For document processor operation, refer to *[Loading Originals in the](#page-80-0)  [Document Processor on page 2-47](#page-80-0)*.

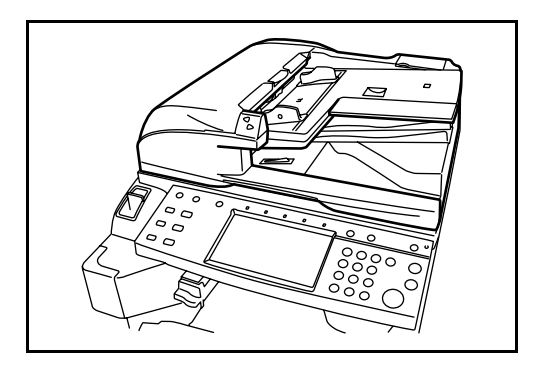

#### <span id="page-149-1"></span>**Paper Feeder**

Two additional cassettes identical to the printer's double cassettes can be installed in the printer. Paper capacity and loading method are the same as Cassettes 1 and 2. Refer to *[Loading Paper in the Cassettes on page 2-](#page-67-0) [34](#page-67-0)*.

**NOTE:** Left cover 3 is located on the left side of the paper feeder for use in clearing paper jams.

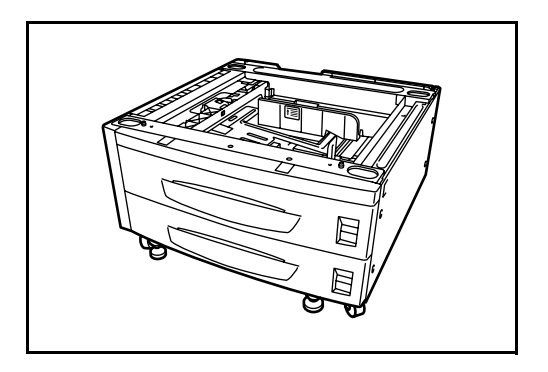

## <span id="page-150-0"></span>**3000 Sheet Paper Feeder**

In addition to the standard cassettes, a 3000 sheet paper feeder holding 3,000 sheets of A4, Letter or B5 paper can be added.

**NOTE:** Left cover 3 is located on the left side of the 3000 sheet paper feeder for use in clearing paper jams.

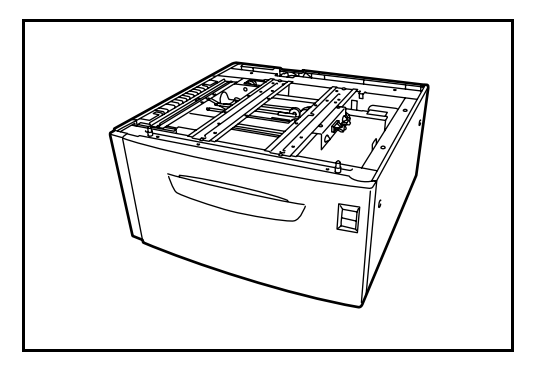

### <span id="page-150-1"></span>**Built-in Finisher**

The built-in finisher holds a large quantity of finished prints. The finisher offers a convenient means of sorting. Sorted finished prints may also be stapled.

- **1** Finisher tray
- **2** Finisher process tray

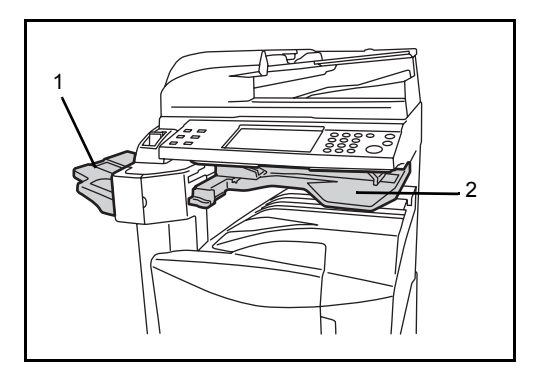

The finisher tray serves as an output tray of sorted prints.

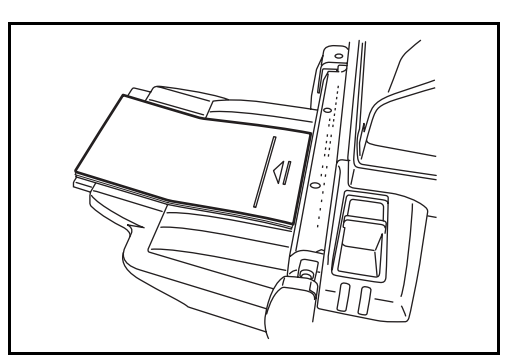

Extend the auxiliary tray to sort Ledger, Legal, 8.5×13.5", Oficio II, Letter, Letter-R, A3, B4, A4, A4-R, B5, Folio, 8K or 16K prints.

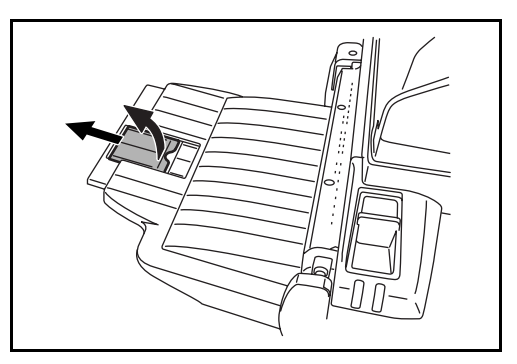

#### <span id="page-151-0"></span>**Adding Staples**

**1** Pull to open the stapler front cover.

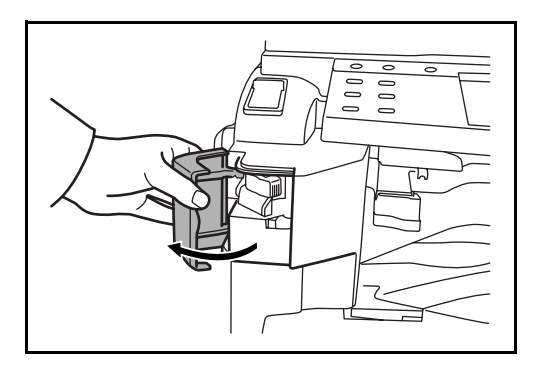

2 Pull out the staple holder.

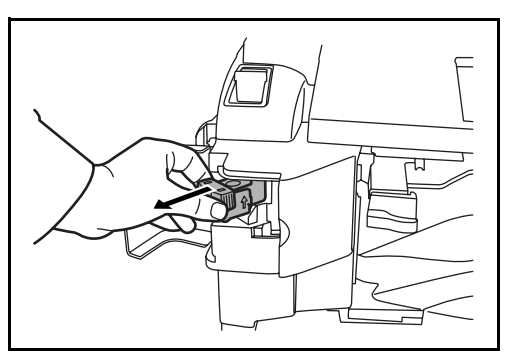

**3** Remove the empty staple case from the staple holder.

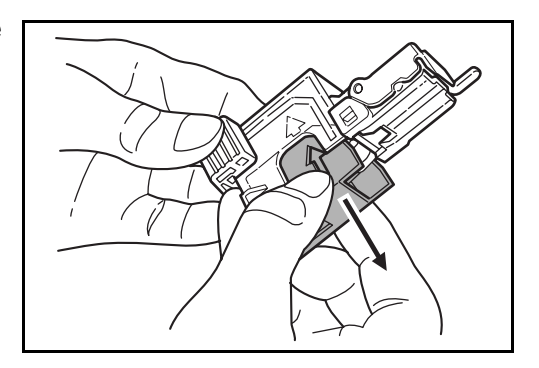

- **4** Holding the staple holder in your left hand and a new staple case in your right hand, insert the staple case into the staple holder in the direction of the arrow.
- **5** Insert the staple case fully as far as it will go. Pull to remove the paper tape wound on the staple case.

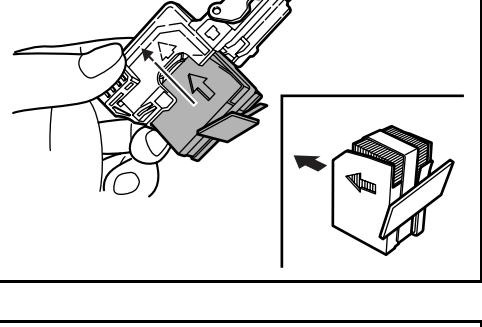

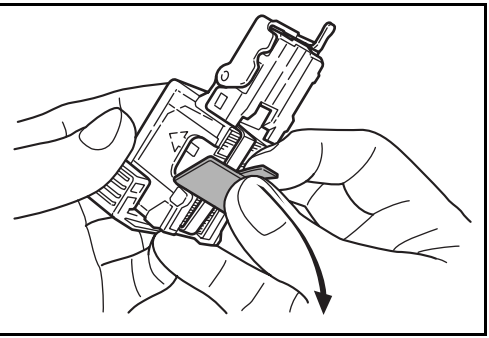

**6** Insert the staple holder into the slot of the staple unit again. When fully inserted, the staple holder locks with a clicking sound.

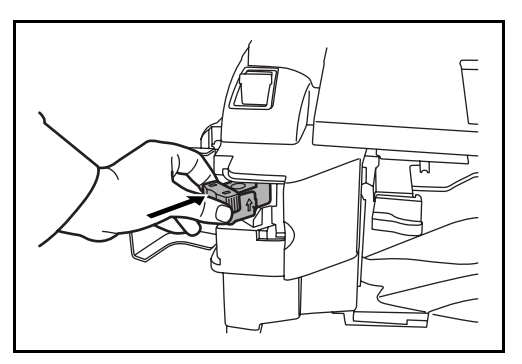

#### **Clearing Staple Jams**

- **1** Pull out the staple holder referring to steps 1 and 2 of *Adding Staples*.
- **2** Holding the knob A on the face plate of the staple holder, lift the face plate.

**3** Clear the staple jammed in the cartridge end (staple-loaded side).

**4** Lower the face plate of the staple holder.

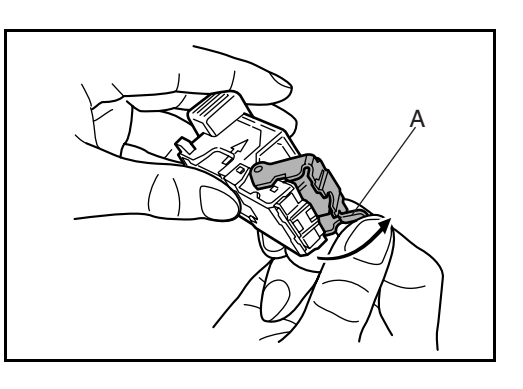

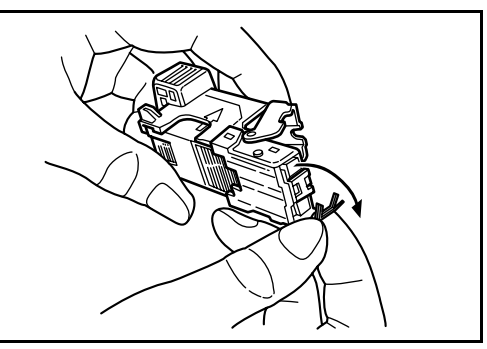

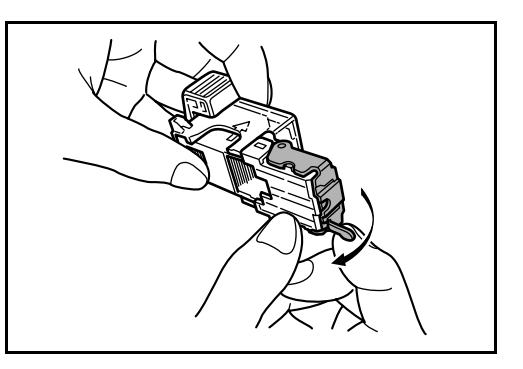

- **5** Insert the face plate back in place. When fully inserted, the face plate locks with a clicking sound.
- **6** After lifting the staple unit slightly, lower it and insert it again into its place.
- **7** Close the stapler front cover.

#### <span id="page-154-0"></span>**Document Finisher**

The document finisher holds a large quantity of finished copies. The finisher offers a convenient means of sorting. Sorted finished copies may also be stapled. For further details, refer to *the document finisher Operation Guide*.

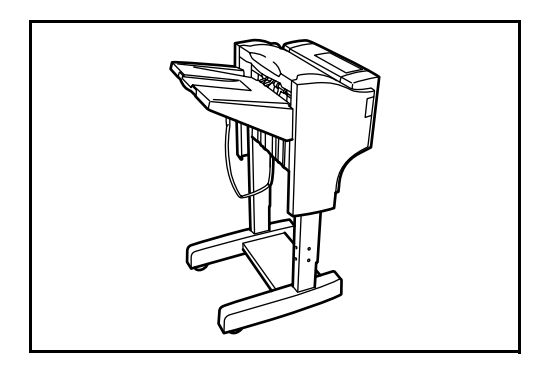

## <span id="page-154-1"></span>**3000 Sheet Document Finisher**

The document finisher holds a large quantity of finished copies. The finisher offers a convenient means of sorting. It can also staple finished sets and punch holes if equipped with the appropriate optional accessories. For further details, refer to *the 3000 sheet document finisher Operation Guide*. Other options include the mailbox and folding unit.

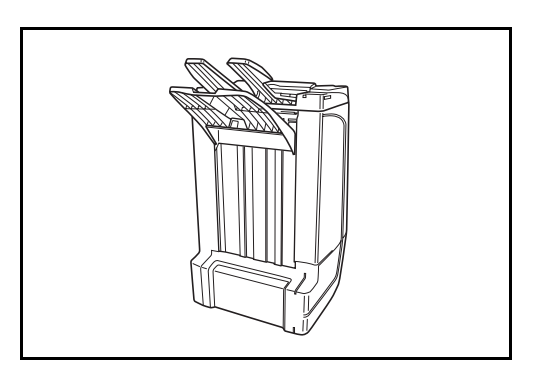

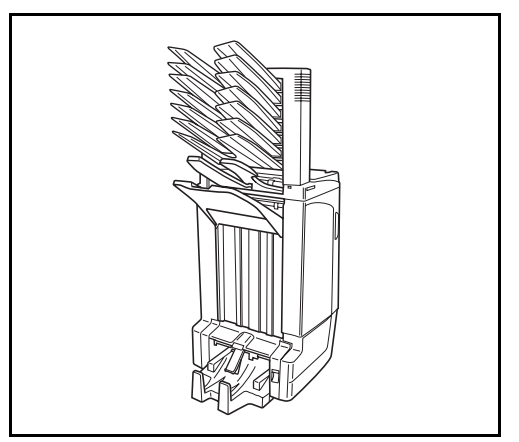

## <span id="page-155-0"></span>**Job Separator**

Separate paper according to output tray for easier sorting. Specify as the output tray for copy or print jobs. Or, specify as the default output tray for printing from the copy or Document Box screen, printing from the PC, and printing of the received fax data.

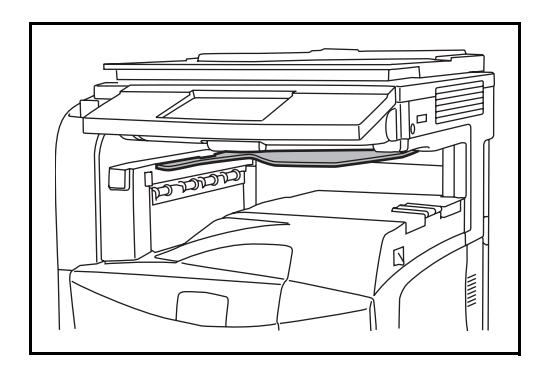

### <span id="page-155-1"></span>**Document Table**

For laying originals or other documents when using the machine. It has a drawer to accommodate clips.

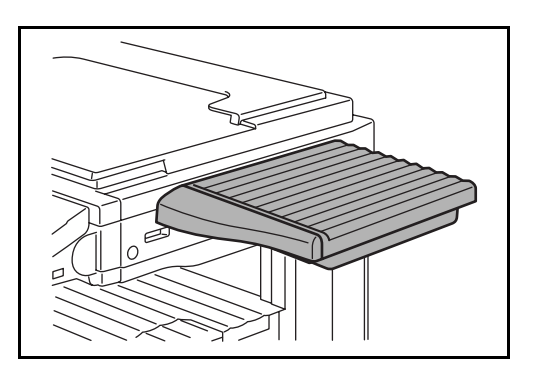

#### <span id="page-156-0"></span>**Key Counter**

Use the key counter to monitor machine usage. The key counter offers a convenient solution for centralized management of copy volume for different departments in a large company.

#### **Inserting the Key Counter**

Insert the key counter securely into the key counter slot.

**NOTE:** When the key counter function is activated, copies can only be made when a key counter is inserted. If the key counter is not inserted, *Insert key counter*. will be displayed.

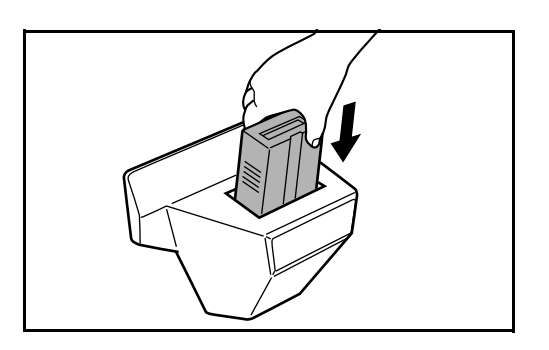

<span id="page-156-1"></span>**FAX Kit**

By installing the FAX kit, fax send/receive is enabled. Also, it is possible to use it as a network fax, by using it with a computer. When two FAX kits are installed, the units can be connected to two different telephone lines which will enable quicker message transmission to a number of recipients. If one of the lines is dedicated to receiving, the busy line time can be reduced. For further details, refer to *Fax Kit Operation Guide*.

#### <span id="page-156-2"></span>**Data Backup Kit**

A microchip card for storing fax reception data and job accounting data. Installation and removal of the card is performed by our service representative.

Refer to *Fax Kit Operation Guide.* for the fax reception data to be stored for backup.

## <span id="page-157-0"></span>**Security Kit (USB Key)**

This machine functions by temporarily storing scanned data on an internal hard disk. After being output, this data is not accessible from the operation panel, but a record of the data remains on the hard disk until it is overwritten by other data. Thus, the data could conceivably be retrieved by accessing the hard disk using specialized tools.

For greater security, the security kit prevents this by overwriting all unnecessary data in the storage area of the hard disk so that it cannot be retrieved.

#### <span id="page-157-1"></span>**Serial Interface**

Install for connecting to PCs with serial port interfaces. Supports the RS-232C serial interface.

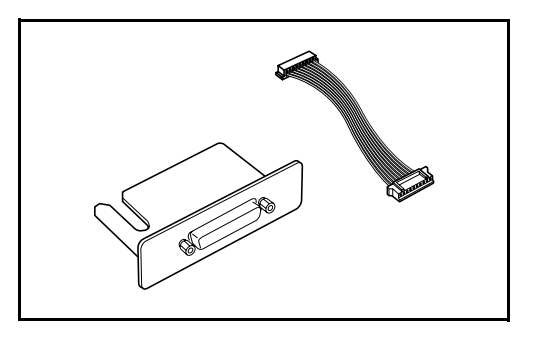

## <span id="page-157-2"></span>**PDF Upgrade Kit (USB Key)**

When saving scanned originals as PDF files, enables the creation of high compression PDF files and PDF encryption.

Use PDF file encryption to customize password-based privilege access.

# **5 Maintenance**

This chapter describes cleaning and toner replacement.

- • [Cleaning ....................................................................... 5-2](#page-159-0)
- • [Toner Container and Waste Toner Box Replacement .. 5-7](#page-164-0)

## <span id="page-159-0"></span>**Cleaning**

Clean the machine regularly to ensure optimum output quality.

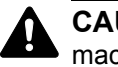

**CAUTION:** For safety, always unplug the power cord before cleaning the machine.

#### <span id="page-159-1"></span>**Original Cover / Document Processor / Glass Platen**

Wipe the backside of the original cover, the inside of the document processor and the glass platen with a soft cloth dampened with alcohol or mild detergent.

**IMPORTANT:** Do not use thinner or other organic solvents.

#### **Original Cover**

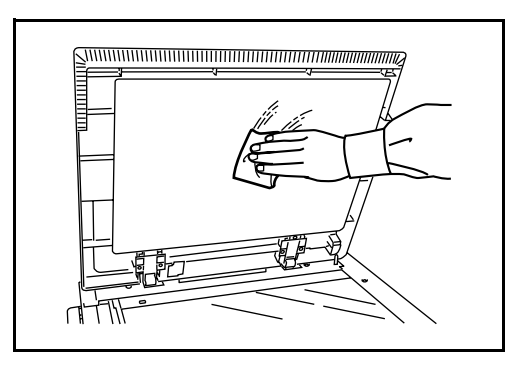

#### **Document Processor**

**1** Open the top cover of the document processor. Holding the green grip near you, lift the reverse unit out.

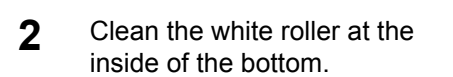

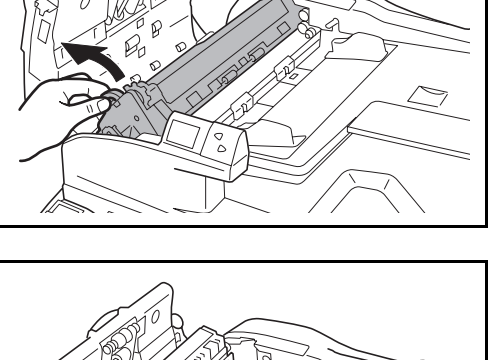

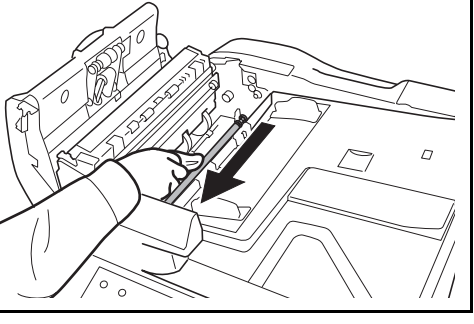

#### **Glass Platen**

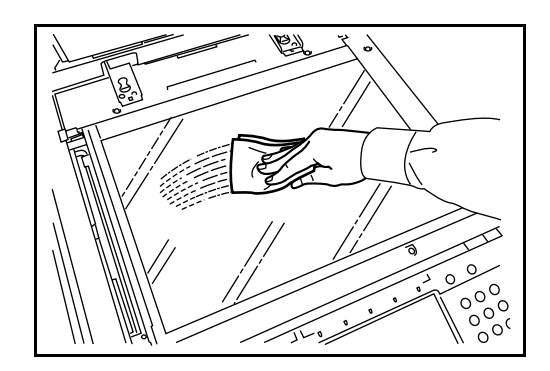

#### <span id="page-160-0"></span>**Slit Glass**

If black streaks or dirt appears in copies when using the optional document processor, clean the slit glass with the supplied cleaning cloth. The message *Clean the slit glass.* may be displayed if the slit glass requires cleaning.

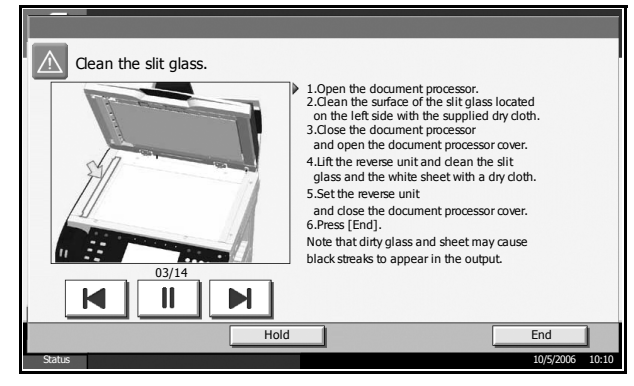

**IMPORTANT:** Lightly wipe the slit glass with a dry cloth. To remove adhesive material or ink, apply alcohol to a cloth and wipe lightly. Do not use water, thinner, or organic solvents.

- **1** Remove the cloth from the cleaning cloth compartment.
- **2** Open the document processor and wipe the slit glass (a).

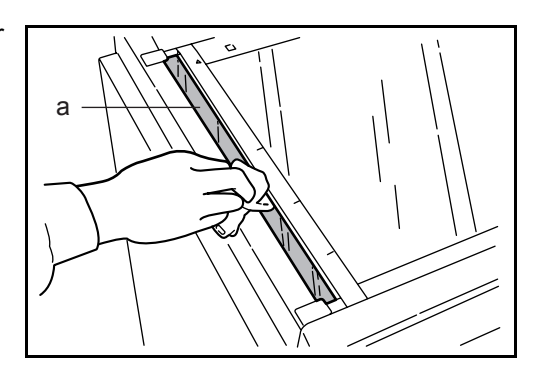

**3** Press [End].

## <span id="page-161-0"></span>**Separator**

Clean the separator regularly (at least monthly) to ensure optimum output quality.

**1** Open the front cover.

**2** Remove cleaning brush (blue colored).

**3** Pull up and open left cover 1.

**4** As shown in the figure, clean dirt from the separator by moving the brush from side to side along the separator.

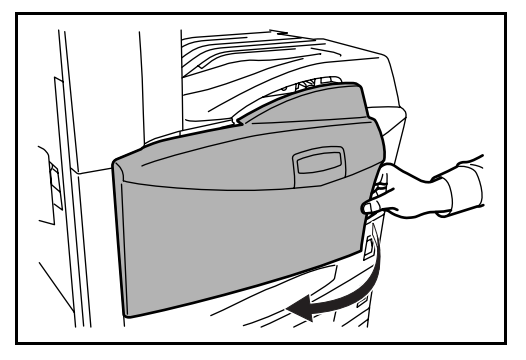

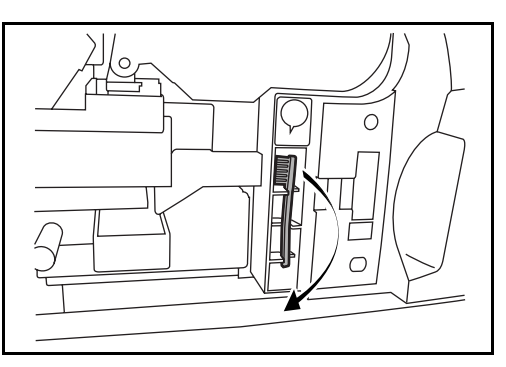

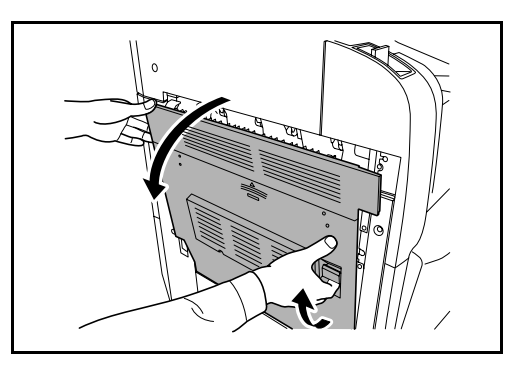

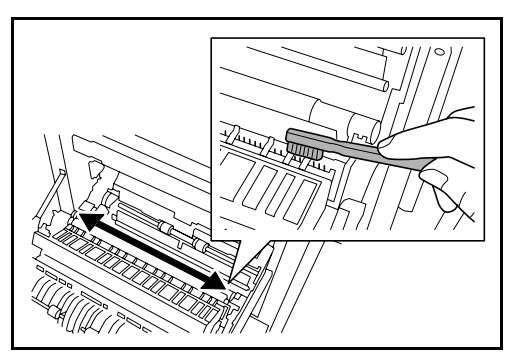

**5** Put away the cleaning brush,<br>press the specified position of the front cover and left cover 1 to close.

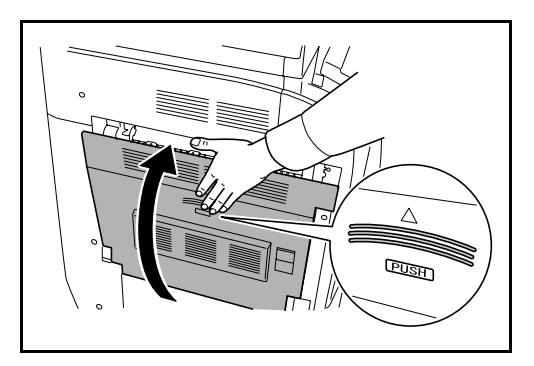

#### <span id="page-162-0"></span>**Transfer Roller**

**1** Open the front cover.

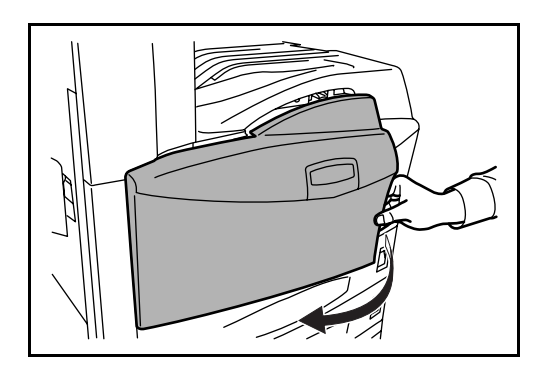

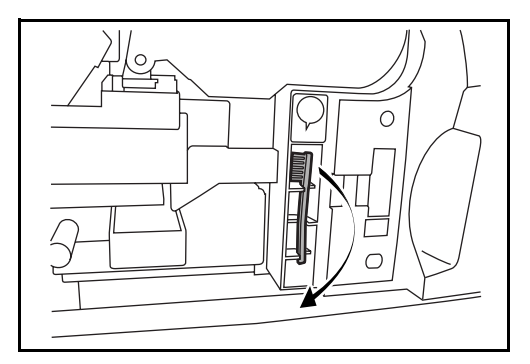

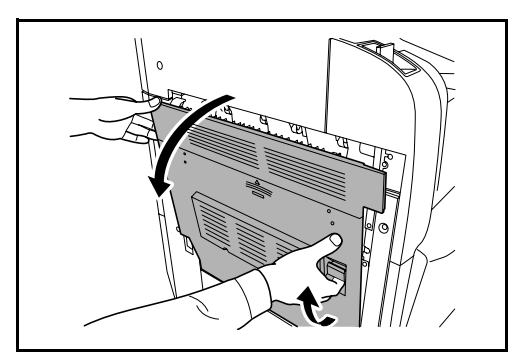

**2** Remove the cleaning brush (blue colored).

**3** Pull up and open left cover 1.

- **4** As shown in the figure, clean dirt from the transfer roller by moving the brush from side to side along the roller while rotating the roller by turning the gear at the left end of the roller.
- **5** Put away the cleaning brush, press the specified position of the front cover and left cover 1 to close.

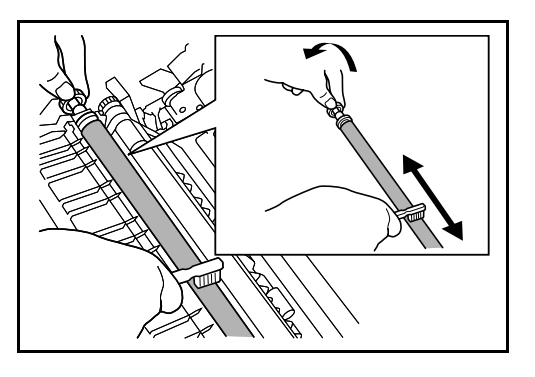

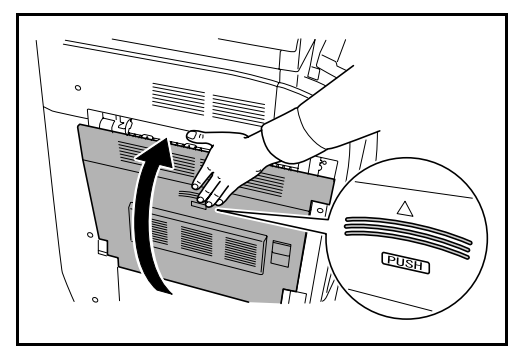

### <span id="page-164-1"></span><span id="page-164-0"></span>**Toner Container and Waste Toner Box Replacement**

When the touch panel displays *Add toner*, replace the toner without delay even if several more copies are still possible. When replacing the toner container, replace the waste toner box as well.

Every time you replace the toner container, be sure to clean the parts as instructed below. Dirty parts may deteriorate output quality.

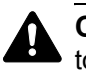

**CAUTION:** Do not attempt to incinerate the toner container or the waste toner box. Dangerous sparks may cause burns.

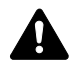

**CAUTION:** Do not attempt to force open or destroy the toner container or the waste toner box.

**1** Open the front cover.

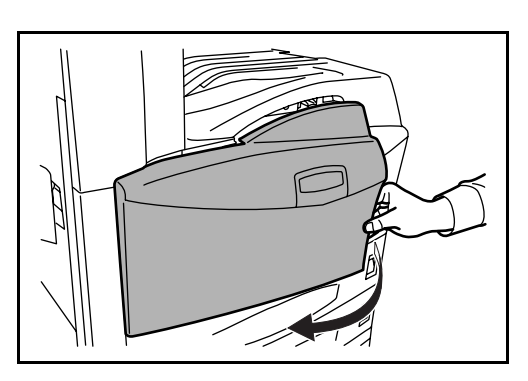

**2** Push up the toner container stopper and slowly pull out the used toner container until its handle is visible.

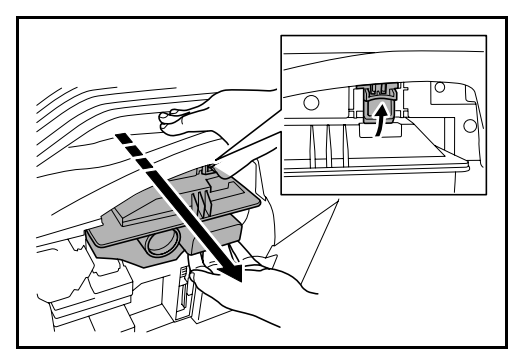

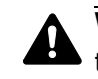

**WARNING:** High voltage parts inside. Handle with care because there is a danger of electric shock.

**IMPORTANT:** Do not pull the toner container all the way out without holding the handle, otherwise it will drop.

**3** Keep the stopper up, hold the toner container handle and take out slowly.

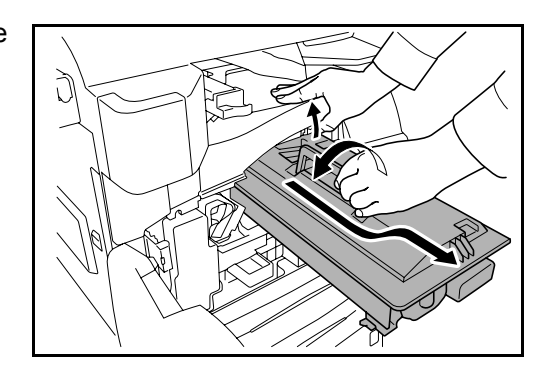

**4** Unwrap a new toner container and tap its top 5-6 times.

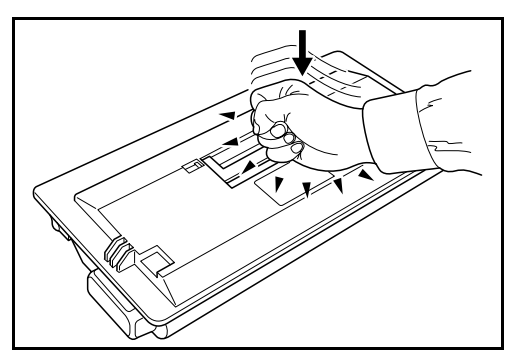

**5** Shake the toner container at least 10 times horizontally to distribute the toner evenly.

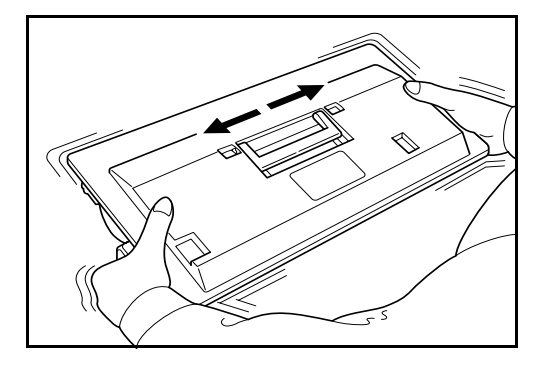

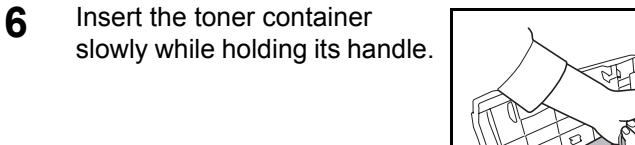

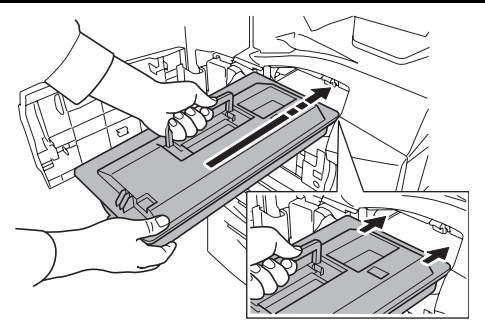

**7** Using both hands, push in the toner container until it is locked.

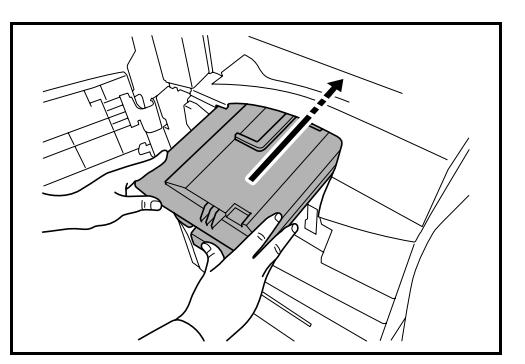

**8** Remove the waste toner box.

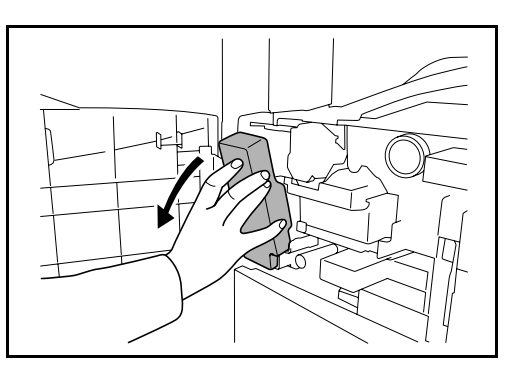

**9** Peel sticker A off the waste toner box and stick it over the opening in the box.

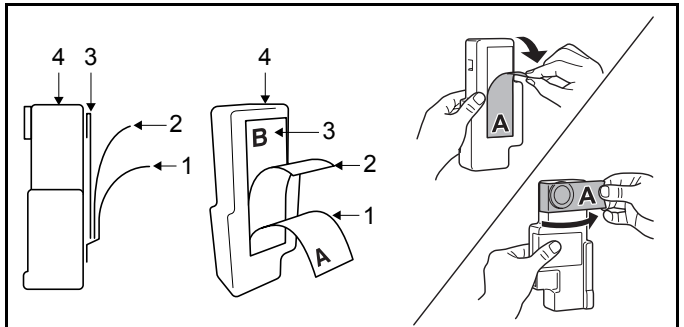

- 1: Sticker A
- 2: Backing paper
- 3: Sticker B
- 4: Waste toner box
- **10** Peel off the backing paper. Lift up the edge of sticker B and stick it down over top of sticker A on the other side of the box.

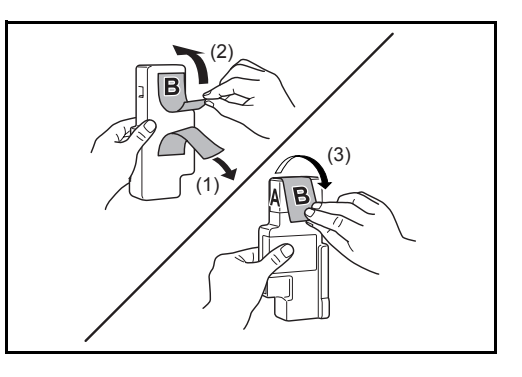

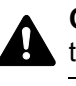

**CAUTION:** Do not attempt to incinerate the toner container or the waste toner box. Dangerous sparks may cause burns.

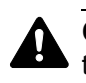

**CAUTION:** Do not attempt to force open or destroy the toner container or the waste toner box.

**11** Install a new waste toner box.

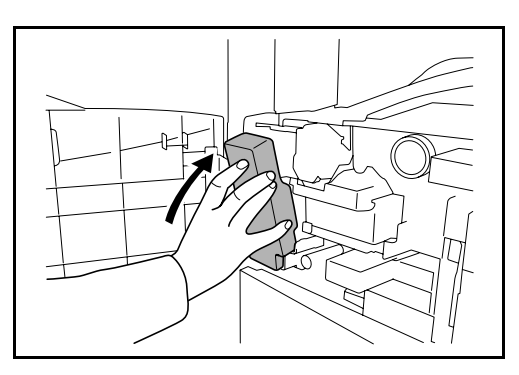

12 Remove the cleaning brush (blue colored).

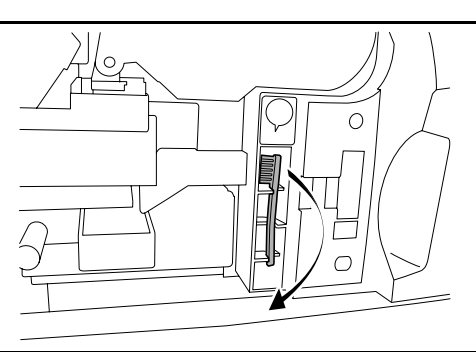

13 Pull up and open left cover 1.

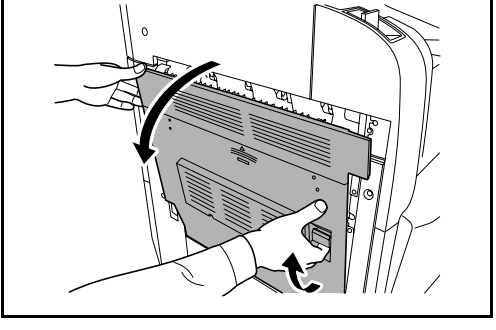

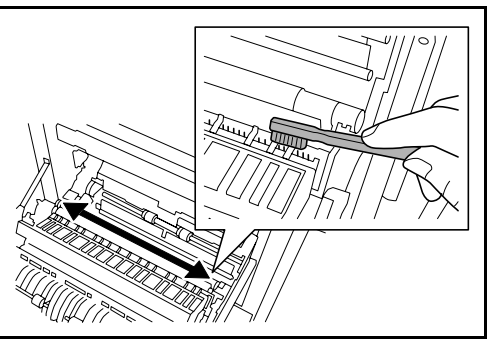

14 As shown in the figure, clean dirt from the separator by moving the brush from side to side along the separator.

- **15** As shown in the figure, clean dirt from the transfer roller by moving the brush from side to side along the roller while rotating the roller by turning the gear at the left end of the roller.
- 
- **16** Put away the cleaning brush after the cleaning. Close the front cover and left cover 1 by pressing specified part.

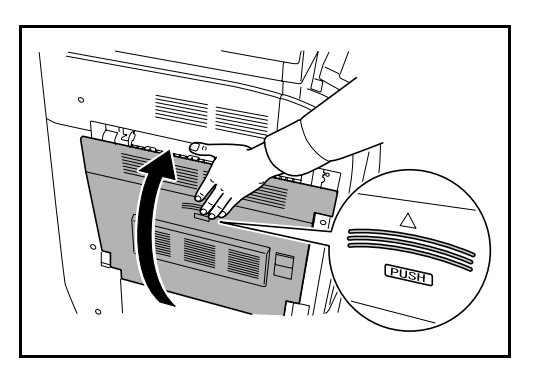

**17** Open the Multi Purpose Tray and remove the filters F1 and F2.

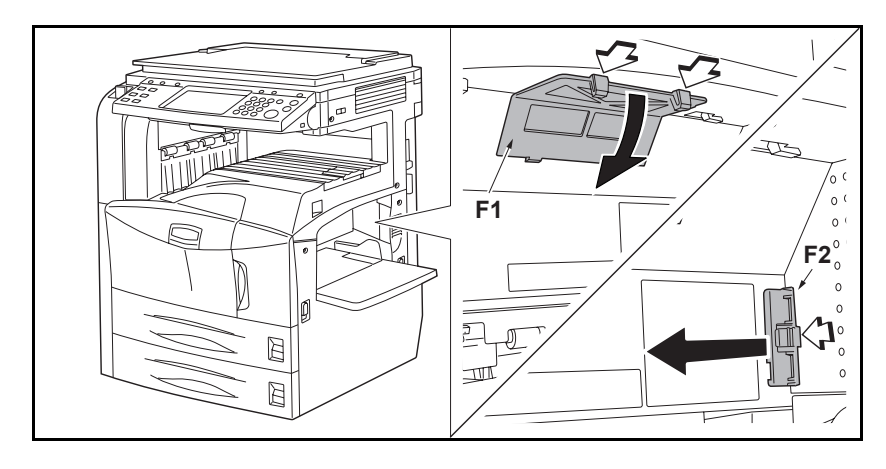

18 Remove dust from the filters using a vacuum cleaner or dry cloth.

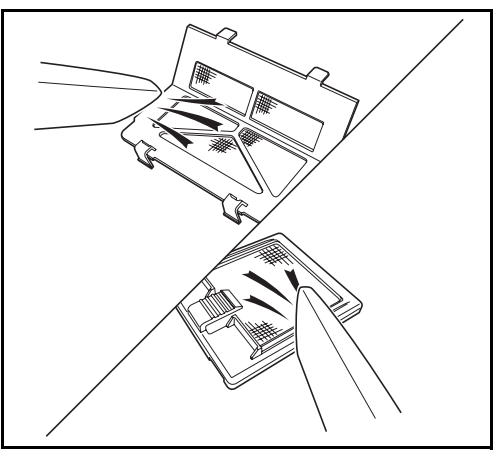

**IMPORTANT:** Do not wash the filters with water. Do not use the attached cleaning brush.

19 Put the filters back in place and close the Multi Purpose Tray.

**NOTE:** Return the exhausted toner container and waste toner box to your dealer or service representative. The collected toner container and waste toner box will be recycled or disposed in accordance with the relevant regulations.

# **6 Troubleshooting**

This chapter explains how to solve problems with the machine.

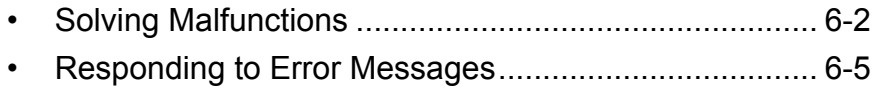

• [Clearing Paper Jams.................................................. 6-12](#page-181-0)

## <span id="page-171-0"></span>**Solving Malfunctions**

The table below provides general guidelines for problem solving.

If a problem occurs with your machine, look into the checkpoints and perform procedures indicated on the following pages. If the problem persists, contact your Service Representative.

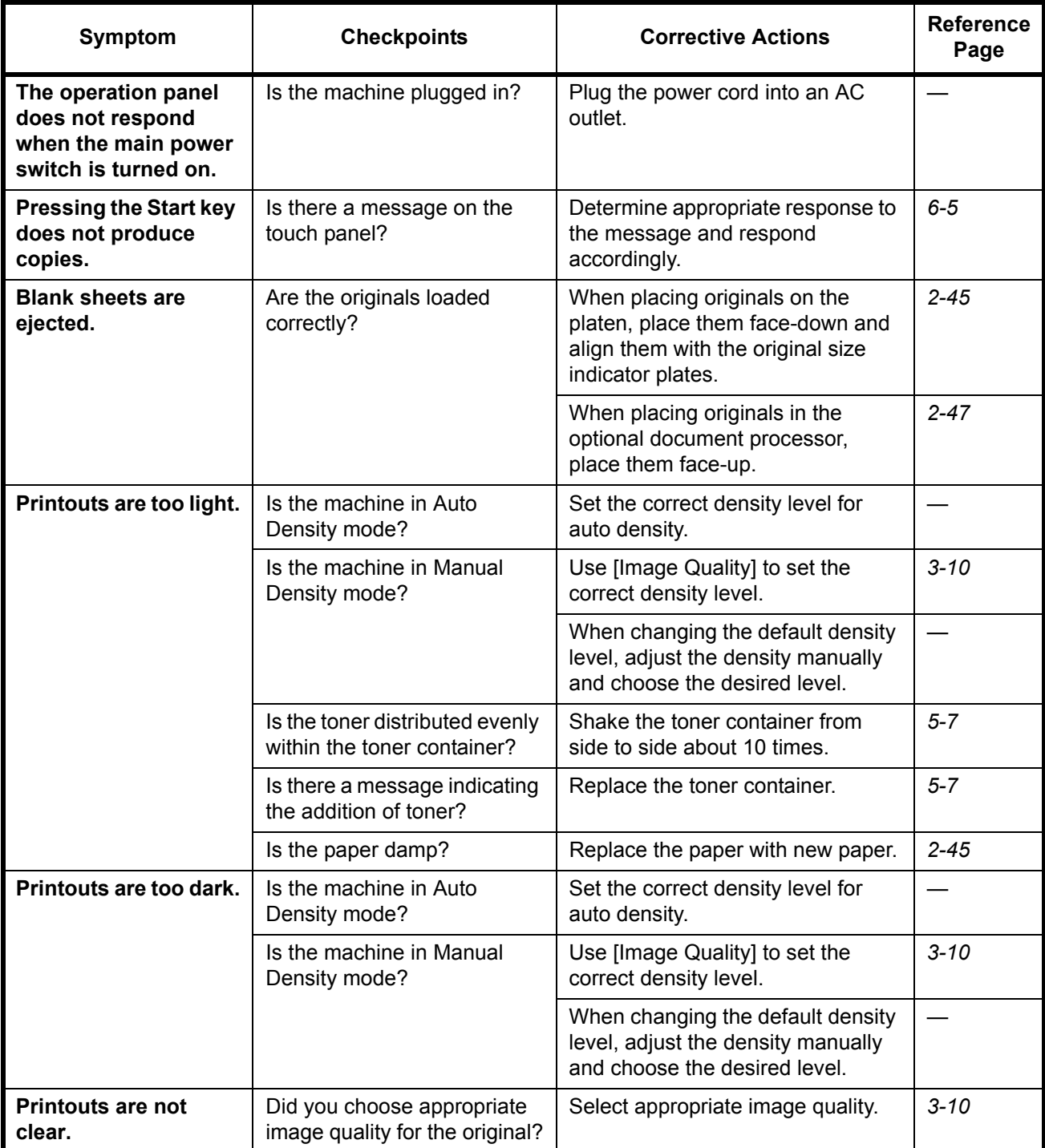

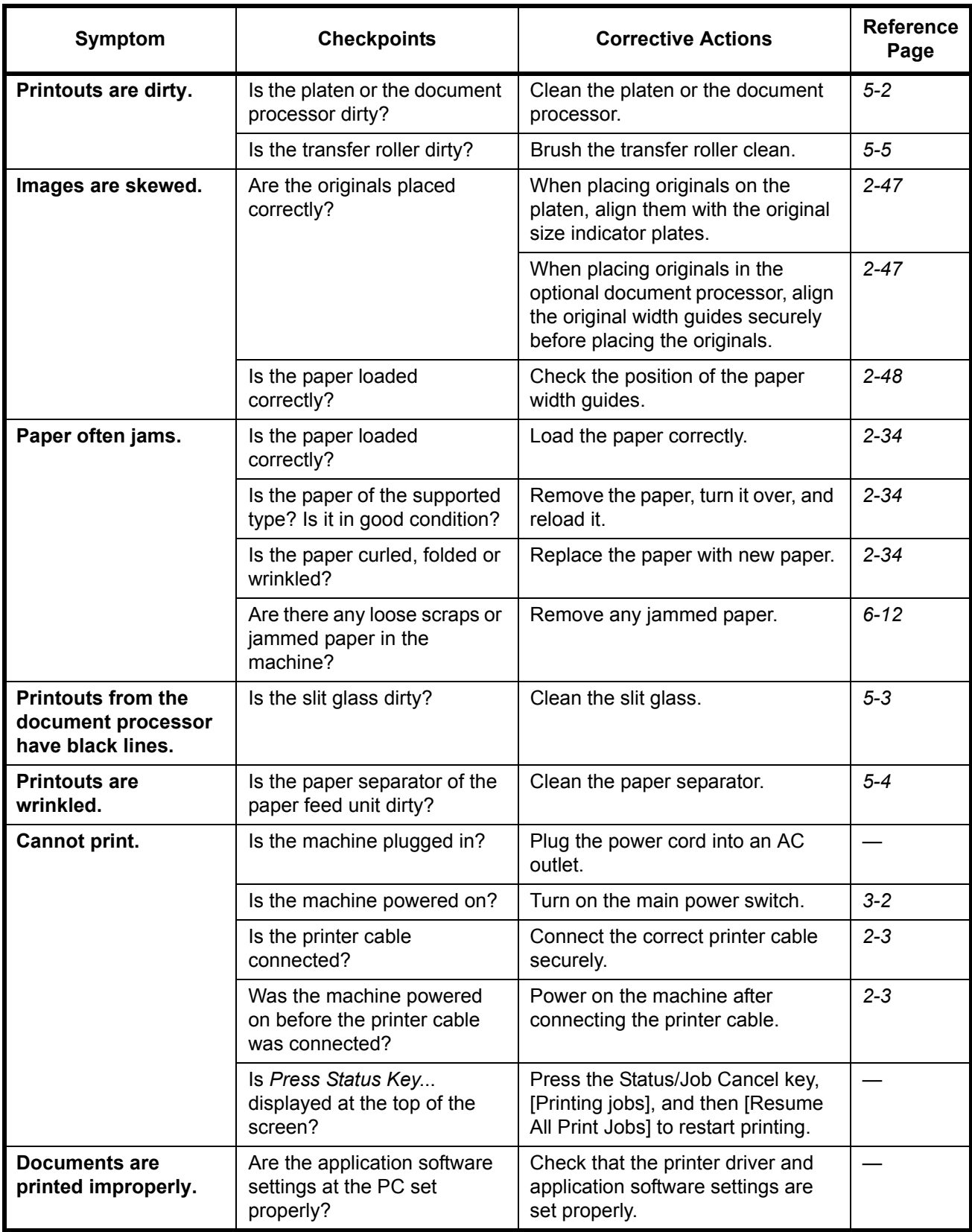

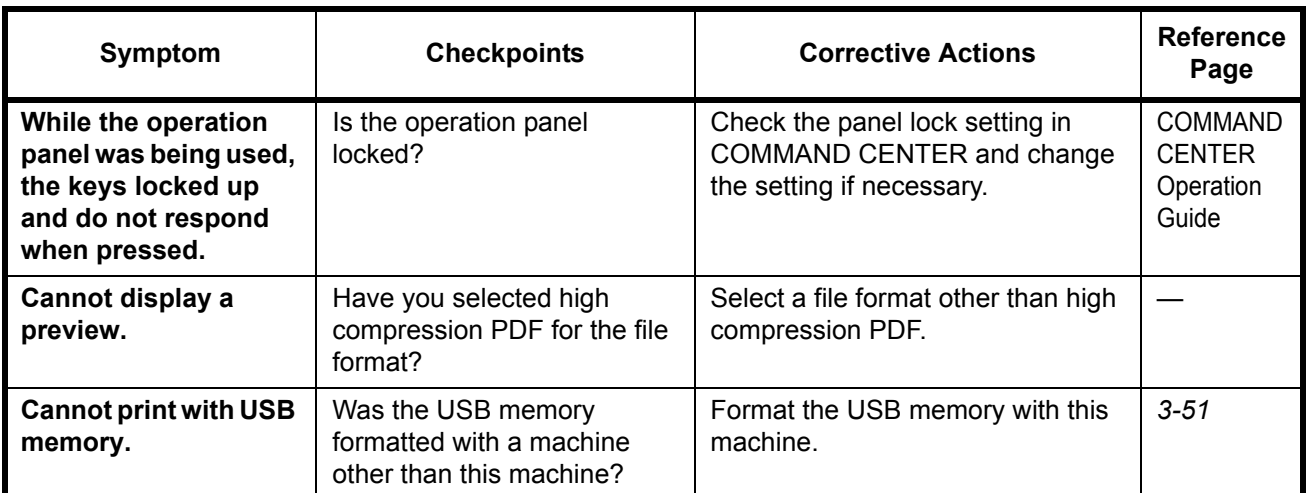

## <span id="page-174-0"></span>**Responding to Error Messages**

If the touch panel displays any of these messages, follow the corresponding procedure.

#### **Alphanumeric**

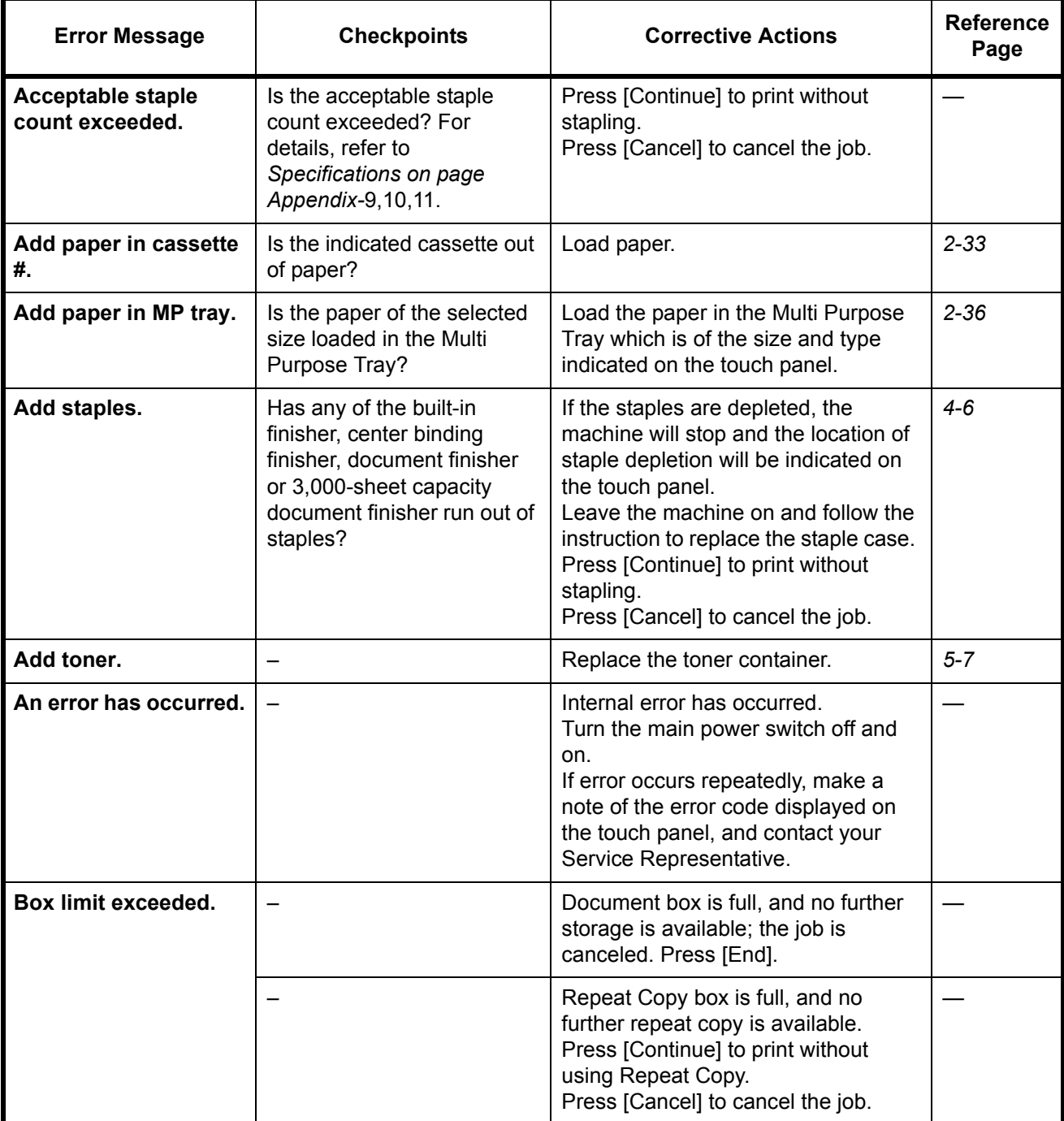

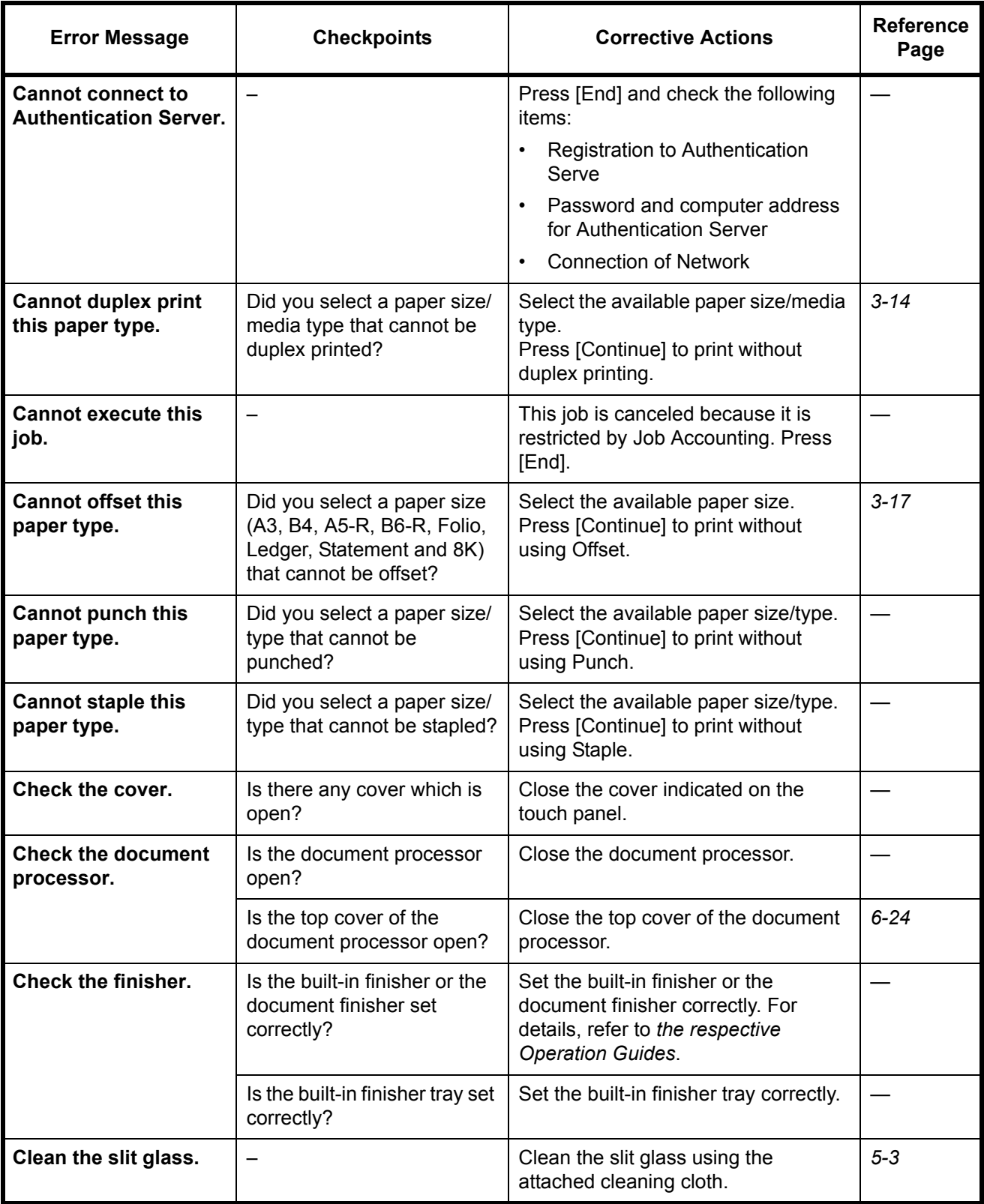

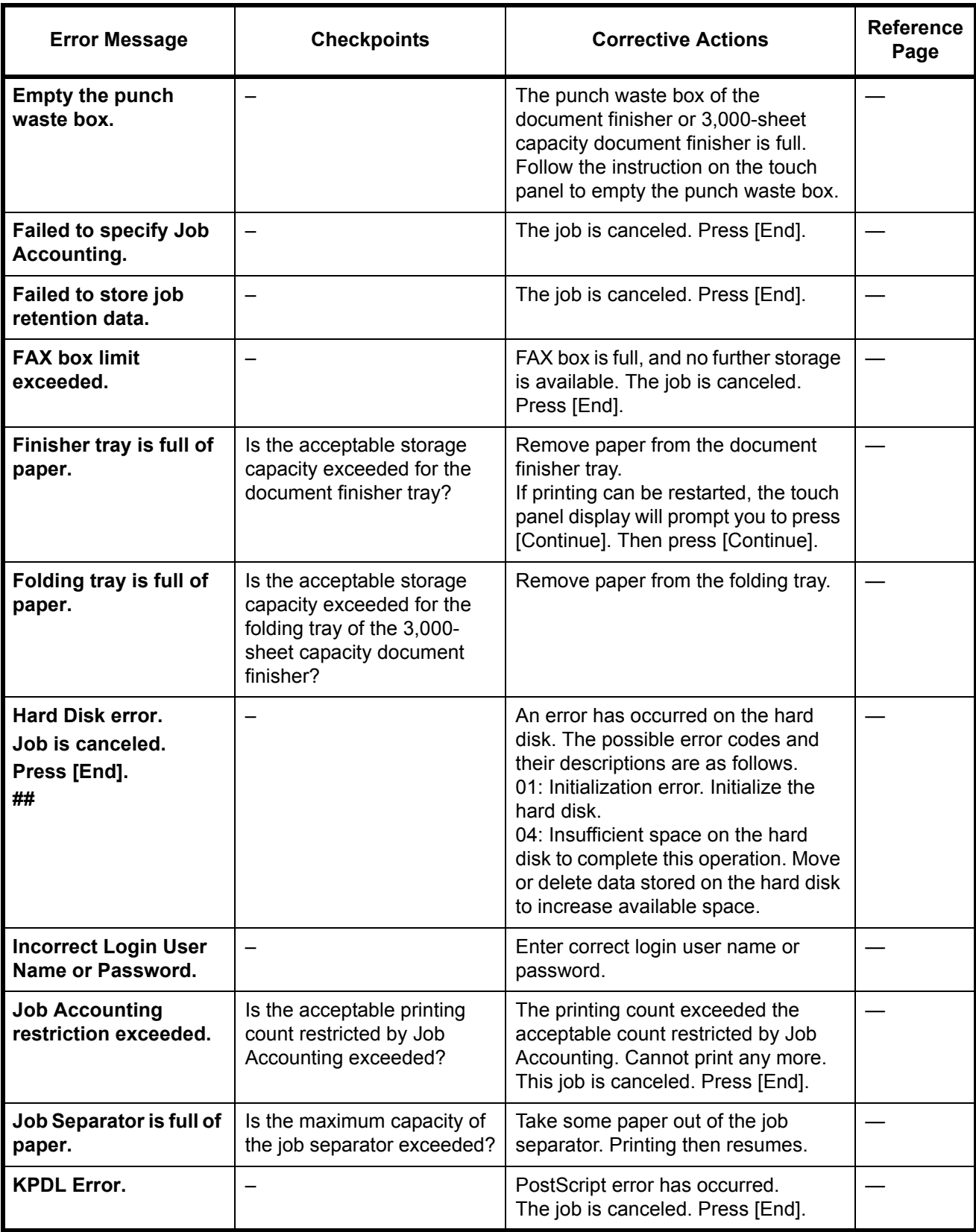

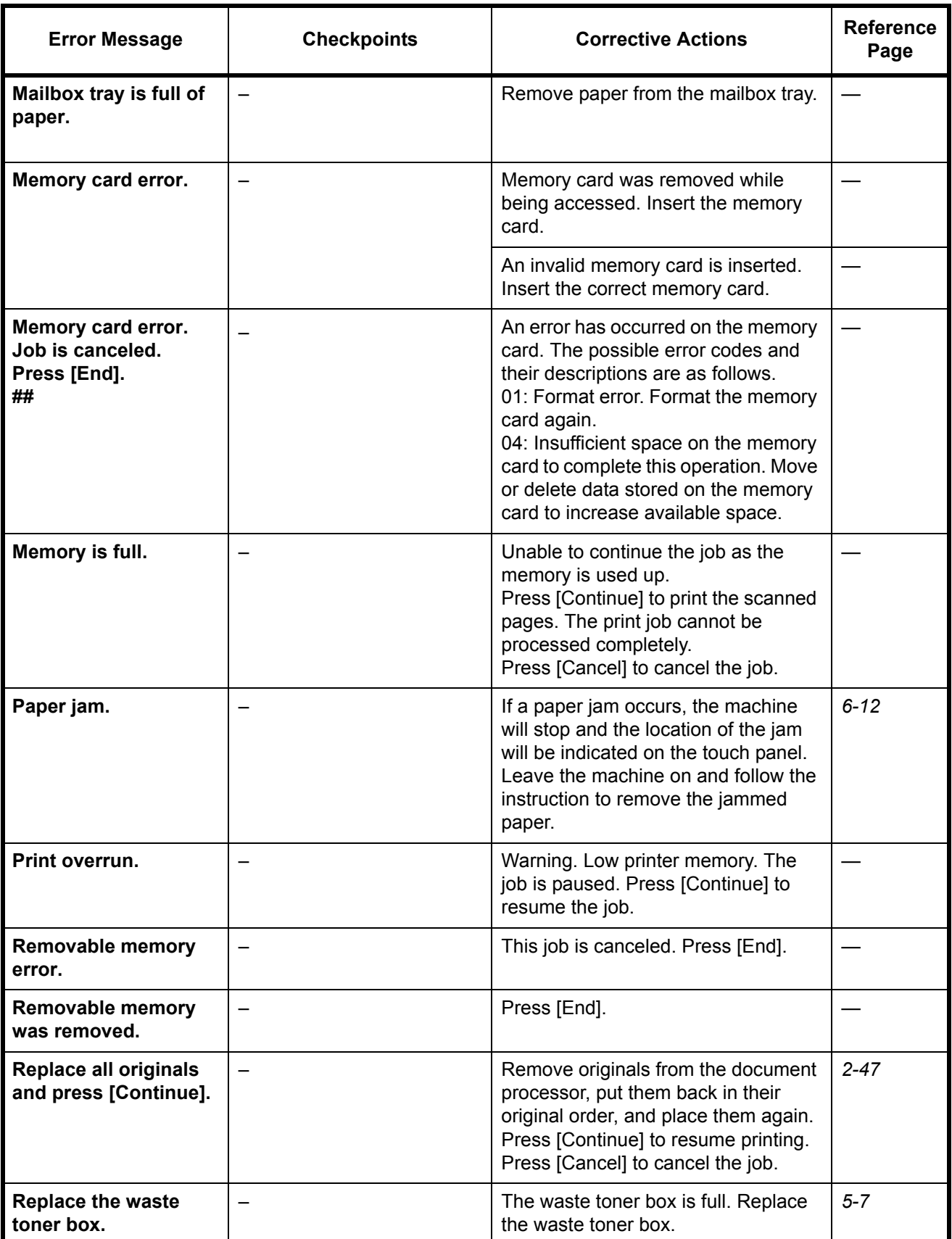

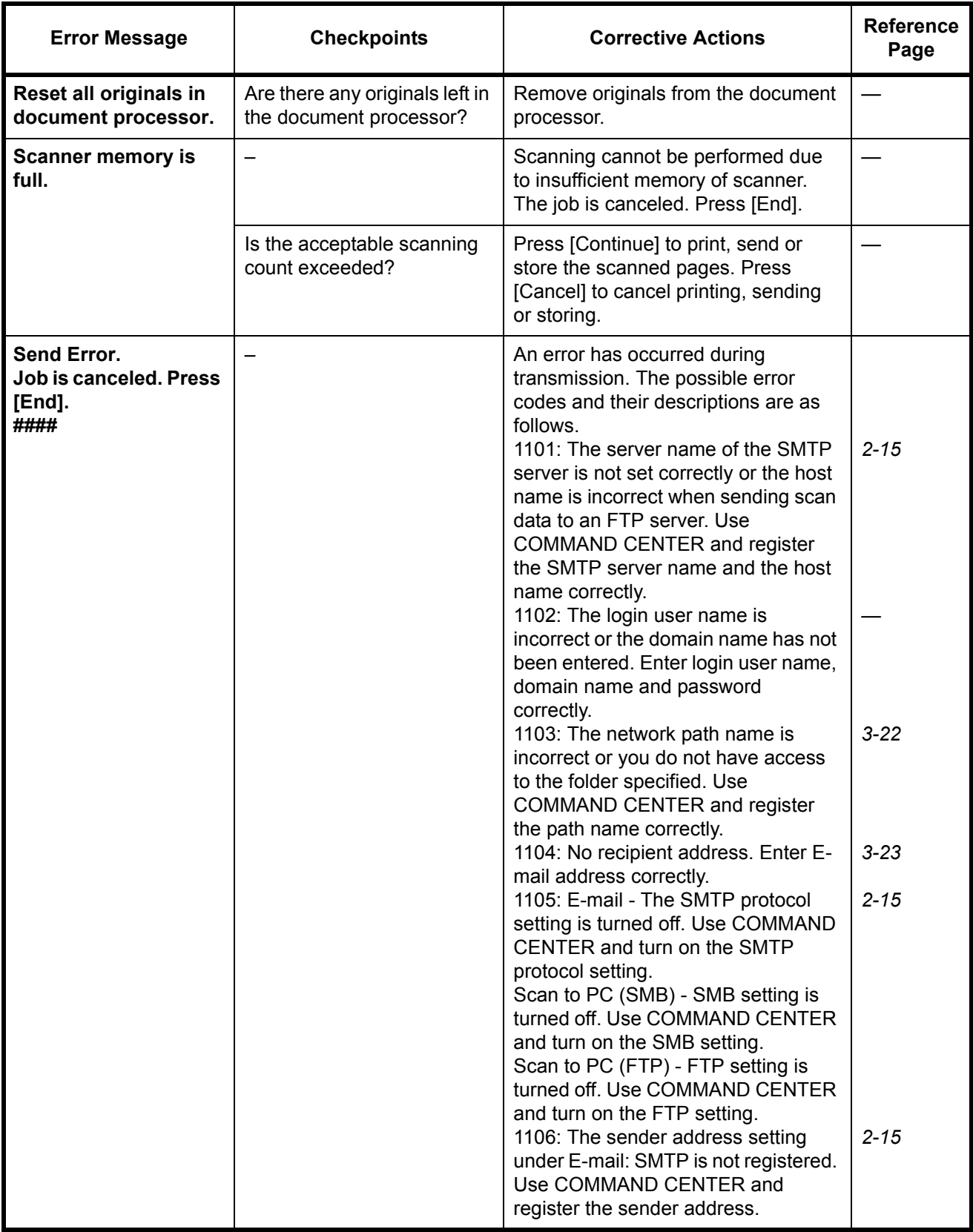

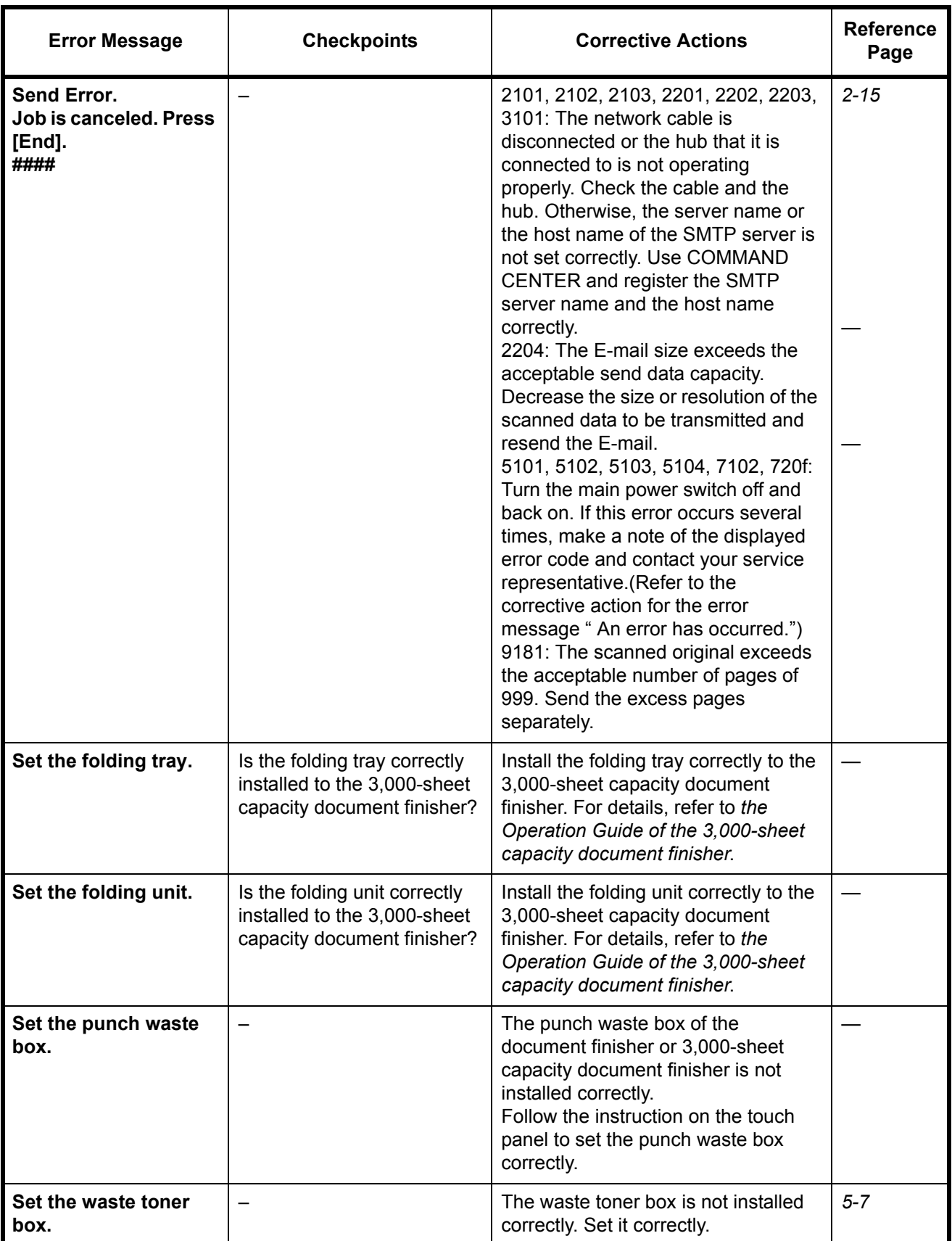
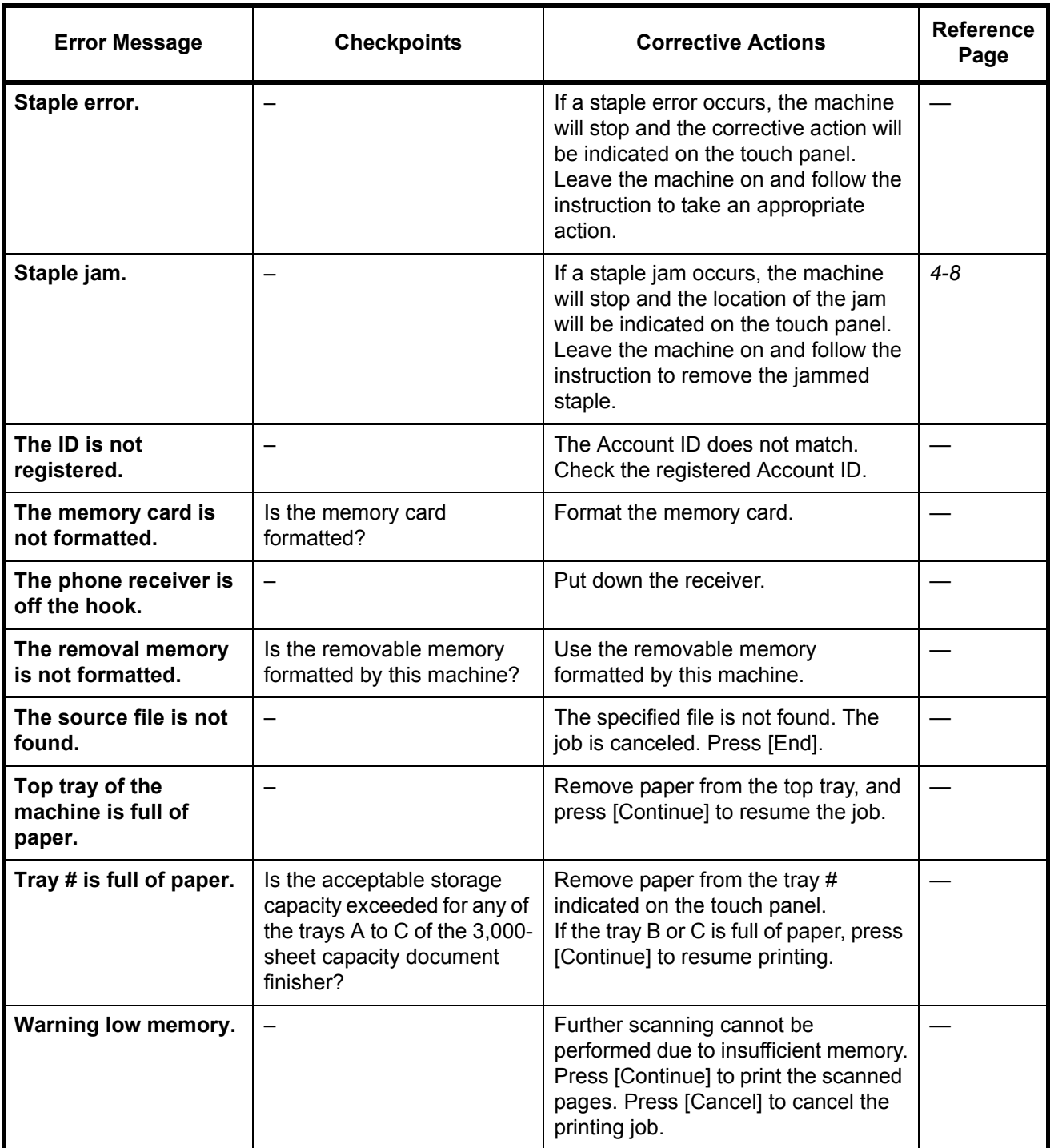

## <span id="page-181-0"></span>**Clearing Paper Jams**

If a paper jam occurs, the touch panel will display *Paper misfeed* and the machine will stop. Refer to these procedures to remove the jammed paper.

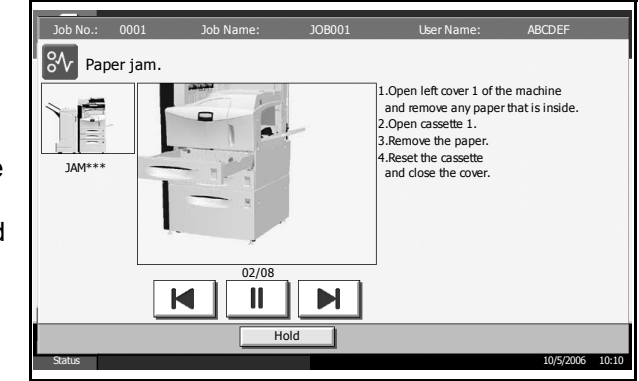

### <span id="page-181-1"></span>**Jam Location Indicators**

If a paper jam occurs, the location of the jam will be displayed as the following figure with a letter corresponding to the affected component in the machine. Clearing instructions will also be displayed.

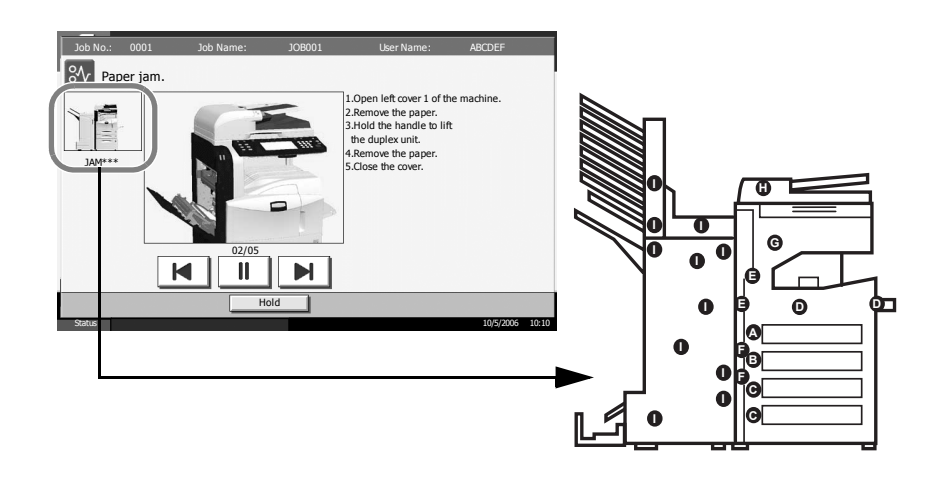

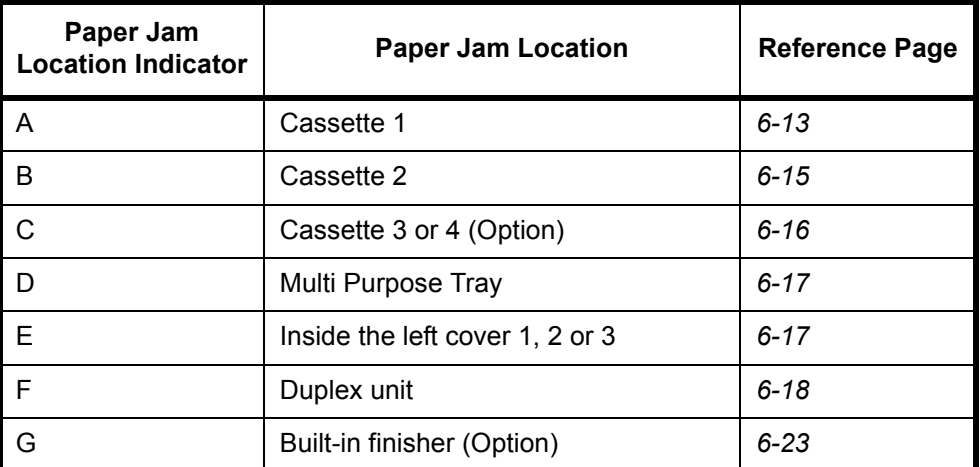

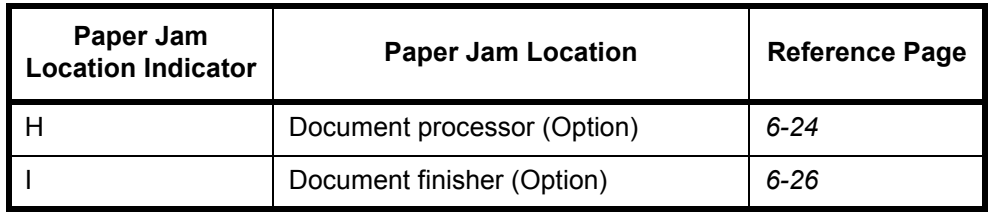

After you remove the jam, the machine will warm up again and the error message will be cleared. The machine resumes with the page which jam has occurred.

### <span id="page-182-2"></span>**Precautions with Paper Jams**

- Do not reuse jammed papers.
- If the paper tears during removal, be sure to remove any loose scraps of paper from inside the machine. Scraps of paper left in the machine could cause subsequent jamming.
- Discard paper that has jammed in the optional document finisher or 3,000-sheet capacity document finisher. A page affected by a paper jam will be printed again.

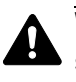

**WARNING:** High voltage is present in the charger section. Take sufficient care when working in this area, as there is a danger of electrical shock.

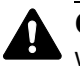

**CAUTION:** The fixing unit is extremely hot. Take sufficient care when working in this area, as there is a danger of getting burned.

### <span id="page-182-1"></span><span id="page-182-0"></span>**Cassette 1**

Follow the steps below to clear paper jams in cassette 1.

**1** Pull up and open left cover 1.

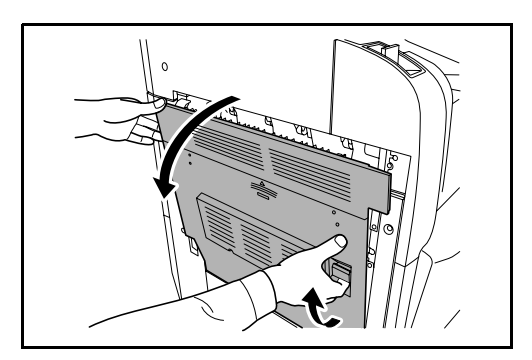

**2** Remove the jammed paper.

**3** Pull out cassette 1.

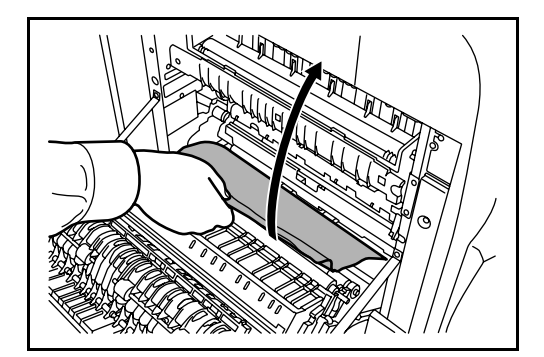

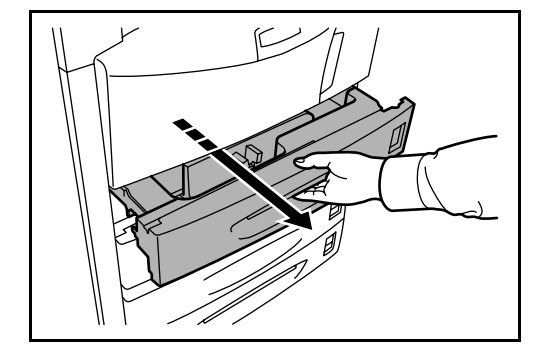

**4** Remove the jammed paper.

If the paper tears, remove every loose scrap from inside the machine.

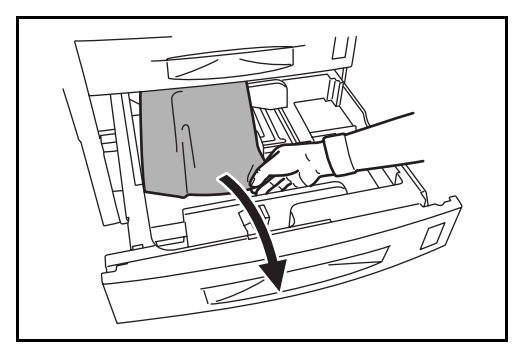

- **5** Push cassette 1 back in place securely.
- **6** Press the specified position to close left cover 1.

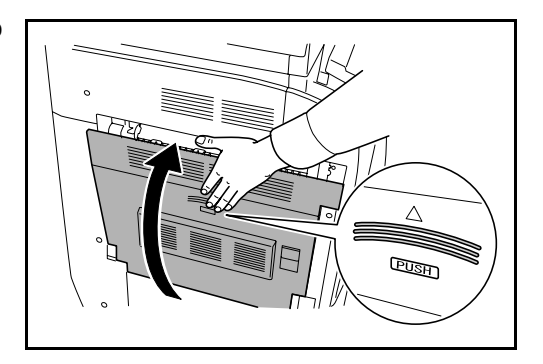

### <span id="page-184-1"></span><span id="page-184-0"></span>**Cassette 2**

Follow the steps below to clear paper jams in cassette 2.

**1** Open left cover 2.

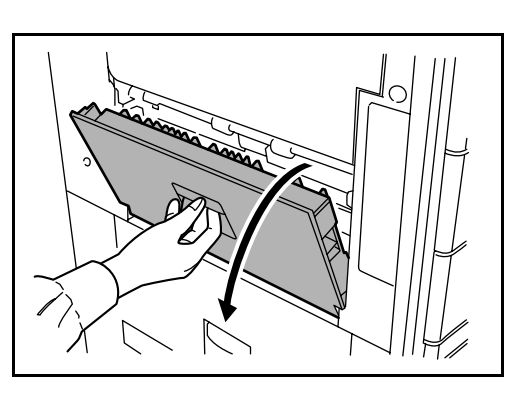

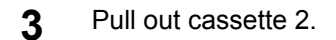

**2** Remove the jammed paper.

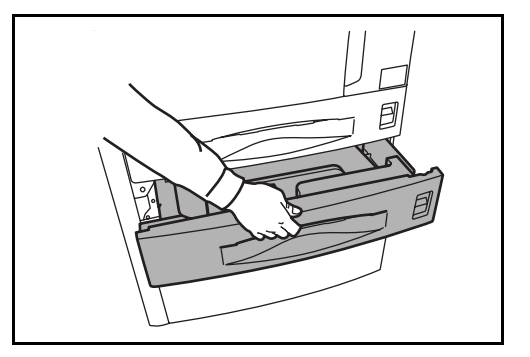

**4** Remove the jammed paper.

If the paper tears, remove every loose scrap from inside the machine.

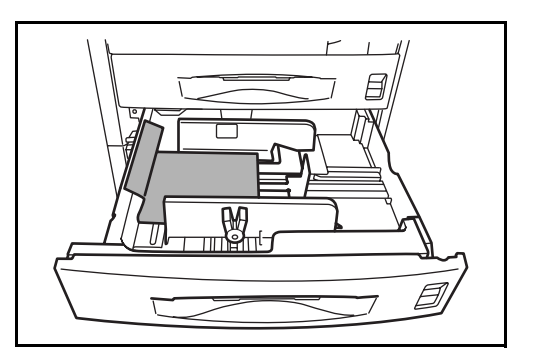

**5** Push cassette 2 back in place securely.

<span id="page-185-1"></span>**6** Close left cover 2.

### <span id="page-185-0"></span>**Optional Cassettes 3 and 4**

Follow the steps below to clear paper jams in cassettes 3 or 4 when using the optional paper feeder or 3,000-sheet capacity paper feeder.

**1** Open left cover 3.

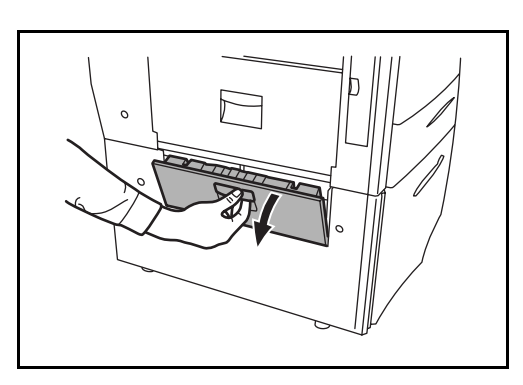

**2** Remove the jammed paper.

If the paper tears, remove every loose scrap from inside the machine.

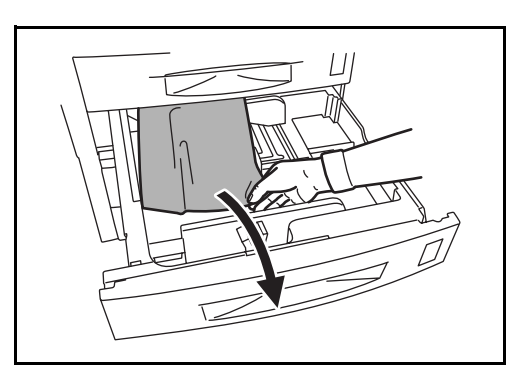

**3** Pull out the cassette in use.

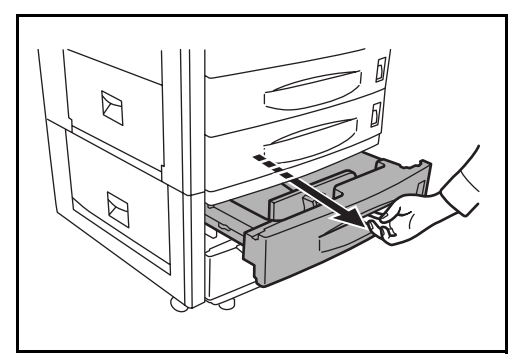

**4** Remove the jammed paper.

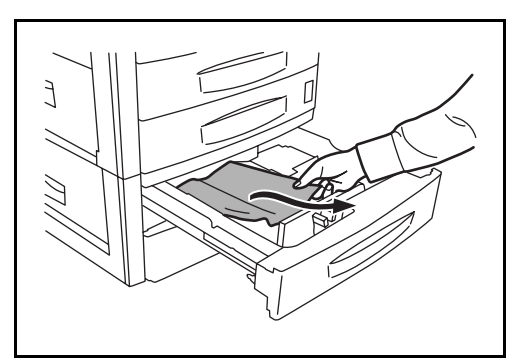

- **5** Push the cassette back in place securely.
- **6** Close left cover 3.

### <span id="page-186-3"></span><span id="page-186-0"></span>**Multi Purpose Tray**

Follow the steps below to clear paper jams in the Multi Purpose Tray.

**1** Remove all papers from the Multi Purpose Tray.

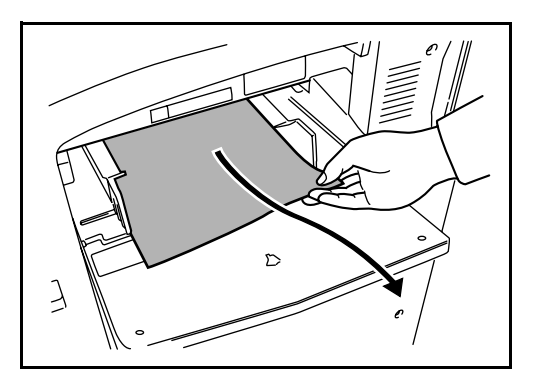

**2** If paper is jammed inside, lift the lever to remove the paper.

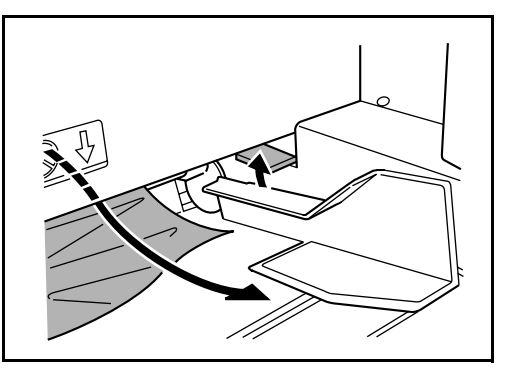

### <span id="page-186-2"></span><span id="page-186-1"></span>**Inside the Left Covers 1, 2 and 3**

Follow the steps below to clear paper jams inside left cover 1, 2 or 3 when using the optional paper feeder or 3,000-sheet capacity paper feeder.

**1** Open the left cover where the paper is jammed inside.

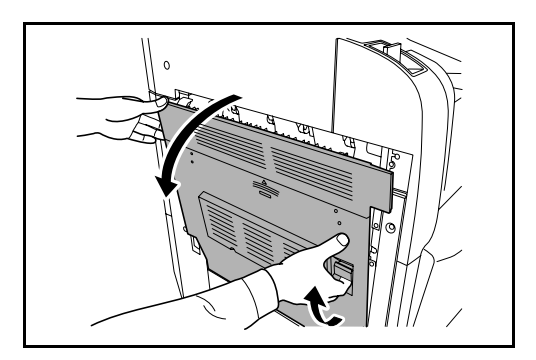

**2** Remove the jammed paper.

If the paper tears, remove every loose scrap from inside the machine.

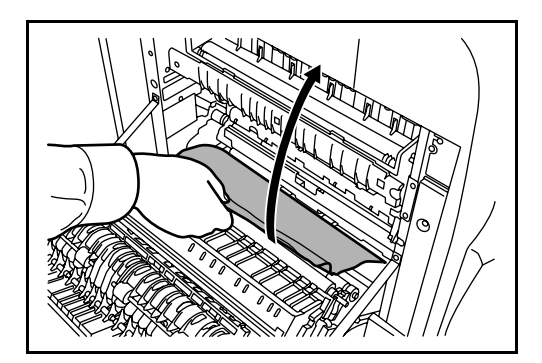

- **3** Close the left cover.
- <span id="page-187-1"></span><span id="page-187-0"></span>**Duplex Unit**

Follow the steps below to clear paper jams in the duplex unit.

1 Pull up left cover 1 lever and open the left cover.

**2** Remove the jammed paper.

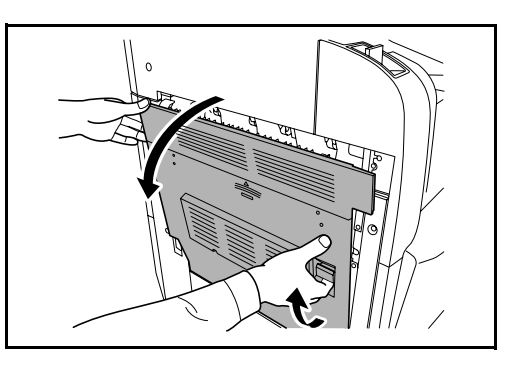

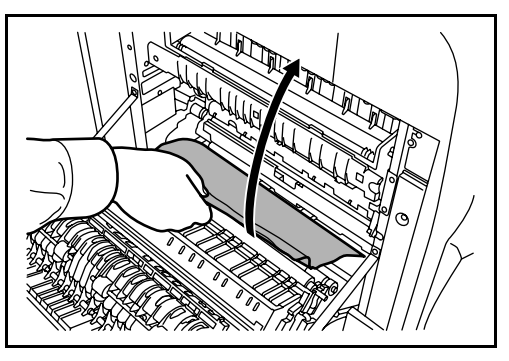

**3** Lift the duplex unit and remove the jammed paper.

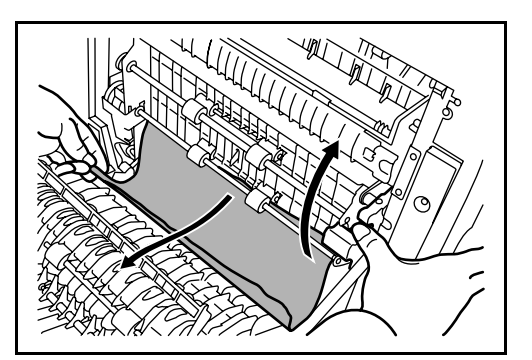

**4** Press the specified position to close left cover 1.

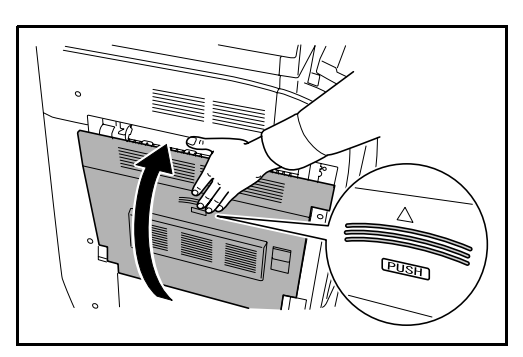

## <span id="page-188-0"></span>**Duplex Unit and Cassette 1**

Follow the steps below to clear paper jams in duplex unit and cassette 1.

1 Pull up left cover 1 handle and open left cover.

**2** Remove the jammed paper.

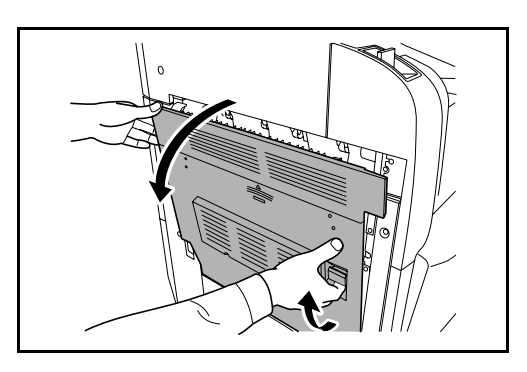

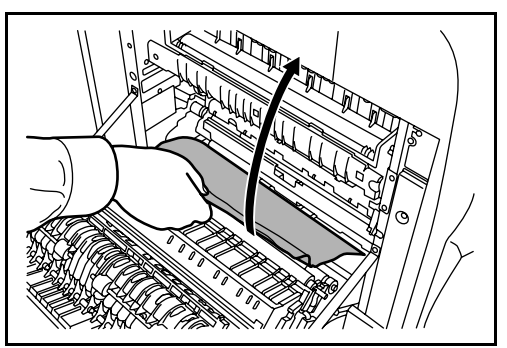

**3** Lift duplex unit and remove the jammed paper.

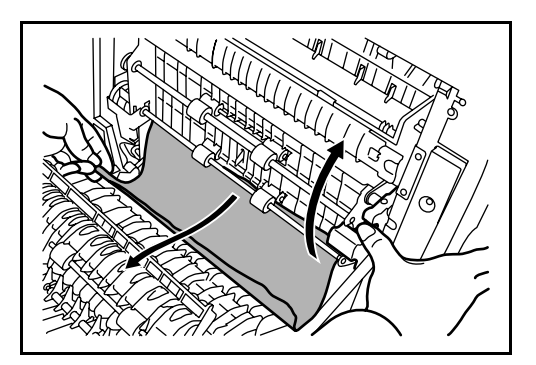

**4** Pull out cassette 1 and remove the jammed paper.

If the paper tears, remove every loose scrap from inside the machine.

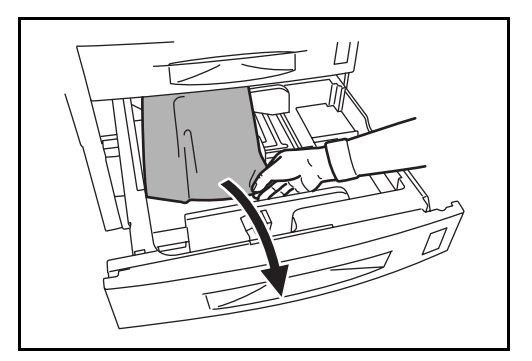

- **5** Push cassette 1 back in place securely.
- **6** Press the specified position to close left cover 1.

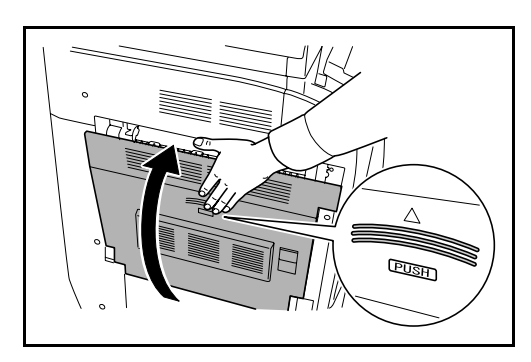

### <span id="page-189-0"></span>**Paper Feed Unit**

Follow the steps below to clear paper jams in the paper feed unit.

**1** Open left cover 1.

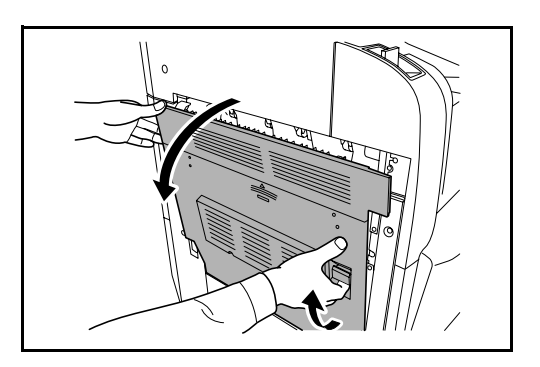

**2** Remove the jammed paper.

If the paper tears, remove every loose scrap from inside the machine.

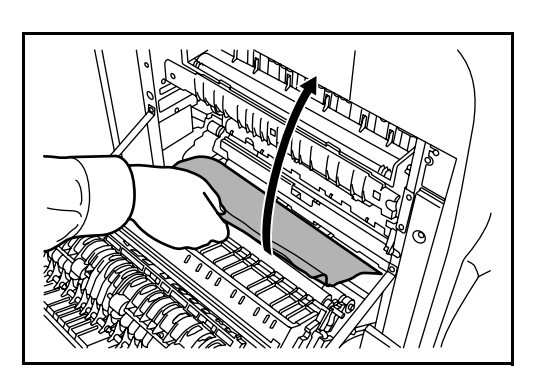

**3** Open front cover.

**4** Turn the lower green knob (A1) clockwise.

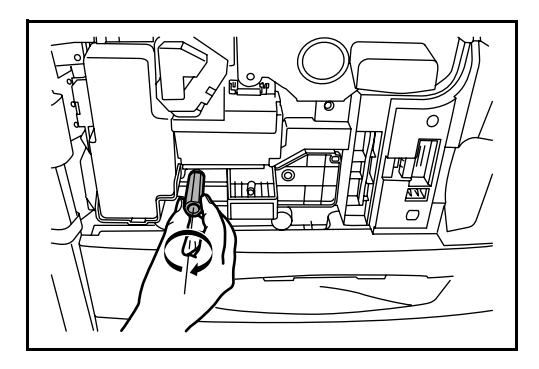

**5** Remove the jammed paper.

If you cannot remove the paper, proceed with the next step.

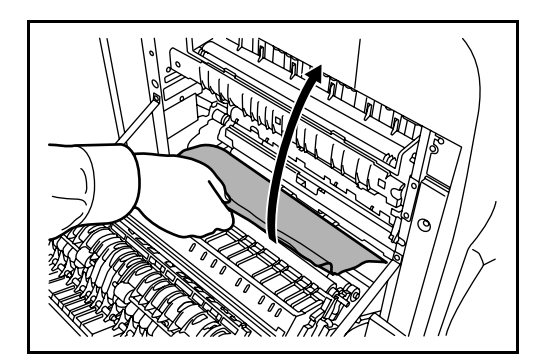

**6** Pull out paper feed unit (A2).

- **7** Open paper feed unit cover (A3) and remove the jammed paper.
- Ď  $\overline{\Pi}$

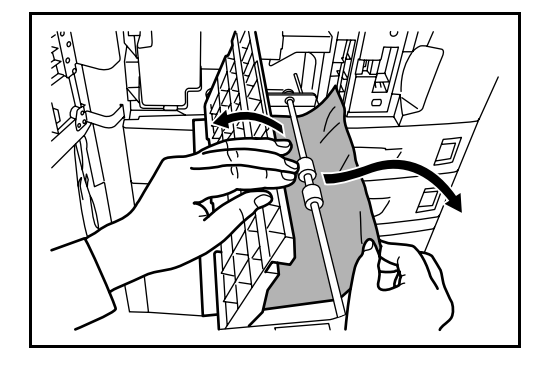

8 If the paper is torn, pull paper feed unit (A2) all the way out and lift it slightly to remove the paper.

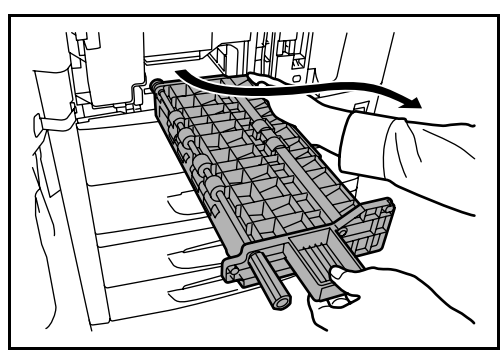

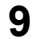

**9** Remove the jammed paper.

If you cannot remove the paper, proceed with the next step.

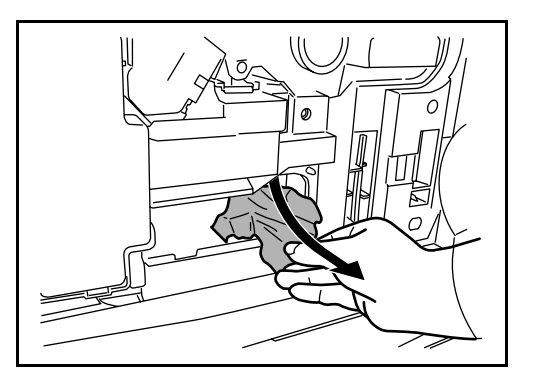

**10** Push paper feed unit (A2) back in place, and close the front cover.

**11** Press the specified position to close left cover 1.

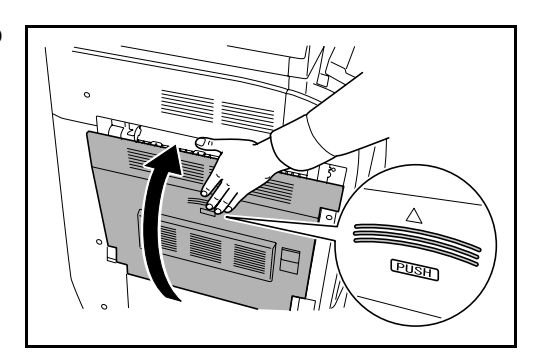

### <span id="page-192-1"></span><span id="page-192-0"></span>**Built-in Finisher (optional)**

If paper is jammed in the optional built-in finisher, use the procedure below to remove the paper.

- **1** Remove any paper left in the finisher output slot.
- **2** Remove the output tray.

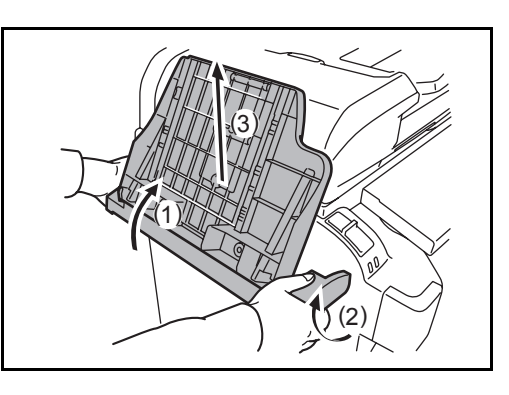

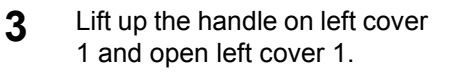

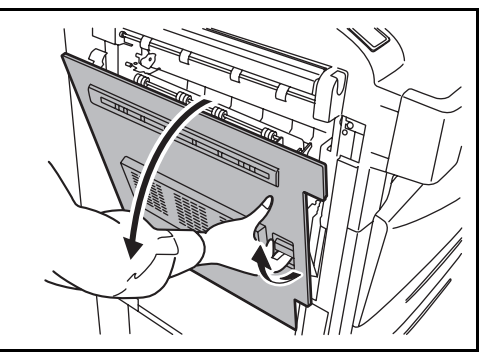

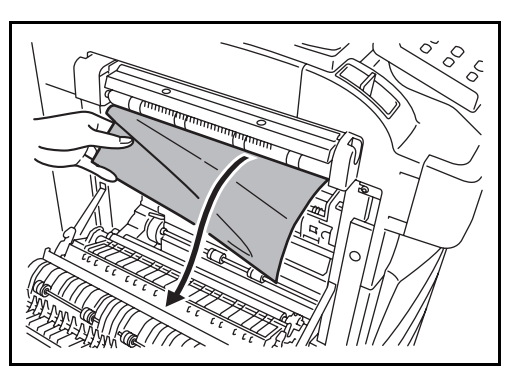

**4** Remove any paper.

- **5** Close left cover 1.
- **6** Re-attach the output tray.

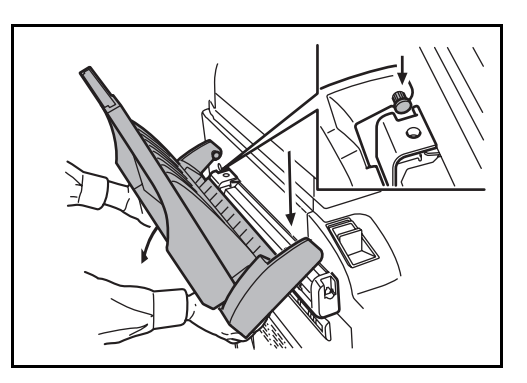

**7** Lower the finisher process tray.

**9** Raise the finisher process tray.

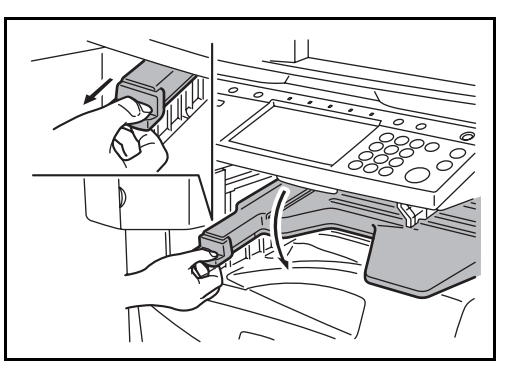

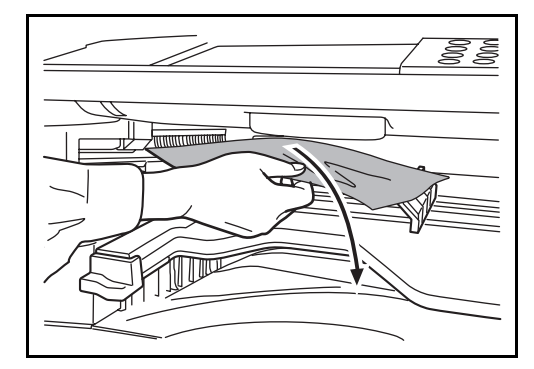

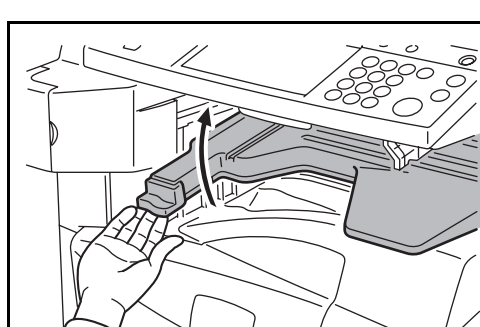

### <span id="page-193-1"></span><span id="page-193-0"></span>**Optional Document Processor**

Follow the steps below to clear paper jams in the optional document processor.

*6-24 OPERATION GUIDE*

**8** Remove any paper from the tray.

**1** Remove the original from the original tray.

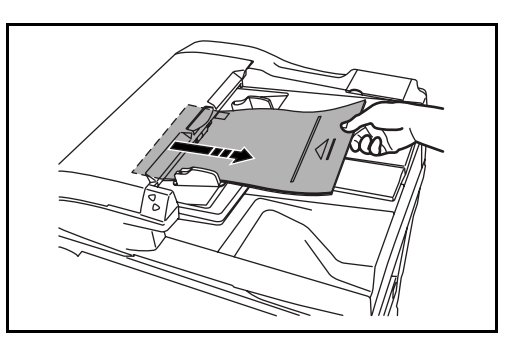

**2** Open the document processor top cover.

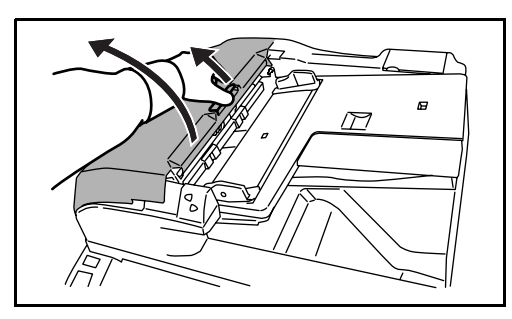

**3** Remove the jammed original.

If the original tears, remove every loose scrap from inside the machine.

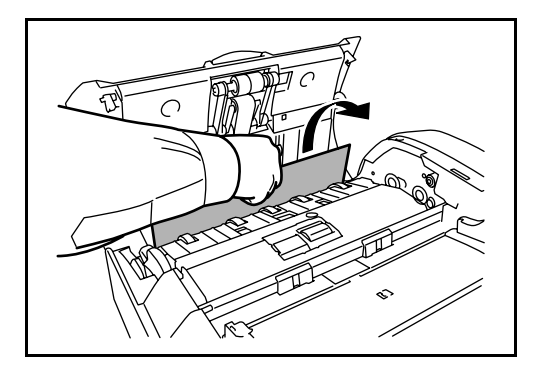

If it is difficult to remove the original, turn the feed dial. The original will be pushed to a place where it is easier to remove.

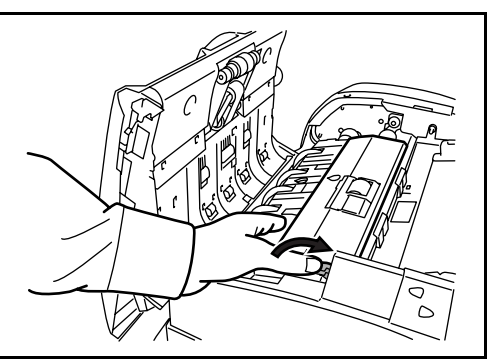

**4** Lift the reverse unit.

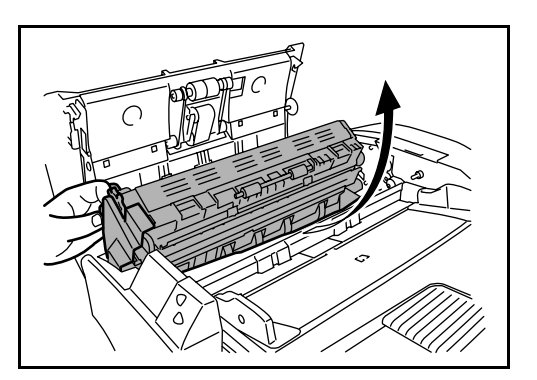

**5** Remove the jammed original.

If the original tears, remove every loose scrap from inside the machine.

- **6** Replace the reverse unit, and close the document processor top cover.
- <span id="page-195-1"></span>**7** Reload the originals on the document processor tray.

### <span id="page-195-0"></span>**Optional Document Finisher**

If a misfeed occurs in the optional document finisher or 3,000-sheet capacity document finisher, refer to *the respective Operation Guides to clear the jam*.

# **Appendix**

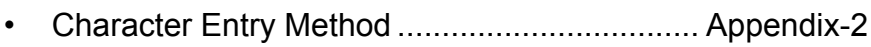

• [Specifications .................................................. Appendix-6](#page-201-0)

## <span id="page-197-1"></span><span id="page-197-0"></span>**Character Entry Method**

To enter characters for a name, use the on-display keyboard in the touch panel following the steps as explained below.

**NOTE:** QWERTY, QWERTZ and AZERTY are available as keyboard layouts the same as a PC keyboard. Press the **System Menu**, [Common Settings] and then [Change] of *Key board* to choose desired layout. QWERTY layout is used here as an example. You may use another layout following the same steps.

### **Entry Screens**

#### **Lower-case Letter Entry Screen**

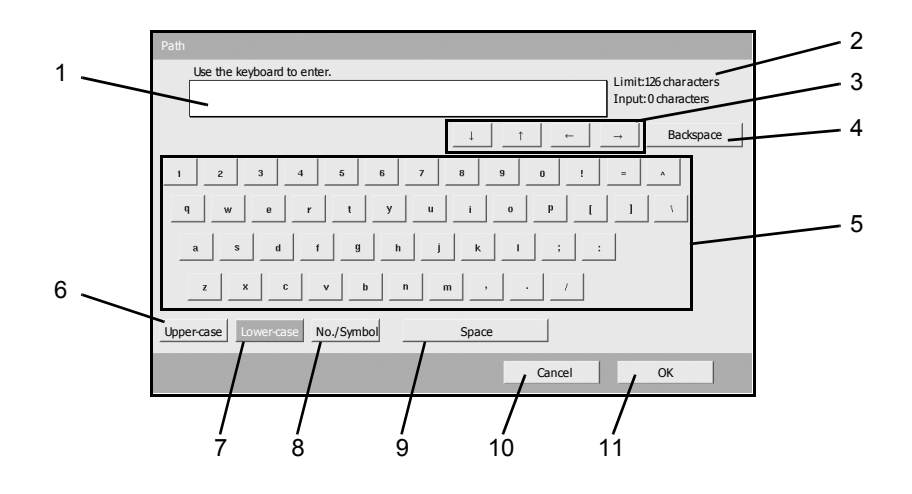

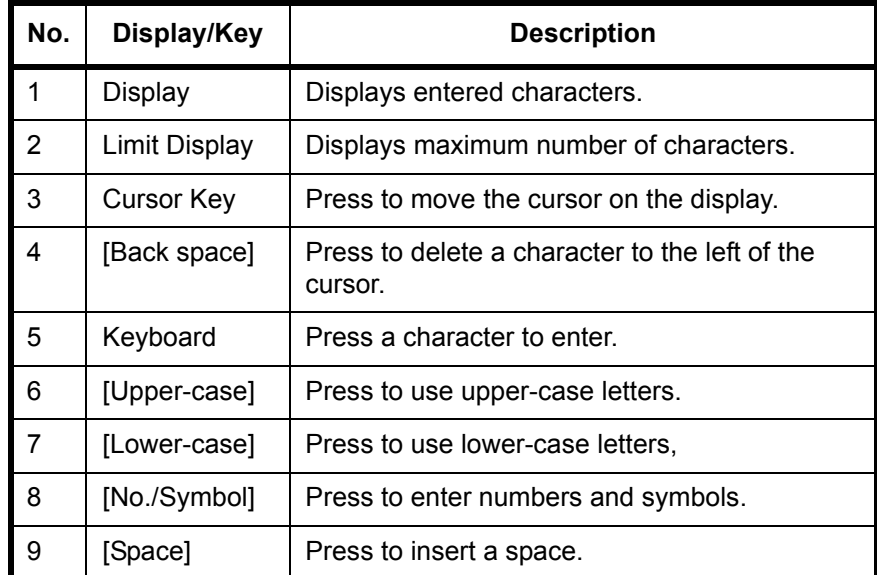

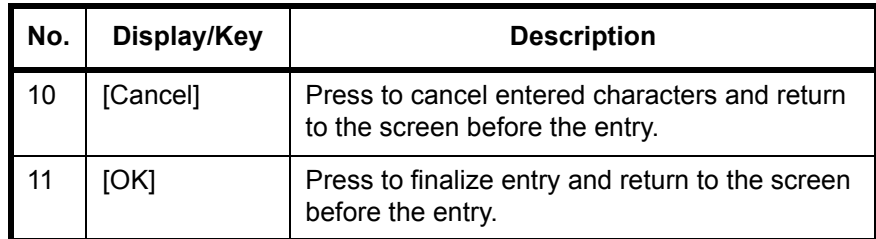

**Upper-case Letter Entry Screen**

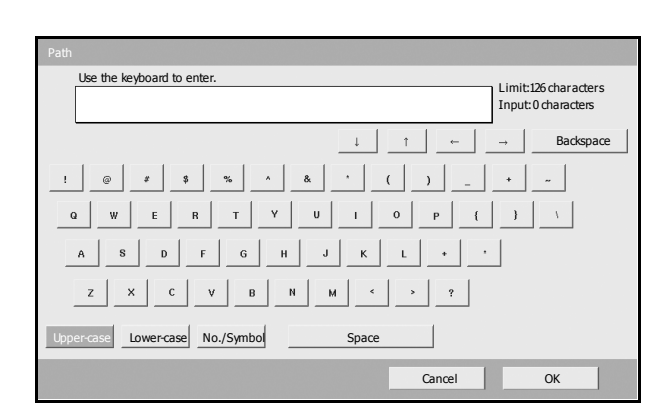

### **Number/Symbol Entry Screen**

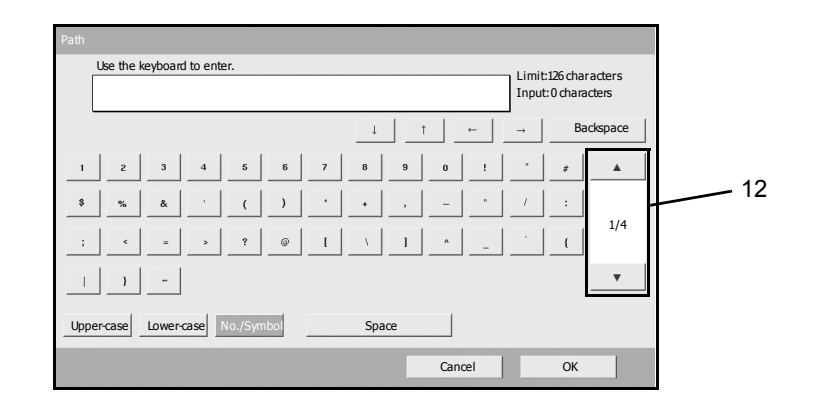

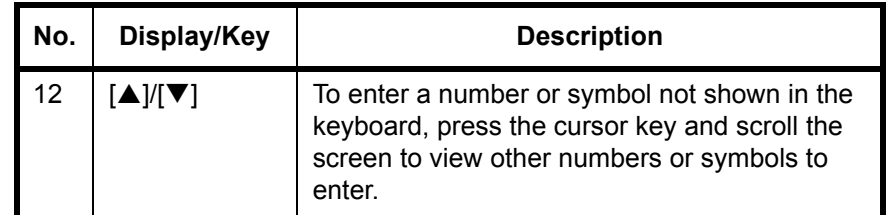

### **Entering Characters**

Follow the steps shown below to enter *List A-1* for example.

- **1** Press [Upper-case].
- **2** Press [L]. The letter *L* is shown on the display.

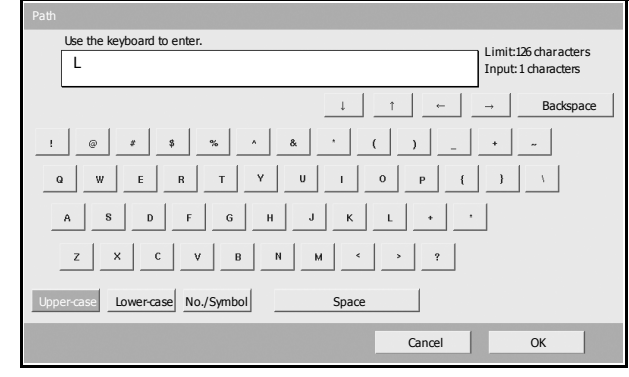

- **3** Press [Lower-case].
- **4** Press [i], [s], [t] and [Space].

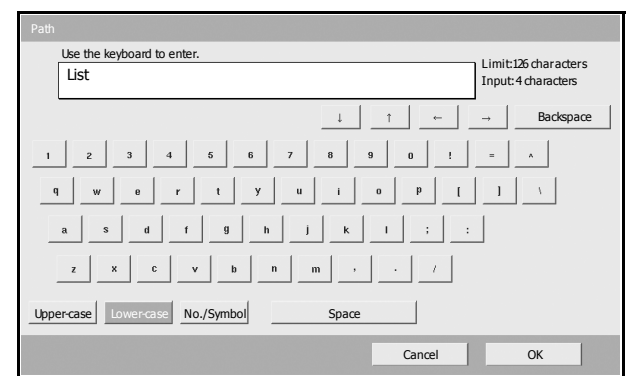

- **5** Press [Upper-case].
- **6** Press [A].
- **7** Press [No./Symbol].
- **8** Press [ $\blacktriangle$ ] or [ $\blacktriangledown$ ] repeatedly to view the keyboard containing [-] and [1].

**9** Press [-] and [1].

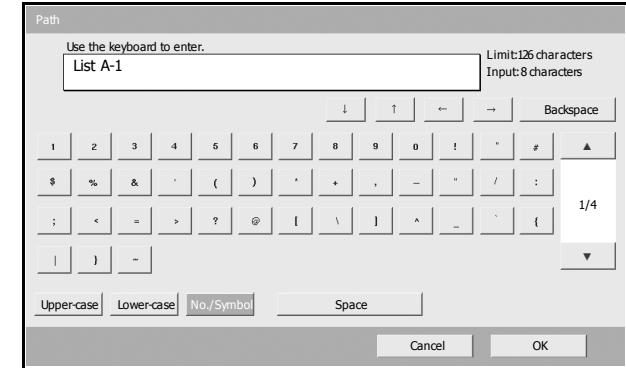

10 Check that the entry is correct. Press [OK].

## <span id="page-201-0"></span>**Specifications**

**NOTE:** Specifications are subject to change without notice.

### <span id="page-201-1"></span>**Machine**

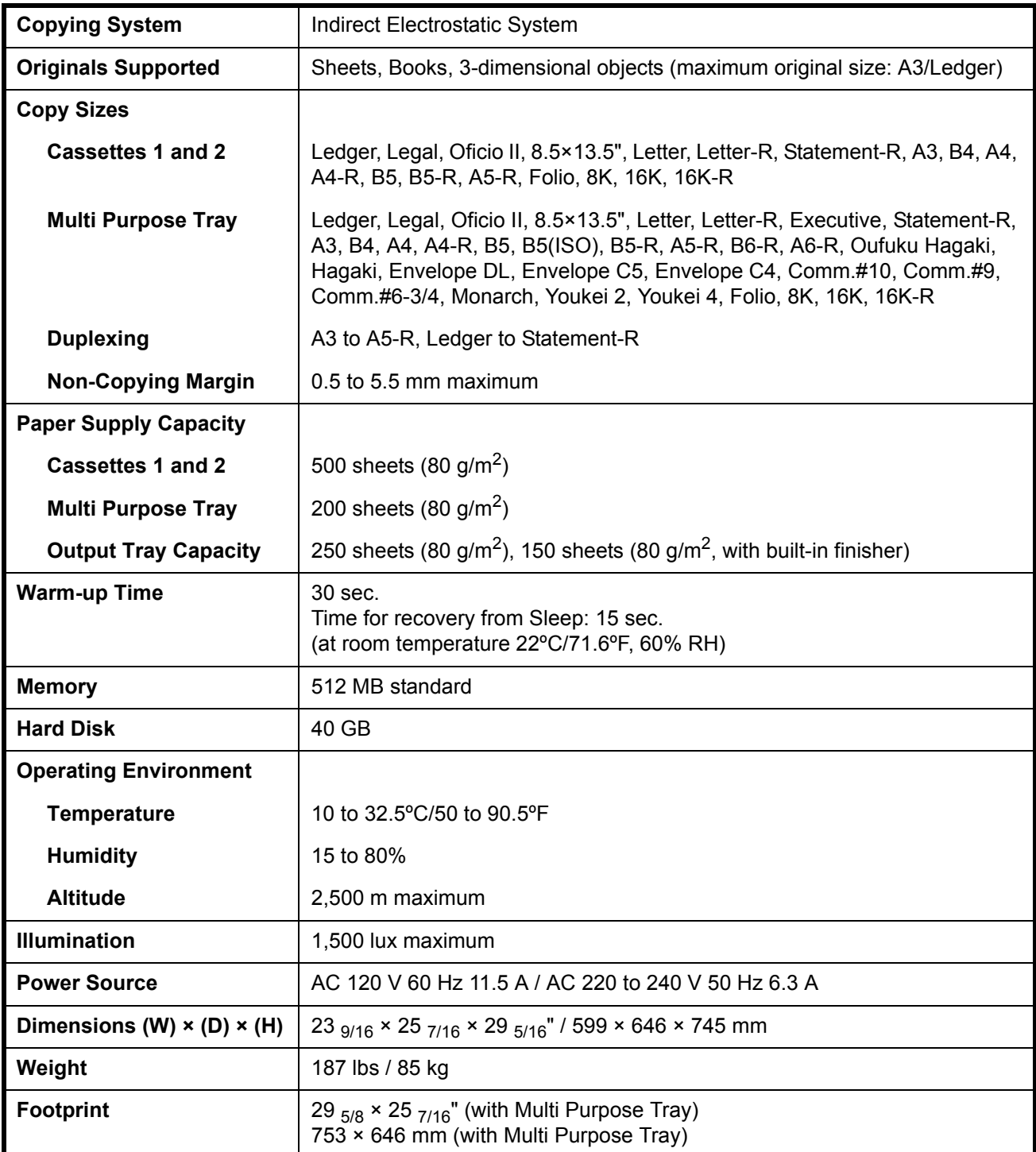

## <span id="page-202-3"></span>**Copier**

<span id="page-202-2"></span><span id="page-202-1"></span><span id="page-202-0"></span>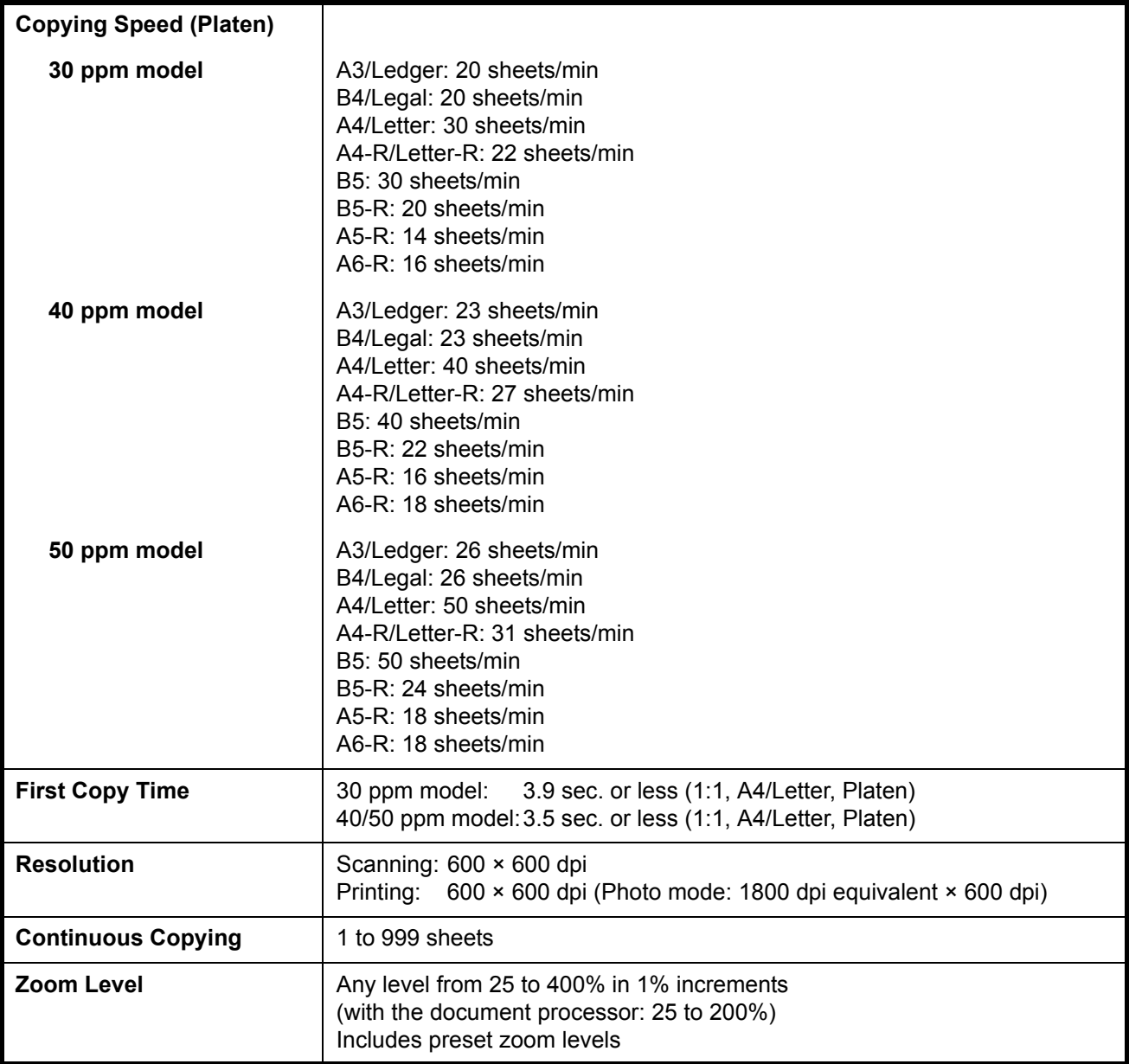

### <span id="page-203-3"></span>**Printer**

<span id="page-203-2"></span><span id="page-203-1"></span><span id="page-203-0"></span>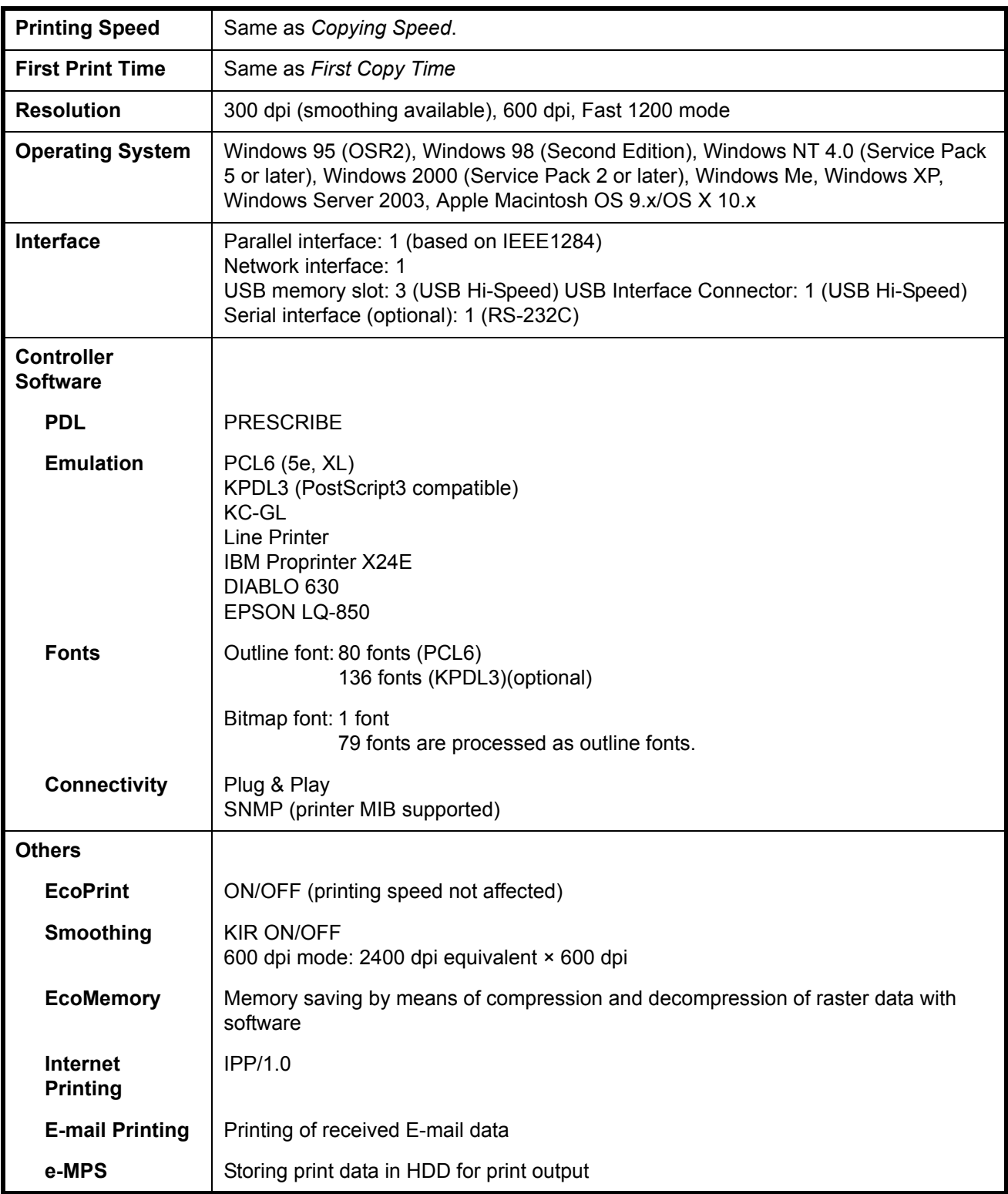

### <span id="page-204-1"></span>**Scanner**

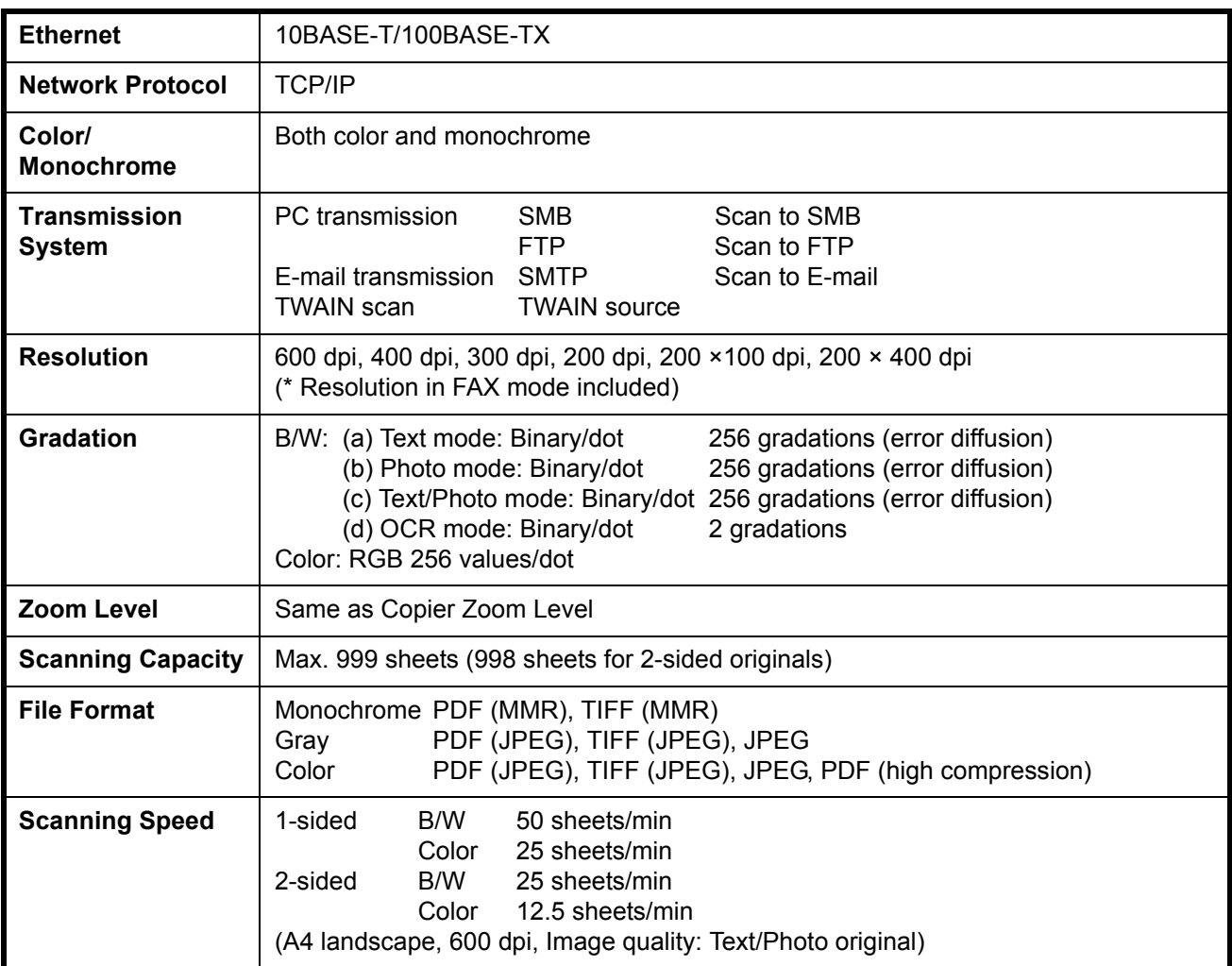

## <span id="page-204-0"></span>**Document Processor (option)**

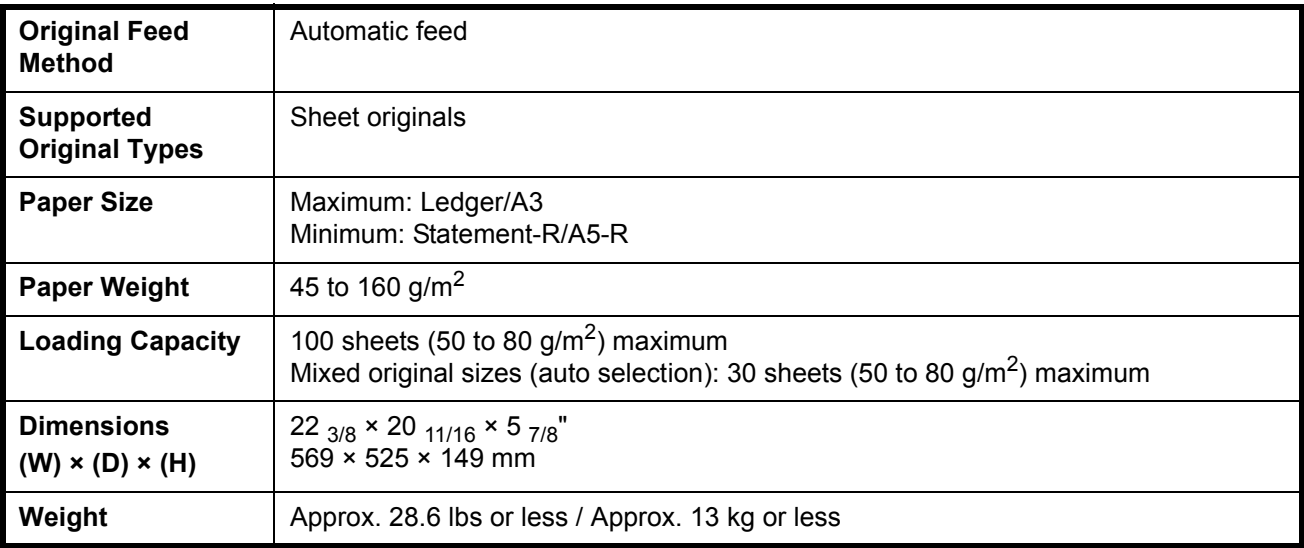

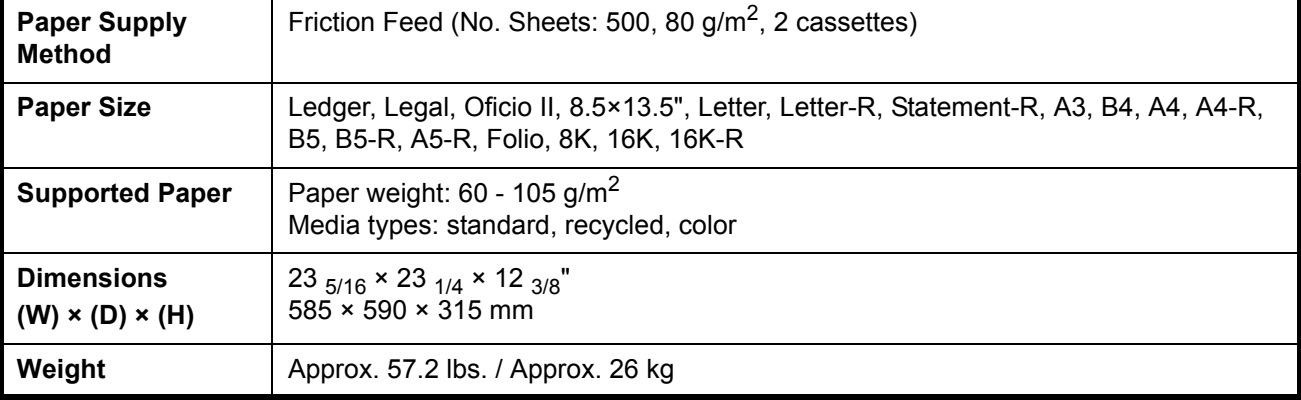

## <span id="page-205-2"></span>**Paper Feeder (option)**

## <span id="page-205-0"></span>**3000 Sheet Paper Feeder (option)**

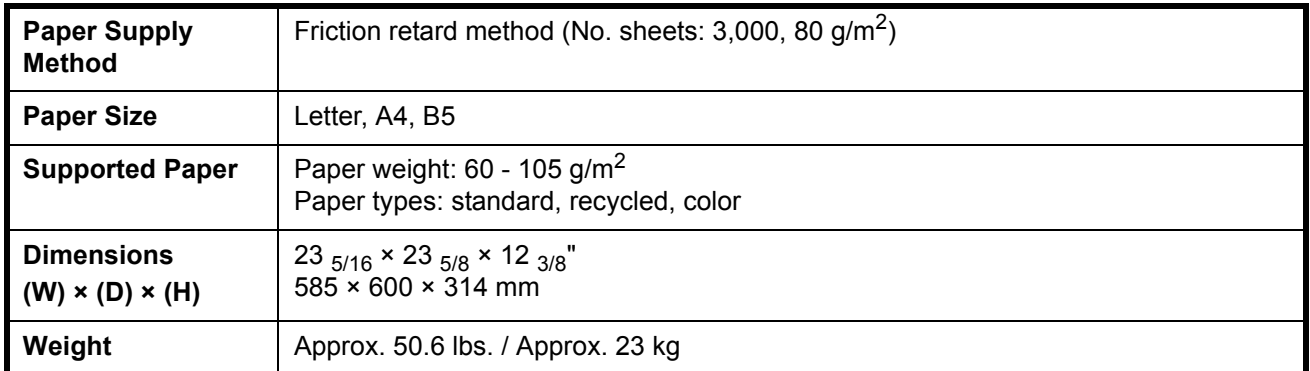

## <span id="page-205-1"></span>**Document Finisher (option)**

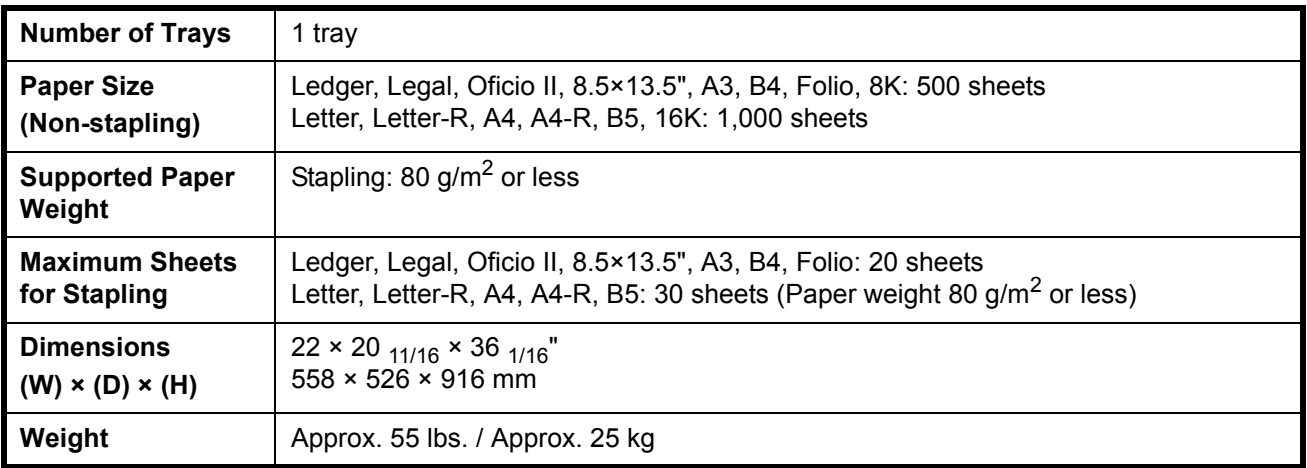

## <span id="page-206-0"></span>**3000 Sheet Document Finisher (option)**

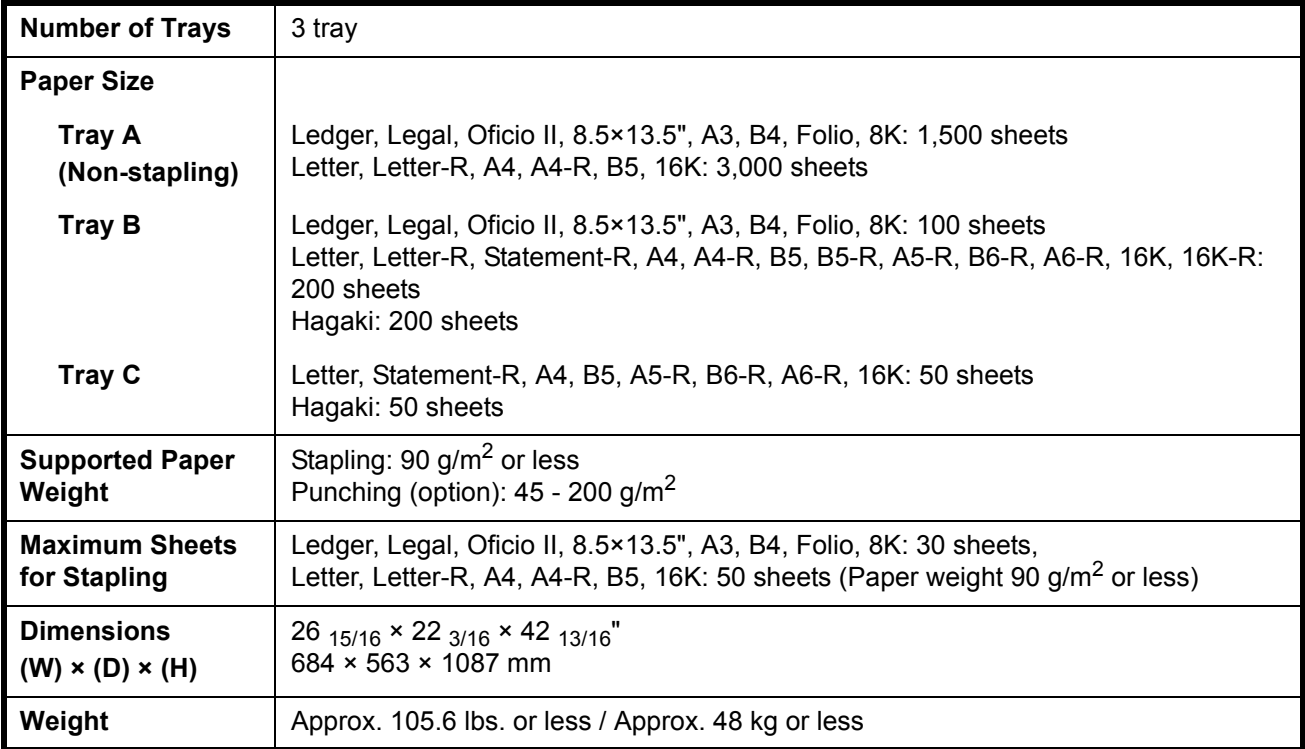

## <span id="page-206-1"></span>**Job Separator (option)**

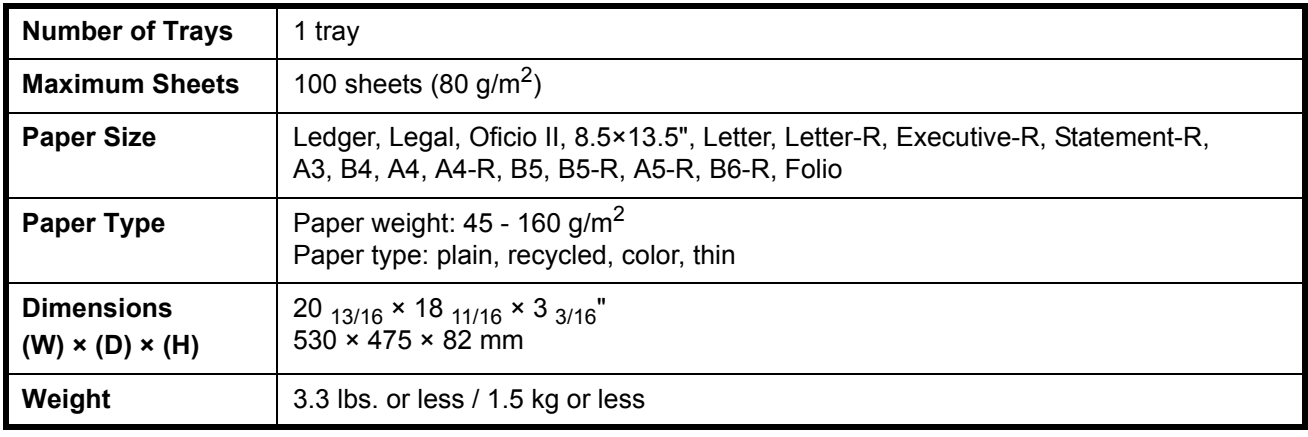

### <span id="page-207-0"></span>**Built-in Finisher**

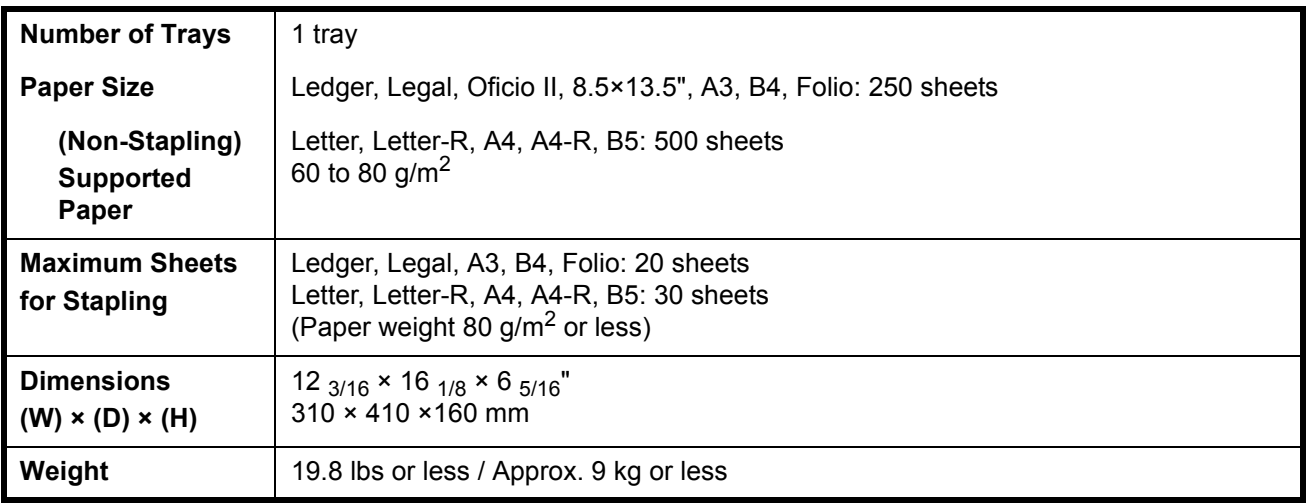

### <span id="page-207-1"></span>**Environmental Specifications**

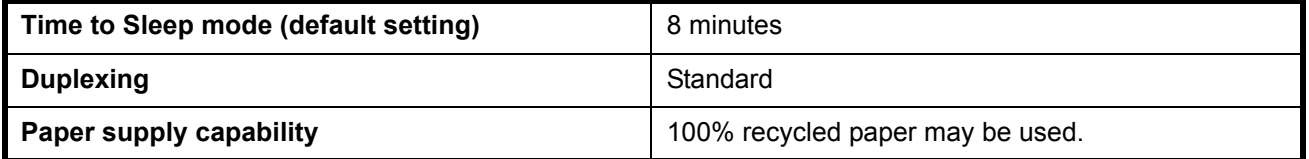

**NOTE:** Consult your dealer or service representative for recommended paper types.

## **Index**

### **Numerics**

3,000 Sheet Paper Feeder **[2-40](#page-73-0)**

## **A**

Adjusting Density Auto **[3-9](#page-92-0)** Manual **[3-9](#page-92-1)** Auto Sleep **[3-4](#page-87-0)**

## **B**

Bundled Items **[2-2](#page-35-0)**

## **C**

Cassette Loading Paper **[2-34](#page-67-0)** Cassette 1 **[1-2](#page-29-0)** Cassette 2 **[1-2](#page-29-1)** Caution Labels **[x](#page-11-0)** CD-ROM **[2-2](#page-35-1)** Changing Language **[2-32](#page-65-0)** Character Entry Method **[Appendix-2](#page-197-1)** Checking Remaining Paper **[3-58](#page-141-0)** Toner **[3-58](#page-141-0)** Cleaning Document Processor **[5-2](#page-159-0)** Glass Platen **[5-3](#page-160-0)** Original Cover **[5-2](#page-159-1)** Separator **[5-4](#page-161-0)** Slit Glass **[5-3](#page-160-1)** Transfer Roller **[5-5](#page-162-0)** Clip Holder **[1-2](#page-29-2)** COMMAND CENTER **[2-12](#page-45-0)** Configuring a Network **[2-10](#page-43-0) Connecting** LAN Cable **[2-5](#page-38-0)** Parallel Cable **[2-6](#page-39-0)**

Power Cable **[2-7](#page-40-0)** USB Cable **[2-6](#page-39-0)** Connection Method **[2-3](#page-36-0)** Conventions in This Guide **[xx](#page-21-0)** Copy Adjusting Density **[3-9](#page-92-2)** Collate Copying **[3-17](#page-100-0)** Duplex Copying **[3-14](#page-97-0)** Offset Copying **[3-17](#page-100-0)** Original Preview **[3-8](#page-91-0)** Selecting Image Quality **[3-10](#page-93-0)** Zoom Copying **[3-11](#page-94-0)** Copying Speed **[Appendix-7](#page-202-0)** Custom Box Editing Documents **[3-45](#page-128-0)** Join Documents **[3-47](#page-130-0)** Move Documents **[3-45](#page-128-1)** Printing Documents **[3-41](#page-124-0)** Sending Documents **[3-43](#page-126-0)** Storing Documents **[3-40](#page-123-0)**

## **D**

**Destination** Choosing by One-Touch Key **[3-39](#page-122-0)** Choosing by Speed Dial **[3-39](#page-122-1)** Choosing from the Address Book **[3-37](#page-120-0)** Sending to Different Types of Destinations (Multi Sending) **[3-39](#page-122-2)** Document Box **[3-40](#page-123-1)** Document Processor Cleaning **[5-2](#page-159-0)** How to Load Originals **[2-48](#page-81-0)** Loading Originals **[2-47](#page-80-0)** Not Supported Originals **[2-47](#page-80-1)** Part Names **[2-47](#page-80-2)** Supported Originals **[2-47](#page-80-3)**

## **E**

E-mail

Send as E-mail **[3-23](#page-106-0)** Enabling/Disabling User Login Administration **[2-27](#page-60-0)** Energy Star Program **[viii](#page-9-0)** Error Indicator **[1-2](#page-29-3)** Error Messages **[6-5](#page-174-0)**

### **F**

First Copy Time **[Appendix-7](#page-202-1)** First Print Time **[Appendix-8](#page-203-0)** Front Cover **[1-4](#page-31-0)** FTP Settings **[2-19](#page-52-0)**

### **G**

Glass Platen Cleaning **[5-3](#page-160-0)** GPL **[iv](#page-5-0)** Green Knob **[1-3](#page-30-0)** Grounding the Machine **[xii](#page-13-0)**

### **H**

Handles **[1-4](#page-31-1)**

### **I**

Image Quality Photo **[3-10](#page-93-1)** Text **[3-10](#page-93-2)** Text+Photo **[3-10](#page-93-3)** Included Guides **[xx](#page-21-1)** Installation Precautions **[xi](#page-12-0)**

### **J**

Job Canceling **[3-53](#page-136-0)** Checking the Status **[3-54](#page-137-0)** Viewing the Log **[3-55](#page-138-0)**

## **K**

Key Counter Inserting **[4-11](#page-156-0)**

## **L**

LAN Cable Connecting **[2-5](#page-38-0)** Laser Safety **[xvii](#page-18-0)** Left Cover 1 **[1-2](#page-29-4)** Left Cover 1 Lever **[1-2](#page-29-5)** Left Cover 2 **[1-2](#page-29-6)** Legal Information **[ii](#page-3-0)** Length Adjustment Plate **[1-4](#page-31-2)**

## **M**

Main Power Switch **[1-4](#page-31-3)** Memory Card Cover Holder **[1-4](#page-31-4)** Memory Card Slot **[1-4](#page-31-5)** Monotype Imaging License Agreement **[vi](#page-7-0)** Multi Purpose Tray **[1-4](#page-31-6)** Paper Size and Media **[2-42](#page-75-0)**

## **N**

Network Interface **[2-4](#page-37-0)** Network Interface Connector **[1-4](#page-31-7)**

## **O**

OpenSSL **[iv](#page-5-1)** Operation Panel **[1-2,](#page-29-7) [1-5](#page-32-0) Option** 3000 Sheet Document Finisher **[4-9](#page-154-0)** 3000 Sheet Paper Feeder **[4-5](#page-150-0)** Built-in Finisher **[4-5](#page-150-1)** Data Backup Kit **[4-11](#page-156-1)** Document Finisher **[4-9](#page-154-1)** Document Processor **[4-4](#page-149-0)** Document Table **[4-10](#page-155-0)** FAX Kit **[4-11](#page-156-2)** Job Separator **[4-10](#page-155-1)** Key Counter **[4-11](#page-156-3)** Overview of Optional Equipment **[4-2](#page-147-0)** Paper Feeder **[4-4](#page-149-1)** PDF Upgrade Kit **[4-12](#page-157-0)** Security Kit **[4-12](#page-157-1)** Serial Interface **[4-12](#page-157-2)** USB Key **[4-12](#page-157-3)**

Option Interface Slot **[1-4](#page-31-8) Original** Loading in the Document Processor **[2-](#page-80-0) [47](#page-80-0)** Placing on the Platen **[2-45](#page-78-0)** Size **[xxii](#page-23-0)** Original Cover **[1-2](#page-29-8)** Cleaning **[5-2](#page-159-1)** Original Placement Indicator Indications and Status **[2-49](#page-82-0)** Original Size Indicator Plates **[1-2,](#page-29-9) [2-45](#page-78-1)** Original SSLeay License **[v](#page-6-0)**

## **P**

Paper Before Loading **[2-33](#page-66-0)** Checking Remaining **[3-58](#page-141-0)** Loading Envelopes **[2-38](#page-71-0)** Loading in the Cassettes **[2-34](#page-67-0)** Loading in the Multi Purpose Tray **[2-36](#page-69-0)** Size and Media **[2-40](#page-73-1)** Paper Feed Unit **[1-3](#page-30-1)** Paper Feed Unit Cover **[1-3](#page-30-2)** Paper Jam **[6-12](#page-181-0)** Built-in Finisher **[6-23](#page-192-1)** Cassette 1 **[6-13](#page-182-1)** Cassette 2 **[6-15](#page-184-1)** Cassettes 3 and 4 **[6-16](#page-185-1)** Document Finisher **[6-26](#page-195-1)** Document Processor **[6-24](#page-193-1)** Duplex Unit **[6-18](#page-187-1)** Duplex Unit and Cassette 1 **[6-19](#page-188-0)** Inside the Left Covers 1, 2 and 3 **[6-17](#page-186-2)** Jam Location Indicators **[6-12](#page-181-1)** Multi Purpose Tray **[6-17](#page-186-3)** Paper Feed Unit **[6-20](#page-189-0)** Precaution **[6-13](#page-182-2)** Paper Length Adjusting Tab **[2-35](#page-68-0)** Paper Width Adjusting Tab **[1-4](#page-31-9)** Paper Width Guides **[1-4,](#page-31-10) [2-34](#page-67-1)** Parallel Cable Connecting **[2-6](#page-39-0)** Parallel Interface **[2-4](#page-37-1)** Parallel Interface Connector **[1-4](#page-31-11)** Part Names **[1-1](#page-28-0)**

Platen **[1-2](#page-29-10)** Placing Originals **[2-45](#page-78-0)** Power Cable Connecting **[2-7](#page-40-0)** Power Off **[3-2](#page-85-0)** Power On **[3-2](#page-85-1)** Power Supply **[xii](#page-13-1)** Precautions for Use **[xiii](#page-14-0)** Preparation **[2-1](#page-34-0)** Preparing Cables **[2-4](#page-37-2)** Print Job Interruption **[3-56](#page-139-0)** Reordering **[3-56](#page-139-1)** Suspension **[3-56](#page-139-0)** Printing **[3-20](#page-103-0)** Printing Documents **[3-49](#page-132-0)** Printing from Applications **[3-20](#page-103-1)** Printing Speed **[Appendix-8](#page-203-1)** Priority Override **[3-56](#page-139-2)** Product Library **[2-2](#page-35-2)**

## **Q**

Quick Setup Screen **[3-59](#page-142-0)**

## **R**

Receive Indicator **[1-2](#page-29-11)** Replacement Toner Container **[5-7](#page-164-0)** Waste Toner Box **[5-7](#page-164-1)** Resolution **[Appendix-7,](#page-202-2) [Appendix-8](#page-203-2)**

## **S**

Safety Conventions **[ix](#page-10-0)** Safety Instructions Regarding the Disconnection of Power **[xviii](#page-19-0)** Sending Send as E-mail **[3-23](#page-106-0)** Send to Folder (FTP) **[3-28](#page-111-0)** Send to Folder (SMB) **[3-25](#page-108-0)** Sending E-mail **[2-15](#page-48-0) Separator** Cleaning **[5-4](#page-161-0)** Serial interface **[2-4](#page-37-3)**

Setting Date and Time **[2-8](#page-41-0)** Setting TCP/IP **[2-10,](#page-43-1) [2-11](#page-44-0)** Sleep **[3-4](#page-87-1)** Slit Glass Cleaning **[5-3](#page-160-1)** SMB Settings **[2-18](#page-51-0)** Solving Malfunctions **[6-2](#page-171-0) Specifications** 3000 Sheet Document Finishe[r](#page-206-0) **[Appendix-11](#page-206-0)** 3000 Sheet Paper Feeder **[Appendix-10](#page-205-0)** Built-in Finisher **[Appendix-12](#page-207-0)** Copier **[Appendix-7](#page-202-3)** Document Finisher **[Appendix-10](#page-205-1)** Document Processor **[Appendix-9](#page-204-0)** Environmental Specifications **[Appendix-12](#page-207-1)** Job Separator **[Appendix-11](#page-206-1)** Machine **[Appendix-6](#page-201-1)** Paper Feeder **[Appendix-10](#page-205-2)** Printer **[Appendix-8](#page-203-3)** Scanner **[Appendix-9](#page-204-1)** Storing Information in the Address Book **[2-](#page-53-0) [20](#page-53-0)** Symbols **[ix](#page-10-1)**

## **T**

TCP/IP Settings **[2-13](#page-46-0)** Toner Checking Remaining **[3-58](#page-141-0)** Toner Container **[1-3](#page-30-3)**

Replacement **[5-7](#page-164-0)** Toner Container Stopper **[1-3](#page-30-4)** Top Tray **[1-4](#page-31-12)** Trade Names **[iii](#page-4-0)** Transfer Roller Cleaning **[5-5](#page-162-0)** TWAIN **[3-31](#page-114-0)**

## **U**

USB Cable Connecting **[2-6](#page-39-0)** USB Interface **[2-4](#page-37-4)** USB Interface Connector **[1-4](#page-31-13)** USB Memory Printing Documents **[3-51](#page-134-0)** Removing **[3-52](#page-135-0)** USB Memory Slot **[1-4](#page-31-14)**

## **W**

Waste Toner Box **[1-3](#page-30-5)** Replacement **[5-7](#page-164-1)**

## **Z**

Zoom Copying Auto Zoom **[3-11](#page-94-1)** Manual Zoom **[3-12](#page-95-0)** Preset Zoom **[3-12](#page-95-1)** XY Zoom **[3-13](#page-96-0)**

## **MEMO**

## **MEMO**

## **MEMO**

**For best results and machine performance, we recommend that you use only our original supplies for your products.**
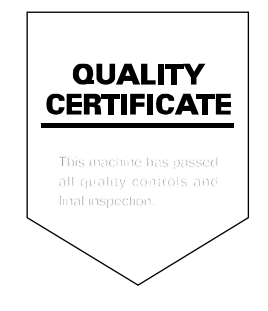

# KYOCERA MITA AMERICA, INC.

### **Headquarters:**

225 Sand Road, Fairfield, New Jersey 07004-0008 TEL: (973) 808-8444 FAX: (973) 882-6000

#### **New York Branch:**

1410 Broadway 23rd floor New York, NY 10018 TEL: (917) 286-5400 FAX: (917) 286-5402

#### **Northeastern Region:**

225 Sand Road, Fairfield, New Jersey 07004-0008 TEL: (973) 808-8444 FAX: (973) 882-4401

#### **Midwestern Region:**

201 Hansen Court Suite 119 Wood Dale, Illinois 60191 TEL: (630) 238-9982 FAX: (630) 238-9487

#### **Western Region:**

14101 Alton Parkway, Irvine, California 92618-7006 TEL: (949) 457-9000 FAX: (949) 457-9119

## KYOCERA MITA CANADA, LTD.

6120 Kestrel Road, Mississauga, Ontario L5T 1S8, Canada TEL: (905) 670-4425 FAX: (905) 670-8116

# KYOCERA MITA MEXICO, S.A. DE C.V.

Av. 16 de Septiembre #407 Col. Santa Inés, Azcapotzalco México, D.F. 02130, México TEL: (55) 5383-2741 FAX: (55) 5383-7804

#### **Southeastern Region:**

1500 Oakbrook Drive, Norcross, Georgia 30093 TEL: (770) 729-9786 FAX: (770) 729-9873

## **Southwestern Region:**

2825 West Story Road, Irving, Texas 75038-5299 TEL: (972) 550-8987 FAX: (972) 252-9786

### **National Operation Center**

& National Training Center: 2825 West Story Road, Irving, Texas 75038-5299 TEL: (972) 659-0055 FAX: (972) 570-5816

#### **Latin America Division:**

8240 N.W. 52nd. Terrace Dawson Building, Suite 108 Miami, Florida 33166 TEL: (305) 421-6640 FAX: (305) 421-6666

# KYOCERA MITA EUROPE B.V.

Hoeksteen 40, 2132 MS Hoofddorp, The Netherlands Phone: +31.20.654.0000 Home page: http://www.kyoceramita-europe.com Email: info@kyoceramita-europe.com

KYOCERA MITA NEDERLAND B.V. Beechavenue 25,1119RA Schiphol-Rijk The Netherlands Phone: +31.20.58.77.200

**KYOCERA MITA (UK) LTD** 8 Beacontree Plaza Gillette Way Reading Berks RG2 OBS,  $U.K.$ 

Phone: +44.1189.311.500

KYOCERA MITA ITALIA S.p.A. Via G. Verdi, 89 / 91, 20063 Cernusco s/N Milano, Italy Phone: +39.02.92179.1

S.A. KYOCERA MITA BELGIUM N.V. Sint-Martinusweg 199-201, 1930 Zaventem, Belaium Phone: +32.2.720.9270

KYOCERA MITA FRANCE S.A. Parc Les Algorithmes Saint Aubin 91194 GIF-SUR-YVETTE, France

Phone: +33.1.6985.2600

KYOCERA MITA ESPAÑA S.A. Edificio Kyocera, Avda de Manacor No. 2, 28290 Las Matas (Madrid), Spain

Phone: +34.91.631.8392

**KYOCERA MITA FINLAND OY** Kirvesmiehenkatu 4,00880 Helsinki, Finland Phone: +358.9.4780.5200

**KYOCERA MITA (SCHWEIZ)** Hohlstrasse 614, 8048 Zürich Switzerland Phone: +41.1.908.4949

KYOCERA MITA DEUTSCHLAND GMBH Otto-Hahn-Str. 12 D-40670 Meerbusch, Germany Phone: +49.2159.918.0

**KYOCERA MITA GMBH AUSTRIA** Eduard-Kittenberger-Gasse 95, 1230 Wien. Austria Phone: +43.1.86338.210

**KYOCERA MITA SVENSKA AB** Esbogatan 16B 164 75 Kista, Sweden Phone: +46.8.546.55000

#### **KYOCERA MITA NORGE**

Postboks 150 Oppsal, NO 0619 Oslo Olaf Helsetsvei 6, NO 0694 Oslo, Norway Phone: +47.22.62.73.00

**KYOCERA MITA DANMARK A/S** Ejby Industrivej 1, DK-2600 Glostrup, Denmark Phone: +45.5687.1100

KYOCERA MITA PORTUGAL LDA. Rua do Centro Cultural, 41 (Alvalade) 1700-106 Lisbon, Portugal Phone: +351.21.842.9100

KYOCERA MITA SOUTH AFRICA (PTY) LTD. 527 Kvalami Boulevard. Kvalami Business Park Midrand. South Africa Phone: +27.(0)11.540.2600

## KYOCERA MITA AMERICA, INC.

Headquarters: 225 Sand Road, Fairfield, New Jersey 07004-0008,  $U.S.A.$ Phone: (973) 808-8444

KYOCERA MITA AUSTRALIA PTY. LTD. Level 3, 6-10 Talavera Road, North Ryde, N.S.W. 2113 Australia Phone: (02) 9888-9999

KYOCERA MITA NEW ZEALAND LTD. 1-3 Parkhead Place, Albany P.O. Box 302 125 NHPC, Auckland, New Zealand Phone: (09) 415-4517

KYOCERA MITA (THAILAND) CORP., LTD. 9/209 Ratchada-Prachachem Road, Bang Sue, Bangkok 10800, Thailand Phone: (02) 586-0320

KYOCERA MITA SINGAPORE PTE LTD. 121 Genting Lane, 3rd Level, Singapore 349572 Phone: 67418733

**KYOCERA MITA HONG KONG LIMITED** 11/F., Mita Centre, 552-566, Castle Peak Road, Tsuen Wan, New Territories, Hong Kong Phone: 24297422

KYOCERA MITA TAIWAN Corporation. 7F-1~2, No.41, Lane 221, Gangchi Rd. Neihu District, Taipei, Taiwan, 114. R.O.C. Phone: (02) 87511560

## **KYOCERA MITA Corporation**

2-28, 1-chome, Tamatsukuri, Chuo-ku Osaka 540-8585, Japan Phone: (06) 6764-3555 http://www.kyoceramita.com